# **SYSTEM INFORMATYCZNY LASÓW PAŃSTWOWYCH**

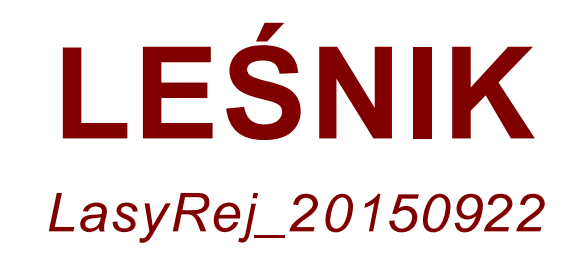

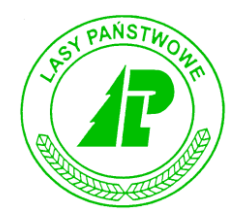

# Podręcznik użytkownika

*Warszawa, wrzesień 2015 r.*

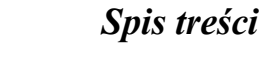

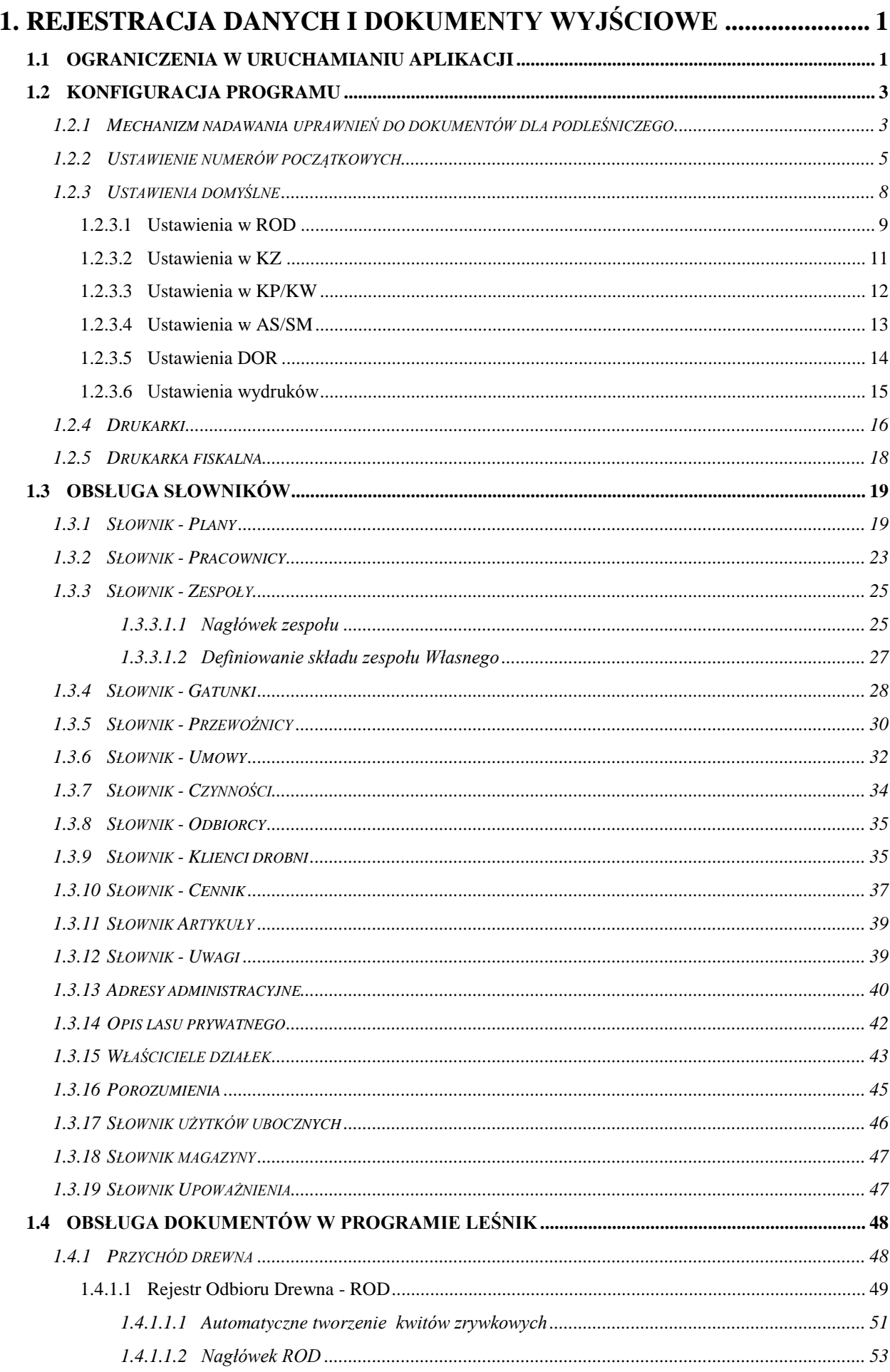

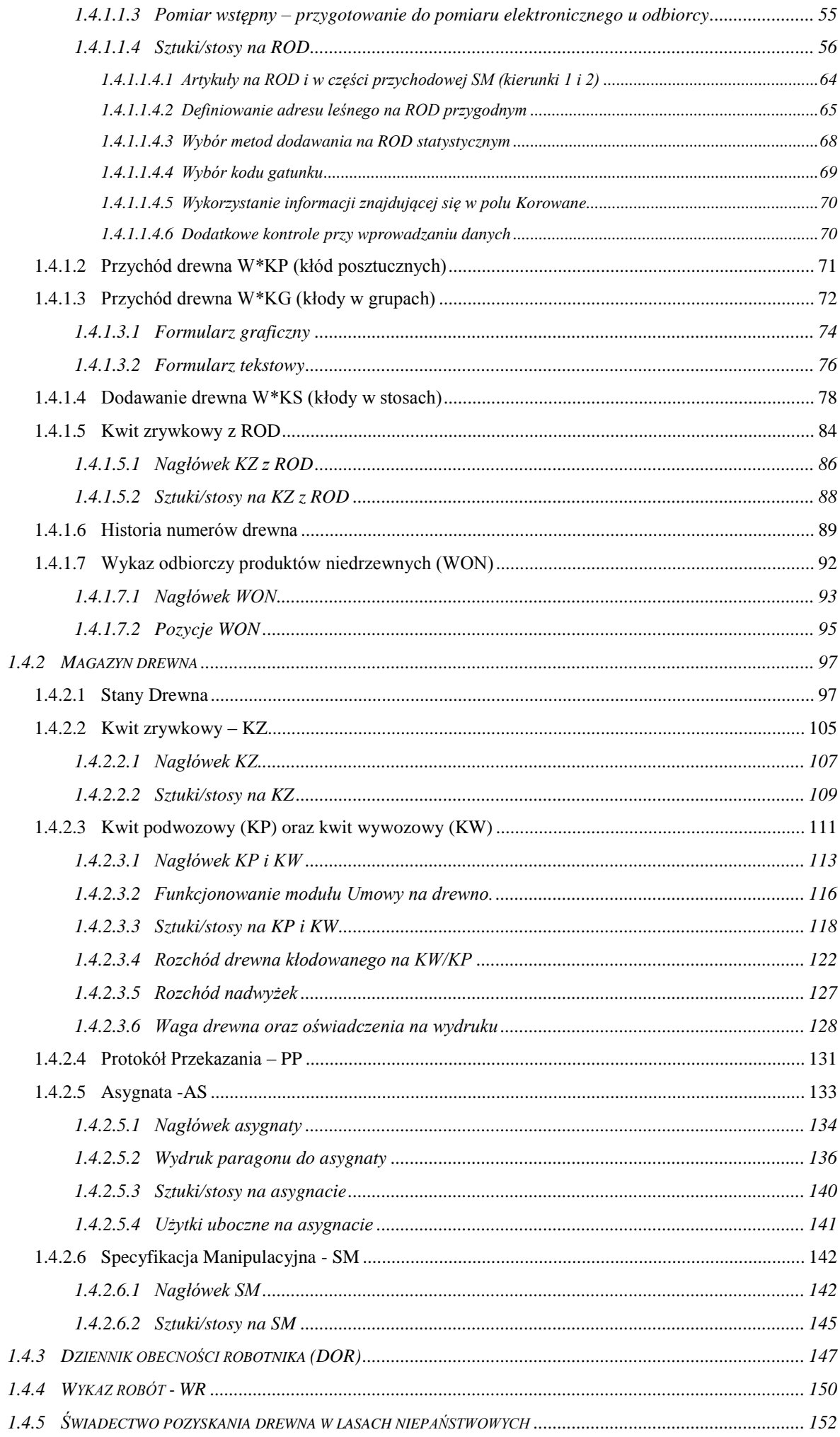

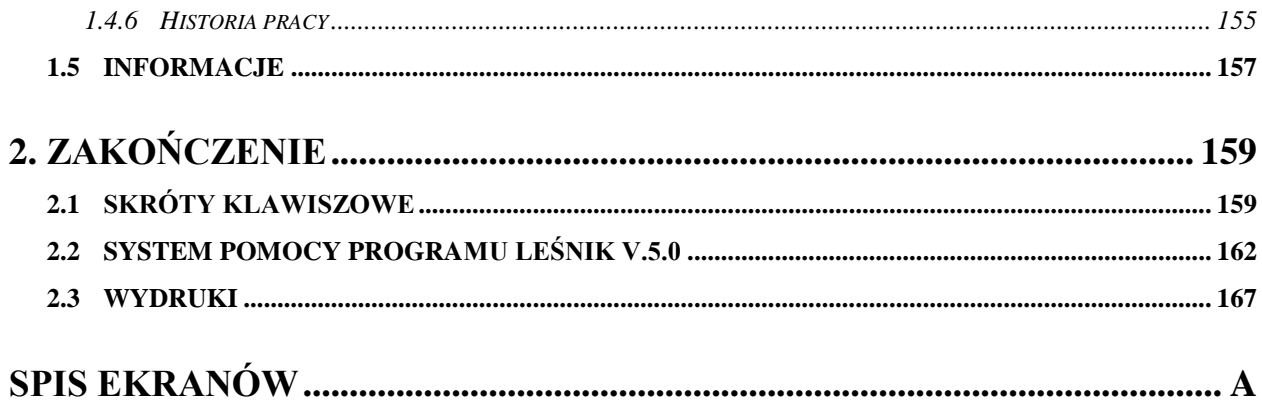

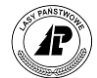

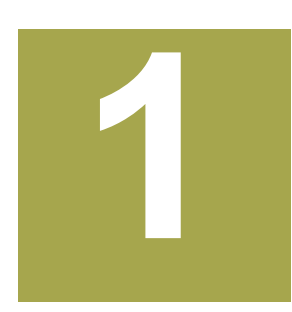

# **1. Rejestracja danych i dokumenty wyjściowe**

**Rozdział zawiera szczegółową instrukcję rejestracji danych oraz sporządzania wydruków dokumentów w programie Leśnik .**

ozdział ten zawiera informacje o specyficznych czynnościach, które należy wykonać przed Rozdział ten zawiera informacje o specyficznych czynnościach, które należy wykonać przed<br>Pojerwszą rejestracją danych w aplikacji Leśnik. W kolejnej części opisano kolejne kroki wykonywane podczas rejestracji danych w poszczególnych modułach programu.

## **1.1 Ograniczenia w uruchamianiu aplikacji**

Obecna wersja programu pozwala na automatyczną konwersję struktury bazy danych do najnowszego formatu. Ta cecha pozwala na "płynne" przejście z poprzedniej wersji na wersję najnowszą, efektem czego jest brak konieczności wysłania danych na Sewer przed uruchomieniem instalacji, brak konieczności nadpisywania baz podczas instalacji oprogramowania LasyREJ oraz brak konieczności ponownego odebrania danych z serwera po zakończeniu instalacji.

Program podczas pierwszego uruchamiania automatycznie sprawdza strukturę tabel i w razie potrzeby dokonuje konwersji do nowego formatu.

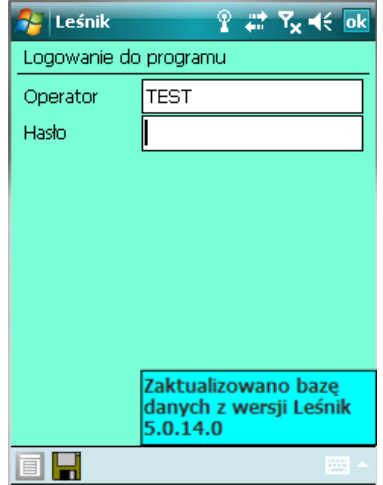

Program posiada zabezpieczenia związane z manipulowaniem na danych. Jeżeli program wykryje próby uruchomienia z kopii danych to wyświetlany jest stosowny komunikat:

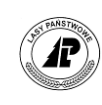

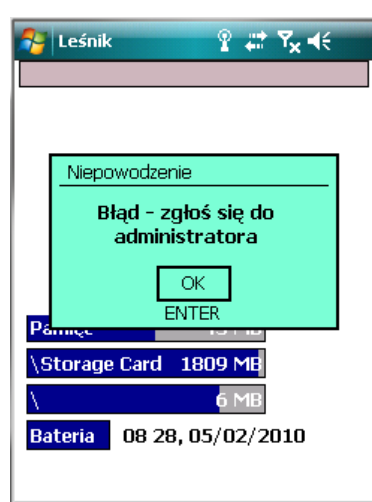

W takiej sytuacji możliwe jest uruchomienie aplikacji, jednak żeby komunikat nie pojawiał się konieczna jest wymiana danych z serwerem w nadleśnictwie.

Kolejne ograniczenie może być związane ze zmianą w przyszłości formatu baz danych. W takich przypadkach, podczas instalacji nowych wersji aplikacji konieczne jest napisanie baz danych. Jeżeli bazy danych nie zostaną nadpisane, to najprawdopodobniej nie będzie można uruchomić aplikacji.

**Uwaga, aby uniknąć ryzyka utraty danych, zaleca się przed instalacją nowych wersji aplikacji, przesłać dane na serwer w nadleśnictwie, a następnie po instalacji najnowszego oprogramowania – odebranie danych na rejestrator.**

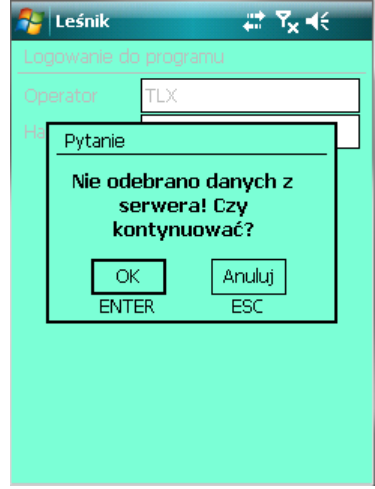

W przypadku próby uruchomienia programu po wykonaniu wysyłania danych do nadleśnictwa i przed odebraniem danych na rejestrator system wyświetli stosowną informację.

Użytkownik ze statusem "Administrator" może tylko dokonywać konfiguracji programu. Zablokowana jest możliwości wejścia w menu Dokumenty dla administratora. Wyszarzane są wszystkie opcje w menu DOKUMENTY, gdy zalogowany jest administrator.

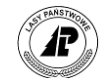

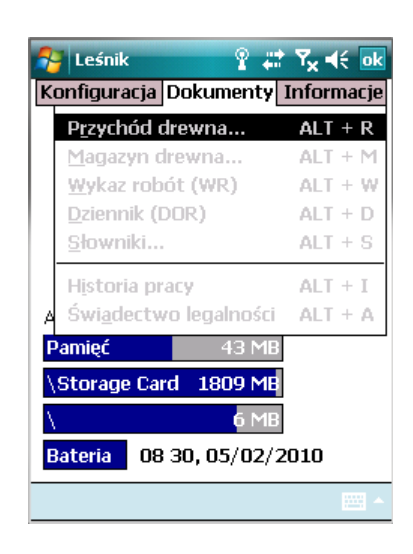

# **1.2 Konfiguracja programu**

Informacje zawarte w tym rozdziale dotyczą specyficznych konfiguracji programu Leśnik. Pozostałe funkcje konfiguracyjne, takie jak dodawanie operatorów, zmiana hasła, zmiana operatora czy ustawienie drukarki zostały opisane w Instrukcji technicznej.

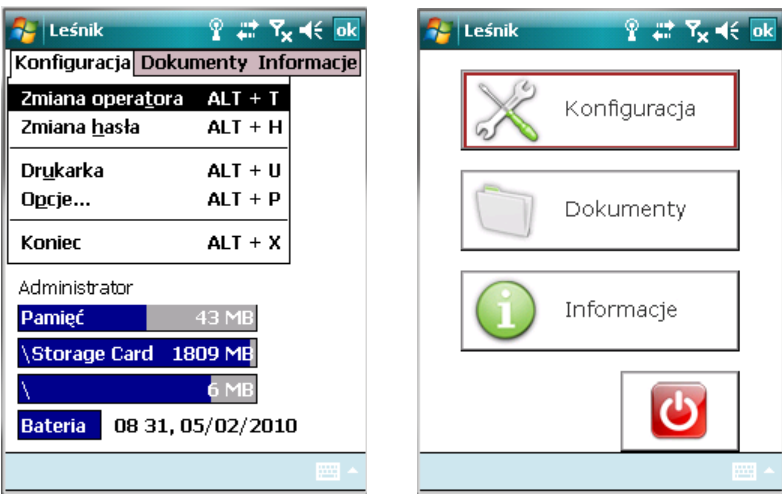

Ekran 1. Menu Konfiguracje w trybie tekstowym i graficznym

#### **1.2.1 Mechanizm nadawania uprawnień do dokumentów dla podleśniczego**

Mechanizm ma na celu udostępnianie wybranych funkcji programu dla podleśniczych.

Ograniczenia w dostępie do wybranych dokumentów wprowadza leśniczy lub administrator. W związku z powyższym dodano nowe funkcjonalności związane ze słownikiem Leśniczy:

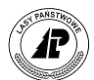

- dodano nowy status użytkownika 3-podleśniczy nadawany wyłącznie przez administratora systemu,
- użytkownik ze statusem 1-administrator oraz 2-użytkownik (leśniczy) ma możliwość przypisania dokumentów (funkcja "Uprawnienia" w słowniku operatorów), do których będzie miał dostęp użytkownik ze statusem 3-podleśniczy, wskazywanie udostępnionych dokumentów odbywa się poprzez ustawienie odpowiedniego statusu "Tak" lub "Nie" przy danym typie dokumentu:
	- ROD/WON
	- KZ z ROD
	- $\bullet$ KZ
	- $\bullet$ KP
	- $\bullet$ KP
	- $\bullet$ AS
	- $\bullet$ SM
	- WR
	- $\bullet$ DOR
	- Świadectwo legalności

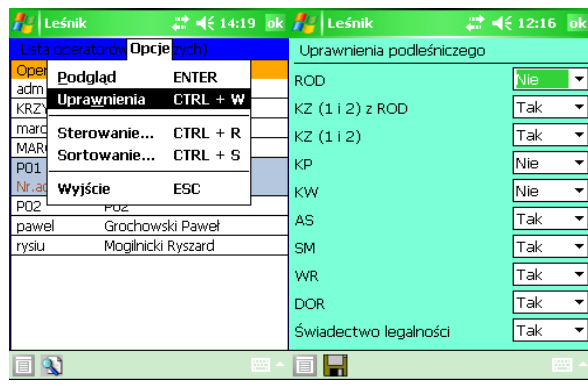

Uprawnienia do sporządzania PP dla podleśniczych ustawiane są wspólnie z KW

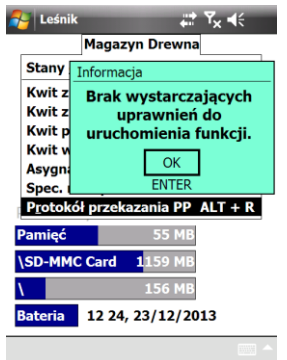

Po zapisaniu ustawień, program umożliwia edycję wyłącznie zaznaczonych na liście dokumentów. Przy próbie uruchomienia nieudostępnionego modułu przez podleśniczego, pojawi się komunikat: "Brak wystarczających uprawnień do uruchomienia funkcji".

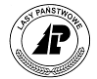

#### **1.2.2 Ustawienie numerów początkowych**

W celu wyeliminowania możliwości powtarzania się numerów dokumentów oraz numerów sztuk/stosów wprowadzanych na ROD, wprowadzono funkcję ustawiania "licznika" numerów dokumentów oraz licznika zużytych sztuk/stosów. Po ustawieniu przez administratora numeru początkowego, program automatycznie nadaje numery poszczególnych dokumentów i po dodaniu kolejnego dokumentu przestawia "licznik" o jeden. Zapewnienie unikalności numerów dokumentów w rejestratorze pozwala na ich łatwą identyfikację w systemie LAS oraz zapewnia zachowanie spójności danych<sup>1</sup>.

Funkcja *Ustawienie numerów* jest dostępna tylko dla administratora z menu *Konfiguracja Opcje*.

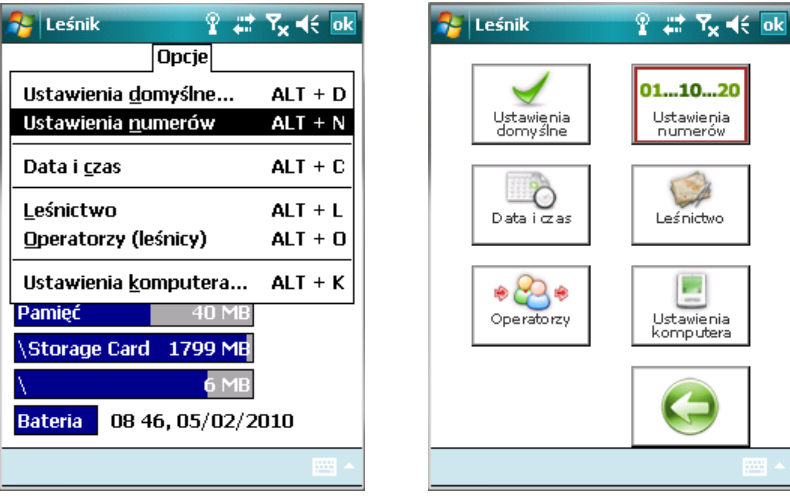

Ekran 2. Zmiana numerów

Należy wpisać numer o jeden niższy od pierwszego numeru dokumentu w leśnictwie (np. "0" jeżeli pierwszym numerem ma być "1"). Po zatwierdzeniu ekranu za pomocą klawisza <Enter> pojawia się komunikat *"Pozycja została zmieniona"*.

W związku z tym, że dokumenty PP po stronie systemu LAS numerowane są z dodatkową literą  $\mu$ " w ostatnim polu numeru dokumentów (w systemie są to kwity typu  $\mu$ W") – numeracja ograniczona została do trzech znaków<sup>2</sup>. Tak więc po stronie rejestratora możliwe jest

 $\overline{a}$ 

- O numer pozycji planu, na która będą odnoszone koszty związane z przekazaniem
- N numer kolejny dokumentu (od 1 do 999)

<sup>&</sup>lt;sup>1</sup> W związku z możliwością jednoczesnej pracy wielu rejestratorów w leśnictwie (funkcja Podleśnictwo w aplikacji LasTransfer), należy w takich przypadkach pamiętać o ustawieniu różnej numeracji dokumentów w poszczególnych rejestratorach, które pracować mają w tym samym leśnictwie,

 $^2$  Numer dokumentu PP zapisany jest po stronie wydruku z rejestratora wg schematu LL/OOOOOOOO/NNN, gdzie:

L – numer leśnictwa

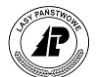

wystawienie PP w zakresie od 1 do 999. W związku z tym numeracja dla KZ, KW, KP nie powinna zazębiać się z numeracją dla PP.

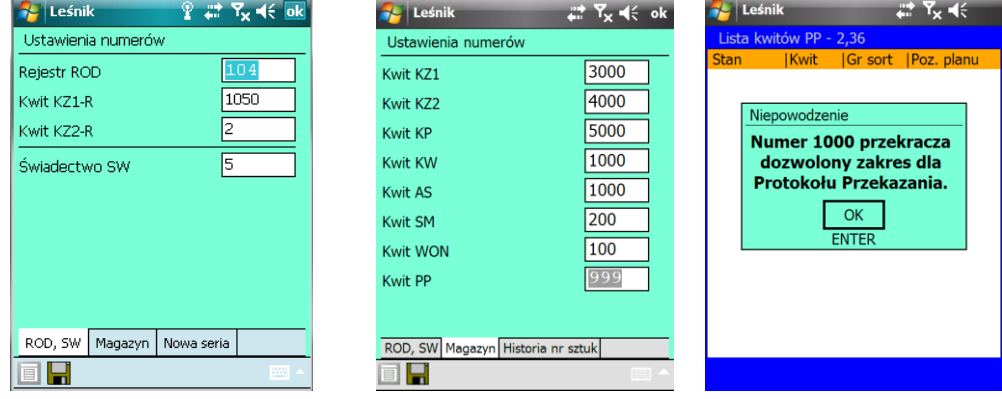

Ekran 3. Formatka do zmiany numerów początkowych dokumentów

#### **Kontrola wykorzystanych numerów drewna.**

Kontrola działa w ten sposób, że podczas dodawania sztuk/stosów na ROD użytkownik otrzymuje ostrzeżenie, że wprowadzany numer drewna już został użyty. W tym celu wprowadzono funkcję:

- 'Historia nr sztuk' w ustawieniach numerów. Funkcja działa w dwojaki sposób:
	- oFunkcja "Kasuj historię numerów drewna" działa następująco: po podaniu zakresu nowej serii numerów, zostaje usunięta z bufora cała historia nr sztuk, które zawierają się w podanym zakresie. Funkcja dostępna jest również dla zwykłego użytkownika.
	- oFunkcja "Nie kontroluj historii numerów drewna" działa następująco: po podaniu zakresu nowej serii numerów, zostają ustawione znaczniki w buforze, aby nie kontrolować numerów sztuk, które zawierają się w podanym zakresie. Funkcja dostępna jest również dla zwykłego użytkownika

L- numer leśnictwa

 $\overline{a}$ 

X – litera końcówki roku, gdzie A-2010, B-2011, C-2012, D-2013, itd…

O – końcówka numeru pozycji planu

N- numer kolejny dokumentu z rejestratora

P – oznaczenie literą "P" wyłącznie dla protokołów przekazania, odróżniające ten typ dokumentu od kwitów wywozowych

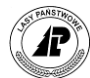

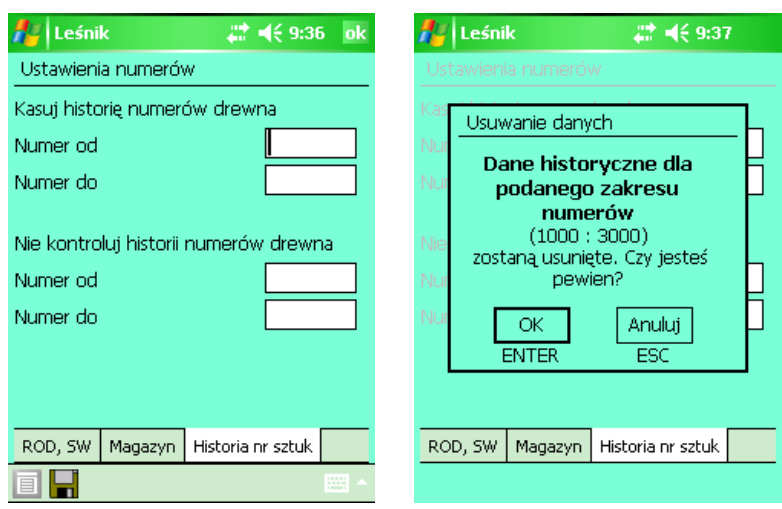

- W czasie startu programu aplikacja automatycznie testuje zawartość bufora i w przypadku, gdy jest pusty napełnia go aktualnie dostępnymi informacjami o drewnie na podstawie bazy 'Obrót' i 'ROD\_Ciało'.
- W trakcie dodawania sztuk/stosów na 'ROD' program automatycznie sprawdza, czy podany numer nie znajduje się już buforze . Jeśli taka sytuacja ma miejsce to program wyświetla odpowiedni komunikat/ostrzeżenie, że wprowadzany numer drewna już został użyty i pozwala zdecydować, czy ponownie można użyć tego numeru drewna.

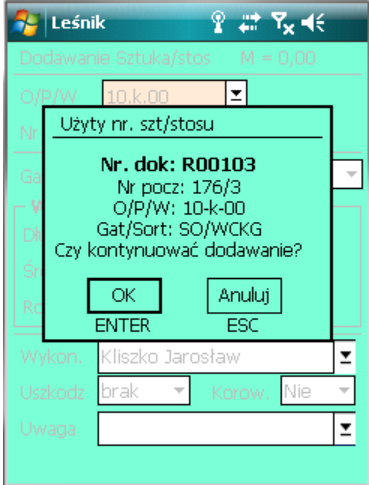

- Wszystkie dodawane na ROD numery drewna są automatycznie archiwizowane w buforze, a w przypadku ich usuwania są automatycznie kasowane z bufora.
- W przypadku dokonania korekty numeru sztuki/stosu korekta jest automatycznie dokonywana w buforze numerów drewna. Aktualizowane są także informacje dotyczące zmiany gatunku, adresu leśnego oraz sortymentu.

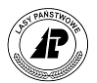

#### **1.2.3 Ustawienia domyślne**

Ustawienia w tym punkcie mogą w sposób zasadniczy przyspieszyć sporządzanie dokumentów w rejestratorze. Związane są one z najczęściej używanymi parametrami w leśnictwie jak np. pozycja planu przy sporządzaniu ROD. **Zaleca się, aby użytkowanie programu** *Leśnik v.5.0* **rozpocząć od ustawień domyślnych**.

**Na początku każdego roku kalendarzowego konieczna jest weryfikacja ustawień domyślnych**.

Przed uruchomieniem funkcji *Ustawienia domyślne* należy dokonać niezbędnych uzupełnień w słownikach. W związku z tym, jeżeli użytkownik po raz pierwszy korzysta z programu *Leśnik v.5.0* powinien wcześniej przeczytać rozdział *Słowniki*, aczkolwiek uzupełnień w części słowników można dokonywać z poziomu *Ustawień domyślnych*.

Aby rozpocząć wpisywanie ustawień, dotyczących poszczególnych dokumentów, z menu głównego *Konfiguracja* wybieramy punkt *Opcje*. Z menu *Opcje* wybieramy *Ustawienia domyślne.*

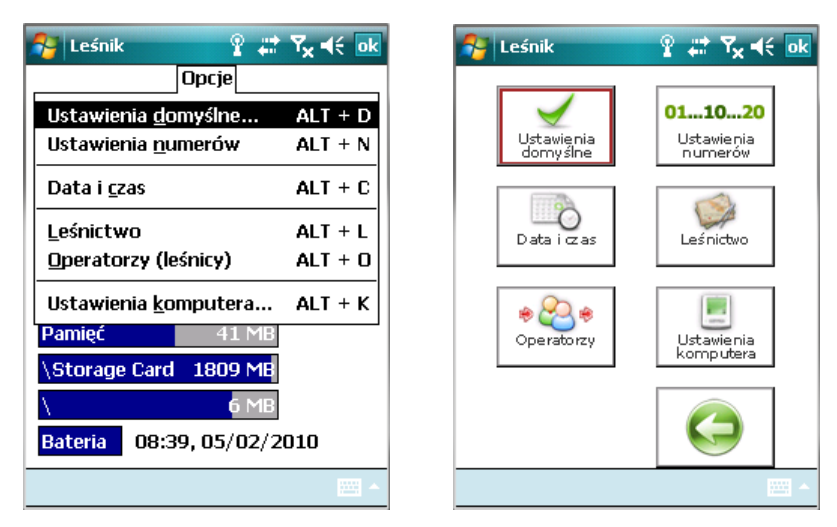

Ekran 4. Ustawienia domyślne

Znajdujemy się w podmenu *Ustawienia domyślne.* Są w nim dwa punkty: *Dokumenty* i *Wydruki*.

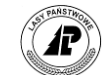

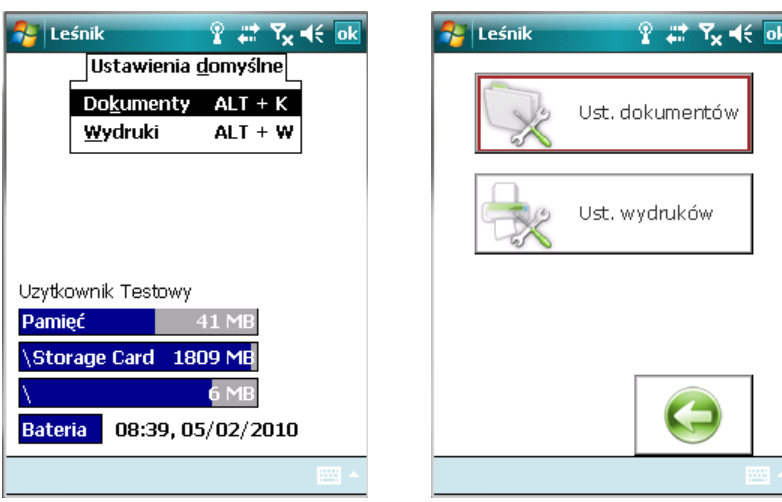

Ekran 5. Podmenu ustawień domyślnych

W podmenu *Dokumenty* znajduje się pięć punktów; *Ustawienia w ROD, Ustawienia w KZ, Ustawienia w KW/KP, Ustawienia w AS/SM, Ustawienia w DOR.*

Ustawienia podane w tym punkcie automatycznie wypełniają odpowiednie pola w poszczególnych dokumentach (np. po podaniu w konfiguracji kwitów, w polu *Czynność* kodu ZDD.CP<90, po przystąpieniu do dodawania nowego kwitu zrywkowego w polu *Czynność*  będzie już wpisana czynność ZDD.CP<90). Automatycznie wpisane dane możemy poddać ponownej edycji.

#### **1.2.3.1 USTAWIENIA W ROD**

Po wybraniu z menu głównego *Konfiguracje* punktu *Opcje* i dalej *Ustawienia domyślne*  pojawia się ekran z menu lokalnym z którego wybieramy punkt *Ustawienia w ROD.*

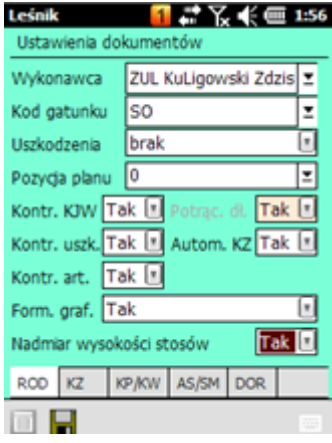

Ekran 6. Formatka do zmiany ustawień domyślnych dla ROD

Wyświetlany jest ekran *Ustawienia w ROD* z polami:

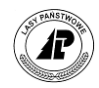

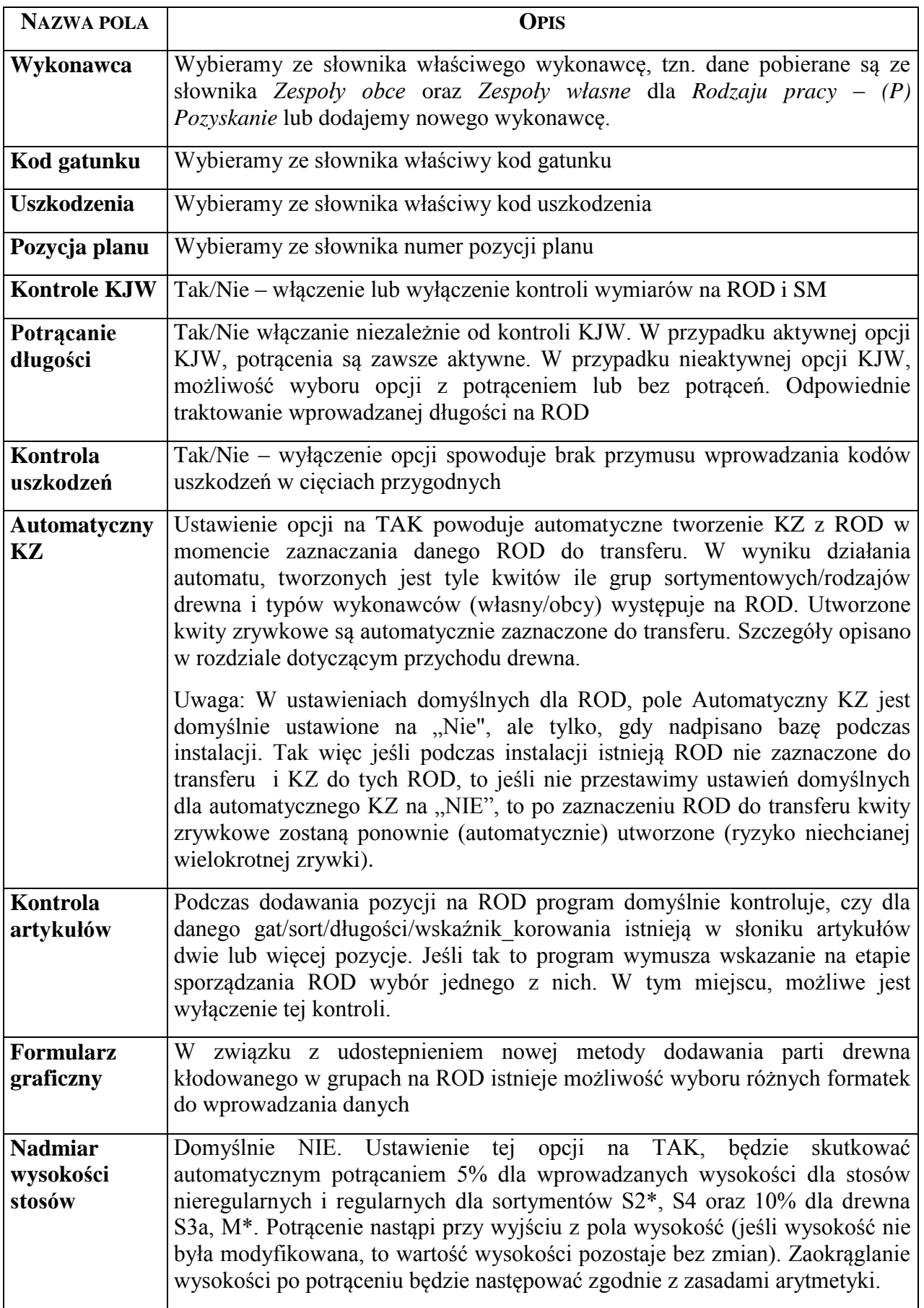

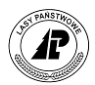

*Kontrole KJW* zakładane lub zdejmowane mogą być blokady przy wprowadzaniu wymiarów wg norm KJW w trakcie dodawania sztuk/stosów na ROD oraz w części przychodowej SM.

Zmiana w tym polu jest dopuszczalna dla wszystkich użytkowników. W polu tym istnieje możliwość wyboru wartości "TAK" lub "NIE". Wybór opcji "TAK" pozostawia kontrole i komunikaty podczas dodawania sztuk w niezmienionym kształcie – w przypadku podania wymiarów niezgodnych z KJW, dane nie mogą zostać przyjęte.

Wybór opcji "NIE" pozwala na przyjęcie na ROD oraz w części przychodowej SM danych niezgodnych z normami KJW. Za każdym razem pojawia się jednak komunikat ostrzegający o tej niezgodności. Z treści komunikatu wynika, który z wymiarów jest nieprawidłowy.

Dzięki temu, w uzasadnionych przypadkach (umowy z odbiorcami), możliwa jest odbiórka drewna, które nie odpowiada bezpośrednio parametrom podanym w normach KJW.

Po zatwierdzeniu ekranu, na kilka sekund pojawia się komunikat *Pozycja została zmieniona*

#### **1.2.3.2 USTAWIENIA W KZ**

Po wybraniu z menu głównego *Konfiguracje* punktu *Opcje* i dalej *Ustawienia domyślne* pojawia się ekran z menu lokalnym z którego wybieramy punkt *Ustawienia w KZ.*

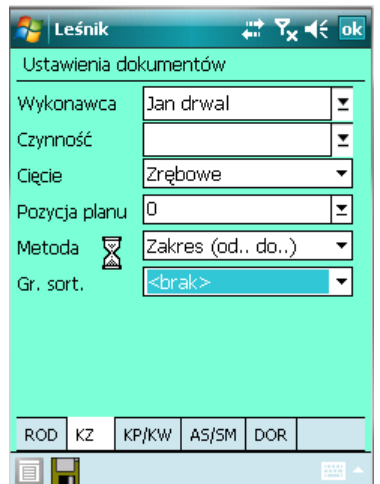

#### *Uwaga !*

Dane wprowadzone do ustawień domyślnych są automatycznie wpisywane w odpowiednie pola podczas dodawania nowych KZ.

Ekran 7. Formatka do ustawień domyślnych na KZ

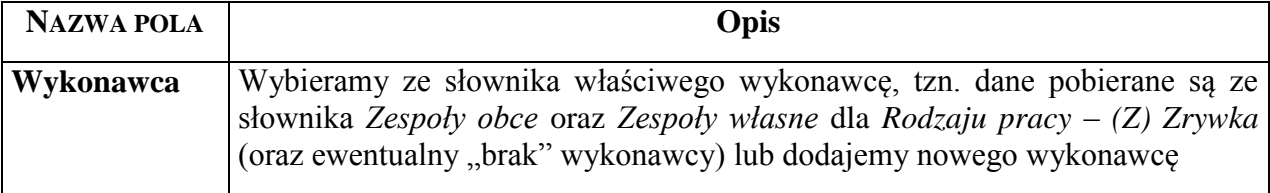

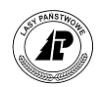

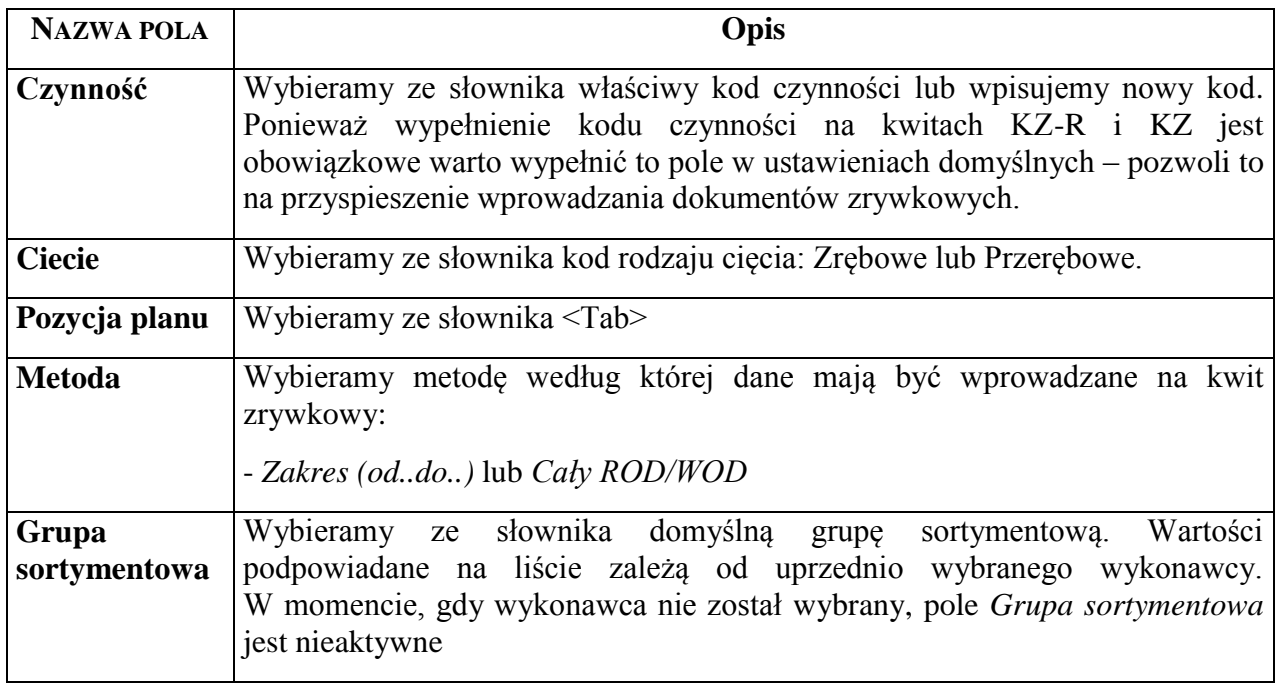

#### **1.2.3.3 USTAWIENIA W KP/KW**

Po wybraniu z menu głównego *Konfiguracje* punktu *Opcje* i dalej *Ustawienia domyślne* pojawia się ekran z menu lokalnym z którego wybieramy punkt *Ustawienia w KP/KW.* Wyświetlany jest ekran *Ustawienia w KP/KW* z sześcioma wierszami:

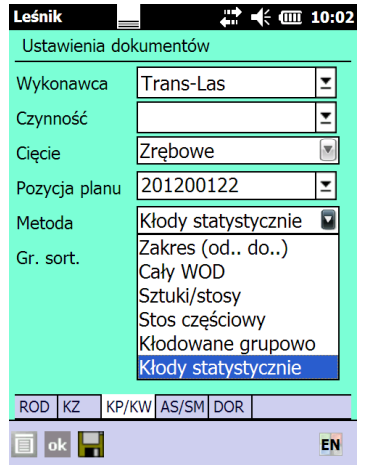

# *Uwaga !*

Dane wprowadzone do ustawień domyślnych są automatycznie wpisywane w odpowiednie pola podczas dodawania nowych KP i KW. Wybór metody dodawania ma wpływ również na AS i SM

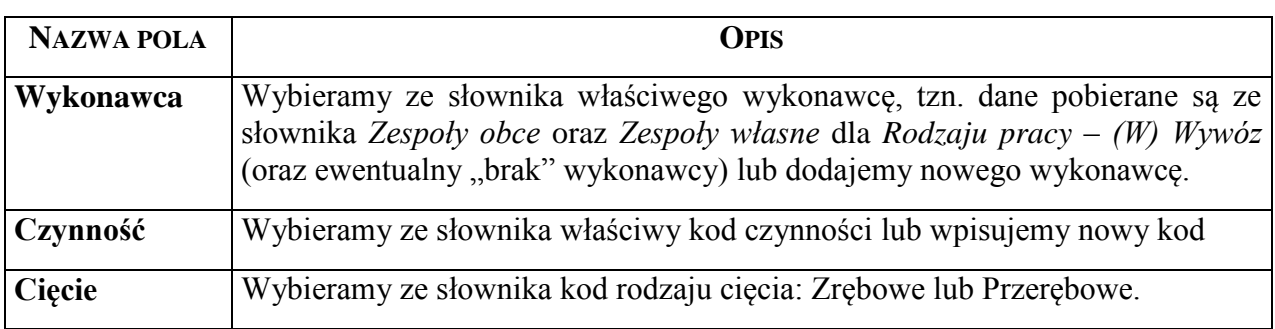

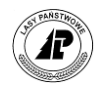

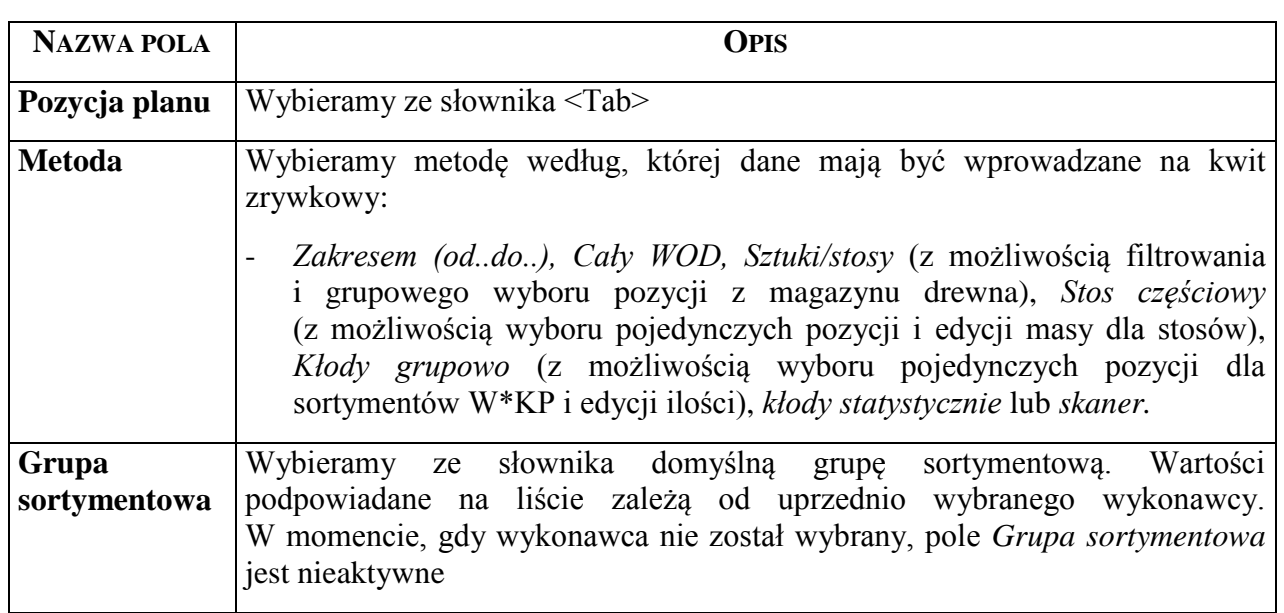

Po zatwierdzeniu ekranu, na kilka sekund pojawia się komunikat *Pozycja została zmieniona.*

#### **1.2.3.4 USTAWIENIA W AS/SM**

Po wybraniu z menu głównego *Konfiguracje* punktu *Opcje* i dalej *Ustawienia domyślne* pojawia się ekran z menu lokalnym, z którego wybieramy punkt *Ustawienia w AS/SM.* Wyświetlany jest ekran *Ustawienia w AS/SM* z trzema wierszami:

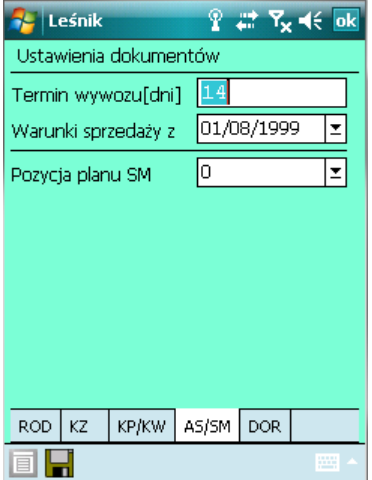

## *Uwaga !*

Dane wprowadzone do ustawień domyślnych są automatycznie wpisywane w odpowiednie pola podczas wydruku asygnat oraz specyfikacji manipulacyjnych

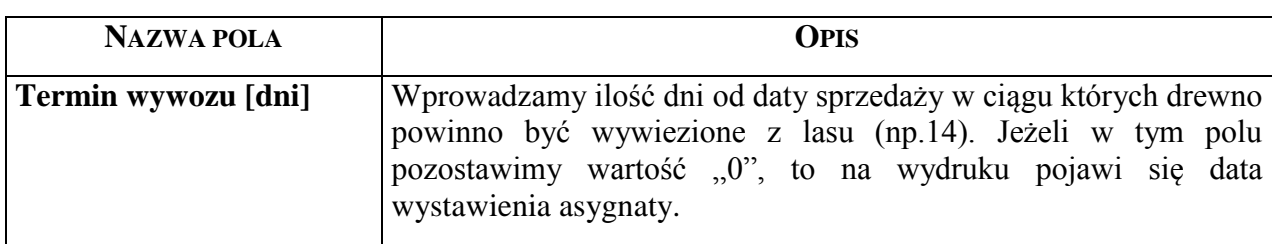

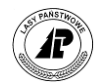

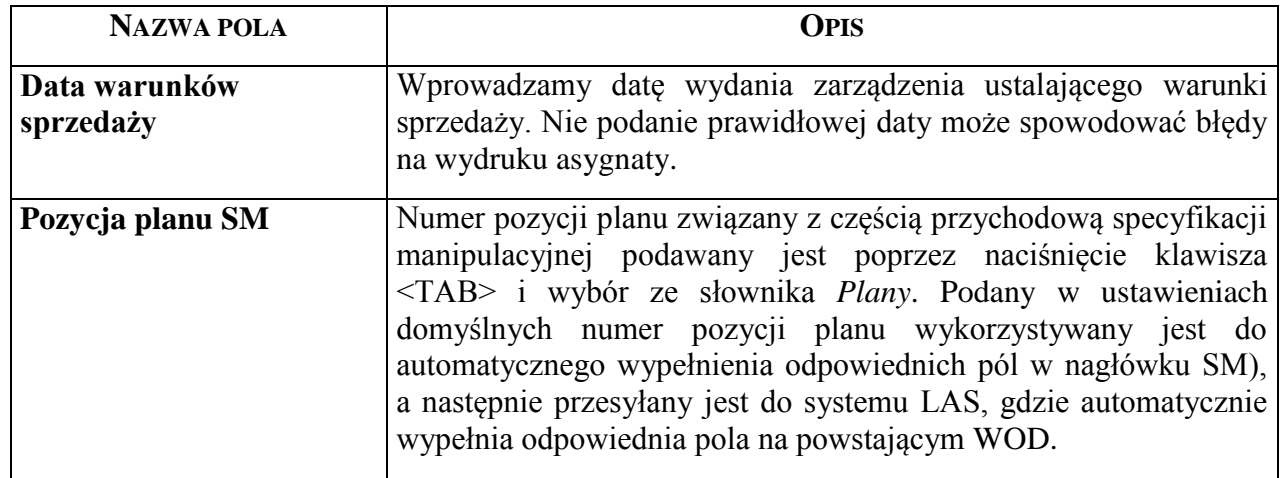

Po zatwierdzeniu ekranu, na kilka sekund pojawia się komunikat *Pozycja została zmieniona.*

#### **1.2.3.5 USTAWIENIA DOR**

Z podmenu *Ustawienia domyślne* wybieramy, przy pomocy klawiszy < $\dagger$ ↓>, punkt *Ustawienia w DOR..* Naciskamy klawisz <Enter>. Znajdujemy się w oknie *Ustawienia w DOR.*  Są w nim dwa wiersze; *Liczba godzin, Czynność.* Pomiędzy wierszami poruszamy się przy pomocy klawiszy  $\langle \uparrow \downarrow \rangle$ .

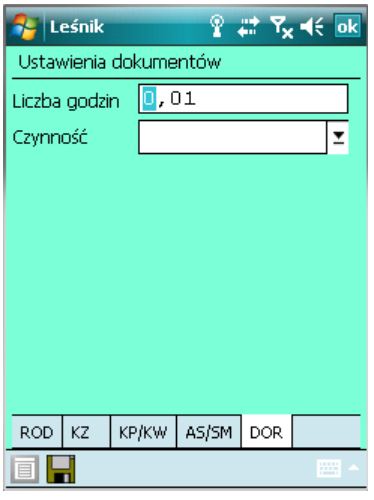

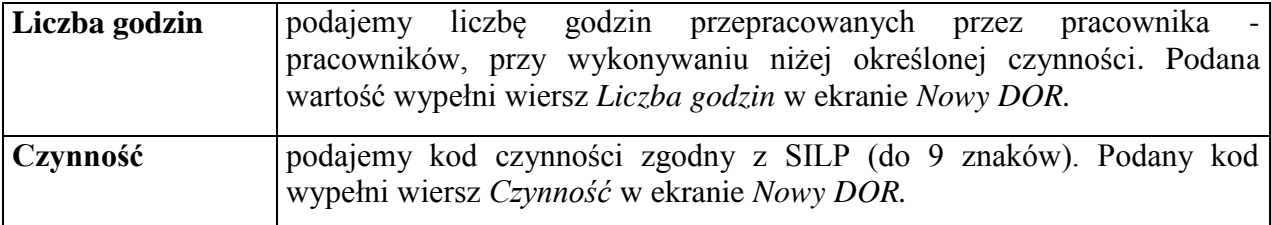

Po zatwierdzeniu ekranu, na kilka sekund pojawia się komunikat *Pozycja została zmieniona.*

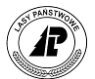

#### **1.2.3.6 USTAWIENIA WYDRUKÓW**

Po wybraniu z menu głównego *Konfiguracje* punktu *Opcje* i dalej *Ustawienia domyślne*  pojawia się ekran z menu lokalnym, z którego wybieramy punkt *Wydruki.* Wyświetlany jest ekran *Ustawienia dla wydruków* z polami:

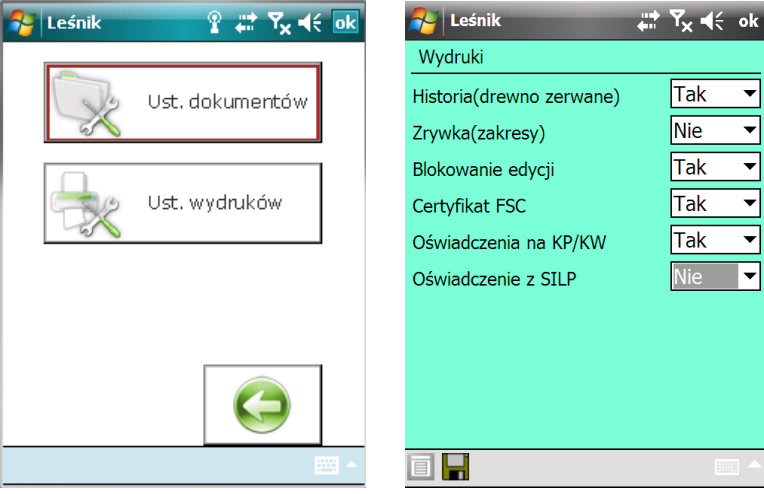

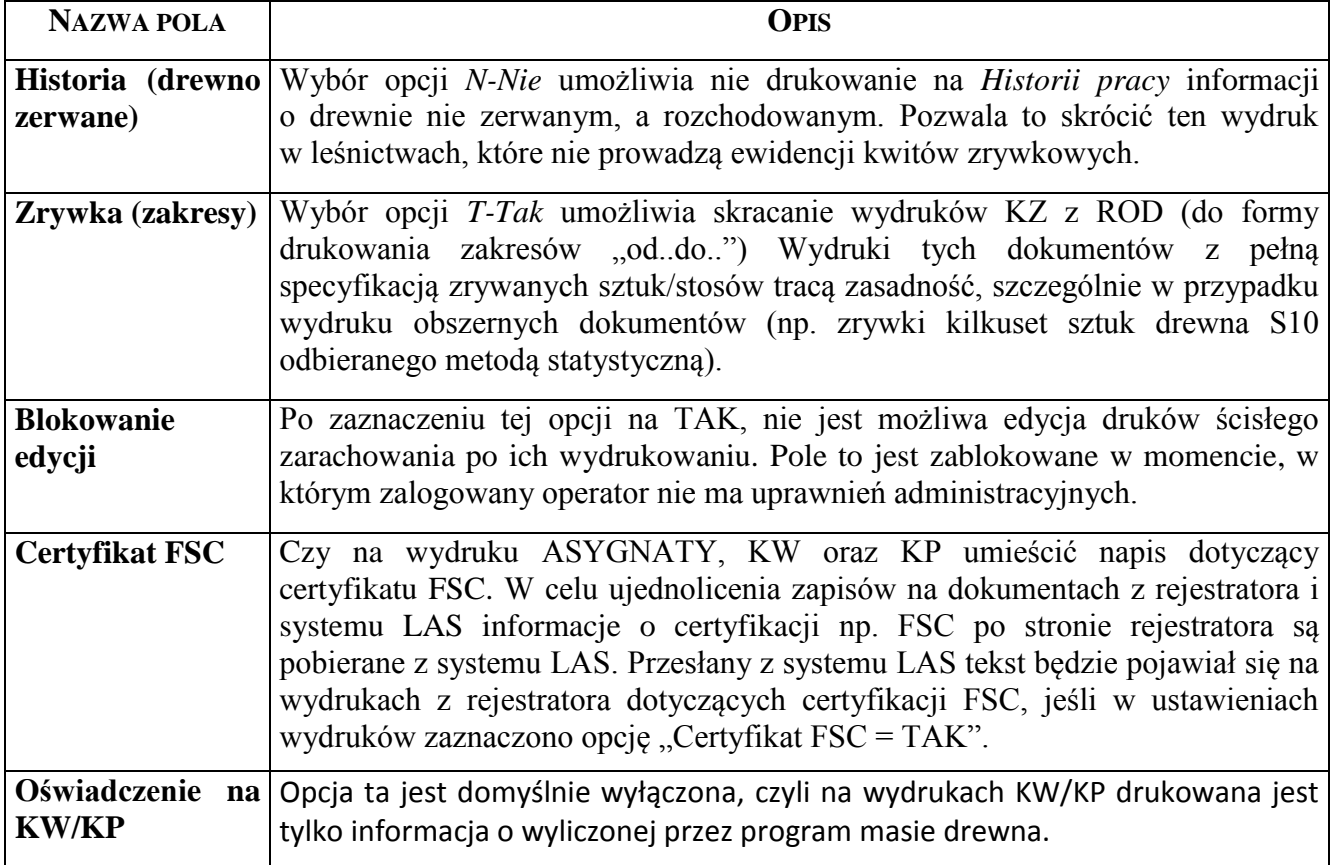

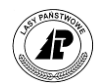

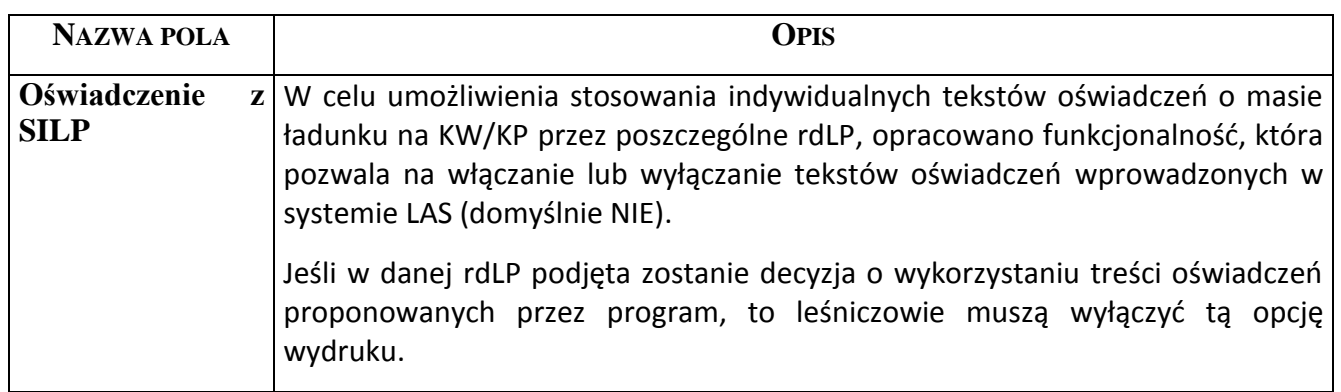

Po zatwierdzeniu ekranu, na kilka sekund pojawia się komunikat *Pozycja została zmieniona.*

#### **1.2.4 Drukarki**

Ze względu na wykorzystywanie przez leśniczych wielu drukarek znajdujących się w różnych lokalizacjach (szczególnie dotyczy to drukarek sieciowych), ułatwiono proces definiowania parametrów drukarki, poprzez zapamiętywanie wielu predefiniowanych ustawień.

Polecenie "Drukarki"umożliwia zdefiniowanie i modyfikację konfiguracji drukarek. W aplikacji możemy zdefiniować kilka konfiguracji drukarek używanych w danym leśnictwie (np. drukarka laserowa w biurze leśnictwa, drukarka termiczna, itd.), tak aby nie było potrzebne konfigurowanie ich przed wykonaniem wydruku. Istnieje możliwość wybrania jednej ze zdefiniowanych drukarek, jako drukarki domyślnej (jest ona zaznaczona na liście drukarek kolorem zielonym).

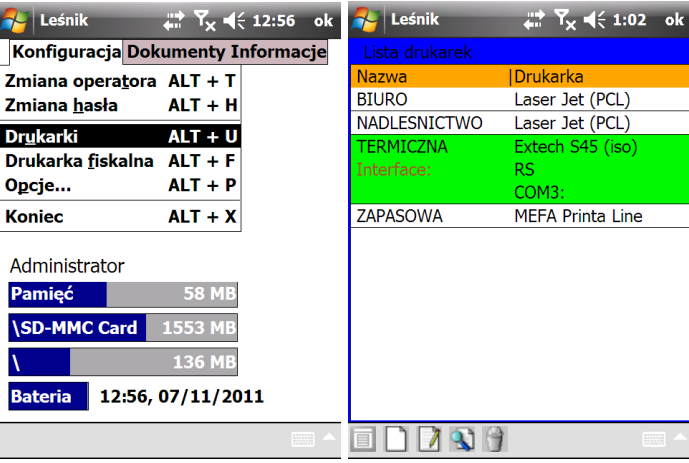

Podczas wydruku dokumentów wyświetlane są parametry drukarki wskazanej jako drukarka domyślna. W tym miejscu możemy zmienić parametry lub wybrać inna zdefiniowana drukarkę (rozwinięcie listy w polu Konfiguracja).

Zmiana parametrów wybranej drukarki podczas generowania wydruków nie spowoduje zapisania tych zmian na stałe. Aby zmienić na stałe parametry drukarki, należy uruchomić funkcję Koryguj w menu Konfiguracje->Drukarki.

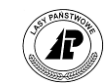

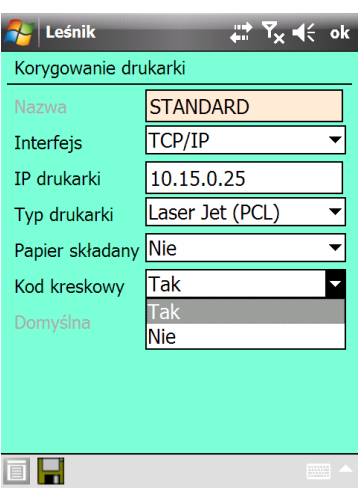

Możliwy jest wydruk kodów kreskowych na kwitach wywozowych. Kod zawiera informacje o numerze kwitu (w układzie SILP) oraz o numerze umowy nadleśnictwa.

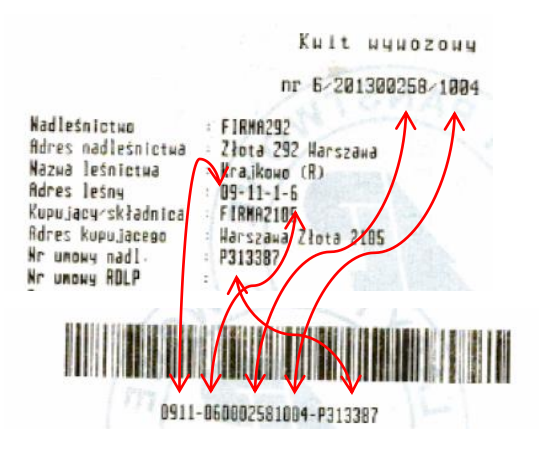

Funkcjonalność ta obecnie zaimplementowana jest dla drukarek Sewoo LK-P43, Mefa 2010, Zebra RW-420, Printek FieldPro, Extech S4500THS oraz Apex 4. W celu wydrukowania kodu kreskowego w stopce kwitu wywozowego należy w ustawieniach drukarki ustawić wartość TAK w polu "Kod kreskowy" lub wybrać tą opcję podczas wydruku KW.

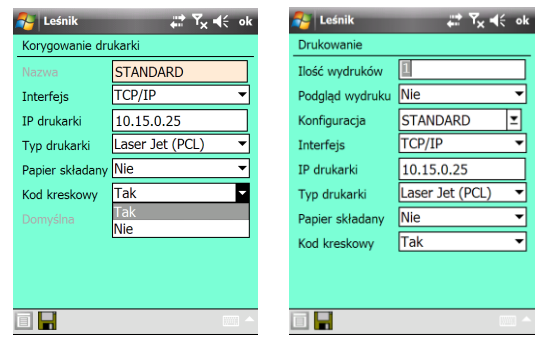

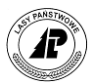

#### **1.2.5 Drukarka fiskalna**

Umożliwiono współpracę aplikacji Leśnik z drukarkami fiskalnymi. W tym celu dodano w menu Konfiguracje funkcje Drukarka fiskalna. Podczas wydruku asygnaty możliwy jest wydruk paragonów fiskalnych na podstawie danych z asygnat oraz wydruk asygnat na drukarce fiskalnej.

Oprogramowanie funkcji współpracy aplikacji Leśnik z drukarką fiskalną ma na celu:

- Wyeliminowanie czasochłonnego i obarczonego ryzykiem popełnienia błędu, ręcznego wprowadzania danych na urządzenie fiskalne
- Wyeliminowanie różnic wartości brutto i kwot podatku pomiędzy asygnata a paragonem fiskalnym.

Polecenie Drukarka fiskalna w menu Konfiguracje umożliwia konfigurację parametrów drukarki fiskalnej.

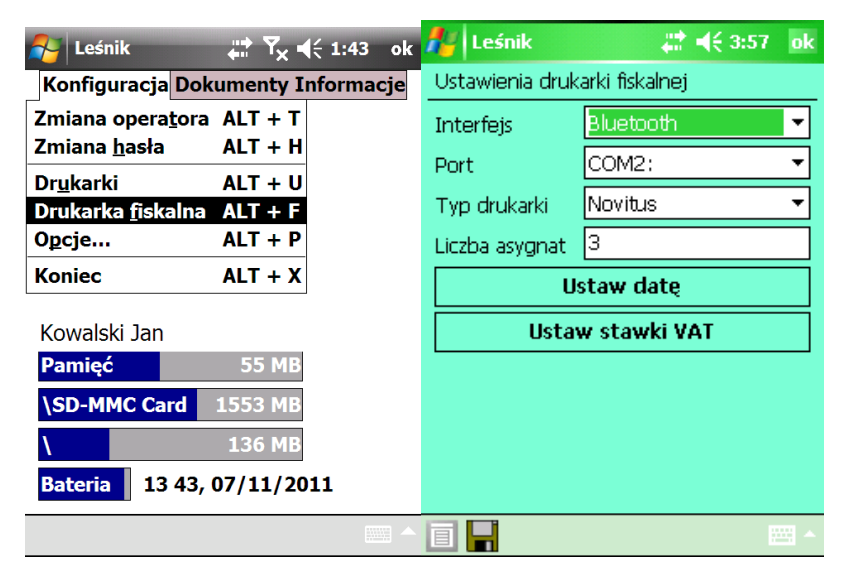

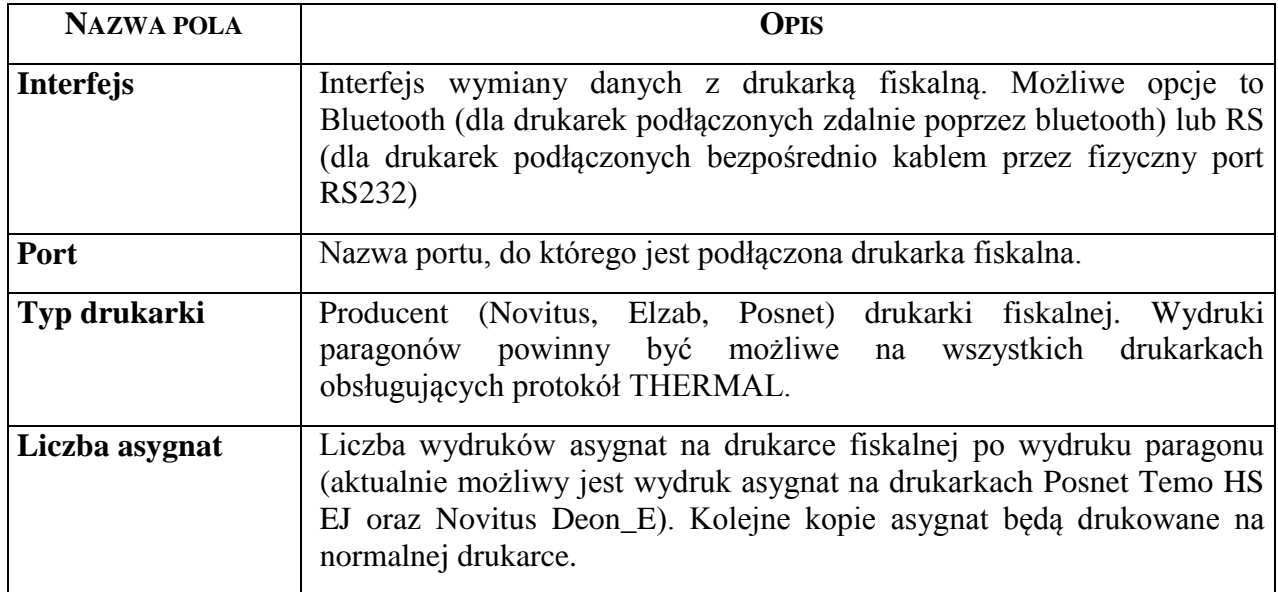

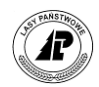

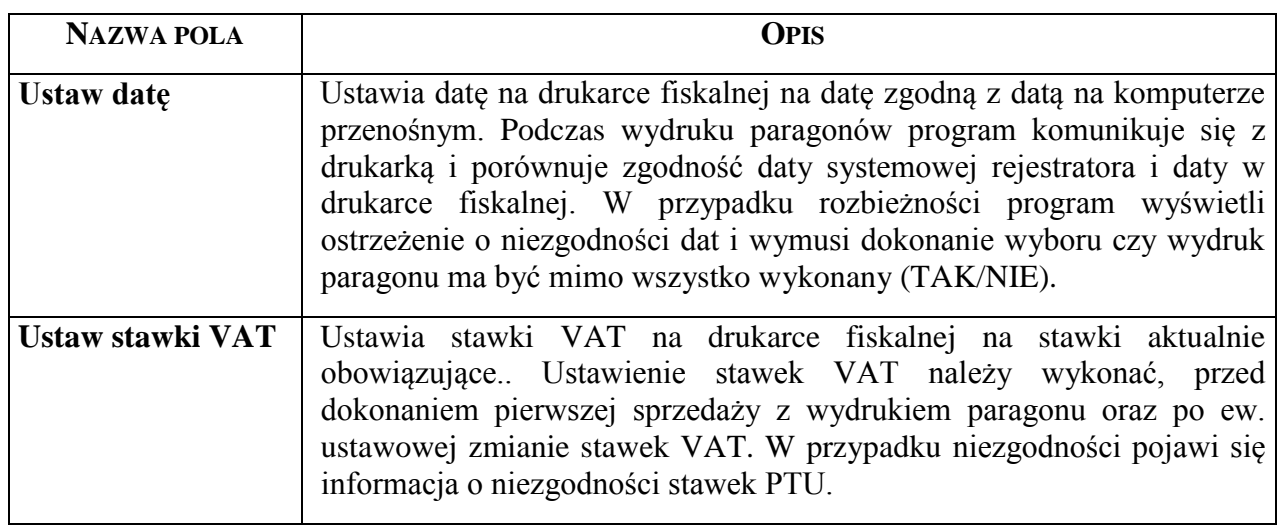

### **1.3 Obsługa słowników**

Ustawienia danych słownikowych związane są ze specyfiką wykonywanych prac w leśnictwie. Dane te muszą być wypełnione, aby możliwe było sporządzanie dokumentów w rejestratorze. Założono, że leśniczy prowadzi słowniki stosując własne nazwy i kody. Część wprowadzanych danych będzie podlegała weryfikacji po stronie systemu LAS.

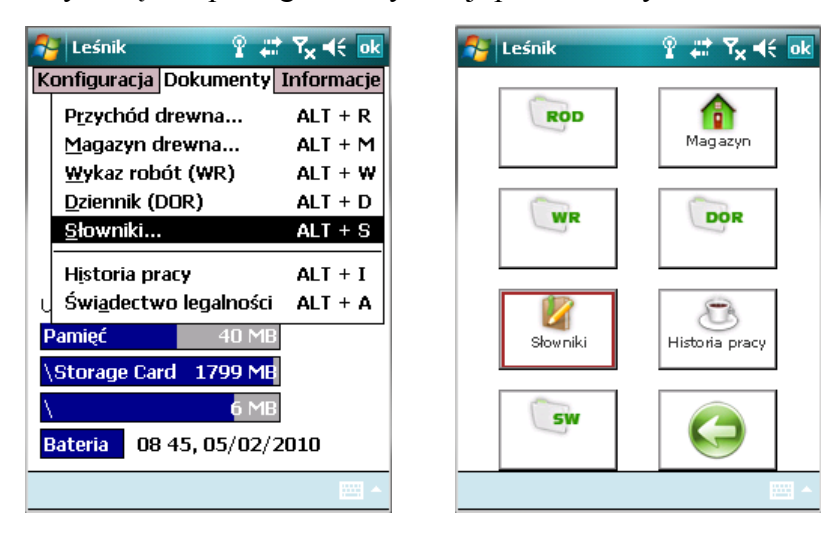

Ekran 8. Dostęp do menu Słowniki

#### **1.3.1 Słownik - Plany**

Słownik planów jest listą importowaną z systemu LAS. Na podstawie tej listy ewidencjonowane są dokumenty w rejestratorze. Znajdują się na niej wszystkie plany dotyczące leśnictwa oraz wybrane pozycje planowane na obręb lub nadleśnictwo (np. plan zrywki drewna

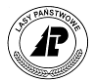

lub plan urlopów).W rozdziale tym opisano korzystanie z szybkiej i bieżącej informacji jaką jest lista Plany. Omówiono układ informacji na liście, przeglądanie i jej wydruk.

Z menu głównego *Dokumenty* wybieramy punkt *Słowniki*. Pojawia się menu *Słowniki*, z którego wybieramy *Plany*.

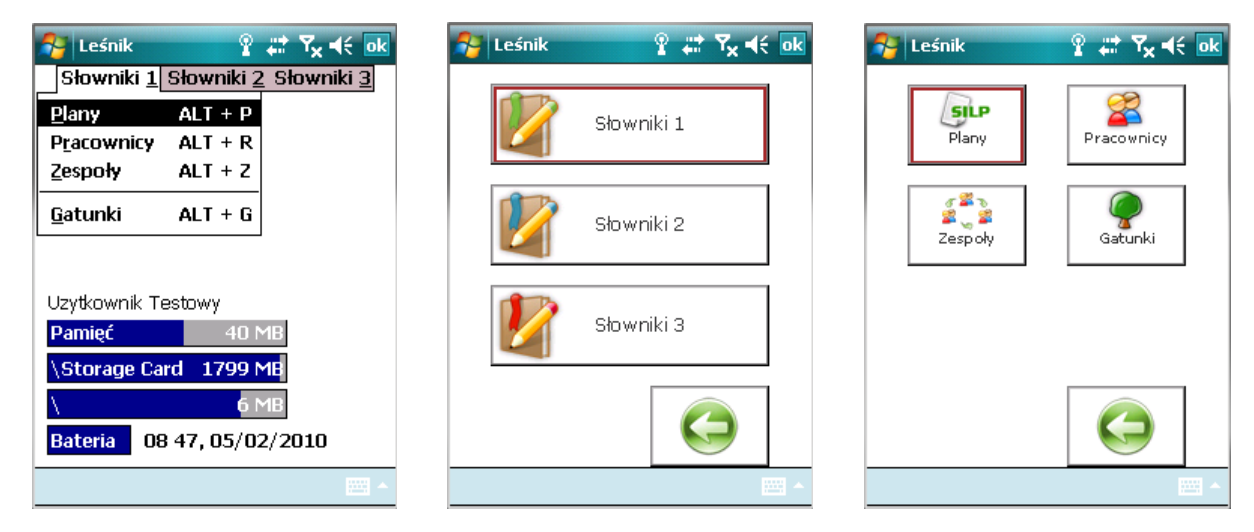

Ekran 9. Słownik Plany w menu tekstowym i graficznym

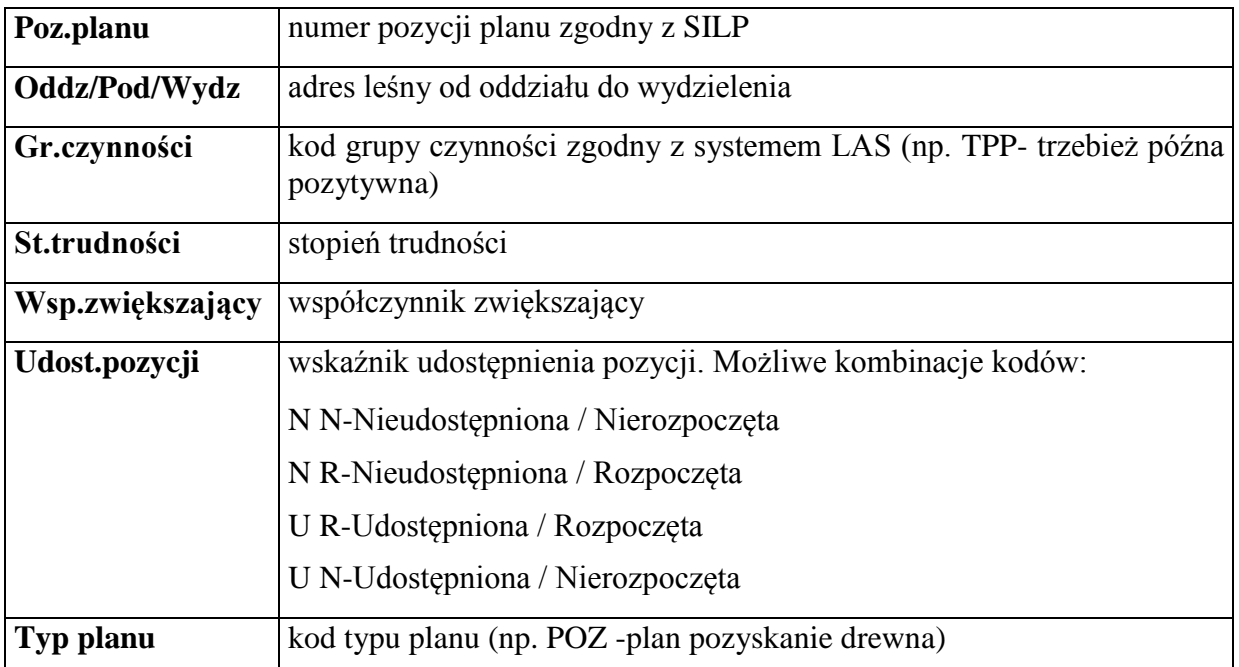

Pojawia się ekran *Lista planów* z kolumnami:

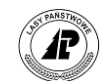

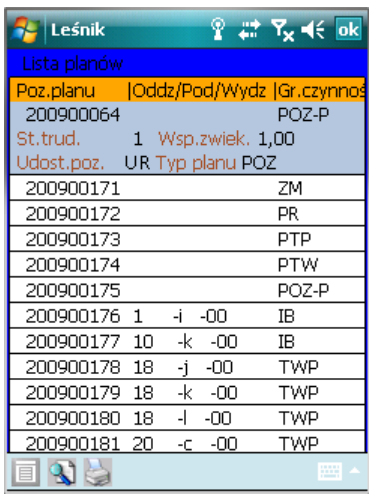

Ekran 10. Lista pozycji w Planach

W rejestratorze istnieje możliwość korzystania ze wszystkich planów, zarówno tych udostępnionych, jak i nie udostępnionych. Pozycja "Udostępniona/ Rozpoczęta" ze znakiem "+" oznacza, że została użyta w rejestratorze, pozycja z systemem LAS jeszcze nie zatwierdzona (zaglobalowana). Wszystkie tego typu pozycje zestawione będą po uruchomieniu funkcji *Historia pracy*.

#### **Uwaga: na ROD-ach lista planów jest ograniczona do planów typu POZ.**

Listę planów można przeglądać

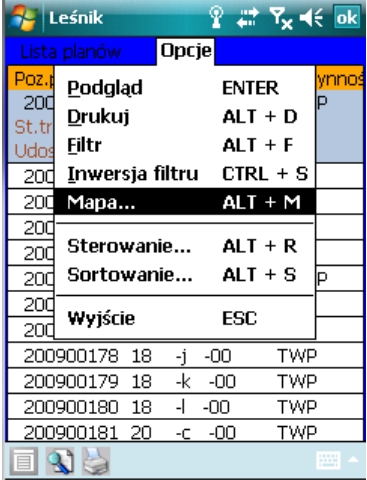

Ekran 11. Funkcje podczas przeglądania listy planów

Po uruchomieniu funkcji Filtr pojawia się formatka do definiowania kryteriów wyszukiwania.

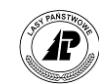

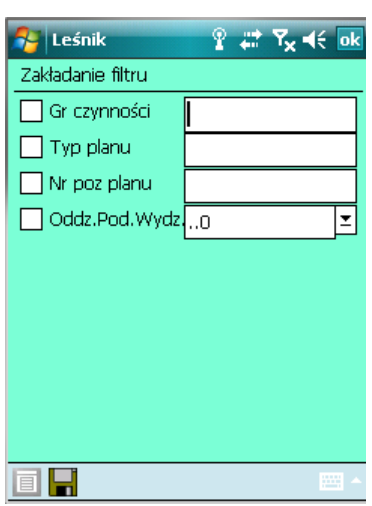

Ekran 12. Definiowanie kryteriów przy przeszukiwaniu filtrów

W trakcie definiowania kryteriów można stosować tzw. metaznaki <\*> oraz <?>, a także operator logiczny <Inwersja>. Dzięki tym symbolom możliwe jest stosowanie rozbudowanych zapytań.

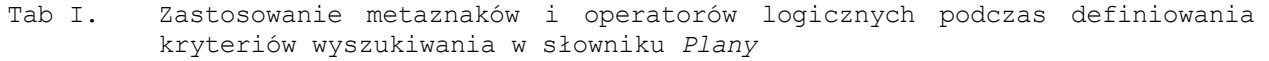

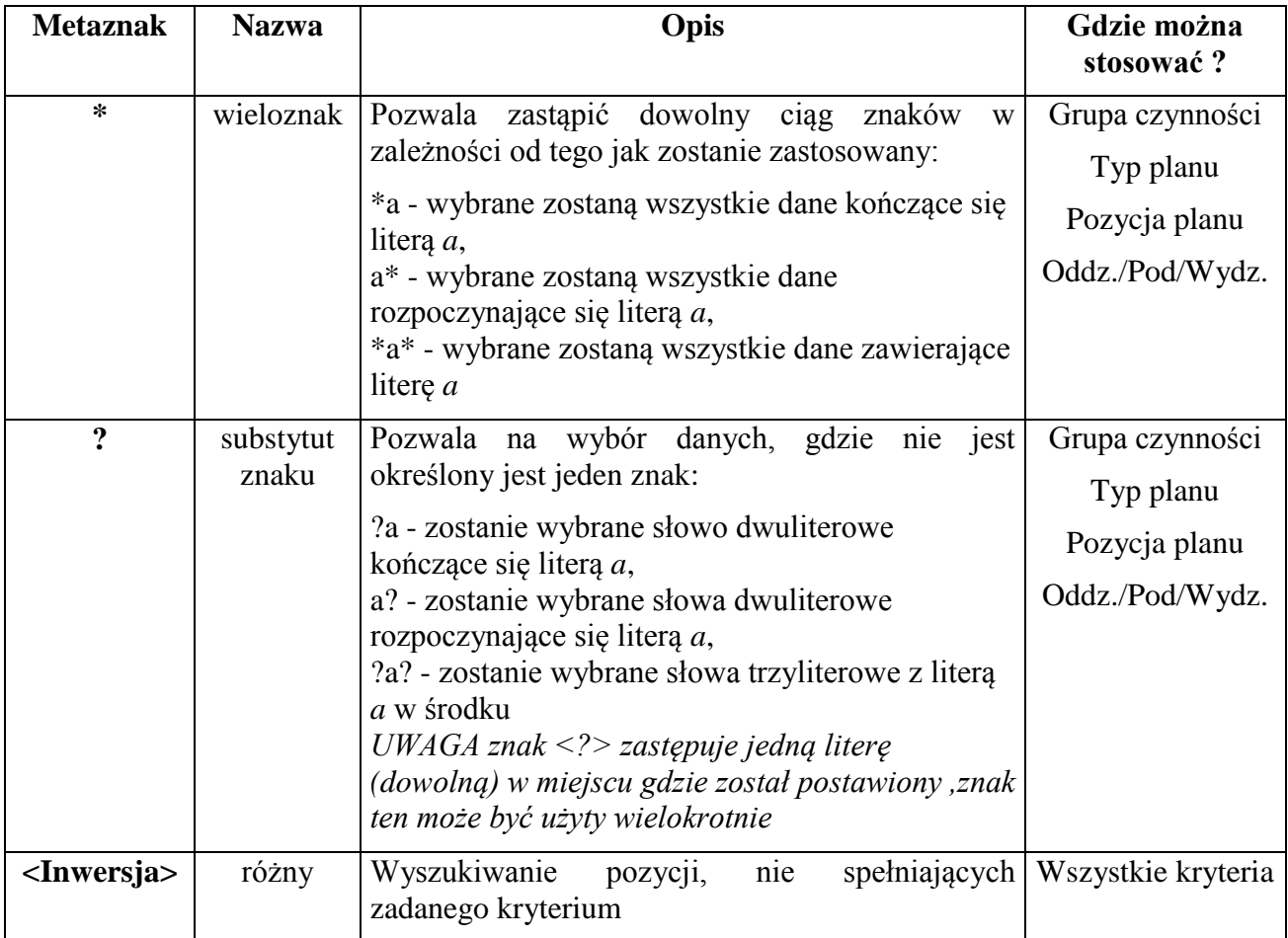

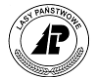

Każde z zadanych kryteriów można w bardzo łatwy sposób zanegować, czyli wyświetlić te pozycje, które nie spełniły warunków wyszukiwania. Do tego celu służy funkcja <Inwersja>, która jest uruchamiana z poziomu <Menu> lub poprzez naciśniecie klawisza <\*>.

Szczegóły dotyczące właściwości poszczególnych kryteriów oraz przykłady budowania zapytań opisano w [Tab II.](#page-26-0)

<span id="page-26-0"></span>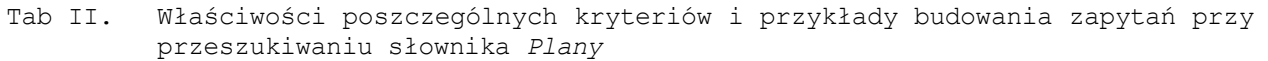

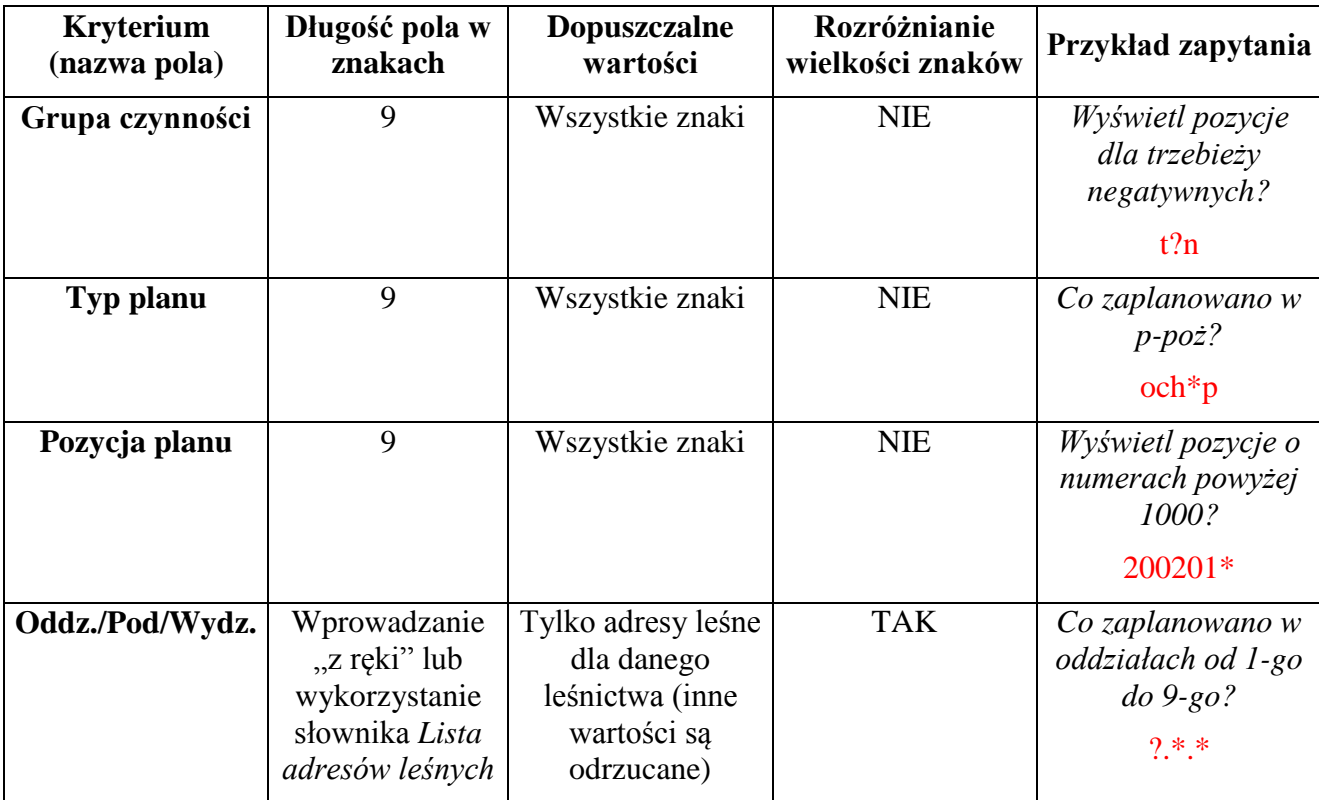

Należy zauważyć, że filtry mogą być użyte na zasadzie łączenia (konkatenacji) różnych kryteriów, czyli możliwe jest jednoczesne wyszukiwanie według kilku różnych warunków.

Opisane możliwości można wykorzystać również z poziomu tych dokumentów, które mają dostęp do słownika *Plany*.

**Uwaga: podczas definiowania kryteriów w polach** *Grupa czynności* **oraz** *Typ planu* **można używać małych liter – program automatycznie wymieni je na duże znaki po naciśnięciu klawisza <Enter>.**

#### **1.3.2 Słownik - Pracownicy**

Dopisujemy robotników własnych nadleśnictwa wykonujących prace na terenie leśnictwa obsługiwanego przez rejestrator.

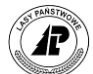

Z menu głównego *Dokumenty* wybieramy *Słowniki*. Pojawia się menu *Słowniki*, z którego wybieramy punkt *Pracownicy*.

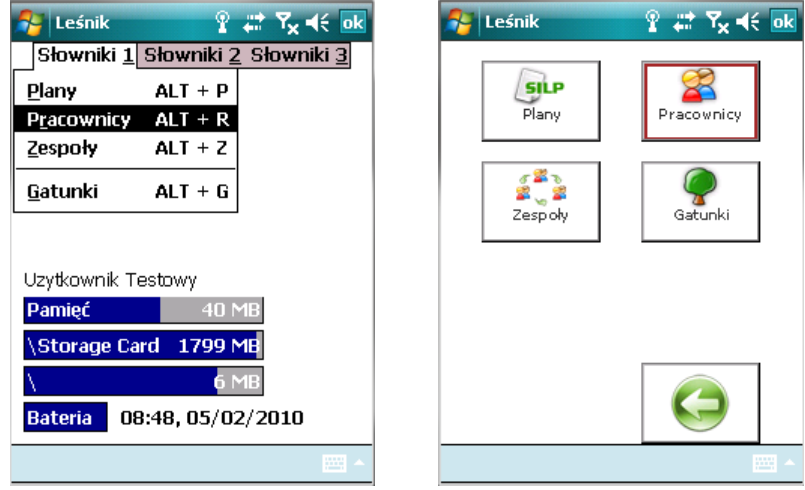

Ekran 13. Uruchomienie funkcji Pracownicy w menu tekstowymi graficznym

Znajdujemy się w ekranie *Lista pracowników*, w którym się dwie kolumny; *Nr adr.* i *Nazwisko i imię.*

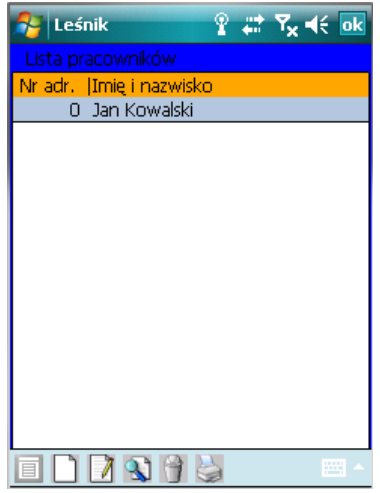

Ekran 14. Lista pracowników

Dostępne funkcje:

<Dodaj>dodawanie pracownika

<Koryguj>korekta danych

- *<*Usuń>usuwanie pracownika z listy
- *<*Drukuj>drukowanie listy pracowników

Podczas dodawania nowego pracownika wyświetlany jest ekran *Dodawanie pracownika*.

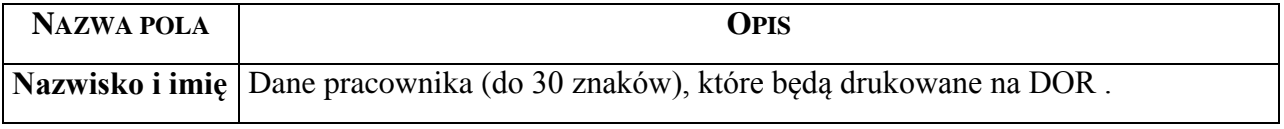

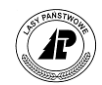

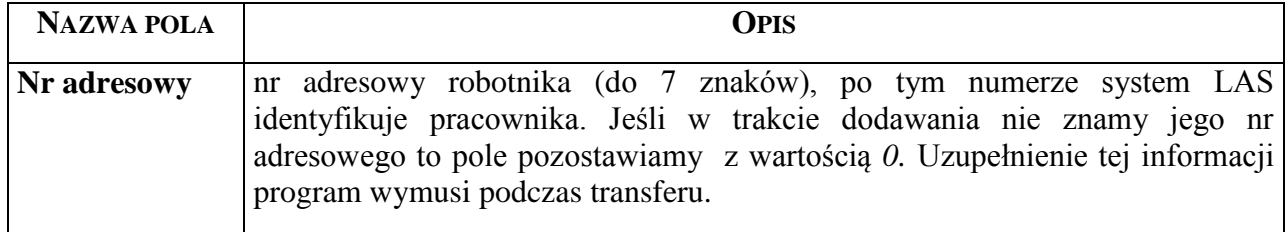

Po zatwierdzeniu ekranu pojawia się komunikat; *Pozycja została przyjęta*. Znajdujemy się w ekranie *Lista pracowników.*

#### **1.3.3 Słownik - Zespoły**

Dopisujemy zespoły obce oraz zespoły złożone z pracowników własnych nadleśnictwa, definiujemy rodzaj pracy wykonywanej przez zespoły, ich skład osobowy oraz dane dotyczące podziału zarobków własności narzędzia, numeru inwentarzowego i wykonywanej czynności.

#### **1.3.3.1.1 NAGŁÓWEK ZESPOŁU**

Z menu głównego *Dokumenty* wybieramy *Słowniki*. Pojawia się menu *Słowniki 1*, z którego wybieramy punkt *Zespoły.* Znajdujemy się w ekranie *Lista zespołów*, w którym się trzy kolumny: *Nr adr.* i *Nazwa* oraz *Wykonawca.*

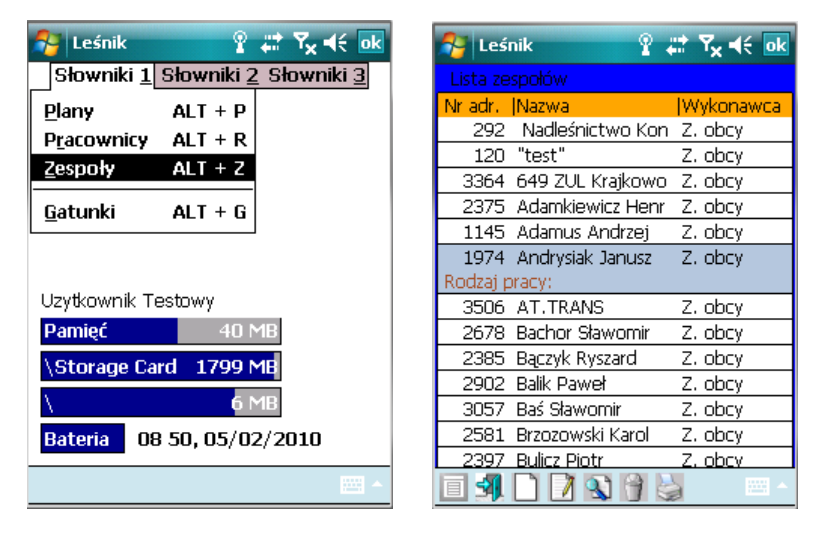

Dostępne funkcje:

- ⇒<Otwórz>- funkcja służąca zdefiniowaniu składu zespołu własnego
- ⇒<Dodaj>- dodawanie nagłówka zespołu
- <Koryguj>– nie można wykonać dla zweryfikowanego lub użytego na jakimkolwiek dokumencie zespołu
- <Usuń>– nie można wykonać, gdy zespół jest użyty w jakimkolwiek dokumencie lub ustawieniu domyślnym
- $\Rightarrow$  Drukuj> drukowanie listy zespołów własnych (bez szczegółów odnośnie ich składu)

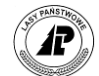

Podczas dodawania wyświetlany jest ekran *Zespół*.

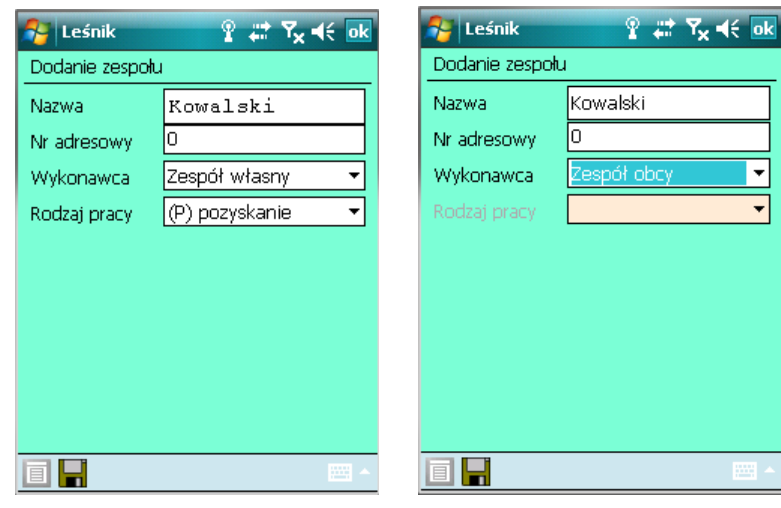

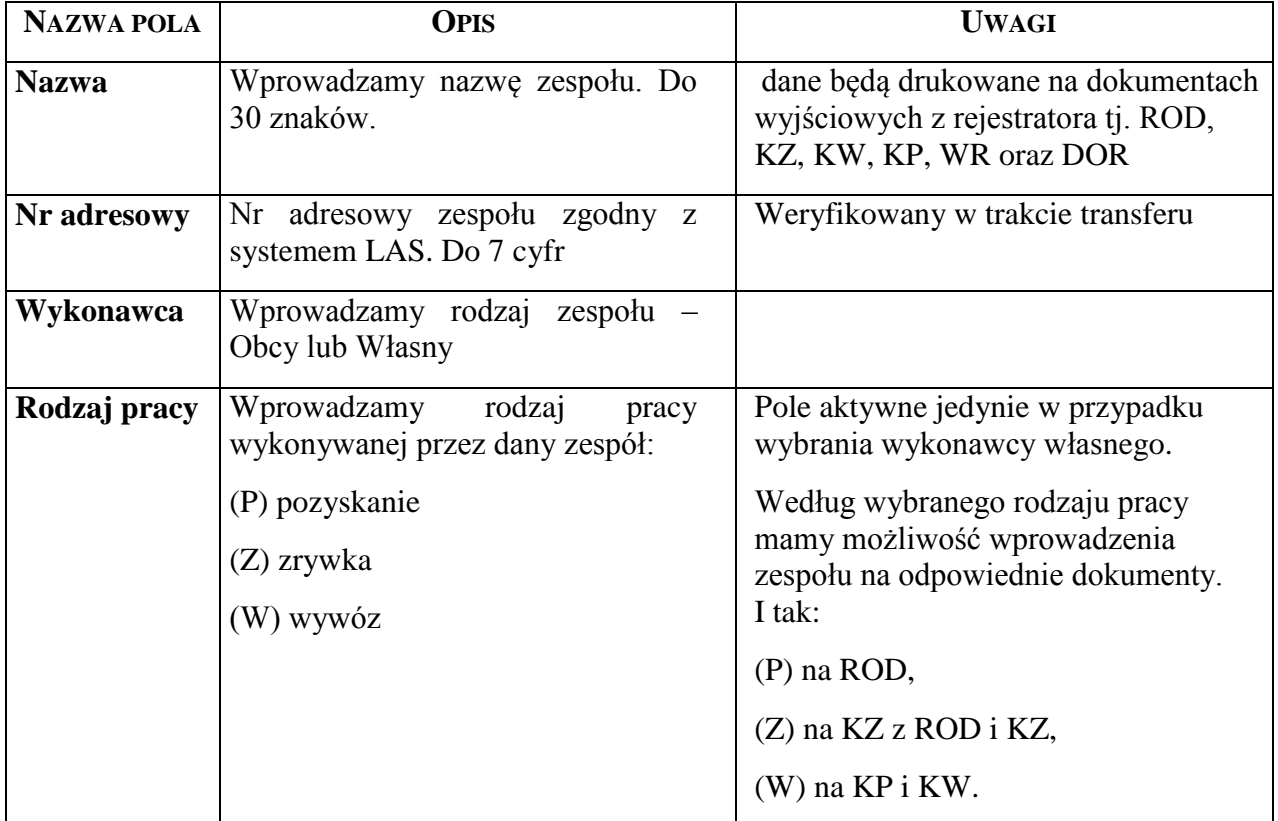

**Jeżeli na kwitach**: KZ1 z ROD, KZ2 z ROD, KZ1, KZ2, KP lub KW **będziemy chcieli zdefiniować "brak" wykonawcy, to należy w słowniku** *Zespoły własne* **ten zespół zdefiniować**. Wykonuje się to w następujący sposób:

- nazwa zespołu musi brzmieć: **<brak>**, przy czym wielkość liter nie ma znaczenia,
- pozostałe parametry definicji takiego zespołu, tzn.: *Nr adresowy* oraz *Rodzaj pracy*, są ustawiane przez program niezależnie od tego, co wprowadzi użytkownik,
- po zatwierdzeniu <Enter>, program zapisuje dane i takich danych nie można weryfikować (wyświetlany jest komunikat "Pozycja zatwierdzona przez SILP"),

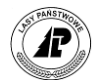

- **•** program nie pozwala na zdefiniowanie składu takiego zespołu ("Nie można dodać *nowej pozycji"*)
- tak zdefiniowany "zespół" nie będzie podlegał weryfikacji w systemie LAS,

Po zatwierdzeniu ekranu pojawia się komunikat: *Pozycja została przyjęta*. Znajdujemy się w ekranie *Lista zespołów.*

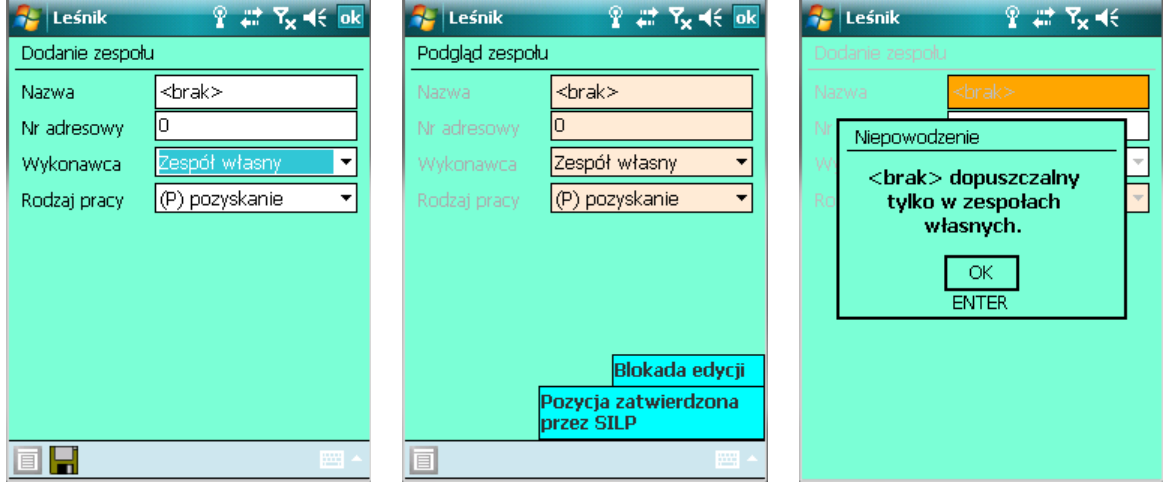

Ekran 15. Definiowanie zespołu <br/> <br/> <br/> <br/> <br/> <br/>
oraz <br/>
oraz <br/>
oraz <br/>
oraz <br/>
oraz <br/>
oraz <br/>
oraz <br/>
oraz <br/>
oraz <br/>
oraz <br/>
oraz <br/>
oraz <br/>
oraz <br/>
oraz <br/>
o próba zapisania zespołu <br/> <br/>thak> jako zespół obcy.

#### **1.3.3.1.2 DEFINIOWANIE SKŁADU ZESPOŁU WŁASNEGO**

Po podświetleniu nazwy (nagłówka) zespołu własnego należy zdefiniować jego skład <Enter>. W przypadku użycia klawisza <Enter> na zespole obcym wyświetlony zostanie komunikat "Blokada otwarcia". Znajdujemy się w ekranie *Dodawanie pracownika do: .......* 

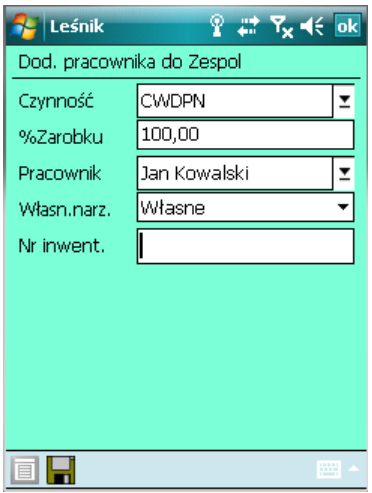

Dostępne funkcje:

<Dodaj>- dodawanie pracownika do składu danego zespołu

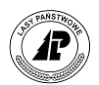

- $\Rightarrow$  Koryguj $\rightarrow$  nie można wykonać dla zweryfikowanego lub użytego na jakimkolwiek dokumencie zespołu własnego
- <Usuń>– nie można wykonać, gdy zespół jest użyty w jakimkolwiek dokumencie lub ustawieniu domyślnym
- ⇒<Drukuj> drukowanie składu wybranego zespołu

Podczas dodawania pracowników do zespołu wyświetlany jest ekran, którego nazwa jest taka sama jak nazwa definiowanego zespołu własnego.

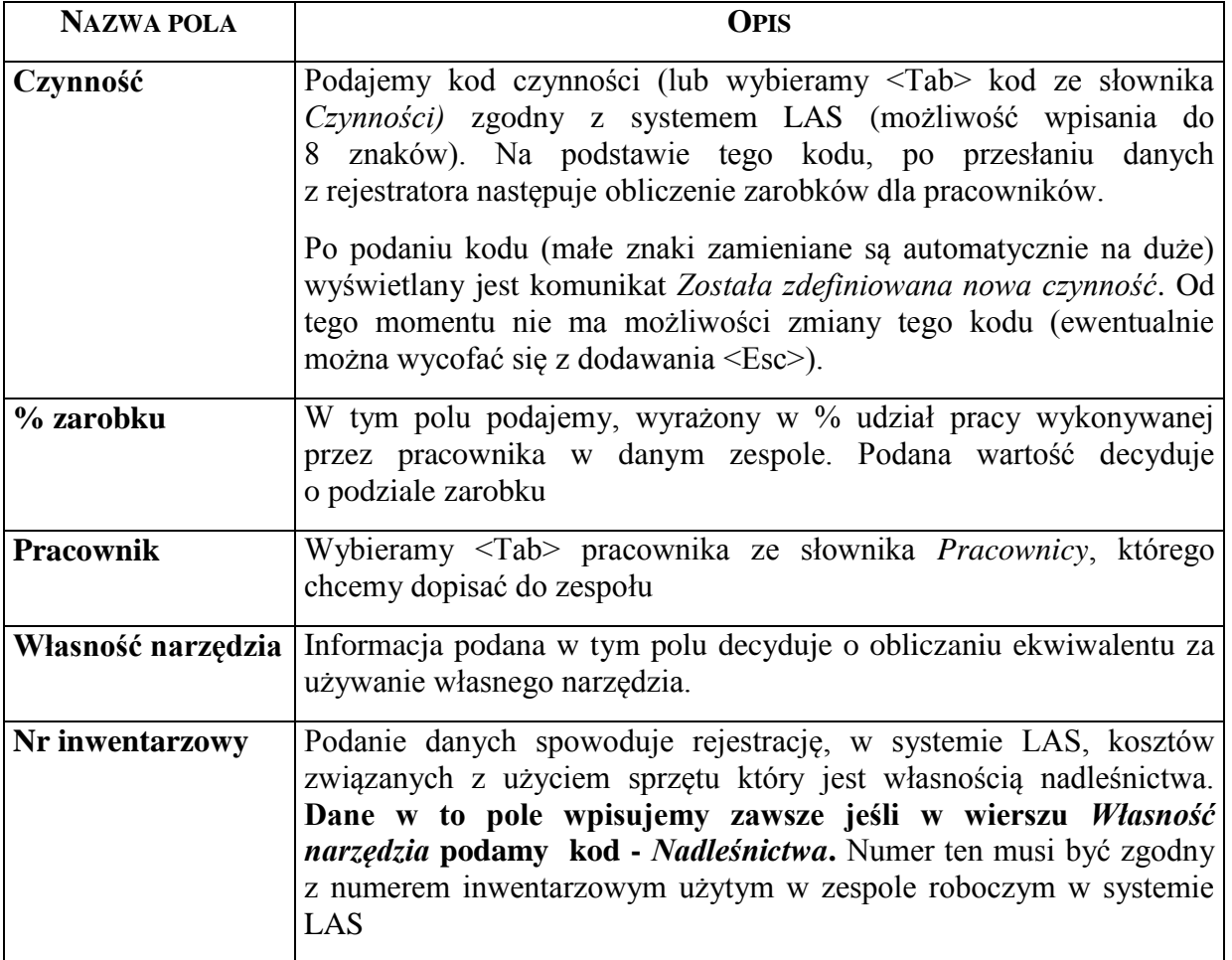

#### **1.3.4 Słownik - Gatunki**

Lista gatunków w rejestratorze zostaje zakładana podczas transferu magazynu drewna z systemu LAS. Zapisane zostają wszystkie gatunki, które występują w ww. magazynie. W trakcie pracy z rejestratorem (podczas rejestracji ROD) może brakować gatunku. Program umożliwia uzupełnienie ww. listy.

Z menu głównego *Dokumenty* wybieramy *Słowniki*. Pojawia się menu *Słowniki*, z którego wybieramy punkt *Gatunki*.

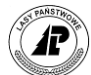

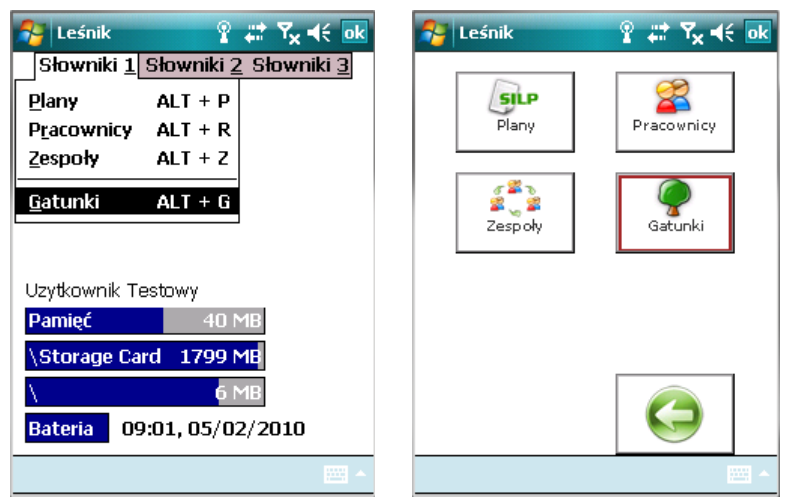

Ekran 16. Słownik Gatunki

Znajdujemy się w ekranie *Lista gatunków.* Są w nim dwie kolumny; *Kod.* i *Nazwa.*

Dostępne funkcje:

⇒<Dodaj>

- <Koryguj>– nie można wykonać dla zweryfikowanego i użytego na jakimkolwiek dokumencie gatunku
- <Usuń>– nie można wykonać, gdy gatunek jest użyty w jakimkolwiek dokumencie lub ustawieniu domyślnym
- $\Rightarrow$  <Drukuj>

**Wszystkie ww. operacje możemy także wykonać w trakcie rejestracji ROD.** 

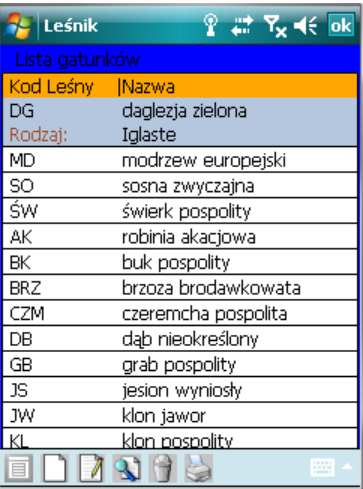

Ekran 17. Lista gatunków

W trakcie dodawania gatunku wyświetlany jest ekran *Dodawanie gatunku.*

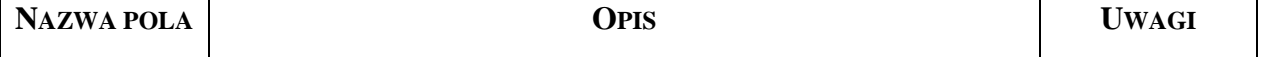

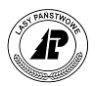

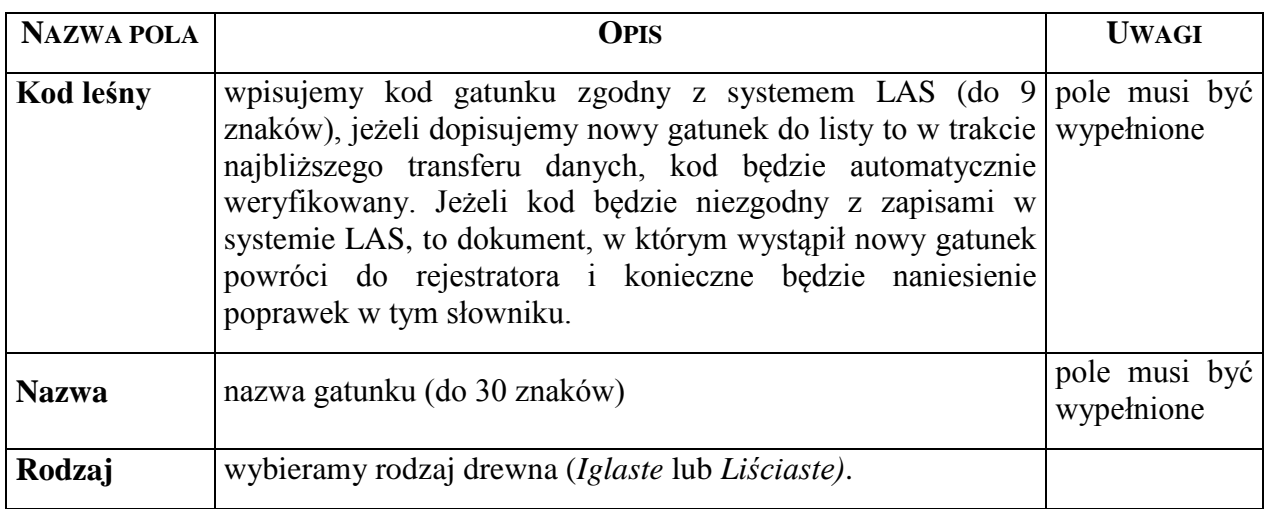

#### **1.3.5 Słownik - Przewoźnicy**

Lista przewoźników w rejestratorze jest generowana po stronie rejestratora. Słownik nie jest weryfikowany w systemie LAS.

Z menu głównego *Dokumenty* wybieramy *Słowniki*. Pojawia się menu *Słowniki*, z którego wybieramy punkt *Przewoźnicy*.

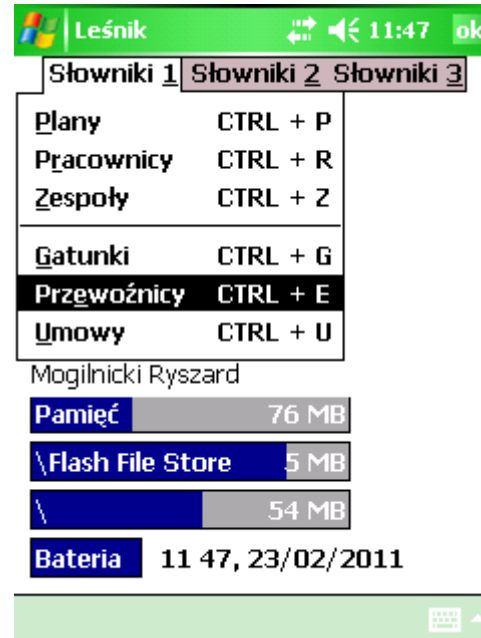

Znajdujemy się w ekranie *Lista przewoźników.* Są w nim dwie kolumny; *Nazwa* i *Nr pojazdu* oraz po wybraniu rekordu pole *Zespół.*

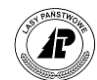

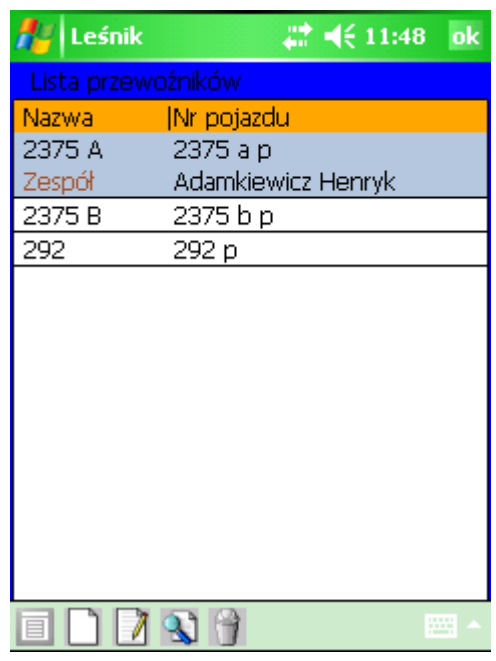

Dostępne funkcje:

⇒<Dodaj>

⇒<Koryguj>

<Usuń> – nie można wykonać, gdy przewoźnik jest użyty w jakimkolwiek dokumencie.

W trakcie dodawania/modyfikacji przewoźnika wyświetlany jest ekran *Dodawanie przewoźnika.*

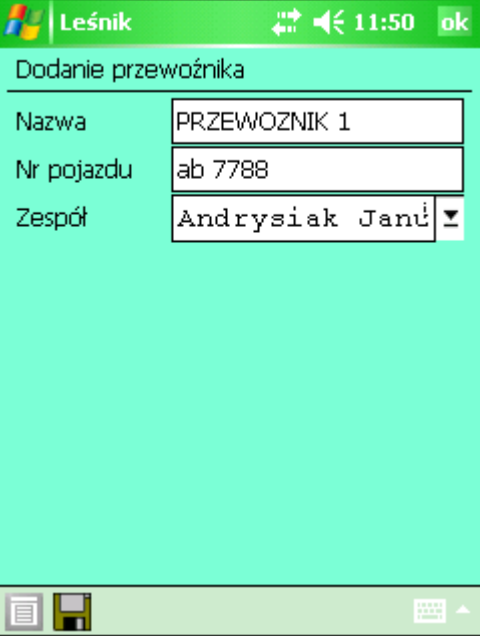

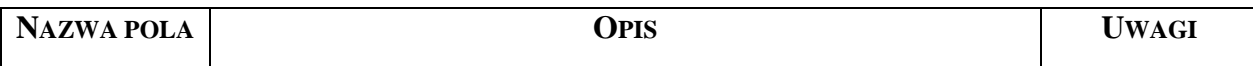

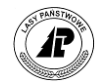

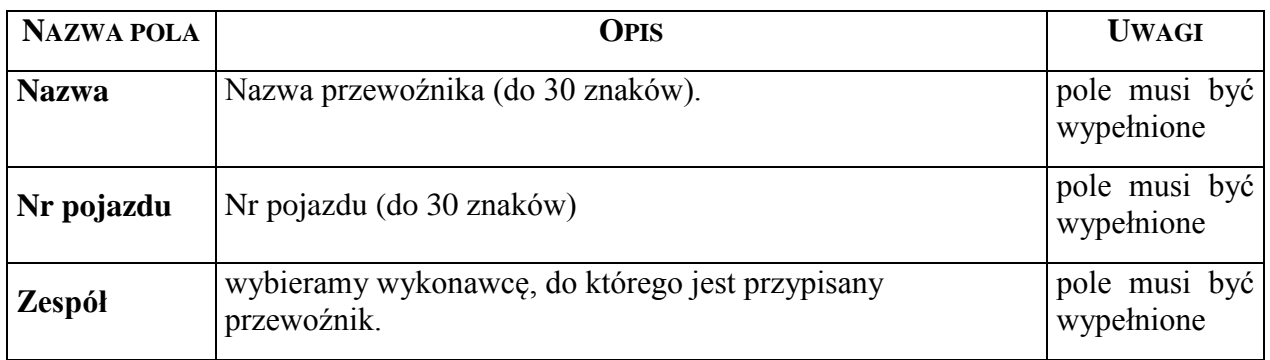

# **1.3.6 Słownik - Umowy**

Lista umów wykorzystywanych podczas dodawania KW, KP oraz AS. Lista jest importowana z systemu LAS.

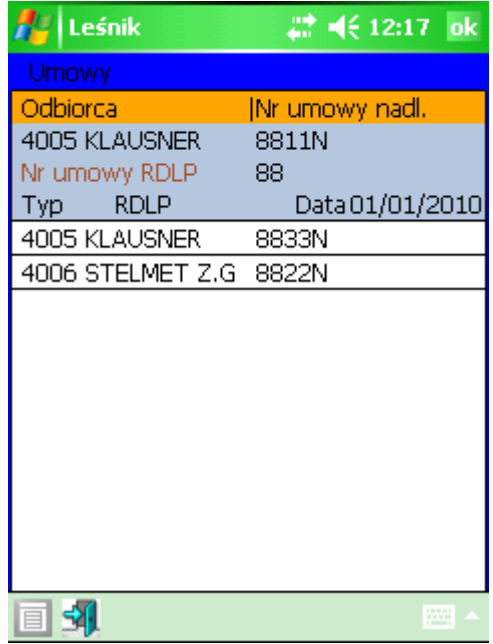

Ekran 18. Lista umów

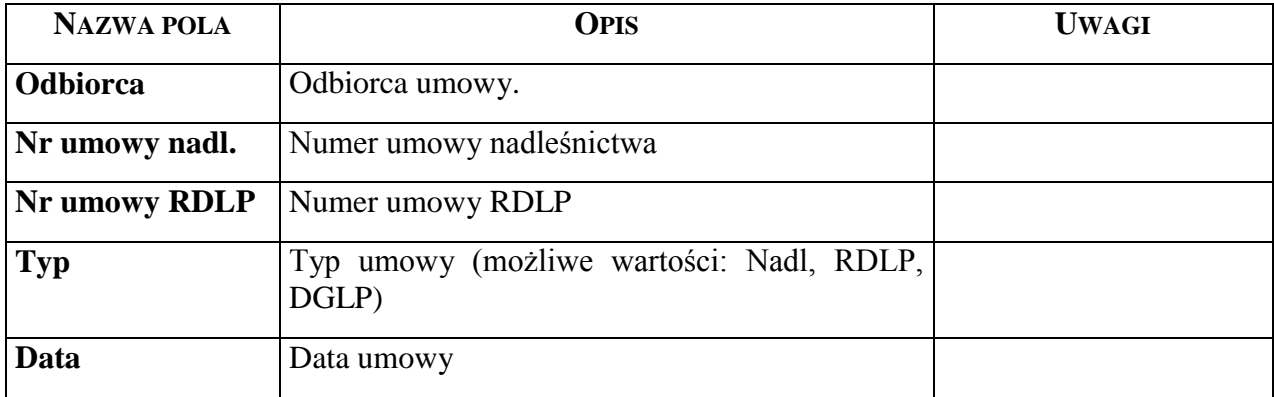
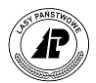

Po wprowadzeniu odbiorcy w nagłówku dokumentu KP, KW, AS lista umów zostanie przefiltrowana dla umów przypisanych dla danego odbiorcy. Wybór umowy ma znaczenie podczas dodawania pozycji do KP/KW/AS. Program odfiltruje listę magazynową drewna według gatunku oraz sortymentu i wyświetli sortymenty zdefiniowane w umowie. W przypadku braku umowy na sortyment program pozwoli na dodanie takiego dokumentu bez wypełnionego pola Umowa i w przypadku KW jednocześnie wyświetli ostrzeżenie "brak umowy dla danego sortymentu". Komunikat taki jest sygnałem dla operatora do uzgodnienia ewentualnego wywozu z osobą koordynującą sprzedaż drewna w nadleśnictwie.

| <b>Leśnik</b> |                             | 2 (长 2:55 ok  |           |
|---------------|-----------------------------|---------------|-----------|
| Pozycje umowy |                             |               |           |
| Kod -         | <b>Sortyment Klasa Masa</b> |               |           |
| OL.           | WA1                         | EE 2,33/2,23  |           |
| grupa 233     |                             | cena 0,23     |           |
| ОS            | WA1                         | 322 2,23/2,23 |           |
|               |                             |               |           |
|               |                             |               | <b>WH</b> |

Ekran 19. Pozycje umowy

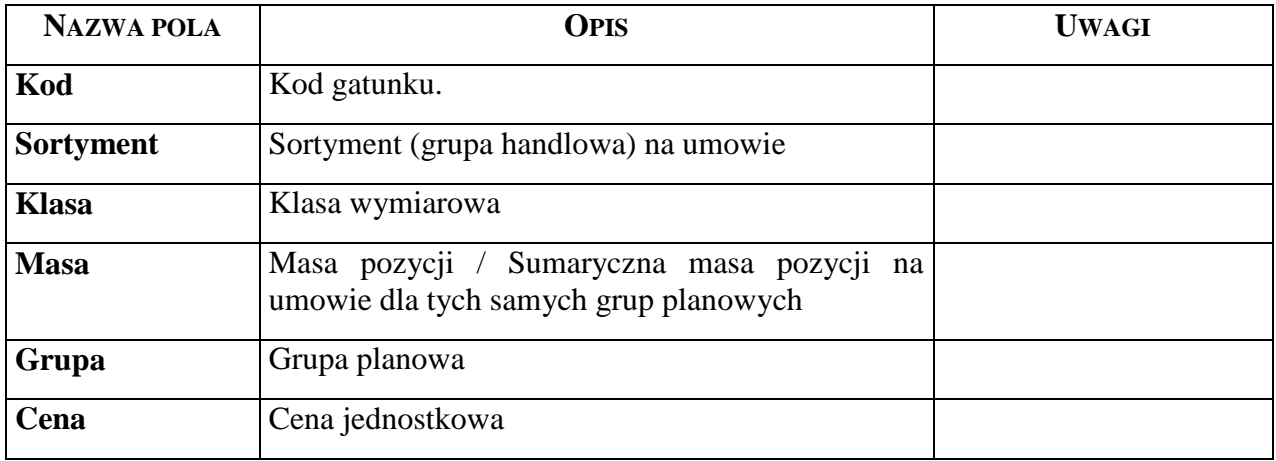

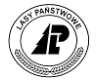

# **1.3.7 Słownik - Czynności**

Po wybraniu z menu głównego *Dokumenty* punktu *Słowniki* i dalej *Słowniki 2* pojawia się ekran z menu lokalnym z którego wybieramy punkt *Czynności.* Wyświetlany jest ekran *Lista czynności* z dwiema kolumnami: *Kod* i *Opis czynności*.

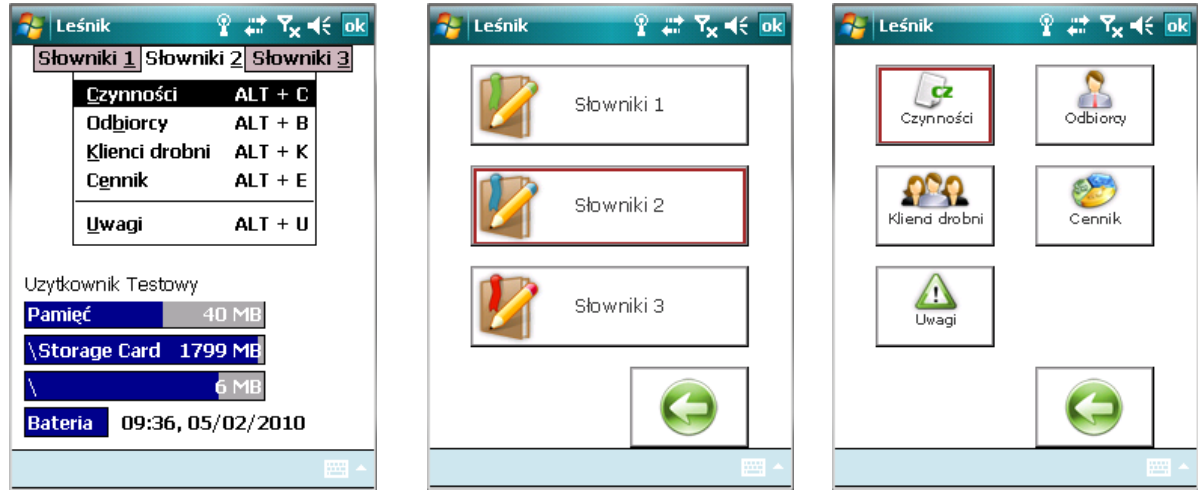

Ekran 20. Słownik Czynności w menu tekstowym i graficznym

W trakcie dodawania wyświetlany jest ekran *Dodawanie czynności.*

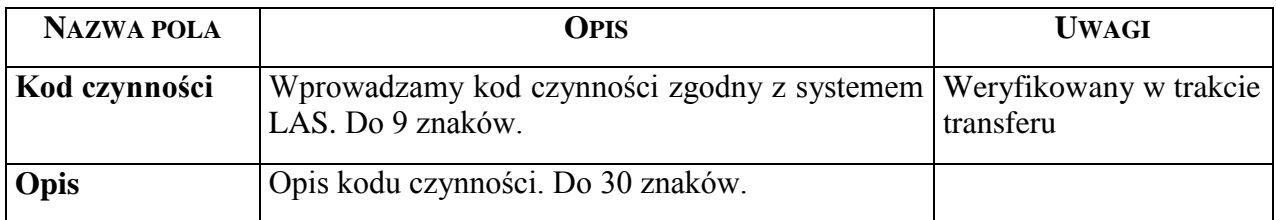

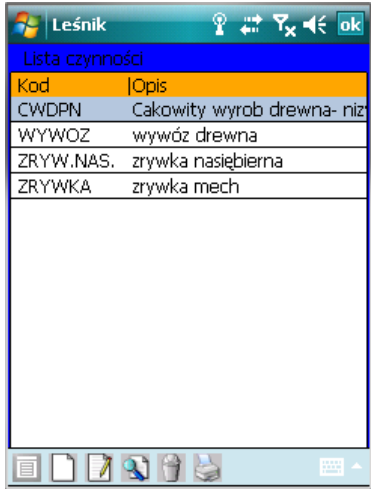

Ekran 21. Lista czynności

Dostępne funkcje:

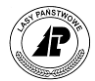

⇒<Dodaj>

- <Koryguj>– nie można wykonać dla zweryfikowanej czynności i czynności użytej na jakimkolwiek dokumencie
- <Usuń>– nie można wykonać, gdy czynność jest użyta w jakimkolwiek dokumencie lub ustawieniu domyślnym

 $\Rightarrow$  Drukuj>

### **1.3.8 Słownik - Odbiorcy**

Po wybraniu z menu głównego *Dokumenty* punktu *Słowniki* i dalej *Słowniki 2* pojawia się ekran z menu lokalnym z którego wybieramy punkt *Odbiorcy.* Wyświetlany jest ekran *Lista odbiorców* z dwiema kolumnami: *Nazwa* i *Adres*.

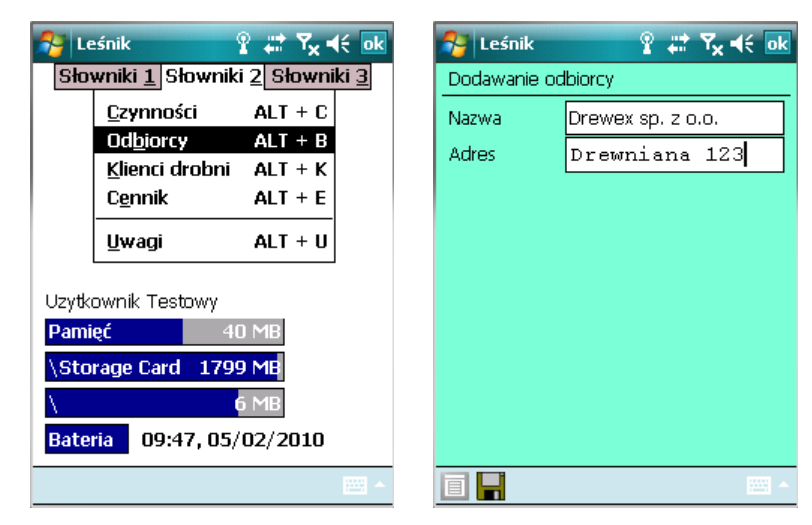

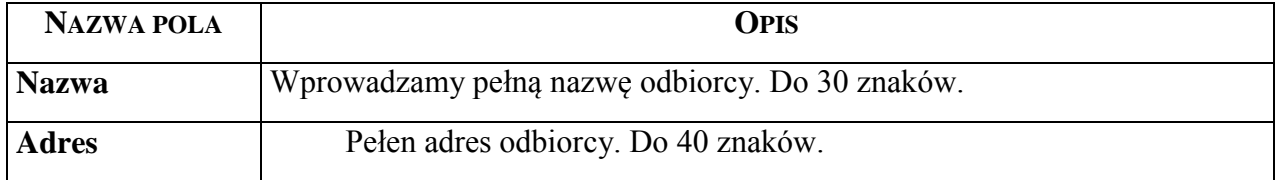

Dostępne funkcje:

⇒<Dodaj>

- <Koryguj>– nie można wykonać, gdy nazwa odbiorcy jest użyta w jakimkolwiek dokumencie
- <Usuń>– nie można wykonać, gdy nazwa odbiorcy jest użyta w jakimkolwiek dokumencie

 $\Rightarrow$  <Drukuj>

### **1.3.9 Słownik - Klienci drobni**

Po wybraniu z menu głównego *Dokumenty* punktu *Słowniki* i dalej *Słowniki 2* pojawia się ekran z menu lokalnym z którego wybieramy punkt *Klienci drobni.* Wyświetlany jest ekran *Lista klientów* z dwiema kolumnami: *Nazwa* i *Data wprowadzenia*.

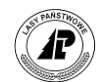

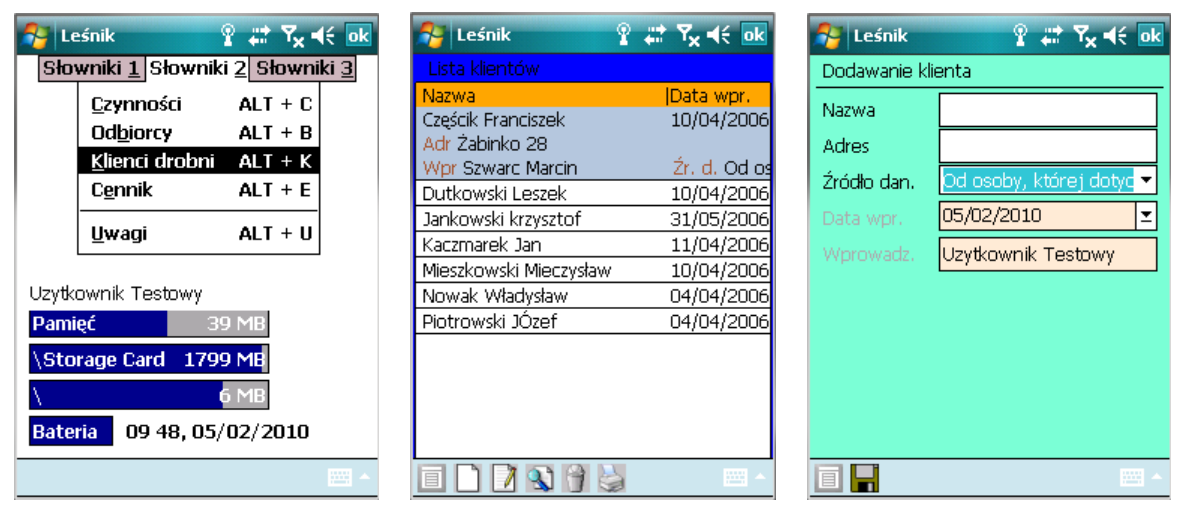

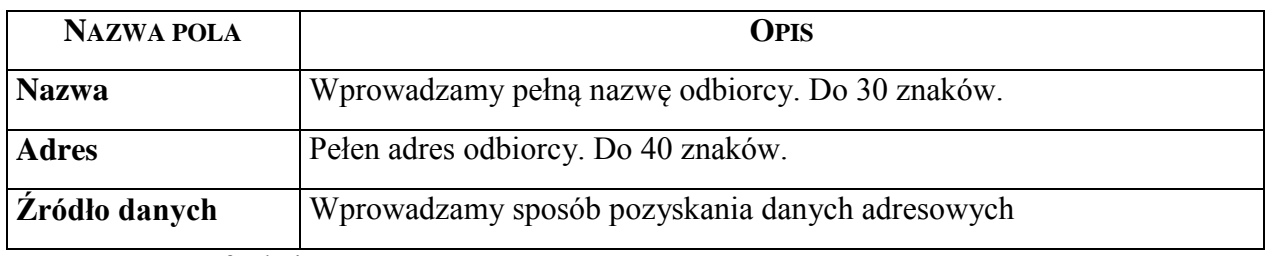

Dostępne funkcje:

 $\Rightarrow$ <Dodaj>

- <Koryguj>– nie można wykonać, gdy nazwa klienta drobnego jest użyta w jakimkolwiek dokumencie
- <Usuń>– nie można wykonać, gdy nazwa klienta drobnego jest użyta w jakimkolwiek dokumencie

 $\Rightarrow$  <Drukuj>

 $\overline{a}$ 

W związku z Ustawą o ochronie danych osobowych<sup>3</sup> słownik klient drobny o zawiera następujące pola:

- 1. Źródło pochodzenia danych (klauzula opisowa "Od osoby, której dane dotyczą" wartość domyślna, pole 30 znakowe, pole wyświetlane w przeglądarce i formatce do wprowadzania danych, możliwość edycji). Dostępne opcje: *Brak, Od osoby, której one dotyczą, Uproszczony plan urządzenia lasów, Decyzja administracyjna*.
- 2. Data pierwszego wprowadzenia danych osobowych (pole wypełniane automatycznie – bieżąca data jest wartością domyślną, pole wyświetlane w przeglądarce oraz formatce do wprowadzania danych, brak możliwości edycji przez użytkownika).
- 3. Identyfikator użytkownika wprowadzającego dane (pole wypełniane automatycznie zgodnie z tym jaki użytkownik jest zalogowany w trakcie dodawania nowej informacji do słownika, pole wyświetlane w przeglądarce oraz formatce do wprowadzania danych, aktualizacja wartości pola następuje automatycznie w trakcie korekty danych, brak możliwości edycji przez użytkownika).

<sup>3</sup> Dz.U.02.101.926 - Ustawa z dnia 29 sierpnia 1997 r. o ochronie danych osobowych oraz Dz.U.98.80.521 - ze zm. Rozporządzenie Ministra Spraw Wewnętrznych i Administracji z dnia 3 czerwca 1998 r. w sprawie określenia podstawowych warunków technicznych i organizacyjnych, jakim powinny odpowiadać urządzenia i systemy informatyczne służące do przetwarzania danych osobowych.

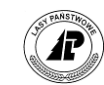

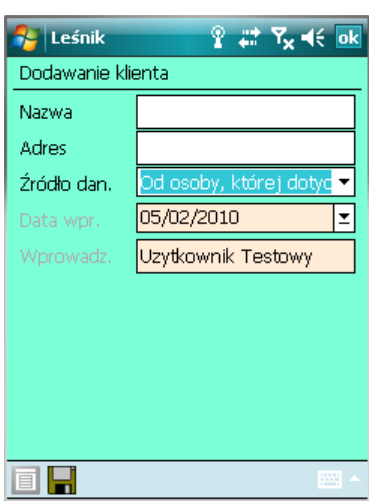

Ekran 22. Formatka do wprowadzania danych o kliencie drobnym

Obok wydruku całej listy klientów zapewniono również możliwość wydruku szczegółowych informacji o każdym kliencie drobnym z osobna. Do tego celu służy specjalna funkcja *Dane osobowe*, która uruchamia wydruk danych indywidualnych danych osobowych.

| Leśnik                           | $\mathbb{R}^n$ $\mathbb{F}_\mathbf{x}$ $\prec$ $\in$ $\mathsf{ok}$ |  |  |  |  |  |
|----------------------------------|--------------------------------------------------------------------|--|--|--|--|--|
| <b>Wydruk</b><br>Lista klientów: |                                                                    |  |  |  |  |  |
| Nazw<br>Dane osobowe             | alt + 0 $\overline{v}$ pr.                                         |  |  |  |  |  |
| Cześd<br>Lista<br>Adr 2          | /2006<br>$ALT + L$                                                 |  |  |  |  |  |
| Wpr Szwarc Marcin                | Žr. d. Od os                                                       |  |  |  |  |  |
| Dutkowski Leszek                 | 10/04/2006                                                         |  |  |  |  |  |
| Jankowski krzysztof              | 31/05/2006                                                         |  |  |  |  |  |
| Kaczmarek Jan                    | 11/04/2006                                                         |  |  |  |  |  |
| Mieszkowski Mieczysław           | 10/04/2006                                                         |  |  |  |  |  |
| Nowak Władysław                  | 04/04/2006                                                         |  |  |  |  |  |
| Piotrowski JÓzef                 | 04/04/2006                                                         |  |  |  |  |  |
|                                  |                                                                    |  |  |  |  |  |
|                                  | œ                                                                  |  |  |  |  |  |

Ekran 23. Uruchomienie funkcji wydruku danych osobowych

## **1.3.10 Słownik - Cennik**

Po wybraniu z menu głównego *Dokumenty* punktu *Słowniki* i dalej *Słowniki 2* pojawia się ekran z menu lokalnym z którego wybieramy punkt *Cennik.* Wyświetlany jest ekran z kolumnami: *Gatunek, Sortyment, Klasa wymiarowa i Cena*.

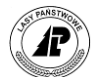

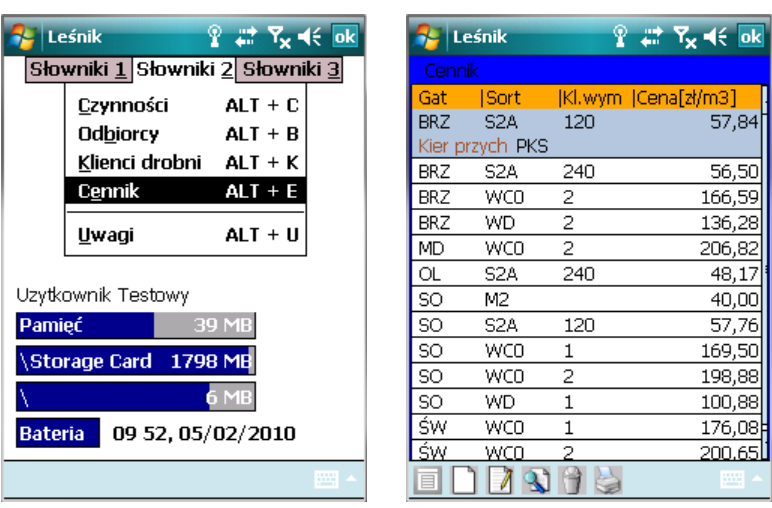

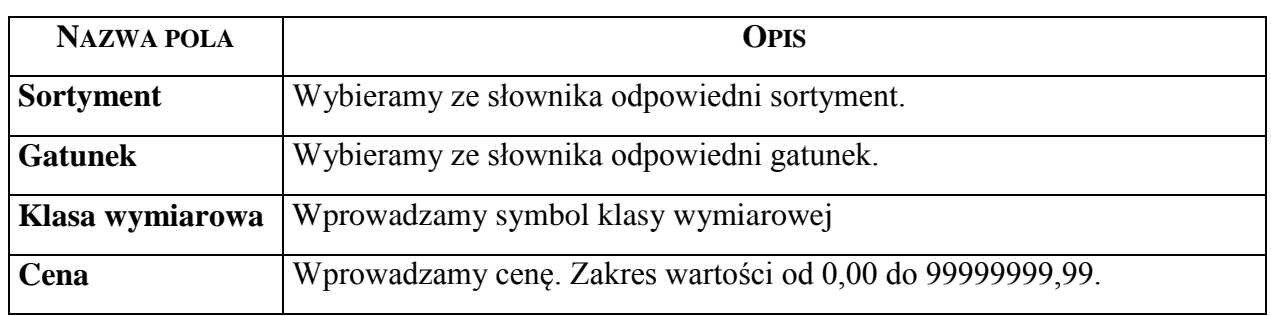

Podczas dodawania nowej pozycji w cenniku wyświetlany jest ekran *Cennik drewna*.

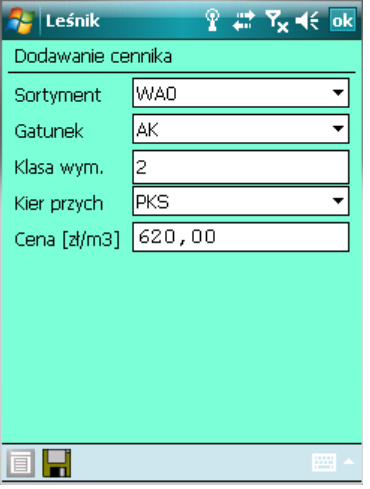

Dla artykułów, które posiadają klasę wymiarową, należy ją wpisać zgodnie z zapisami na liście magazynowej drewna. Tylko w takim przypadku będzie możliwe automatyczne obliczenie wartości drewna na asygnacie.

Dostępne funkcje:

- $\Rightarrow$ <Dodaj>
- ⇒<Koryguj> nie można wykonać gdy, cena jest użyta w jakimkolwiek dokumencie
- <Usuń>– nie można wykonać gdy cena jest użyta w jakimkolwiek dokumencie
- ⇒<Drukuj>

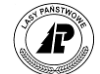

## **1.3.11 Słownik Artykuły**

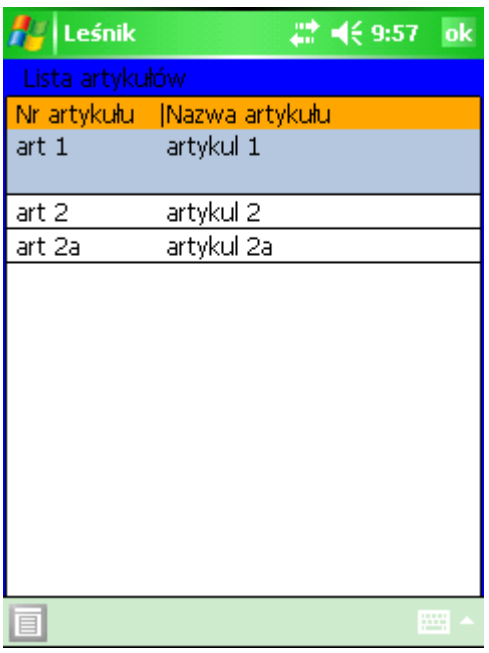

Lista zawiera artykuły pobrane z systemu LAS. Wykorzystanie słownika artykułów zostało dokładniej opisane w części opisującej dodawanie sztuk/stosów na ROD oraz SM (część przychodowa).

### **1.3.12 Słownik - Uwagi**

Uwagi zostały przewidziane jako pole, w którym podajemy informacje uzupełniające dla poszczególnych dokumentów np. szkodniki przy pozyskaniu drewna posuszowego lub nazwiska wykonawców PKN. W każdym nadleśnictwie istnieje możliwość dowolnego zdefiniowania uwag. Są one transferowane do systemu LAS, gdzie mogą stanowić kryterium ułatwiające przeszukiwanie.

Z menu głównego *Dokumenty* wybieramy *Słowniki*. Pojawia się menu *Słowniki*, z którego wybieramy punkt *Uwagi*.

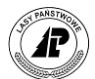

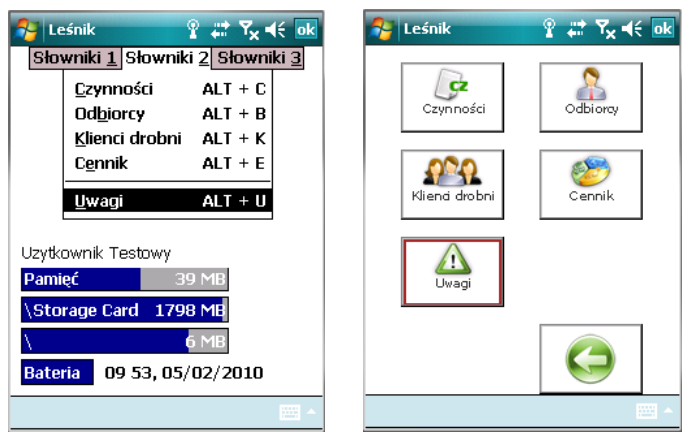

Ekran 24. Słownik Uwagi

Znajdujemy się w ekranie *Lista uwag,* są w nim dwie kolumny; *Kod.* i *Opis.* Podczas dodawania wyświetlany jest ekran *Dodawanie uwagi*

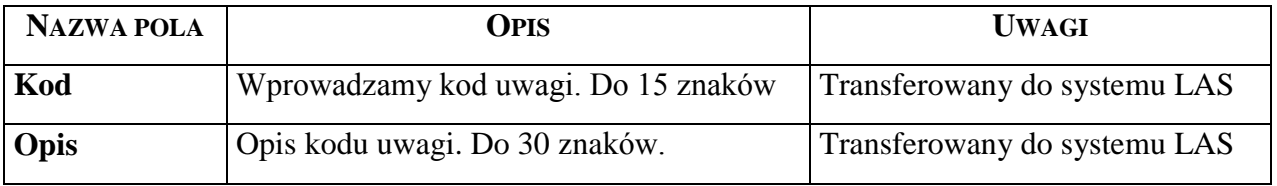

Dostępne funkcje:

 $\Rightarrow$ <Dodaj>

- ⇒<Koryguj> nie można wykonać, gdy kod uwagi jest użyty w jakimkolwiek dokumencie lub ustawieniu domyślnym.
- <Usuń>– nie można wykonać gdy kod uwagi jest użyty w jakimkolwiek dokumencie lub ustawieniu domyślnym.
- $\Rightarrow$  < Drukuj>

**Podczas importu danych do systemu LAS transferowany jest zarówno kod, jak i opis uwagi.** 

## **1.3.13 Adresy administracyjne**

Możliwości automatycznego wypełniania pól na każdym dokumencie uzależniona jest od istnienia odpowiednich danych w słownikach. Pierwszym słownikiem związanym ze świadectwem legalności pozyskanego drewna jest słownik adresów administracyjnych.

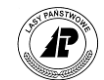

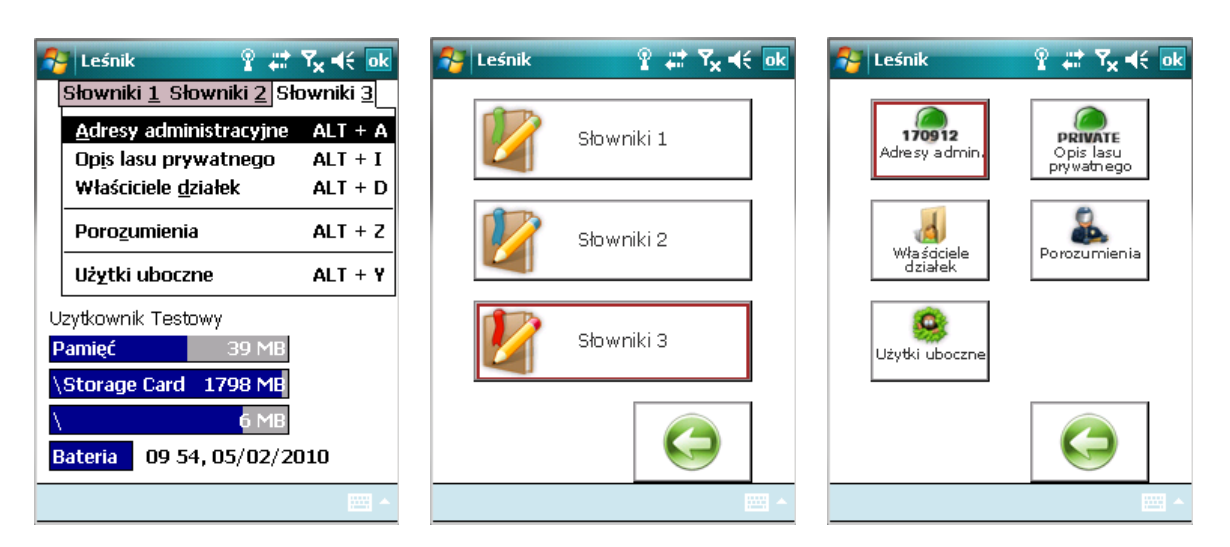

W słowniku tym przechowywane są informacje o nazwach elementów podziału administracyjnego kraju. Dane te wykorzystywane są na precyzowania lokalizacji działek ewidencyjnych oraz na wydruku świadectwa legalności pozyskania drewna.

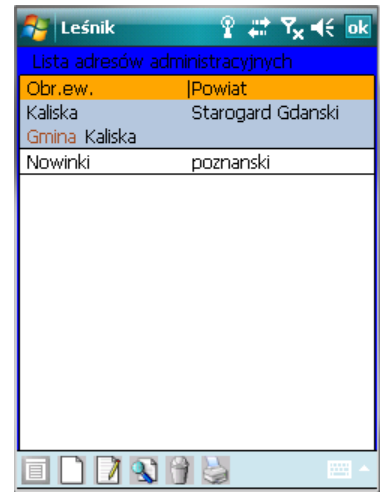

Ekran 25. Lista funkcji w słowniku *Lista adresów administracyjnych*

Do słownika dane wprowadzane są do następujących pól:

- Obr.ew. nazwa obrębu ewidencyjnego (podaje się nazwę np. wsi w zasięgu terytorialnym której znajduje się nadzorowany las);
- Powiat pełna nazwa starostwa powiatowego
- Gmina pełna nazwa gminy, w której znajduje się dany obręb ewidencyjny (dana wieś).

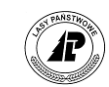

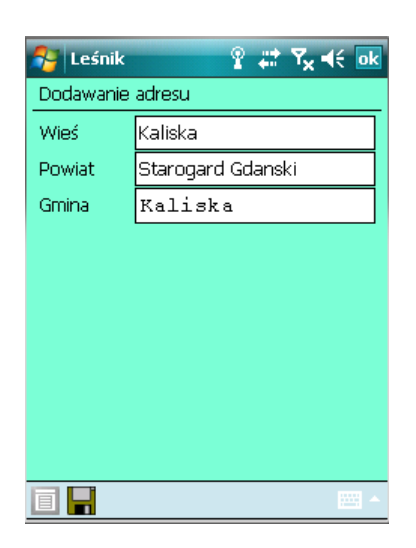

Ekran 26. Formatka do wprowadzania adresu administracyjnego

### **1.3.14 Opis lasu prywatnego**

W słowniku *Opis lasu prywatnego* przechowywane są podstawowe informacje o opisie taksacyjnym lasów nie stanowiących własności skarbu państwa.

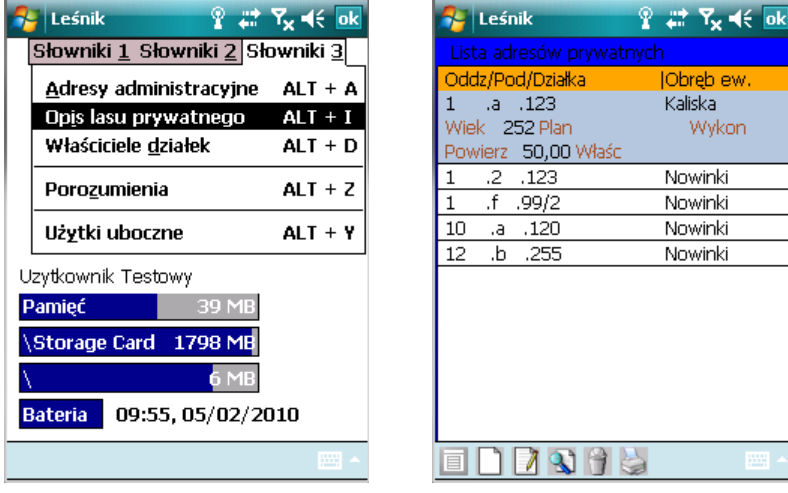

Ekran 27. Słownik *Lista adresów prywatnych*

Dane ze słownika wykorzystywane są podczas ewidencjonowania drewna na świadectwie legalności. Słownik składa się z następujących pól:

- Wieś (Obr.ew.) nazwa obrębu ewidencyjnego (np. nazwa wsi);
- Oddział/Pododdział/Działka numer oddziału, litera pododdziału i numer działki;
- Nr działki numer działki ewidencyjnej.;
- Pow. powierzchnia pododdziału;
- Wiek wiek drzewostanu;
- Plan planowane czynności w uproszczonym planie urządzania lasu;
- Wykonanie wykonane czynności.

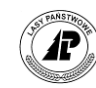

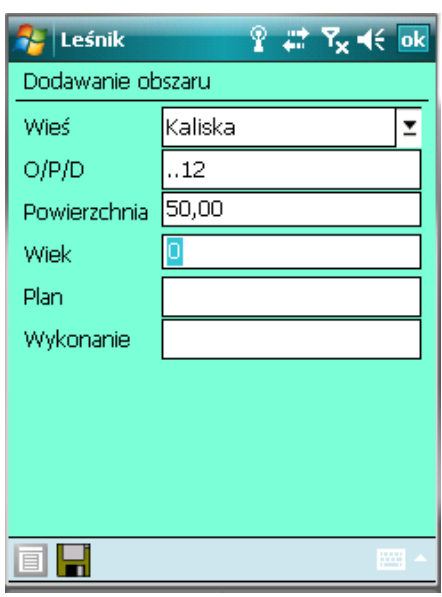

Ekran 28. Formatka do wprowadzania danych dotyczących obszaru prywatnego

W trakcie wprowadzania danych do słownika *Opis lasu prywatnego* obowiązują następujące zasady:

- pola *Wieś* oraz *Nr działki* muszą być wypełnione, pozostałe pola sa fakultatywne:
- dany numer Oddz./Pod/Działka może wystąpić tylko raz w danym obrębie ewidencyjnym (wsi);
- w polu *Wieś* po naciśnięciu klawisza <TAB> dane wprowadzane są ze słownika *Adresy administracyjne* (z tego poziomu istnieje możliwość pełnej edycji tego słownika);
- pola oddział, pododdział i działka muszą być rozdzielone znakiem "kropka" <.>, w przeciwnym razie wyświetlony zostanie komunikat błędu *"Obszar nie istnieje"* lub *"Źle podany adres leśny"*;

W przeglądarce *Lista adresów administracyjnych* dane posortowane są wg pól oddział, pododdział, wieś. W słowniku dostępne są następujące funkcje: <Dodaj>, <Koryguj>, <Usuń>, <Drukuj>. Wymienione funkcji działają na identycznych zasadach, jak analogiczne funkcje w innych częściach programu *Leśnik*.

W trakcie dodawania opisu lasu prywatnego możliwa jest pełna edycja słownika *Adresów administracyjnych*.

### **1.3.15 Właściciele działek**

W słowniku *Opis lasu prywatnego* przechowywane są podstawowe informacje o właścicielach lasów niepaństwowych. Dane ze słownika są wykorzystywane w tracie sporządzania świadectwa legalności (po podaniu właściciela w nagłówku dokumentu można dokonywać odb

iórek tylko na pozycjach należących do niego – szczegóły w rozdziale **Błąd! Nie można odnaleźć źródła odwołania.**).

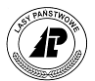

Słownik zorganizowany jest jako struktura dwupoziomowa. Pierwszy poziom stanowią nazwy (nazwiska) i adresy właścicieli, drugi poziom to lista oddziałów/pododdziałów należących do danego właściciela.

Po uruchomieniu funkcji dodawania na pierwszym poziomie *Lista właścicieli* , wprowadzane są podstawowe dane o właścicielu.

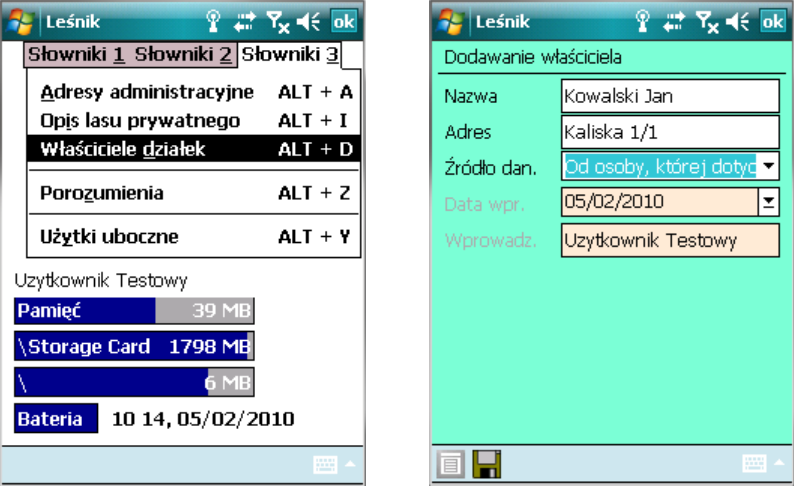

Ekran 29. Wprowadzanie nowego właściciela

Ta część słownika posiada funkcje i działa analogicznie jak słownik *Klient drobny*. W trakcie edycji tego słownika obowiązuje również Ustawa o ochronie danych osobowych<sup>4</sup>.

Następnie po uruchomieniu funkcji <Otwórz> (naciśniecie klawisza <Enter> na nazwie właściciela) wyświetlany jest drugi poziom *Lista adresów: Właściciel*.

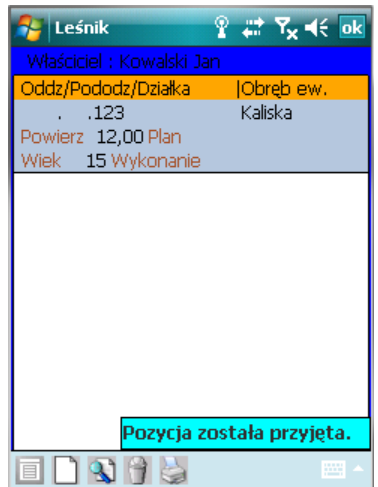

Ekran 30. Lista adresów należących do danego właściciela

 $\overline{a}$ 

<sup>4</sup> Dz.U.02.101.926 - Ustawa z dnia 29 sierpnia 1997 r. o ochronie danych osobowych oraz Dz.U.98.80.521 - ze zm. Rozporządzenie Ministra Spraw Wewnętrznych i Administracji z dnia 3 czerwca 1998 r. w sprawie określenia podstawowych warunków technicznych i organizacyjnych, jakim powinny odpowiadać urządzenia i systemy informatyczne służące do przetwarzania danych osobowych.

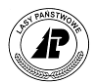

Ta część służy do określania, które obszary (adresy leśne) należą do danego właściciela. Przyjęto założenie, że dany właściciel może być współwłaścicielem danej działki, stąd możliwe jest wielokrotne przyporządkowanie danego adresu dla różnych właścicieli. W tej części słownika dostępne są następujące funkcje: <Dodaj>, <Koryguj>, <Usuń>, <Drukuj>.

Podczas dodawania pozycji wyświetlana jest formatka "*Własność prywatna"*, gdzie należy wypełnić tylko jedno pole, tj. *Oddz./Pod.* Wyboru dokonuje się poprzez wyświetlenie <TAB> słownika *Lista adresów prywatnych*. lub bezpośrednie wpisanie "z ręki" adresu leśnego. Jeżeli w słowniku *Lista adresów prywatnych* brakuje adresu, to istnieje możliwość dodania (oraz pełnej edycji) nowego wpisu z tego poziomu.

### **1.3.16 Porozumienia**

W słowniku *Porozumienia* przechowywane są informacje o stronach, które zawierają z nadleśnictwem porozumienia w sprawie prowadzenia nadzoru w lasach nie stanowiących własności skarbu państwa. Informacja ta jest wykorzystywana podczas generowania wydruku świadectwa legalności.

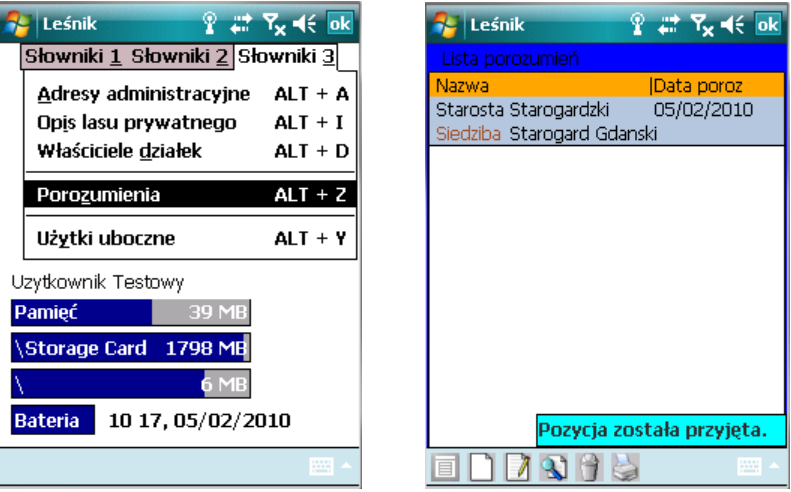

Ekran 31. Lista stron zawierających porozumienia z nadleśnictwem na prowadzenie nadzoru w lasach niepaństwowych

Stronami porozumień z nadleśnictwem mogą być Starosta Starostwa Powiatowego albo Dyrektor Oddziału Agencji Własności Rolnej Skarbu Państwa.

W trakcie dodawania nowego wpisu do słownika wypełnione muszą być następujące pola:

- Nazwa nazwa strony porozumienia;
- Siedziba siedziba strony porozumienia;
- Data data zawarcia porozumienia.

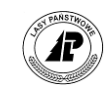

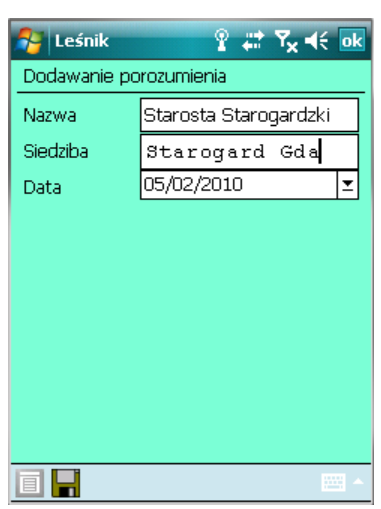

Ekran 32. Wprowadzanie nowych danych o stronie porozumienia

Dane w tym słowniku będą w wielu wypadkach wprowadzane jednokrotnie, ponieważ strony porozumienia zmieniają się rzadko. W trakcie bieżącej eksploatacji modułu świadectwa legalności należy jedynie kontrolować i ewentualnie aktualizować informacje zapisane w polu *Data porozumienia* (najczęściej co roku zawierane są nowe porozumienia).

### **1.3.17 Słownik użytków ubocznych**

Oprogramowanie rozchodu użytków ubocznych poprzez asygnatę z rejestratora umożliwia sprzedaż w leśnictwach takich artykułów jak: choinki, stroisz, sadzonki, itp.

Słownik "Użytki uboczne" zawiera definicje numerów artykułów. Słownik ten prowadzony jest przez leśniczego, a kody do niego wprowadzone podlegają weryfikacji w systemie LAS. Słownik ten zawiera następujące pola:

- $Kod$  gatunku (pole zasilane ze słownika "Gatunki")
- Numer artykułu (wprowadzanie danych)
- Opis (wprowadzanie danych)
- ■Cena netto
- Stawka VAT [%]
- Jednostka miary. Dane z tego pola automatycznie zasilają odpowiednie pole w pozycjach WON (jednocześnie zablokowana jest możliwość zmiany wartości w tym polu w WON). Pole jednostka miary pojawia się na wydruku asygnaty na użytki uboczne za kolumną Ilość.

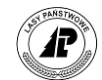

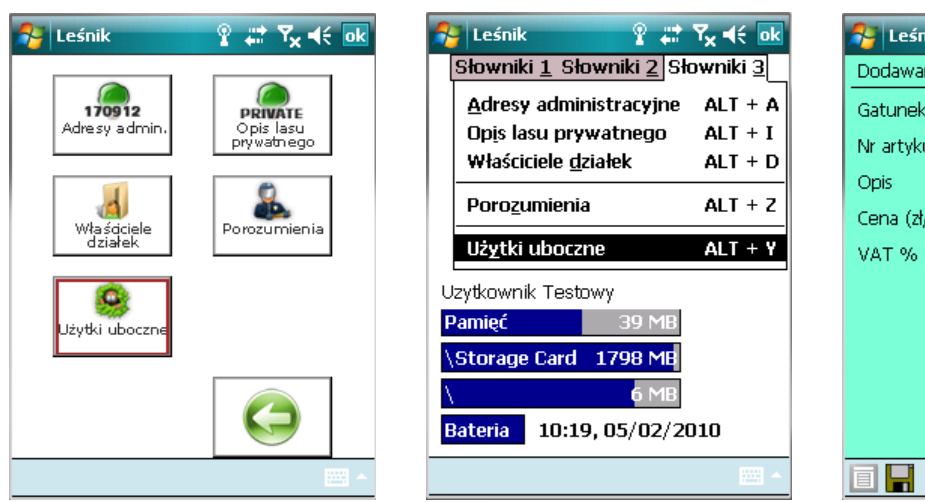

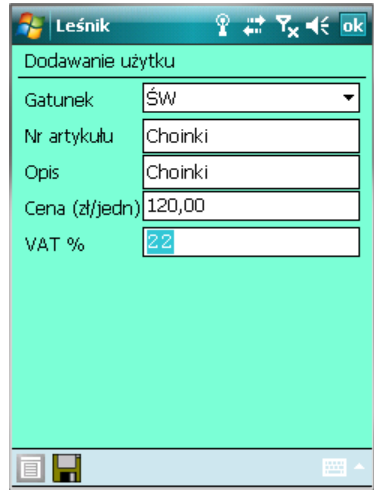

Ekran 33. Słownik użytki uboczne

### **1.3.18 Słownik magazyny**

Słownik "Magazyny" wykorzystywany jest podczas dodawania dokumentu "Wykaz odbiorczy produktów niedrzewnych (WON)".

### **1.3.19 Słownik Upoważnienia**

Zasilanie pola "Nr upoważnienia" na KW/KP może odbywać się na podstawie danych wprowadzonych w słowniku "Upoważnienia".

Słownik ten dostępny jest do edycji z poziomu "Słowników" oraz z poziomu KW/KP (po naciśnięciu TAB w polu "Nr upoważnienia"). Tabela składa się z następujących pól: nr upoważnienia (15 znaków), data, odbiorca, umowa oraz wykonawca.

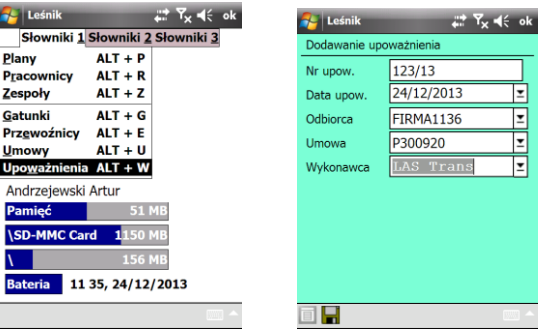

Wypełnienie wszystkich pól w tabeli jest obligatoryjne. Program pozwala na dodanie wielu upoważnień dla danego wykonawcy, odbiorcy i umowy (warunkiem jest jednak to, aby były to

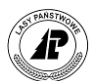

różne numery upoważnień). Jednocześnie w słowniku może znaleźć się wiele tych samych numerów upoważnień dla różnych wykonawców, odbiorców i umów.

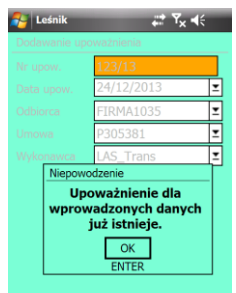

Po wejściu do tego słownika z poziomu KW/KP dane zostają automatycznie odfiltrowane wg wartości wprowadzonych wcześniej w nagłówku KW/KP tj. odbiorca, wykonawca, umowa, Podczas dodawania nowego rekordu do tabeli "Upoważnienia" z poziomu KW/KP pola odbiorca, wykonawca oraz umowa są automatycznie zasilone wartościami wprowadzonymi w nagłówku KW/KP.

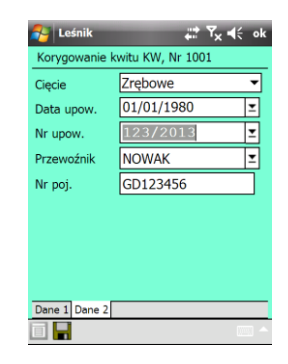

Możliwy jest wydruk słownika upoważnień. Podczas uruchamiania programu Leśnik program automatycznie usuwa te upoważnienia dla których brakuje odpowiednich danych w słownikach odbiorca i/lub umowa i/lub wykonawca.

## **1.4 Obsługa dokumentów w programie Leśnik**

W punkcie tym opisano obsługę wszystkich funkcji programu dotyczących ewidencji dokumentów. Kolejno opisane są dokumenty związane z przychodem drewna, operacjami dokumentów. Kolejno opisane są dokumenty związane z przychodem drewna, operacjami na magazynie drewna, wykazem robót oraz dziennikiem obecności robotnika.

Możliwe jest ograniczenie uprawnień do poszczególnych typów dokumentów dla użytkownika typu "podleśniczy" (wybranie polecenia "uprawnienia" na liście operatorów (leśniczych).

## **1.4.1 Przychód drewna**

Całość dokumentów w rejestratorze leśniczego podzielona została na kilka grup. Część dotycząca *Przychodu drewna* związana jest z Rejestrem Odebranego Drewna, zrywką drewna

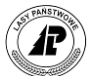

w ramach listy sztuk/stosów pochodzących z tego dokumentu oraz historia używanych numerów drewna. Informacje opracowane w części *Przychód drewna* są przekazywane do systemu LAS w nadleśnictwie.

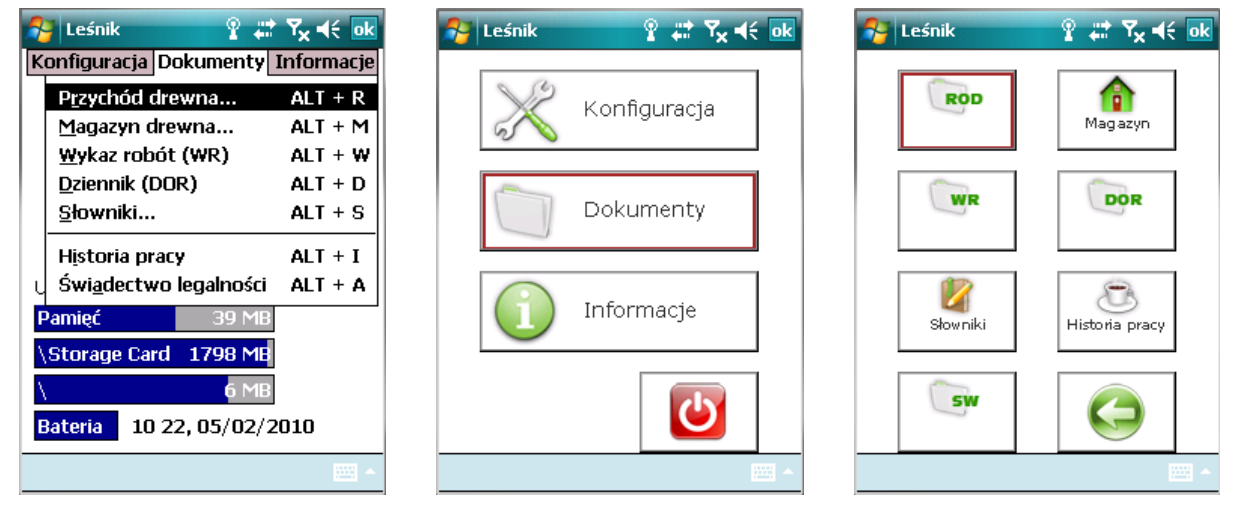

Ekran 34. Wybór funkcji związanych z przychodem drewna w menu tekstowym i graficznym

### **1.4.1.1 REJESTR ODBIORU DREWNA - ROD**

Z menu głównego *Dokumenty* wybieramy *Przychód drewna (ROD)*. Pojawia się menu *Przychód drewna*, z którego wybieramy *Rejestr (ROD)*.

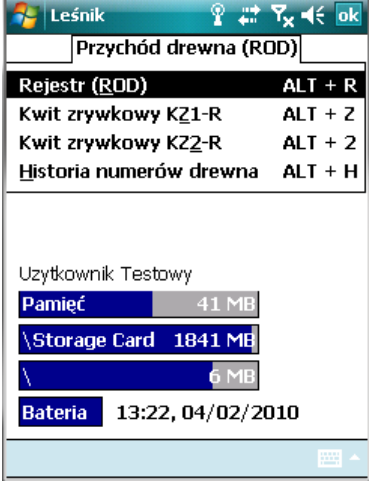

Ekran 35. Rejestr ROD w menu tekstowym

Pojawia się ekran *Lista otwartych ROD-ów* z kolumnami:

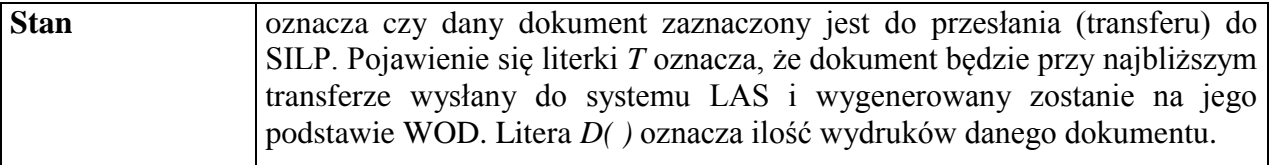

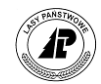

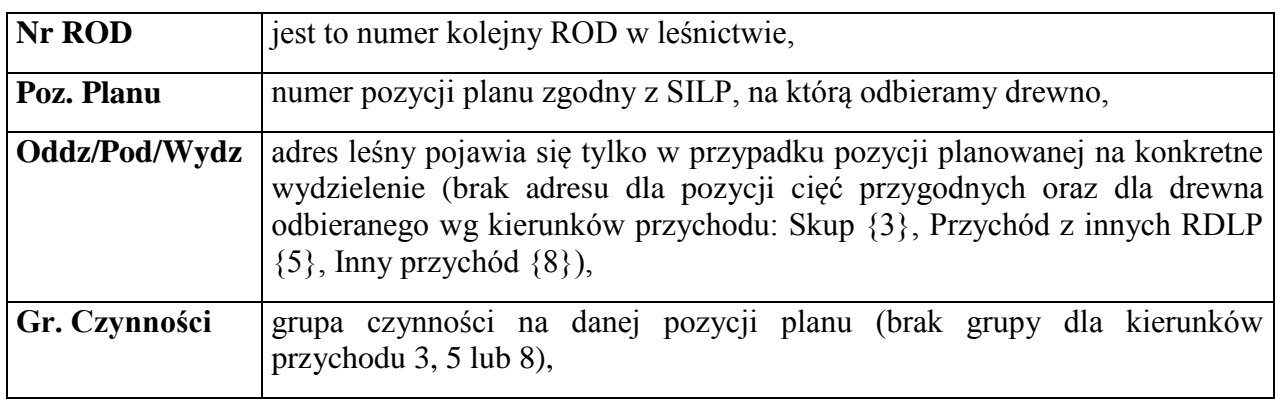

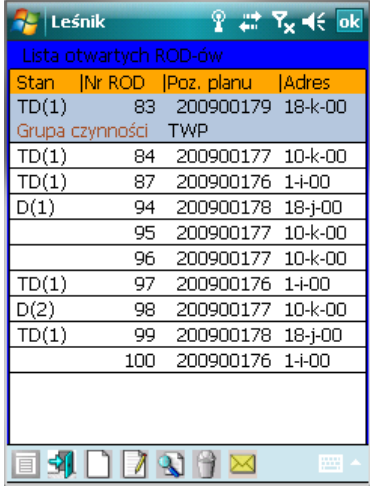

Ekran 36. Lista ROD-ów

Dostępne funkcje:

⇒  $\leq$ Otwórz>- otwieranie danego ROD w celu edycji sztuk/stosów,

- <Dodaj>- dodawanie kolejnego nagłówka ROD*,*
- <Koryguj>- korekta nagłówka danego ROD
- <Usuń>- usuwanie danego ROD
- <Transfer>- zaznaczenie danego ROD do przesłania do systemu LAS. Założono, że przesłaniu z rejestratora do systemu LAS podlegają tylko dokumenty zatwierdzone przez leśniczego. Informacje z rejestratora poddane zostają kontroli poprawności podczas transferu do komputera w nadleśnictwie. Podczas zaznaczania dokumentu do transferu<br>system wymusza wydrukowanie dokumentu ROD jeśli **leśnik za 11 % 7.4 m zon**

system wymusza wydrukowanie dokumentu ROD, jeśli został on zmodyfikowany od chwili wykonania ostatniego wydruku. Nie jest możliwe zaznaczenie do transferu dokumentu, dla którego użytkownik nie wprowadził żadnej linii (pozycji). Podczas zaznaczania ROD do transferu wprowadzona została kontrola, która sprawdza czy na pozycjach ROD wprowadzony został tylko jeden (ten sam) wykonawca. Jeśli nie, to program wyświetla ostrzeżenie: "Istnieje wielu wykonawców na ROD. POR zostanie błędnie obliczony".

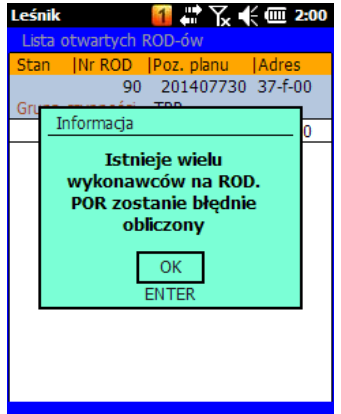

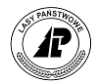

Uwaga ogólna:

Możliwe jest zbiorcze kasowanie pozycji w następujących miejscach: ROD, WR, DOR, SW, KZ-R, KZ, KP, KW, AS, SM, Zespół-Własny i Właściciel (własność działki). Zbiorcze kasowanie dostępne jest z poziomu nagłówków dokumentów. Podczas zbiorczego kasowania, usunięte zostają pozycje wraz z nagłówkiem dokumentu. W przypadku dokumentów ścisłego zarachowania (KW, KP, AS), które zostały wydrukowane, kasowanie jest możliwe tylko w przypadku ustawienia opcji "korekta po wydruku" na TAK.

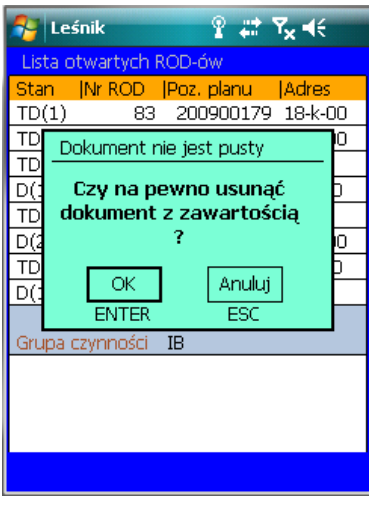

Ekran 37. Grupowe usuwanie pozycji z dokumentu

#### **1.4.1.1.1 AUTOMATYCZNE TWORZENIE KWITÓW ZRYWKOWYCH**

Jeżeli w ustawieniach domyślnych dla ROD, pole Automatyczny KZ jest domyślnie ustawione na "TAK", to podczas zaznaczania ROD do transferu zostają automatycznie sporządzane kwity zrywkowe do tego ROD.

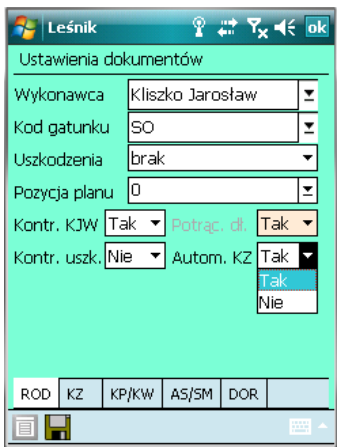

Procedura automatycznego tworzenia się KZ nie ma zastosowania dla ROD z kierunkiem przychodu - PKN, Skup, Z innych RDLP oraz Inny przychód. Kwity zrywkowe z ROD tworzone są automatycznie podczas zaznaczania ROD do transferu.

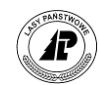

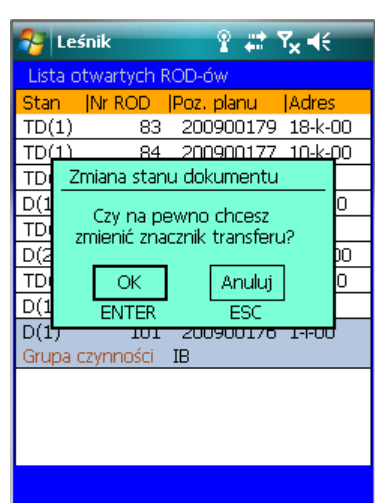

W wyniku działania automatu, tworzonych jest tyle kwitów ile grup sortymentowych/rodzajów drewna i typów wykonawców (własny/obcy) występuje na ROD. Podczas automatycznego tworzenia kwitów, pokazywany jest nagłówek pierwszego kwitu zrywkowego, w którym należy uzupełnić pola "Czynność" i "Odległość zrywki" oraz wybrać rodzaj drewna (Iglaste/Liściaste/Mieszane). Pozostałe pola wypełnione są wg ustawień domyślnych dla KZ lub ostatnio użytymi wartościami. Na wynik operacji automatycznego tworzenia kwitów zrywkowych istotny wpływ ma wybrany rodzaj drewna:

- W przypadku wybrania drewna Mieszanego wszystkie sztuki dodane na dokument ROD zostaną podzielone według rodzaju wykonawcy (własny/obcy) i grupy sortymentowe
- W przypadku wybrania drewna Iglastego lub Liściastego wszystkie sztuki dodane na dokument ROD zostaną podzielone według rodzaju wykonawcy (własny/obcy), grupy sortymentowej i rodzaju drewna. Wybór opcji Liściaste nie oznacza, iż na dokument zrywkowy zostaną dodane jedynie sztuki liściaste, analogicznie, wybór opcji Iglaste, nie oznacza, iż na dokument KZ1-R zostaną dodane jedynie sztuki iglaste. Wybranie opcji Iglaste lub Liściaste spowoduje dodanie jednego kryterium podziału sztuk z dokumentu ROD, w wyniku czego może powstać nawet dwukrotnie więcej dokumentów KZ1-R.

Utworzone kwity zrywkowe są automatycznie zaznaczone do transferu. Automat tworzy dokumenty KZ1-R.

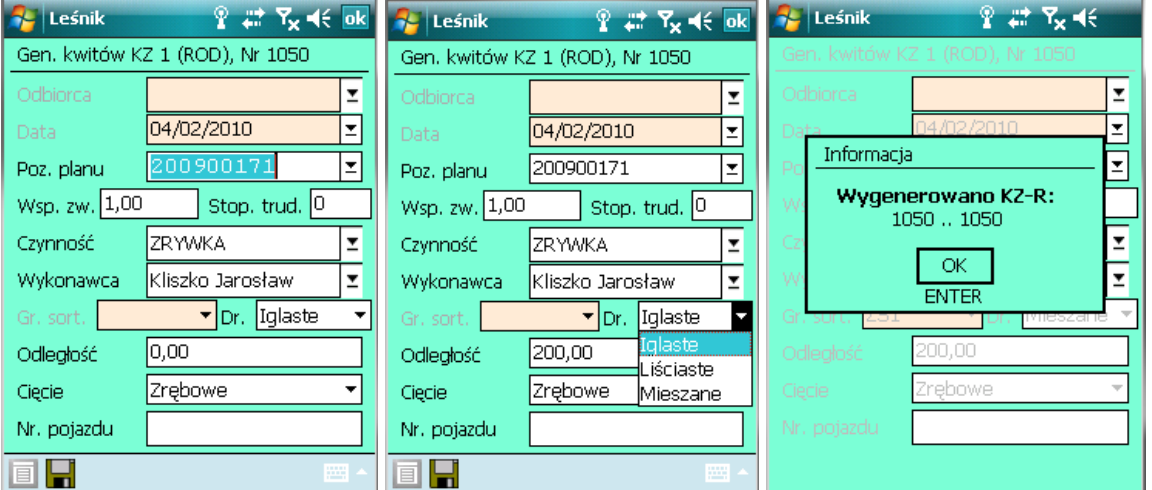

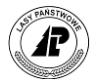

## **1.4.1.1.2 NAGŁÓWEK ROD**

**W trakcie dodawania nowego nagłówka ROD** wypełniane są następujące pola:

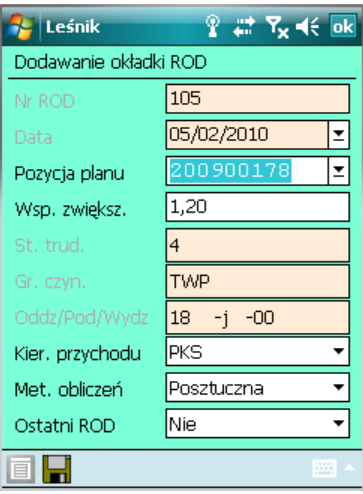

Ekran 38. Dodawanie nagłówka ROD

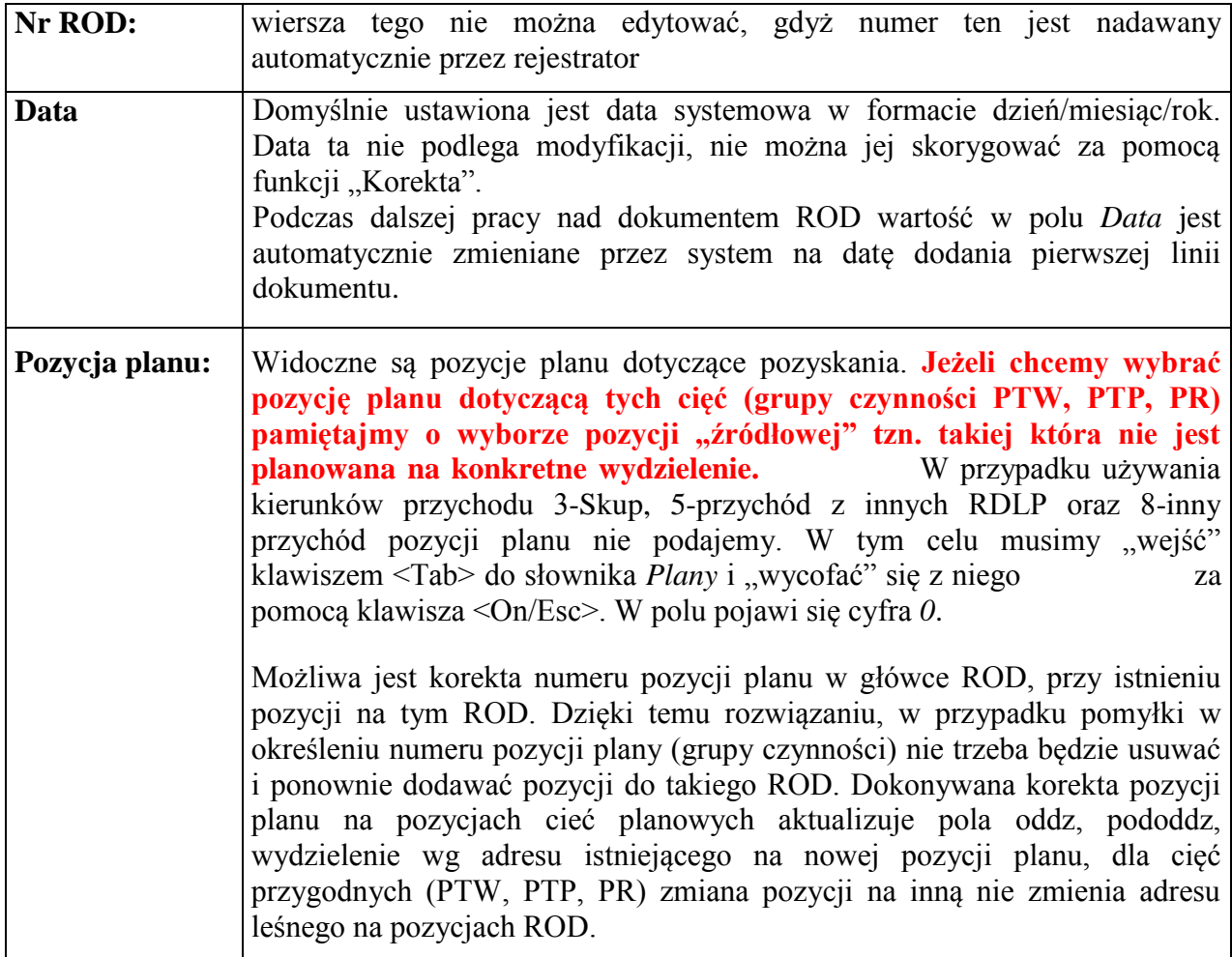

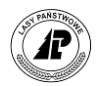

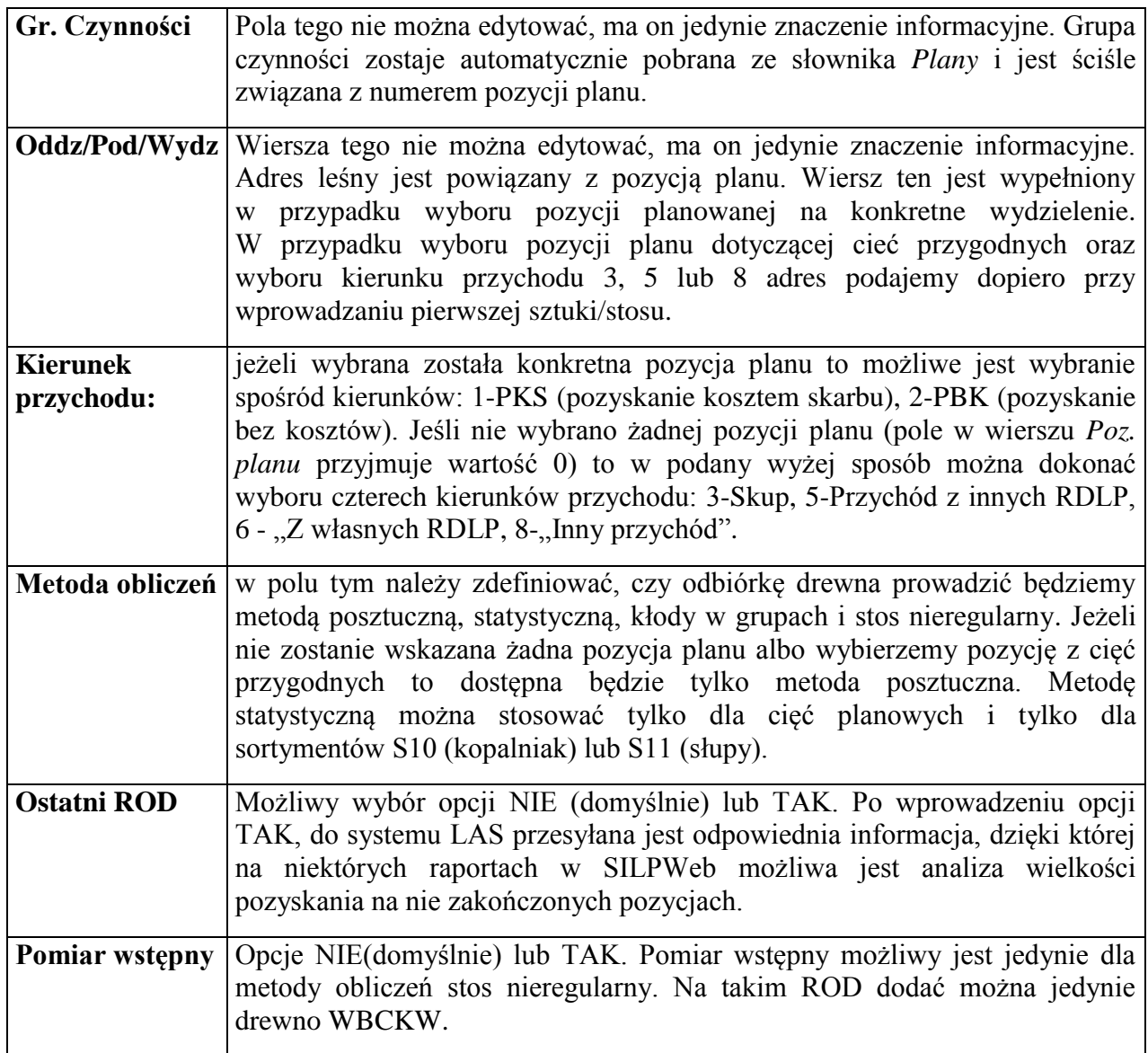

Podczas podawania numeru pozycji planu w nagłówku ROD dodano pole *Współczynnik zwiększający*. Pole to wypełniane jest automatycznie po wprowadzeniu numeru pozycji planu.

W wyjątkowo trudnych warunkach terenowych i drzewostanowych, gdzie istnieje potrzeba zastosowania współczynnika trudności zwiększającego pracochłonność przy pozyskaniu drewna, możliwe jest podanie wartości z przedziału od 1,01 do 1,30 (do 30% zwiększenia) dla warunków nizinnych oraz od 1,01 do 1,40 (do 40% zwiększenia) dla warunków górskich. W drzewostanach o szczególnie korzystnych warunkach pozyskania, możliwe będzie stosowanie współczynnika trudności zmniejszającego pracochłonność w zakresie od 0,70 do 0,99 (do 30% zmniejszenia). Zastosowanie współczynnika trudności zatwierdza nadleśniczy na wniosek leśniczego.

Współczynnik "korygujący" wprowadzony na ROD jest przekazywany do systemu LAS i ma wpływ na obliczenie wynagrodzenia za pozyskane drewno. Należy zauważyć, że nie jest możliwe korygowanie pola *stopień trudności*. Przyjęto, że stopień trudności ściśle związany jest z grupą czynności oraz konkretną pozycja planu pozyskania i powinien być określony na etapie planowania (tj. podczas szacunków). Jeżeli w trakcie roku zmienią się warunki pozyskania

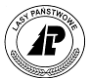

drewna, to zmiana stawki powinna być regulowana jedynie poprzez zmianę współczynnika zwiększającego (korygującego).

Po zatwierdzeniu ekranu, na kilka sekund pojawia się komunikat *Pozycja została przyjęta.* i utworzony dokument zostanie automatycznie otwarty.

| <b>Leśnik</b>                                  |                           | $\mathbb{P}$ $\rightleftarrows$ $\mathbb{Y}_{\mathsf{X}}$ $\rightleftarrows$ ok |   |
|------------------------------------------------|---------------------------|---------------------------------------------------------------------------------|---|
| Lista sztuk/stosów (Nr ROD: 105)<br>Masa: 0,00 |                           |                                                                                 |   |
| Stan (Nr(od)   Nr(do)   Artykuł                |                           |                                                                                 |   |
|                                                |                           |                                                                                 |   |
|                                                |                           |                                                                                 |   |
|                                                |                           |                                                                                 |   |
|                                                |                           |                                                                                 |   |
|                                                |                           |                                                                                 |   |
|                                                |                           |                                                                                 |   |
|                                                |                           |                                                                                 |   |
|                                                |                           |                                                                                 |   |
|                                                |                           |                                                                                 |   |
|                                                | Pozycja została przyjęta. |                                                                                 |   |
|                                                |                           |                                                                                 |   |
|                                                |                           |                                                                                 | m |

Ekran 39. Lista sztuk/stosów na ROD

W przypadku decyzji o anulowaniu wprowadzania danych możemy użyć klawisza <On/Esc> co spowoduje, że dane nie zostaną zapamiętane.

#### **1.4.1.1.3 POMIAR WSTĘPNY – PRZYGOTOWANIE DO POMIARU ELEKTRONICZNEGO U ODBIORCY**

W formatce do dodawania okładki ROD dodano pole "Pomiar wstępny" (domyślnie NIE). Pole to jest aktywne jedynie w przypadku wyboru metody obliczeń "Stos nieregularny. Ustawienie wartości w polu "Pomiar wstępny" na TAK powoduje możliwość dodawania jedynie sortymentu WBCKW w ramach tego ROD. Jeżeli wartość w polu "Pomiar wstępny = NIE", to na tym ROD nie można użyć sortymentu WBCKW. Jeśli pole "Pomiar wstępny" ma wartość = TAK, to na wydruku ROD pojawia się pod numerem ROD napis "Pomiar wstępny – przygotowanie do pomiaru elektronicznego u odbiorcy".

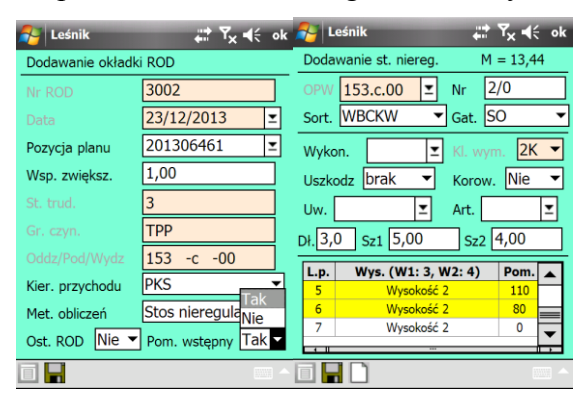

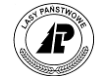

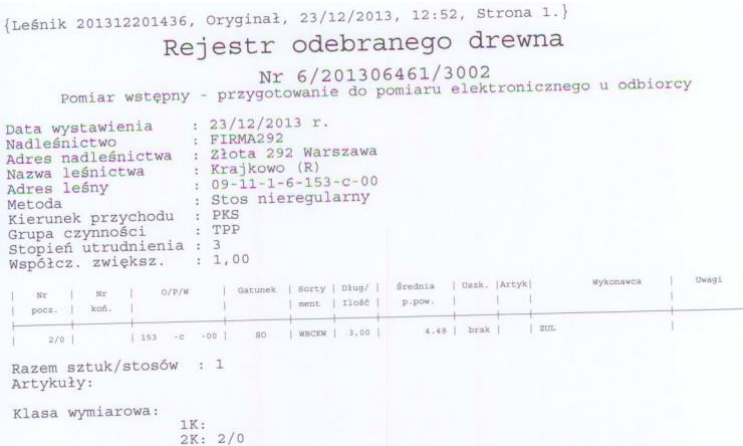

### **1.4.1.1.4 SZTUKI/STOSY NA ROD**

**Po otwarciu ROD w**yświetlany jest ekran *Lista sztuk stosów (Nr ROD: )*.

**W nagłówku ekranu znajdują się informacje o numerze ROD, łącznej masie drewna (w m3 dla drewna mierzonego w całych długościach i mp dla drewna stosowego) oraz procencie sztuk pomierzonych na ROD-ach statystycznych. W kolumnie stan pojawić się może informacja o ilości zrywek danej sztuki/stosu drewna (informacja w postaci Z(1) pojawi się jeżeli wprowadzimy daną sztukę/stos na kwit zrywkowy).**

Dostępne funkcje:

<Dodaj>- dodawanie kolejnej pozycji na ROD*,*

<Koryguj>- korekta podświetlonej pozycji na ROD

<Usuń>- usuwanie danej pozycji na ROD

<Gatunek>- uruchomienie słownika Gatunki

 $\Rightarrow$  <Metoda>- funkcja dostępna tylko dla ROD "statystycznych"

<Drukuj> - drukowanie danego ROD

**Podczas dodawania pozycji** pojawia się ekran *Dodawanie sztuki/stosu* z polami:

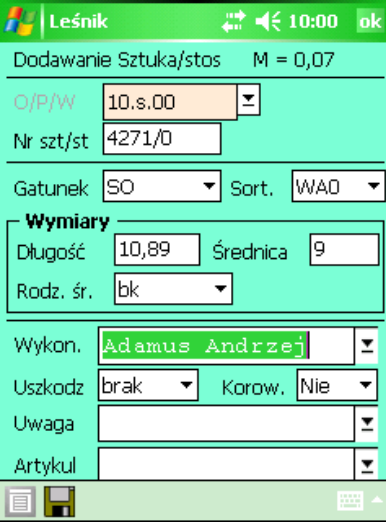

Ekran 40. Formatka do dodawania sztuk/stosów

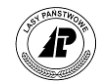

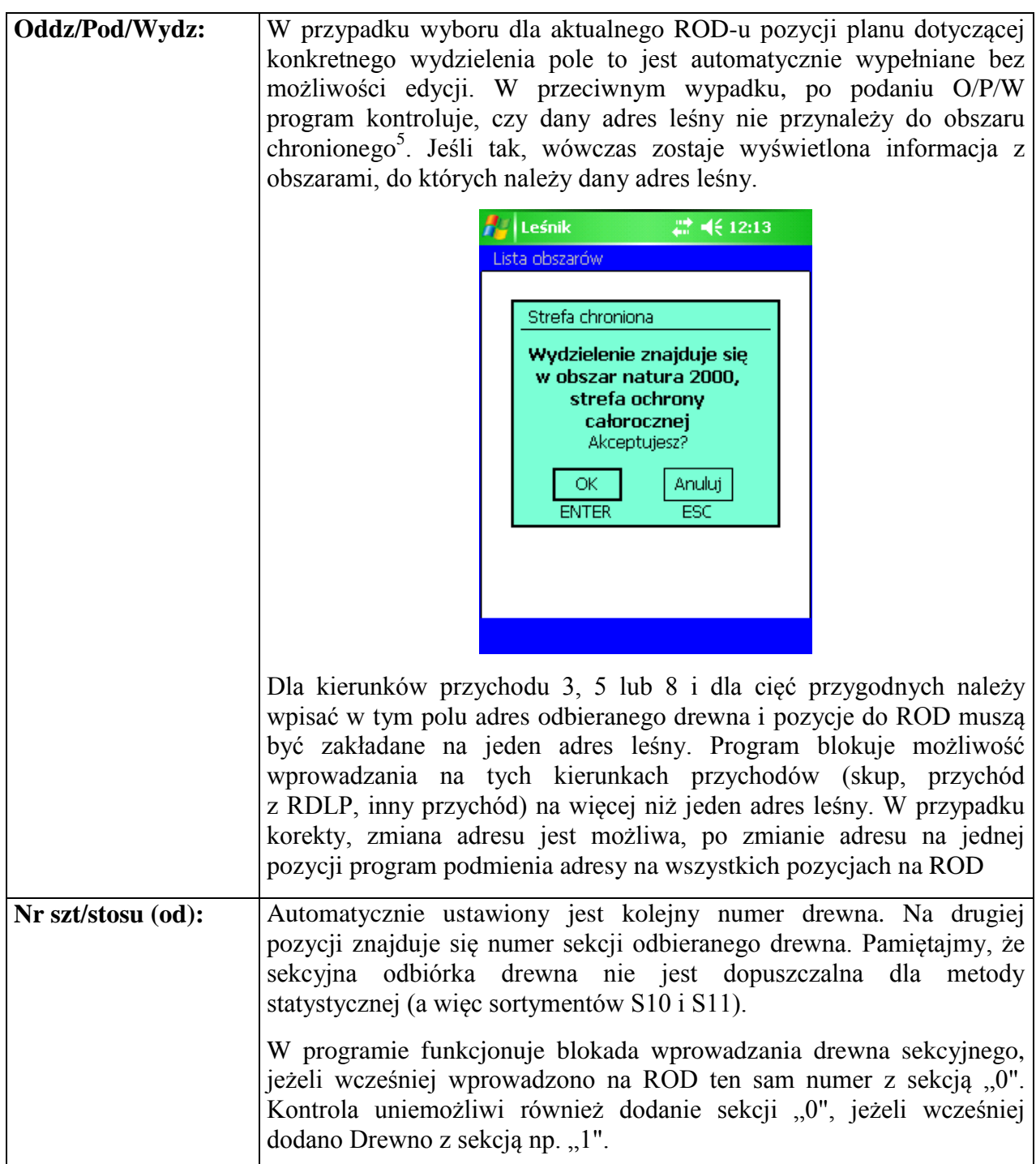

 $\overline{a}$ 

<sup>5</sup> **W celu właściwego przygotowania informacji do rejestratora konieczne jest odpowiednie przyporządkowanie po stronie SILP wydzieleń znajdujących się w obszarach chronionych (rodzaj grupy**  "K") do kodów (tj. "STERFA C", "STREFA O", "OCHR IND", "REZ PRZYR", "PP POW", "STAN DOK", "POW DOŚW"). Tylko w wymienionych wyżej przypadkach, odpowiednia informacja jest **przekazywana do rejestratora** (tak więc np. informacja o przynależności do obszarów "Natura 2000" (kod = "OB. NATURA") nie jest przesyłana do rejestratora)**.**

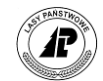

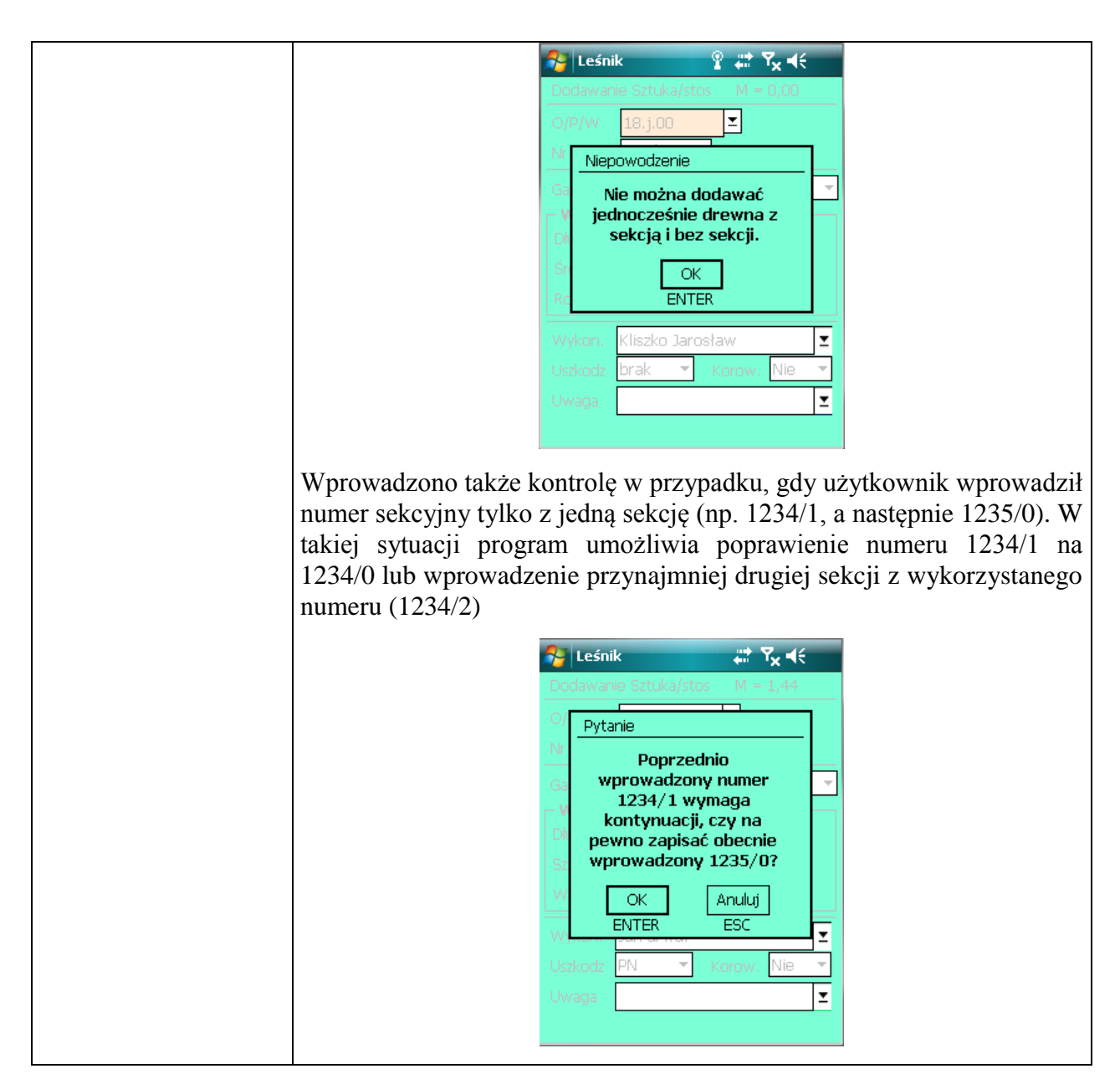

Podczas dodawania można stosować oddzielną kombinację skrótów klawiszowych dla dodania nr sekcji oraz kolejnego nr sztuki. Klawiszami tymi można się posługiwać zarówno z poziomu ekranu *Lista sztuk/stosów (Nr ROD: )*, jak i ekranu *Sztuka/stos:masa...*.

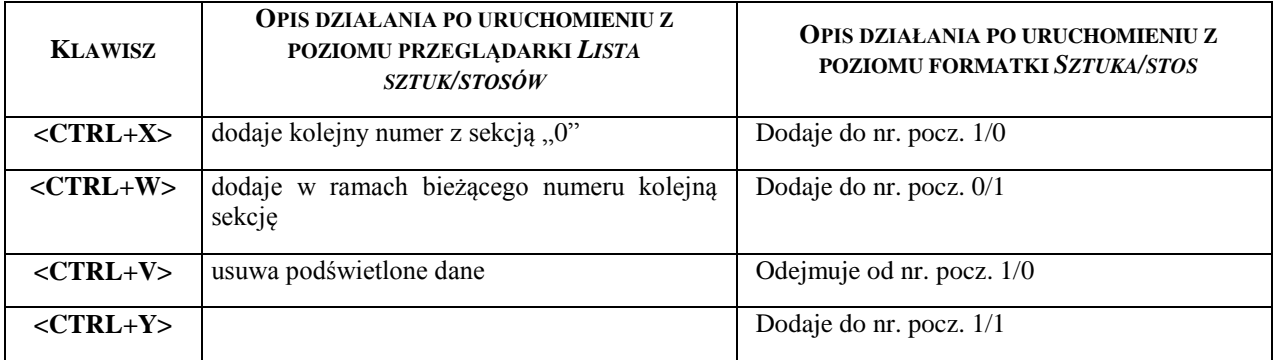

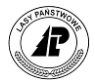

W formatce dodawania sztuk stosów dostępne są dodatkowe funkcje (Opcje) pokazane na poniższym rysunku.

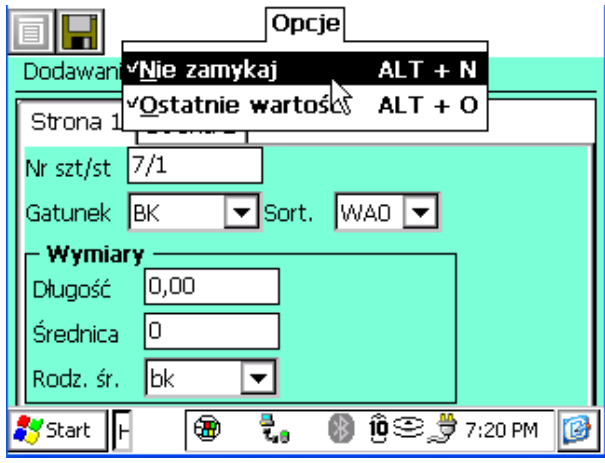

Ustawienie opcji "Nie zamykaj" powoduje, że po dodaniu sztuki/stosu, formatka dodawania nie jest zamykana, pola z wymiarami są czyszczone i program jest gotowy na kolejne wprowadzanie danych. Ustawienie tej opcji powoduje znaczne przyspieszenie działania programu.

Opcja "Ostatnie wartości", sprawia że przy dodawaniu program podpowiada ostatnio wprowadzone wartości w niektórych polach, np. Gatunek, Sortyment, Kod uszkodzenia, Wykonawca.

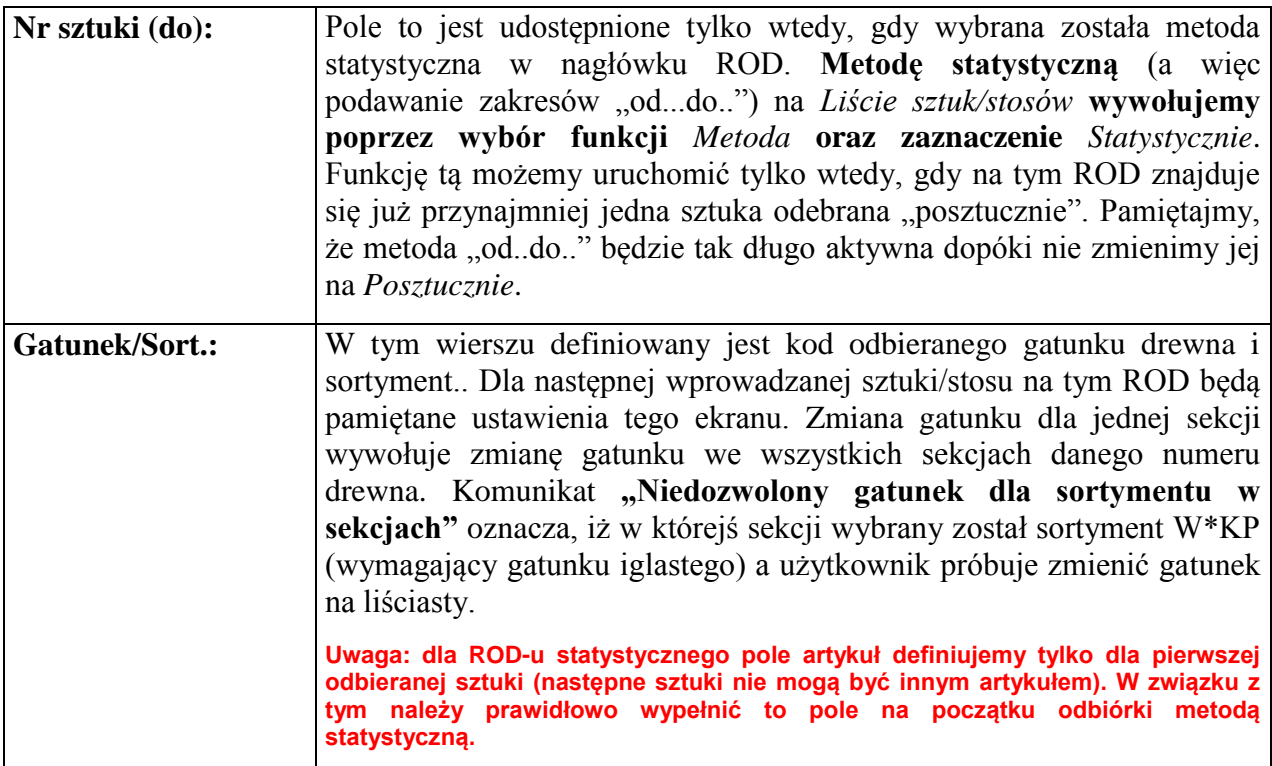

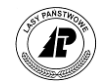

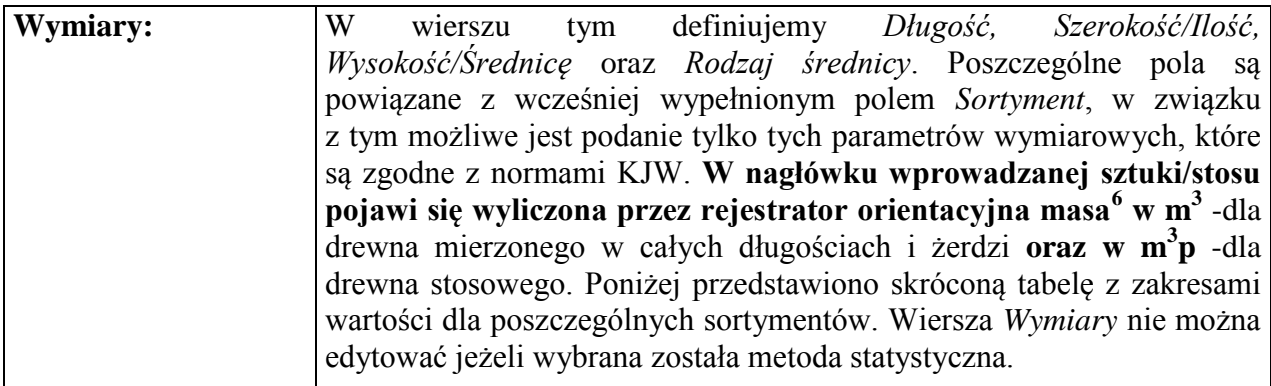

Oprogramowano zakresy wartości przy wypełnianiu pól wymiary w ROD zgodnie z KJW. Dzięki temu program kontroluje wprowadzane dane i zapobiega ewidencji drewna niezgodnie z normami lub popełnianiu "grubych" błędów w trakcie wpisywania wymiarów.

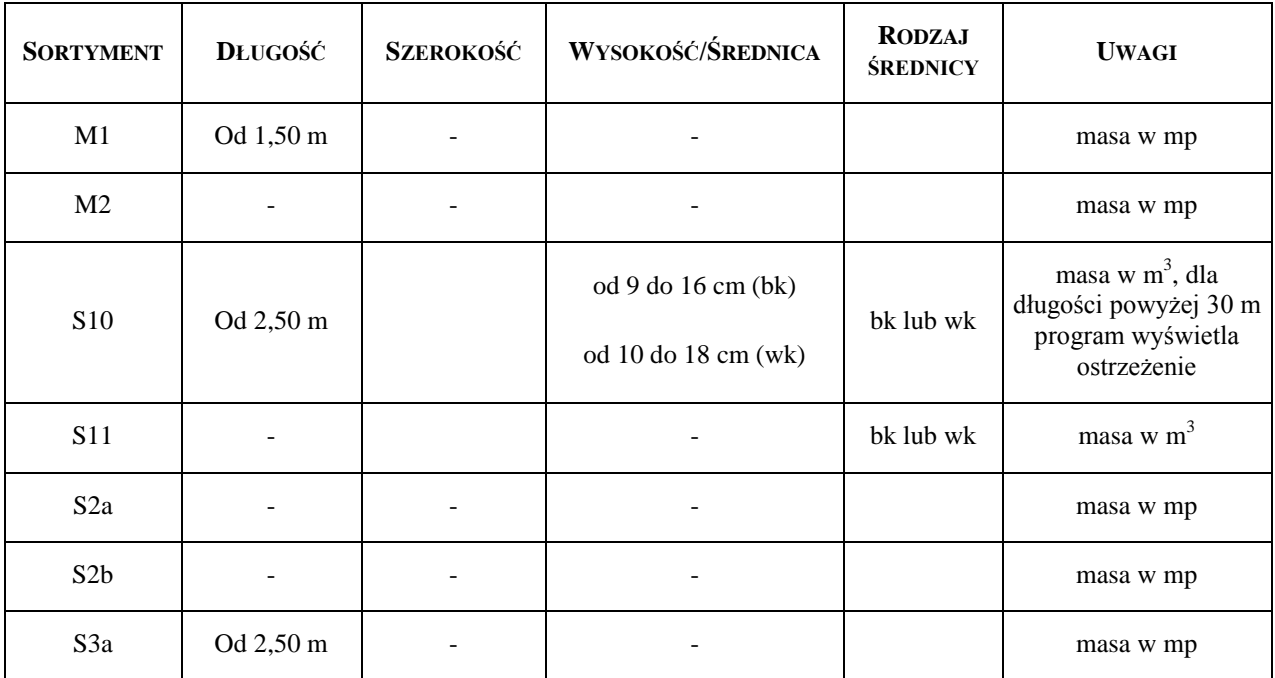

 $\overline{a}$ 

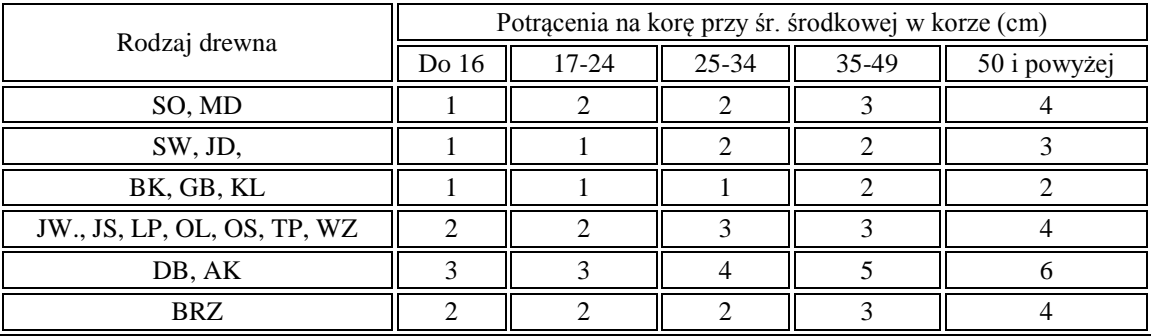

<sup>6</sup> W trakcie obliczania masy drewna na ROD dla drewna wielkowymiarowego, jeśli w polu rodzaj średnicy ustawiona będzie wartość "WK – w korze", to program uwzględnia potrącenia na korę dla poszczególnych rodzajów drewna i przedziałów średnic (zgodnie z poniższą tabelą.

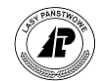

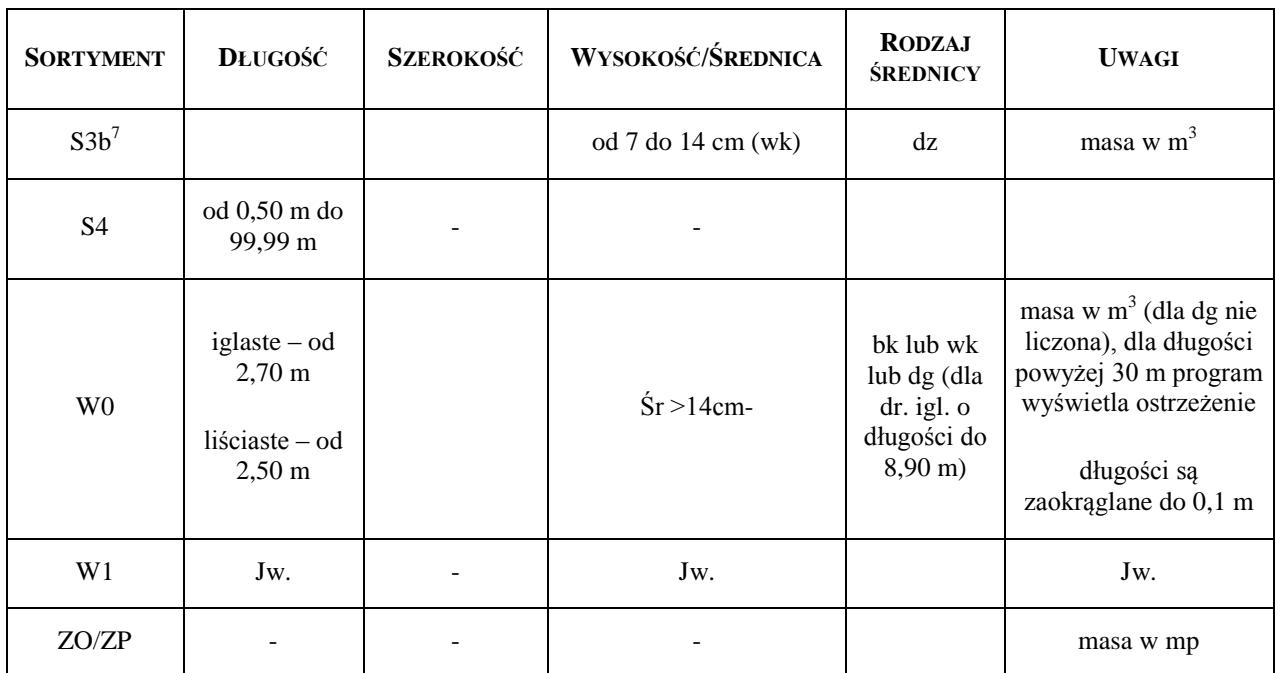

W przypadku przekroczenia wartości 30 metrów w polu *Długość* dla sortymentów S10 oraz W0, program wyświetla stosowny komunikat i po potwierdzeniu poprawności zapisuje dane. Dla średnicy dg przy wprowadzeniu długości drewna W\*0 lub W\*1 program nie pozwala na dodanie pozycji na ROD.

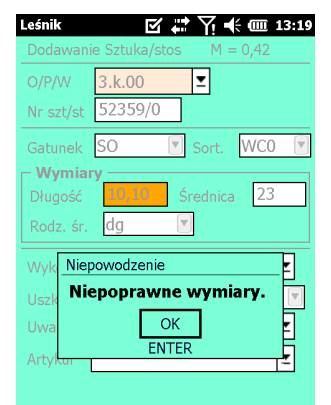

W przypadku przekroczenia wartości 100 metrów w polu *Szerokość* program wyświetla stosowny komunikat i po potwierdzeniu poprawności zapisuje dane.

Dla sortymentów WA0, WA1, WB0, WB1, WC0, WC1, WD w przypadku przekroczenia wartości 100 w polu *Średnica*, podania mniejszej wartości niż 18 w polu *Średnica* dla drewna liściastego program wyświetla stosowny komunikat i po potwierdzeniu poprawności zapisuje dane.

 $\overline{a}$ 

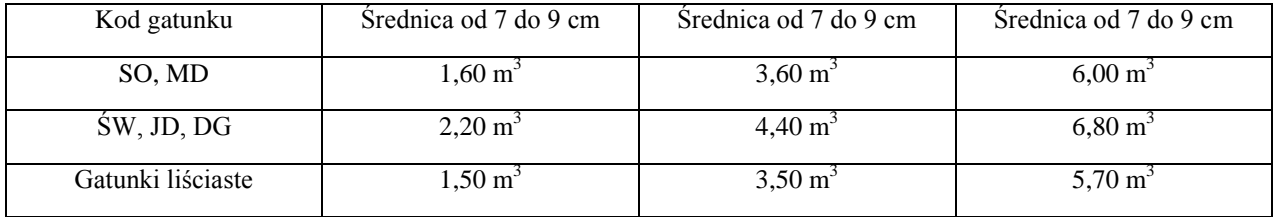

<sup>7</sup> Dla sortymentu S3b (żerdzie) masa m3 dla 100 sztuk obliczana jest wg następujących kryteriów:

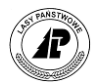

Dla sortymentów S2A, S2B, S4, M1, M2, ZO, ZP w przypadku przekroczenia wartości 500 w polu *Wysokość*  program wyświetla stosowny komunikat i po potwierdzeniu poprawności zapisuje dane.

Przy włączonych kontrolach KJW program wyświetla ostrzeżenie przy wprowadzeniu drewna iglastego W\*0 lub W\*1 o długości powyżej 14,00m.

Przy wprowadzaniu wysokości dla drewna stosowego należy zwrócić uwagę na ustawienia domyślne dla ROD. Funkcjonuje tam ustawienie "Nadmiar wysokości dla stosów – TAK/NIE" (domyślnie NIE). Ustawienie tej opcji na TAK, skutkuje automatycznym potrącaniem 5% dla wprowadzanych wysokości dla stosów nieregularnych i regularnych dla sortymentów S2\*, S4 oraz 10% dla drewna S3a, M\*. Potrącenie następuje przy wyjściu z pola wysokość (jeśli wysokość nie była modyfikowana, to wartość wysokości pozostaje bez zmian). Zaokrąglanie wysokości po potrąceniu następuje zgodnie z zasadami arytmetyki.

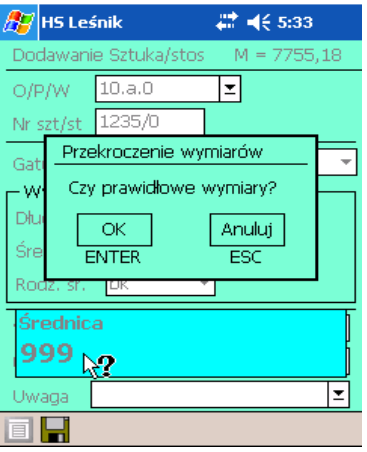

Ekran 41. Kontrola podczas podawania wymiarów

Zgodnie z branżowym planem kont karpina (drewno z podziemnej części drzewa łącznie z pniakiem) jest zaliczana do użytków ubocznych. W związku z powyższym nie ma możliwości wyboru sortymentów KO oraz KP na ROD oraz w części przychodowej specyfikacji manipulacyjnej. Karpina może być przychodowywana wyłącznie jako użytek uboczny w ramach dokumentu WON (rozchód wyłącznie na asygnaty dla użytków ubocznych).

W przypadku przekroczenia wartości w polach, które posiadają wartości graniczne, program wyświetla stosowne komunikaty (np. "Źle podana długość") i nie pozwala na przyjęcie danych. Dla drewna S3b po przekroczeniu wartości w polu *Średnica*, program automatycznie koryguje wartości na 7 lub 14 cm. Wymienione kontrole uruchamiane są po bezpośrednio po zatwierdzeniu (klawiszem <Enter>) formatki *Wymiary*.

Program automatycznie potrąca długość dla drewna wielkowymiarowego. Po potrąceniu 1% program zaokrągla długość do pełnych dziesiętnych metra (zawsze w dół). Potracenie na długości następuje po zatwierdzeniu ekranu *Wymiary*. Zaokrąglenie następuje dopiero po zatwierdzeniu ekranu do wprowadzania sztuk/stosów i przyjęciu danych na ROD. W przypadku rezygnacji z kontroli KJW długość nie jest zaokrąglana do pełnych dziesiątek centymetrów.

## *Uwaga !*

Automatyczne potrącanie 1% na długości odbywa się tylko w trakcie dodawania. Po uruchomieniu funkcji <*Koryguj*> wymiary pozostają bez zmian

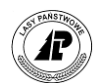

Przykład: długość pomierzona (wpisana w pole *Długość*) – 14,90 m; długość po potraceniu 1% - 14,75 m; długość po zaokrągleniu – 14,70 m.

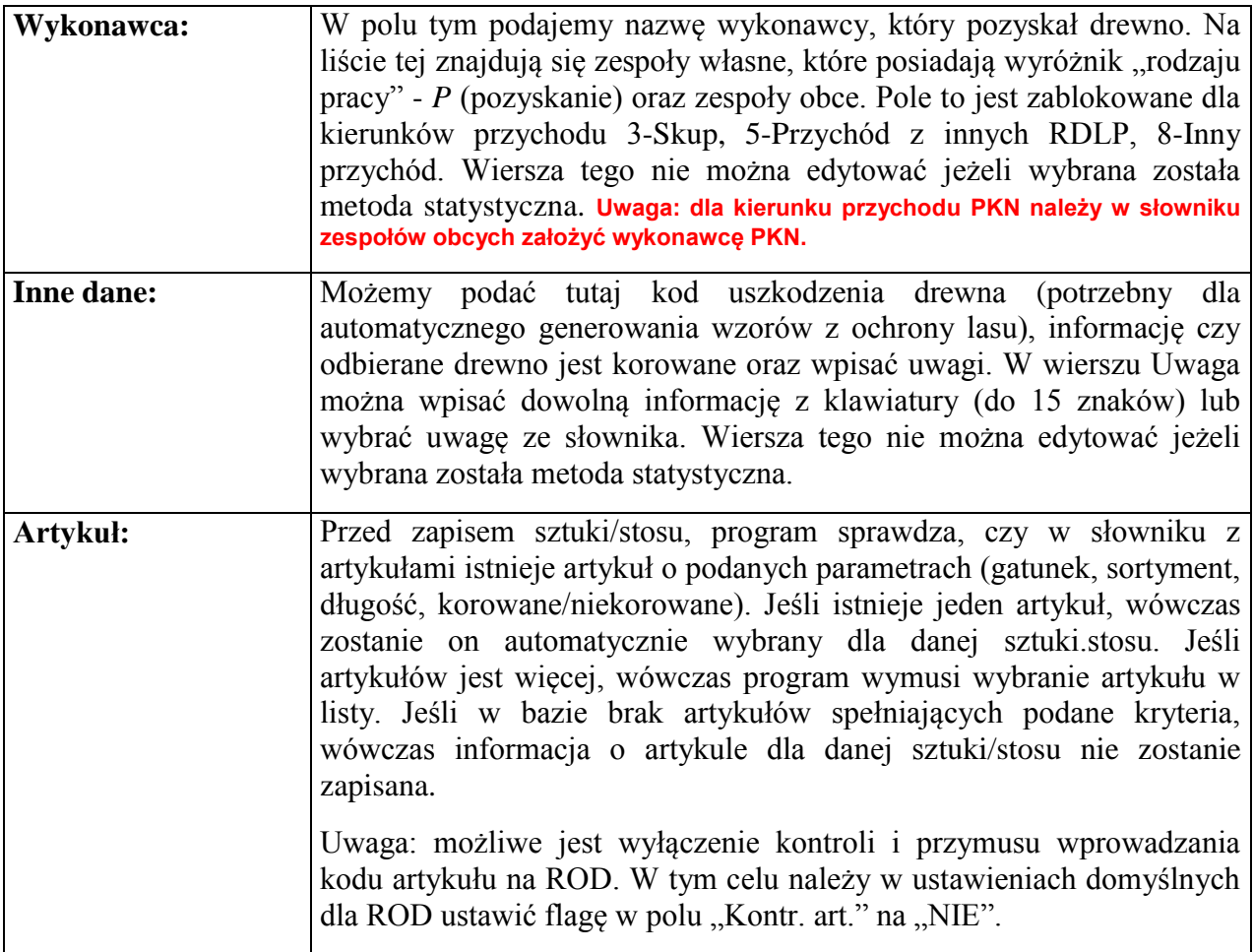

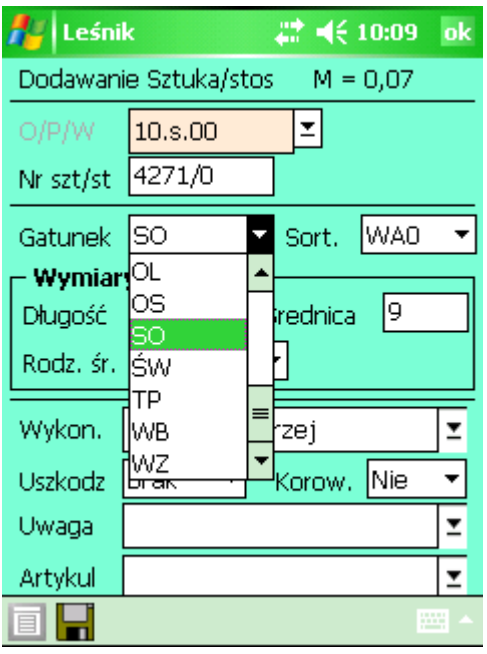

Ekran 42. Pozycje na ROD – wypełnianie pozostałych pól formatki

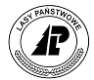

Edycja słownika *Gatunek* uruchamiana jest jako osobna funkcja z poziomu przeglądarki *Lista sztuk/stosów (nr ROD:...)*.

Możliwe jest grupowe usuwanie pozycji na ROD, kwitach, asygnacie oraz w słownikach (po zaznaczeniu klawiszem Spacja) większej ilości sztuk (pozycji), które zostały błędnie wprowadzone lub które chcemy usunąć.

#### *1.4.1.1.4.1 Artykuły na ROD i w części przychodowej SM (kierunki 1 i 2)*

Słownik 'Artykuł' jest wykorzystywany podczas wprowadzania sztuk/stosów na ROD oraz SM (cześć przychodowa dla kierunków 1 i 2). Jeśli artykułów o wpisanych na ROD/SM parametrach jest więcej, wówczas użytkownik jest zmuszony do podania jednego z nich. Modyfikacja ma na celu zautomatyzowanie przejmowania ROD do systemu LAS.

W trakcie wprowadzania sztuk/stosów na ROD oraz SM (cześć przychodowa) program sprawdza (po podaniu gatunku, sortymentu, długości i wypełnieniu pola korowane), czy w tabeli artykułów są dwa lub więcej artykuły i wymusi wybranie jednego z nich.

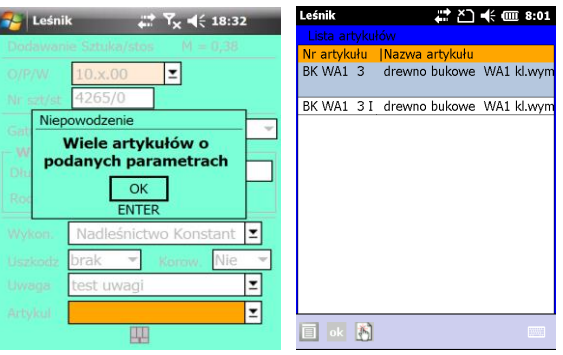

Tabela artykułów jest zasilana danymi z systemu LAS i nie podlega edycji po stronie rejestratora. Informacja o numerze artykułu jest zapisywana w ROD. Symbol artykułu po stronie SILP jest określany na podstawie następujących parametrów: Gatunek, Sortyment, Klasa wymiarowa drewna, Wskaźnik korowania, Przedział długości drewna, Wskaźnik aktualności kodu artykułu (tylko kody ze wskaźnikiem = TAK). Wystąpienie w słowniku artykułów w SILP co najmniej dwóch rekordów, które charakteryzują się identycznymi cechami wymienionymi wyżej, powoduje wysłanie ich do rejestratora i przymus wyboru odpowiedniego kodu na ROD/SM. Wskazanie konkretnego artykułu podczas sporządzania ROD/SM, umożliwia automatyczny import dokumentów do SILP.

Informacja o artykule pojawia się również na wydruku ROD. Z poziomu słowników możliwy jest dostęp do przeglądania tabeli Artykuł.

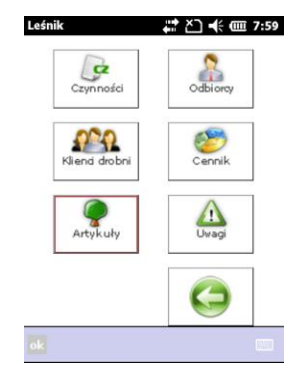

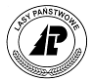

Uwaga: możliwe jest wyłączenie kontroli i przymusu wprowadzania kodu artykułu na ROD. W tym celu należy w ustawieniach domyślnych dla ROD ustawić flagę w polu "Kontr. art." na " $NIE$ ".

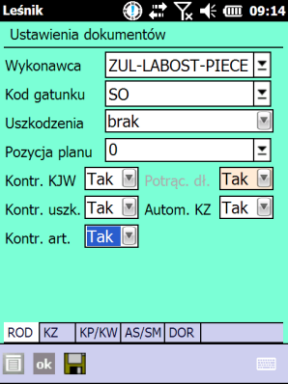

### *1.4.1.1.4.2 Definiowanie adresu leśnego na ROD przygodnym*

Umożliwiono podanie adresu leśnego poprzez bezpośrednie wprowadzanie danych w pole *Oddz.Pod.Wydz:*. Udostępniono jednocześnie dwie metody wprowadzania danych:

- a) przez wpisanie adresu leśnego "z ręki" (potem następnie automatyczna weryfikacja poprawności wprowadzonych danych);
- b) przez wybór adresu ze słownika *Lista adresów leśnych*.

Jeżeli zamierzamy wprowadzić adres leśny, wpisując go bezpośrednio z klawiatury, to należy poszczególne elementy adresu rozdzielone muszą być znakiem <> "kropka" (np. jeżeli zamierzamy wprowadzić adres oddziału " $1 -a -00$ " to wystarczy wprowadzić kolejno znaki *1.a.0*)

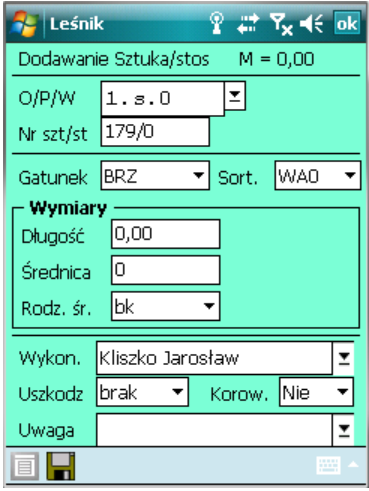

Ekran 43. Wprowadzanie adresu leśnego na ROD w cięciach przygodnych

Należy zauważyć, że pomiędzy poszczególnymi członami adresu nie trzeba wprowadzać znaków spacji <Space>. W związku z tą cechą nie trzeba pamiętać i kontrolować jak duża przerwa musi być np. pomiędzy polami *Oddział,* a *Pododdział* czy *Wydzielenie*. Jedynym i jednocześnie najprostszym w użyciu separatorem pomiędzy tymi elementami adresu jest znak

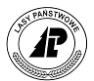

<.> "kropka". Co więcej, przy wprowadzaniu adresu zablokowana jest możliwość użycia znaków spacji <Space>, ponieważ taki znak nigdy nie występuje w adresie leśnym.

Po wprowadzeniu adresu z klawiatury i naciśnięciu klawisza <Enter> program sprawdza, czy wprowadzony adres znajduje się w danym leśnictwie. W przypadku błędu wyświetlany jest odpowiedni komunikat i program nie pozwala na przyjęcie takich danych.

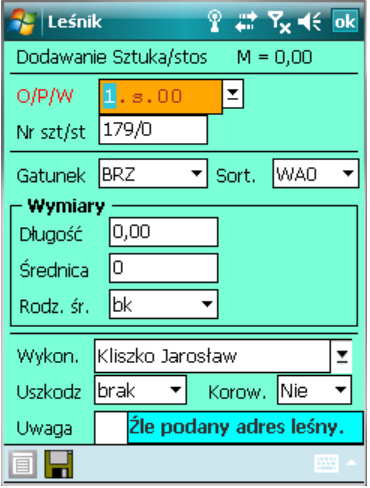

Ekran 44. Błędnie wypełnione pole adres leśny podświetlone jest specjalnym kolorem.

Jeżeli zamierzamy wprowadzić adres leśny z wykorzystaniem słownika, to należy (w momencie, gdy kursor ustawiony jest w polu *Oddz.Pod.Wydz:*) nacisnąć klawisz <TAB>. Wyświetlona zostaje przeglądarka *Lista adresów leśnych*.

W wyświetlonym słowniku obok adresów leśnych znajduje się informacja o wieku drzewostanu<sup>8</sup>. Informacja ta może być bardzo pomocna przy weryfikacji prawidłowości grupy czynności dla cięć przygodnych, która została podana wraz z pozycją planu w nagłówku ROD<sup>9</sup> .

 $\overline{a}$ 

<sup>&</sup>lt;sup>8</sup> Jest to wiek dla gatunku z rangą 1 (gatunek panujący) z warstwy o randze 1 (I piętro).

<sup>9</sup> Przyjmuje się, że PTW to cięcia na pozycjach, na których zaplanowano (w operacie UL) trzebieże wczesne, PTP – dla wydzieleń z planowanymi trzebieżami późnymi, natomiast PR - dla drzewostanów objętych planem cięć rębnych.

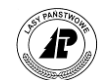

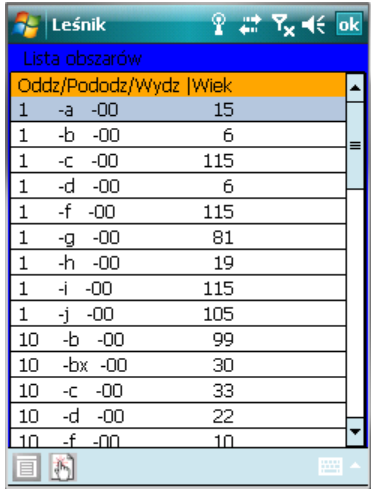

Ekran 45. Lista adresów leśnych

 $\overline{a}$ 

*Lista adresów leśnych* jest przesyłana do rejestratora każdorazowo podczas eksportu danych z systemu  $LAS^{10}$ . W rejestratorze znajduje się zawsze aktualna lista adresów (chyba, że pomiędzy kolejnymi transferami danych nastąpiło w systemie LAS przeadresowanie lub przeprowadzono aktualizację opisu taksacyjnego w wyniku czego przestały istnieć lub powstały nowe wydzielenia). Dane w słowniku posortowane są rosnąco wg numeru oddziału.

Po zatwierdzeniu pozycji klawiszem <Enter>, wybrany adres pojawia się w polu *Oddz.Pod.Wydz:*. Po zatwierdzeniu formatki dodawania sztuki/stosu program sprawdza, czy na danym wydzieleniu były już wykonywane inne cięcia przygodne. W przypadku wykonywania PTW lub PTP program pozwala na odbiórkę tylko w ramach cięć PR.

Podczas korekty dowolnej pozycji na ROD przygodnym można zmienić adres leśny. Po zatwierdzeniu formatki pojawi się pytanie "Czy zmienić O/P/W dla wszystkich pozycji ROD?" Jeśli wybrana zostanie odpowiedź "Anuluj" (ESC), to program zamieni adres tylko na wybranej pozycji (sztuce/stosie) na ROD, a jeśli potwierdź (Enter) to zostaną zmienione adresy na wszystkich pozycjach na danym ROD.

<sup>10</sup> Program *Interfejs Leśnik v.5.0-Las* przygotowując dane do eksportu, przeszukuje adresy danego leśnictwa (tablica f\_arodes) i wybiera adresy, dla których w polu *Kod typu obiektu* znajdują się wartości równe "WYDZIEL".

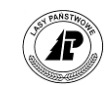

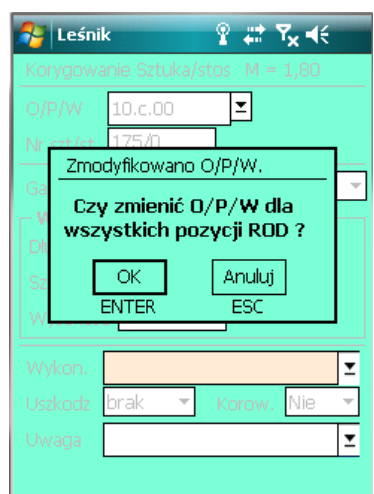

### *1.4.1.1.4.3 Wybór metod dodawania na ROD statystycznym*

Przyjęte rozwiązania pozwalają na ograniczenie do minimum liczby operacji koniecznych do wykonania na klawiaturze rejestratora podczas dodawania poszczególnych pozycji.

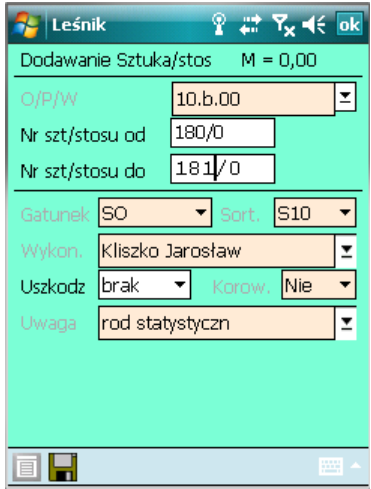

Ekran 46. Formatka podczas dodawania sztuk metodą statystyczną

"Przełączenie" pomiędzy metodami dodawania na ROD statystycznym odbywa się poprzez wybór odpowiedniej funkcji w menu lub użycie odpowiedniego klawisza skrótu, tj.:

<F1> lub <LwSkan> dla dodawania "posztucznego" oraz

<CTRL+W> w celu dodania zakresu sztuk "od...do...".

Poniżej podano listę wszystkich skrótów klawiszowych związanych z dodawaniem pozycji na ROD, przy czym w kolumnie z szarym tłem opisano skróty działające na ROD statystycznym (na wszystkich komputerkach skróty są identyczne).
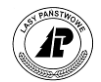

Tab III. Opis działania klawiszy skrótu przy wprowadzaniu pozycji na ROD

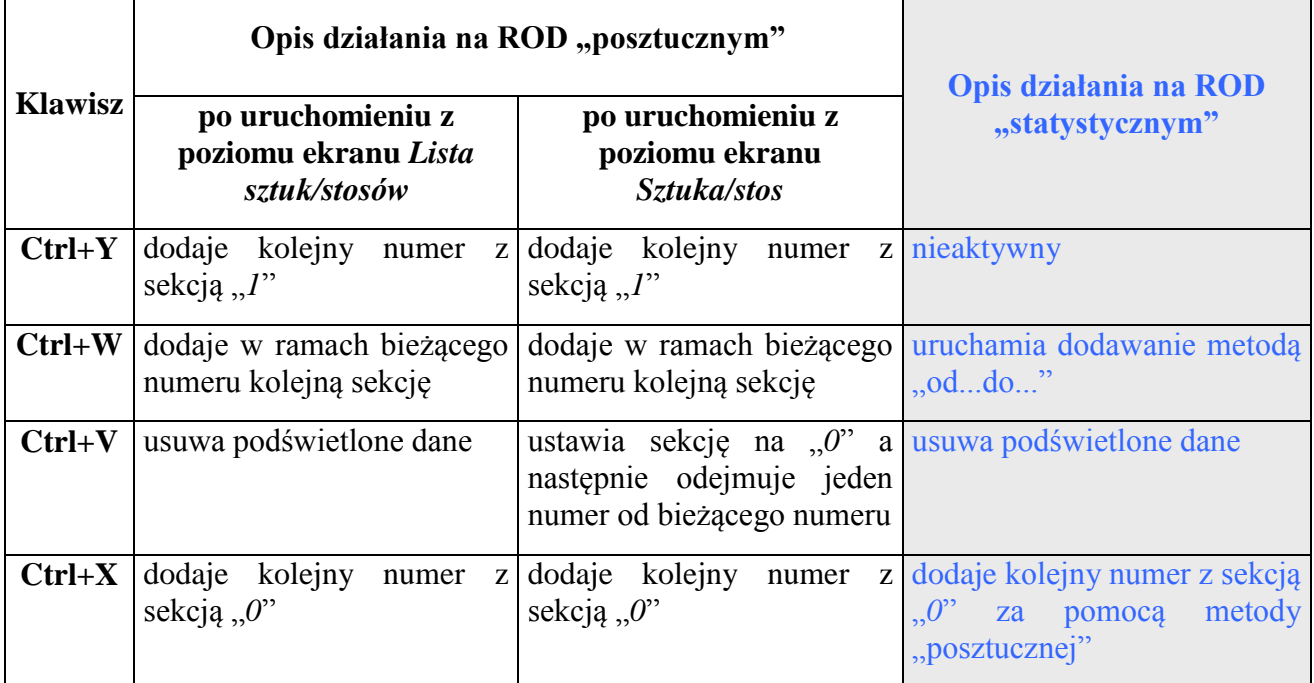

**Używanie skrótów klawiszowych pozwala szybko i wydajne wprowadzać dane na ROD.**

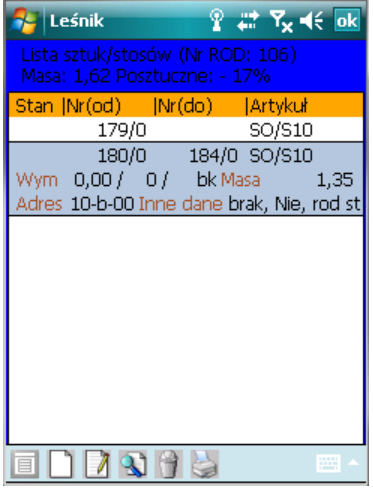

Ekran 47. Lista sztuk na ROD statystycznym

#### *1.4.1.1.4.4 Wybór kodu gatunku*

W celu przyspieszenia zmiany gatunku w trakcie dodawania pozycji na ROD zmieniono obsługę pola *Gatunek* przy definiowaniu artykułu. Obecnie zmiana kodu gatunku działa analogicznie jak w programie *Nowy Brakarz*, tj. wybór możliwy jest według jednej z trzech metod:

- $\circ$  poprzez klawisze kierunkowe < $\leftrightarrow$ >,
- o poprzez naciśnięcie klawisza <TAB> i wybór odpowiedniego kodu z listy,

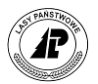

o poprzez "szybki wybór", czyli przez naciśnięcie pierwszej litery kodu gatunku.

Jeżeli w słowniku nie ma jeszcze jakiegoś gatunku to jego dodawanie jest możliwe z poziomu ROD za pomocą funkcji <Gatunek>.

#### *1.4.1.1.4.5 Wykorzystanie informacji znajdującej się w polu Korowane*

Informacje zawarte w polu *Korowane* na ROD służą do automatycznej identyfikacji artykułów. Jeżeli w systemie LAS funkcjonują artykuły np.: "S2A240" – oznaczający papierówkę nie korowaną oraz "S2A240K" oznaczający papierówkę korowaną, to do tej pory operator w nadleśnictwie musiał "ręcznie" wskazać, który artykuł będzie zarejestrowany na WOD. W obecnej wersji programu to przyporządkowanie będzie następowało automatycznie.

W związku z tym, jeżeli odbierane jest drewno korowane, to należy bezwzględnie wprowadzić tą informację na ROD (poprzez wybór opcji "Korowane: TAK"). W przeciwnym razie takie drewno może być błędnie zidentyfikowane w systemie LAS.

Zalety tego rozwiązania są jednak znacznie ważniejsze i niwelują ryzyko potencjalnych błędów w identyfikacji artykułów. Dzięki funkcji automatycznego rozpoznawania drewna korowanego przyspieszony zostanie proces przejmowania danych do systemu LAS i nie będą konieczne dodatkowe uzgodnienia pomiędzy leśniczym a nadleśnictwem.

#### *1.4.1.1.4.6 Dodatkowe kontrole przy wprowadzaniu danych*

W celu uniknięcia pomyłek i przeoczeń wprowadzono kolejne zabezpieczenia w programie, które gwarantują że dane pochodzące z rejestratora będą poprawne i kompletne.

#### **BLOKADA WPROWADZANIA MAS ZEROWYCH**

Wprowadzono blokadę przed wprowadzaniem sztuk/stosów, dla których wyliczona na podstawie podanych wymiarów masa jest równa "0". Takie sytuacje mogą mieć miejsce np. w trakcie pomyłek przy wprowadzaniu wymiarów. W takich sytuacjach wyświetlany jest specjalny komunikat informujący o błędzie, dane nie zostają przyjęte a program wymusza wprowadzenie prawidłowych wymiarów.

Jedyny wyjątek od wyżej opisanej reguły stanowią sztuki odbierane według średnicy górnej (dg) – w takich przypadkach warunek ten nie jest sprawdzany, ponieważ dla takich pozycji masa na ROD nie jest obliczana (określenie masy następuje dopiero w systemie LAS).

# **PRZYMUS WPROWADZANIA KODU USZKODZENIA**

Podczas zatwierdzania pozycji na ROD przygodnym (grupy czynności PTW, PTP lub PR, a także PRK, PTPK oraz PTWK) program kontroluje czy w polu *Uszkodzenia* wprowadzono kod inny niż "brak". Jeżeli odbierane jest drewno wielko- i średniowymiarowe, to dla tych grup czynności należy zawsze podać kod uszkodzenia drewna. Dla drewna małowymiarowego (M1, M2) i zrębków (ZO, ZP) warunek ten nie jest sprawdzany. Jeżeli wystąpił błąd to wyświetlany jest stosowny komunikat i program nie pozwala na przyjęcie danych.

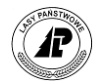

#### **KONTROLA CIĘĆ PRZYGODNYCH**

Po zatwierdzeniu formatki dodawania sztuki/stosu program sprawdza, czy na danym wydzieleniu były już wykonywane inne cięcia przygodne. W przypadku wykonywania PTW lub PTP program pozwala na odbiórkę tylko w ramach cięć PR.

#### **KONTROLA WYDRUKU DOKUMENTU ROD PO DOKONANIU KOREKTY**

Wprowadzono obowiązek wydruku dokumentu ROD przed zaznaczeniem go do transferu. Każda korekta danych na wydrukowanym dokumencie powoduje konieczność ponownego wydruku danych przed zaznaczeniem znacznika "do transferu".

#### **1.4.1.2 PRZYCHÓD DREWNA W\*KP (KŁÓD POSZTUCZNYCH)**

W celu zarejestrowania przychodu kłód posztucznych W\*KP w nagłówku ROD należy wybrać metodę posztuczną:

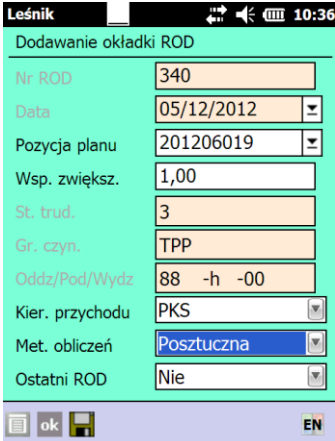

Dodawanie kolejnych kłód posztucznych przebiega analogicznie jak dla pozostałych sortymentów. Po wyborze jednego z sortymentów W\*KP konieczne jest wypełnienie pól długoś oraz średnica. Pole rodzaj średnicy ustawiane jest automatycznie na wartość dg (średnica w górnym końcu) i nie podlega zmianie.

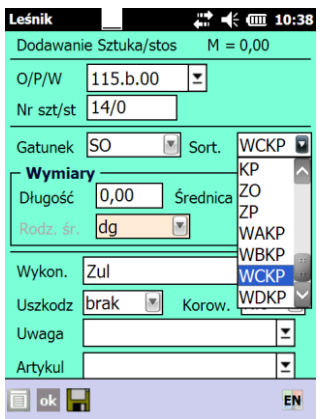

Oprogramowano zakresy wartości przy wypełnianiu pól wymiary w ROD dla drewna kłodowanego posztucznego. Dzięki temu program kontroluje wprowadzane dane i zapobiega ewidencji drewna niezgodnie z normami lub popełnianiu "grubych" błędów w trakcie wpisywania wymiarów.

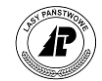

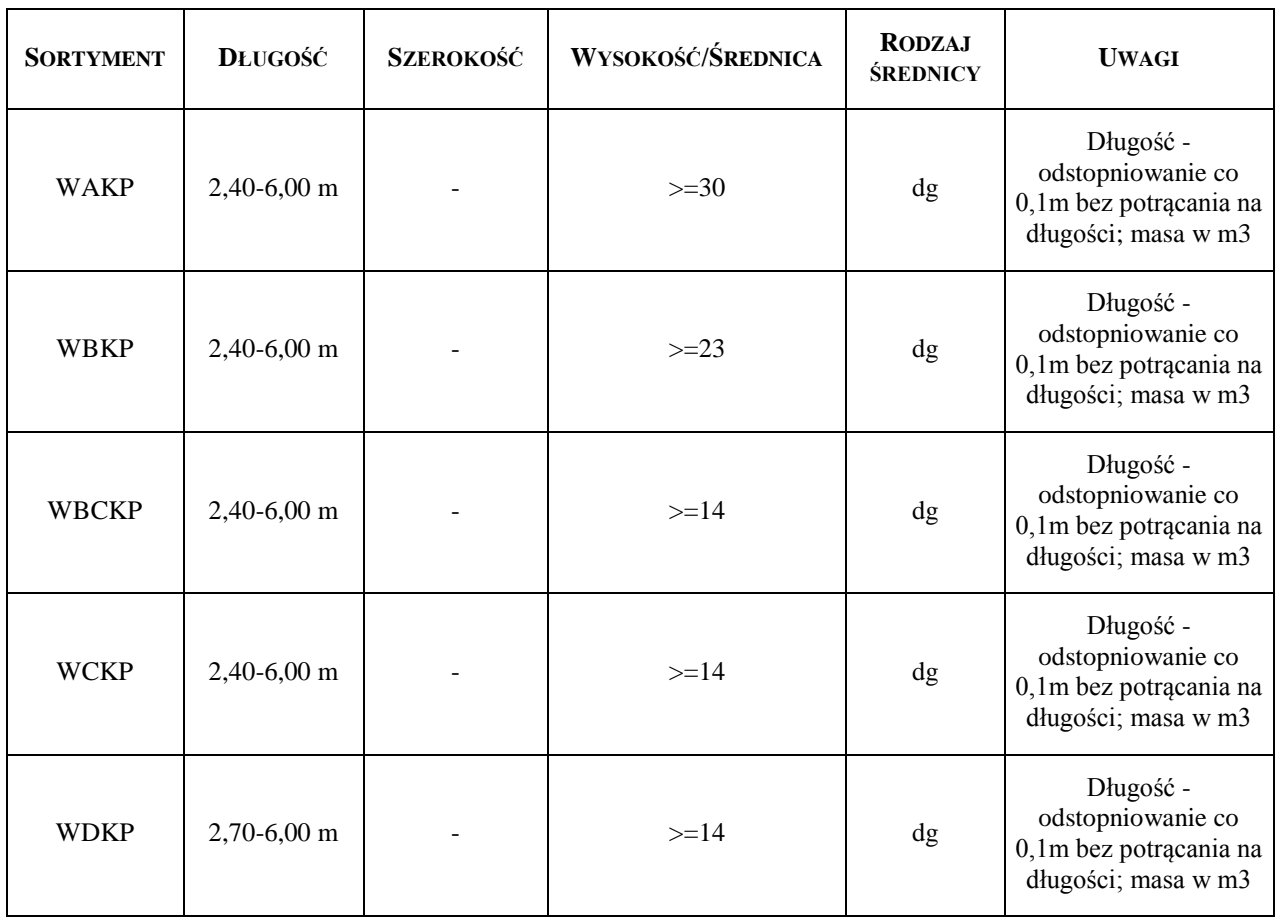

# **1.4.1.3 PRZYCHÓD DREWNA W\*KG (KŁODY W GRUPACH)**

Rejestracja sortymentów WAKG, WBKG, WCKG, WDKG odbywa się po wybraniu metody "kłody grupowo" na okładce dokumentu ROD.

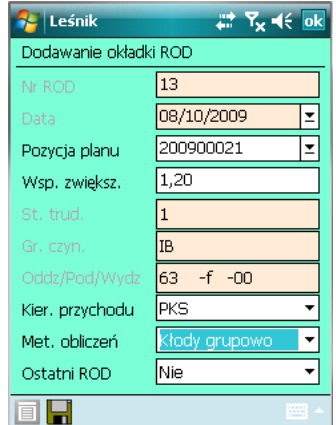

Dodawanie pozycji przebiega w dwóch etapach. W pierwszej fazie należy wprowadzić informacje do nagłówka partii drewna kłodowanego w grupach.

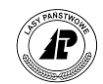

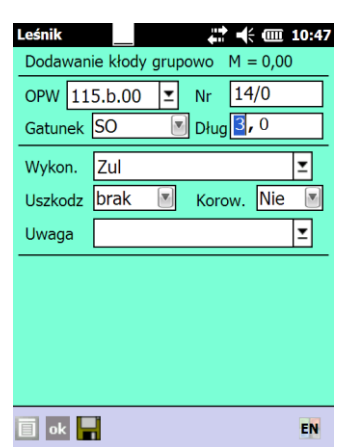

Informacje pisane do ww. nagłówka są wspólne dla wszystkich sztuk w odbieranej partii drewna (numerze drewna). Tak więc jedna partia kłód w grupach ma jeden numer, w jednej partii jest tylko jeden określony gatunek drewna oraz wszystkie sztuki w partii mają wspólną długość. Wspólnymi atrybutami dla sztuk w partii kłód w grupach są również: wykonawca, kod uszkodzenia, korowane (T/N) i uwagi.

W przypadku obierania kłód metodą w grupach dobrą praktyką jest układanie stosów w partiach około transportowych, odebranie takiej partii pod jednym numerem znacząco przyśpiesza rozchód takiego drewna na KW i AS (co opisano w części dotyczącej rozchodu). W przypadku wydawania drewna metodą statystyczną (po uzgodnieniu z odbiorcą) takiej potrzeby nie ma.

Po zatwierdzenia nagłówka uruchamiana jest jeden z dwóch możliwych do wyboru – formularzy do wprowadzania średnic, tj. formularz tekstowy lub formularz graficzny. To jaki formularz zostanie wyświetlony zależy od wskazania w ustawieniach domyślnych dla ROD (zmiana formularza opisana została w rozdz. ustawienia domyślne dla ROD).

Zablokowana jest możliwość odbiórki w jednej partii drewna WBCKG, jeśli wprowadzono wcześniej drewno WBKG lub WCKG. Nie ma tez możliwości odbiórki WBKG lub WCKG jeśli wcześniej użyto w danej partii drewna WBCKG. Dopuszczalne sytuacje są zatem takie, że w jednej partii może być:

a) WAKG i/lub WBKG i/lub WCKG i/lub WDKG

b) WAKG i/lub WBCKG i/lub WDKG

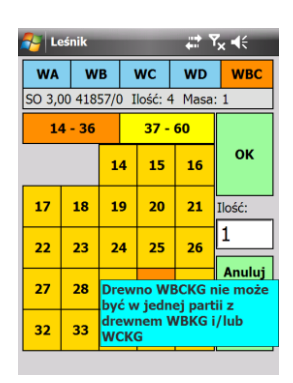

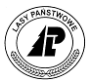

#### **1.4.1.3.1 FORMULARZ GRAFICZNY**

Formularz graficzny jest najwygodniejszą formą wprowadzania danych na ROD dla kłód w grupach. Wprowadzanie danych polega na kliknięciu w odpowiednią średnicę i akceptacje  $przyciskiem, OK$ ".

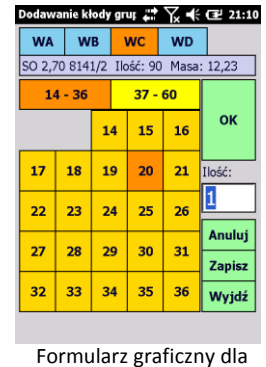

kłód w grupach

W górnej części formularza możemy dokonać wyboru klasy jakości. W jednej partii kłód w grupach mogą się bowiem znajdować sztuki ze wszystkich klas jakości od WA do WD. Poniżej wyboru sortymentów znajduje się listwa zmiany średnic. W związku z tym, że możliwych średnic jest bardzo dużo, zostały one podzielone na dwa ekrany: od 14-38 orasz od 39-60. Program na bieżąco podaje w nagłówku liczbę sztuk i masę wprowadzonego drewna.

Poprzez formularz graficzny można rejestrować zarówno pojedyncze średnice drewna, jak również dowolną ilość sztuk w dane średnicy. W tym celu po wskazaniu średnicy można przejść do pola "Ilość" i z klawiatury wpisać dowolna wartość. Po naciśnięciu przycisku "OK" na ROD zostanie wprowadzona wskazana ilość sztuk w danej średnicy.

Należy zaznaczyć, że daną średnicę można wprowadzać wielokrotnie. Po zatwierdzeniu całej formatki klawiszem "Zapisz" <Enter> program automatycznie zsumuje wprowadzone ilości sztuk w danych średnicach i klasach jakości, automatycznie dodając w numerze parti oznaczenie klasy jakości drewna. Dla sortymentu WAKG do numeru dodawana jest sekcja 1, dla sortymentu WBKG dodawana jest sekcja 2, dla sortymentu WCKG sekcja 3, WDKG sekcja 4.

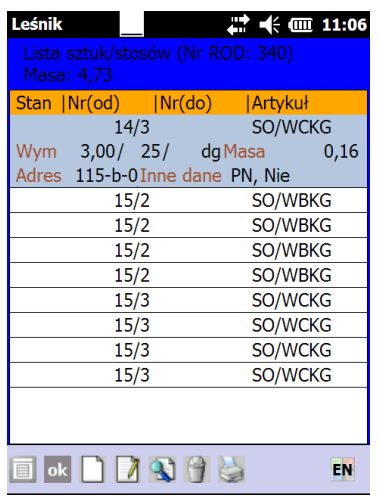

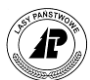

**Po zatwierdzeniu formularza jest możliwość powrotu do dodawania kolejnych sztuk w danej partii drewna za pomocą formularza graficznego. Ewentualne zmiany w danych**  można dokonać za pomocą funkcji "Koryguj\_graficznie".

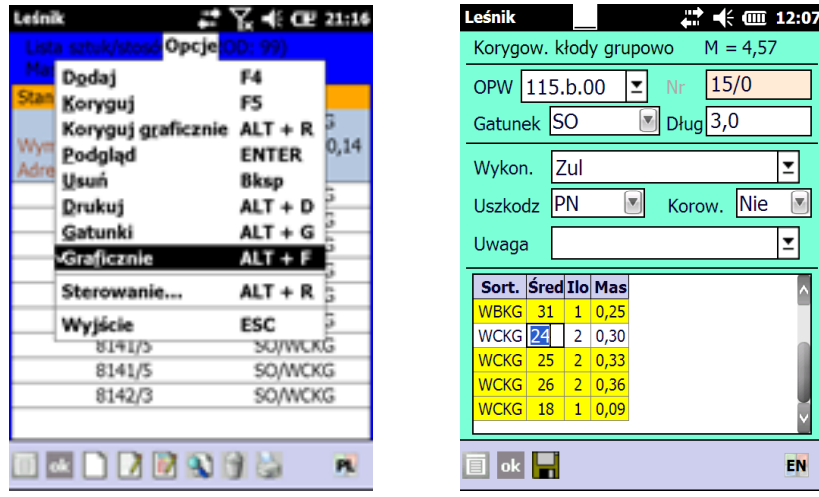

Podczas korekty można zmieniać następujące dane: adres leśny (o ile pozyskanie dotyczy cięć przygodnych), gatunek, długość, wykonawca, uszkodzenia, korowane, uwaga oraz dane szczegółowe o sztukach w danej partii tj. sortyment, średnicę i ilość. Podczas korekty możliwe jest również dodawanie kolejnych średnic/sortymentów w danej partii. W tym celu należy w okienku edycji średnic nacisnąć klawisz dodawania (lewy skaner lub shift+strzałka w lewo, dla Motorola klawisz zielonej słuchawki). Usuniecie wprowadzonej (dodanej) sztuki można dokonać używając prawego skanera (dla Motorola klawisz czerwonej słuchawki) – program usunie wskazany wiersz Po zakończeniu korekty i naciśnięciu klawisza Enter (lub ikonki dyskietki) program ponownie dokonuje agregacji i przeliczenia średnic w danej partii. Na zakończenie tego procesu pojawia się w prawym dolnym rogu komunikat: "Pozycja została zmieniona".

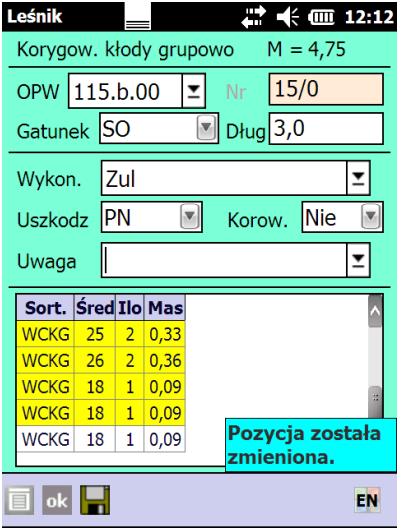

Oprogramowano zakresy wartości przy wypełnianiu pól wymiary w ROD dla drewna kłodowanego w grupach. Dzięki temu program kontroluje wprowadzane dane i zapobiega

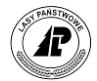

ewidencji drewna niezgodnie z normami lub popełnianiu "grubych" błędów w trakcie wpisywania wymiarów.

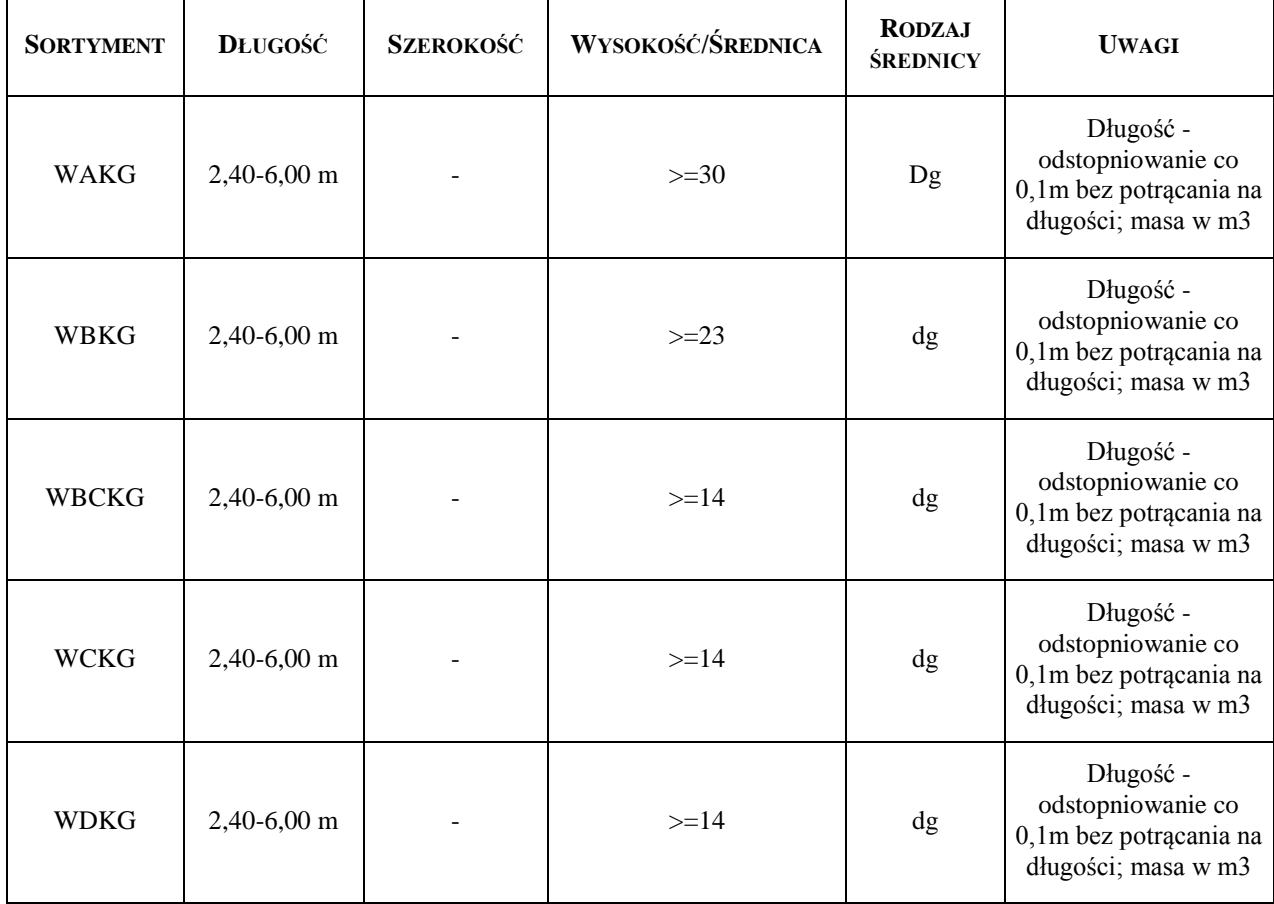

# **1.4.1.3.2 FORMULARZ TEKSTOWY**

Jeśli w ustawieniach domyślnych dla ROD wybrano opcję "formularz graficzny = NIE", to na ROD w metodzie "kłody grupowo" pojawi się tzw. "formularz tekstowy". Zmiana rodzaju formularza możliwa jest również poziomu pozycji na ROD, po zaznaczeniu metody wprowadzania danych "Graficznie – TAK/NIE".

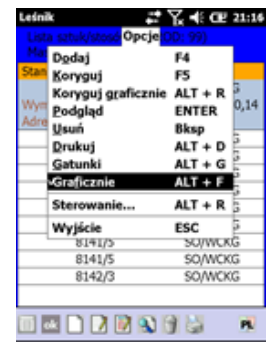

Formularz ten przypomina formularz korekty dla kłód w grupach, gdzie na jednym ekranie zgrupowane są zarówno informacje nagłówkowe, jak i cześć szczegółowa dotycząca sortymentów i średnic znajdujących się w danej partii.

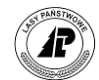

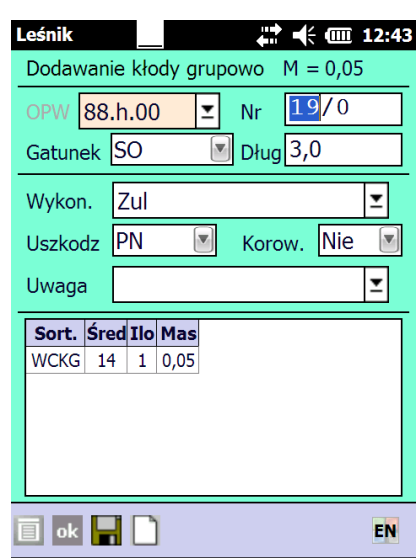

Dodawanie kolejnych pozycji (sortymentów i średnic) następuję po naciśnięciu klawisza "Lewy skaner" (lub shift+strzałka w lewo, w urządzeniach Intermec CK61 - Lewy niebieski, Motorola - klawisz zielonej słuchawki). Dodawanie kolejnych średnic/sortymentów możliwe jest też po naciśnięciu ikonki "białej kartki". Na początku domyślnie podpowiadany jest sortyment WCKG, w następnych liniach podpowiadany jest sortyment z poprzedniej linii. Kursor jest automatycznie ustawiany na polu średnica, pole ilość ma wartość 1. Przechodzenie między kolejnymi sortymentami możliwe jest przy użyciu klawiszy strzałek w prawo/lewo, przechodzenie między polami tabeli jest możliwe za pomocą strzałek góra/dół.

Zauważyć należy, że możliwe jest wielokrotne dodanie linii z podaniem tego samego sortymentu i średnicy. Po zapisaniu danych (Enter lub symbol dyskietki) następuje agregacja wprowadzonych danych (program sumuje ilości sztuk w danych sortymentach i średnicach). Pierwsze wciśniecie Enter zapisuje dane w formularzu wprowadzania średnic (tzw. gridzie), drugie naciśniecie Enter powoduje zamknięcie formatki dodawania pozycji. Opuszczenie formatki bez zapisu danych możliwe jest poprzez klawisz <ESC> lub wybranie opcji "Wyjdź" z menu kontekstowego. W przypadku użycia funkcji ESC/Wyjdź należy potwierdzić komunikat "Czy na pewno chcesz wyjść bez zapisania danych" z opcjami TAK/NIE (Enter/ESC).

Podczas dodawania kłód w grupach program automatycznie oblicza masę drewna na podstawie wprowadzonej średnicy i ilości sztuk.

Miąższość kłody V oblicza się w metrach sześciennych na podstawie uproszczonego wzoru.

$$
V = \frac{\pi}{40000} * (d_1 + z * \frac{l}{2})^2 * l
$$

gdzie:

*l* - długość kłody, w metrach;

*d<sup>l</sup>* -średnica górnego końca bez kory, w centymetrach;

*z* -zbieżystość na odcinku kłody od przekroju górnego do środkowego, w cm/m, dla wszystkich średnic i długości kłód wynosi 0,7

Pozostałe zasady nawigacji w tabeli:

Pole sortyment

 $\bullet \leftarrow \rightarrow$  - przewijanie sortymentów

 $\bullet\downarrow$  przejście do pola "Średnica"

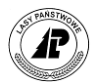

- Pole Średnica
	- $\bullet$   $\uparrow$  przejście do pola "Sortyment"
	- $\bullet\downarrow$  przejście do pola "Ilość szt."

Pole Ilość

- $\cdot \uparrow$  przejście do pola "Średnica"
- $\bullet\downarrow$  przejście do pola "Sortyment"
- Usuwanie danych: Intermec CK61 Prawy niebieski, Psion Workabout PRO Prawy skaner, Motorola - klawisz czerwonej słuchawki. Usuwanie możliwe jest też poprzez wpisanie "0" (zero) w ilości (taka pozycja zostanie usunięta automatycznie przy zapisie danych. Z poziomu przeglądarki listy sztuk stosów na ROD możliwe jest usunięcie wszystkich informacji o wskazanej średnicy.

#### **1.4.1.4 DODAWANIE DREWNA W\*KS (KŁODY W STOSACH)**

Kłody stosowe (sortymenty WBCKS, WCKS, WDKS oraz WBCKW) można odbierać na ROD używając metody stos nieregularny.

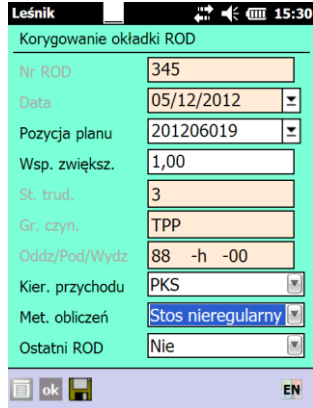

Metoda "Stos nieregularny" umożliwia rejestrację przychodu sortymentów: WBCKS, WCKS, WDKS, WBCKW oraz dotychczas istniejącego drewna stosowego. (sortymenty S2a, S2b, S3a, S4, M1, M2, Z\*, K\*).

Dodawanie wymiarów stosu nieregularnego charakteryzuje się zróżnicowaną ilością danych, jakie musi wprowadzić użytkownik w zależności od odbieranego sortymentu. Wspólna jest długość drewna w stosie, natomiast ilość wprowadzonych wysokości zależy od sortymentu. W zależności czy szerokość stosu jest mierzona wzdłuż dolnej krawędzi od strony odziomka czy górnego końca mamy do czynienia z, odpowiednio, "szerokością 1" lub "szerokością 2". Analogicznie w zależności od strony dokonywania pomiaru mamy do czynienia z "wysokościami 1" lub "wysokościami 2".

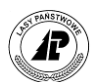

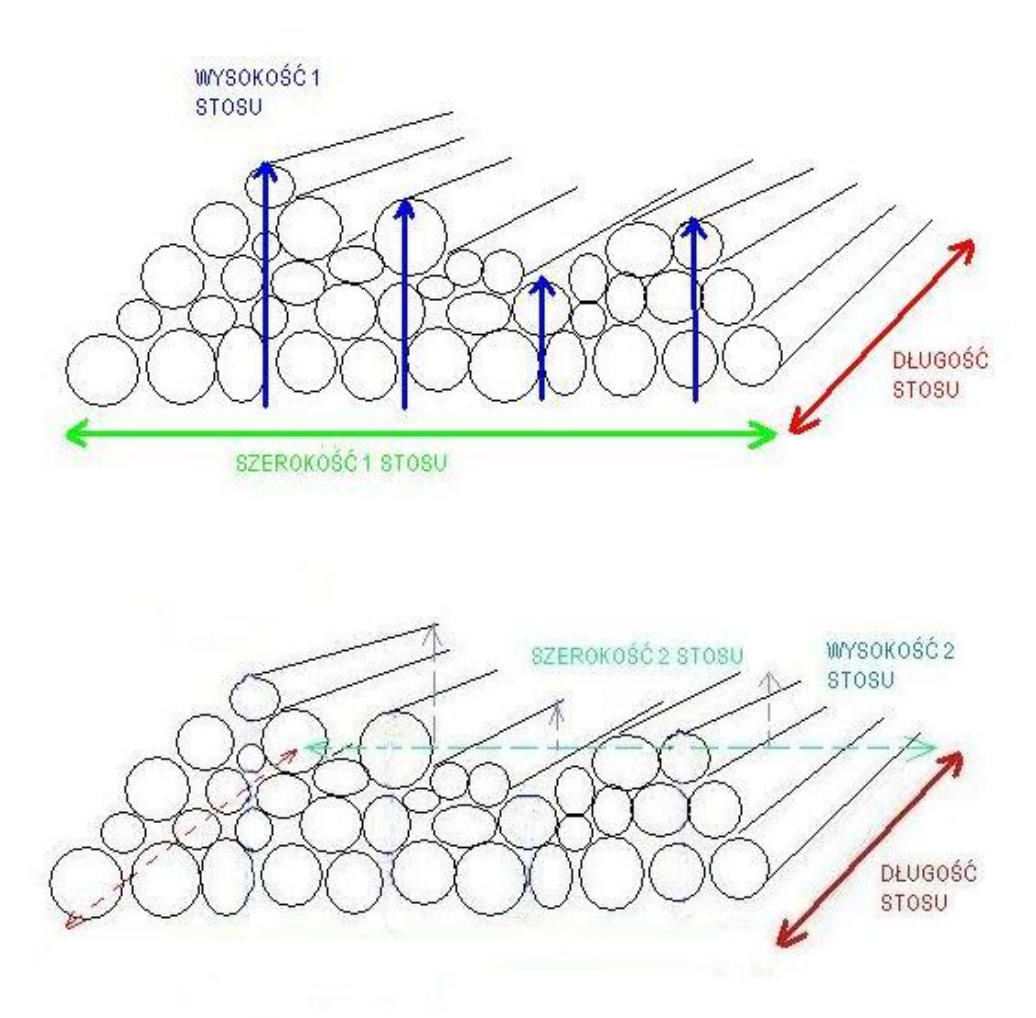

Dla stosów o dowolnej szerokości 1 i szerokości 2 - należy wprowadzić nie mniej niż 4 pomiary dla drewna kłodowanego i minimum 3 pomiary dla drewna średniowymiarowego Program automatycznie podpowiada i kontroluje ilość dokonanych pomiarów wysokości.

W trakcie dodawania wysokości program kontroluje również minimalną wysokość stosu W\*K\*, która musi wynosić co najmniej 28cm (wysokość dwóch wałków). W przypadku pozostałych sortymentów program nie kontroluje minimalnej wysokości stosu (normy ich nie przewidują).

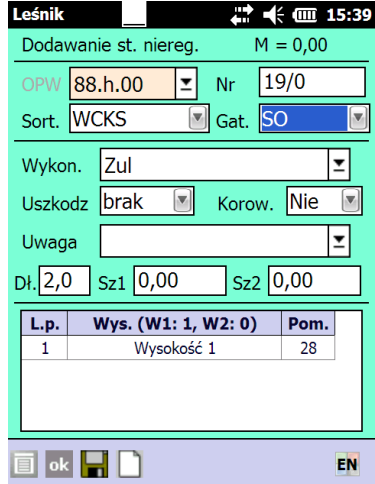

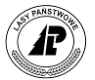

Dodawanie pozycji polega na wypełnieniu informacji w następujących polach:

- o **OPW** pole wypełniane jest na podstawie wybranej pozycji planu. Jeśli z pozycją planu nie jest związany żaden adres leśny pole można wypełnić poprzez wybranie adresu z listy adresów (rozwijana przez naciśnięcie klawisza <TAB> na polu OPW) lub ręczne wpisanie danych;
- o **Nr** numer sztuki/stosu aplikacja podpowiada kolejny wolny numer stosu; użytkownik ma możliwość wpisania numeru ręcznie, przy czym nie może być to numer sekcyjny. W przypadku wpisania numeru, który wystąpił na innym dokumencie użytkownik musi potwierdzić chęć wprowadzenia tego numeru na stosownym komunikacie. Nie ma możliwości wprowadzenia sztuki/stosu z numerem sekcji (numer musi kończyć się znakami  $\sqrt{0}$ ");
- o **Sortyment**  wybranie z listy dostępnych sortymentów WBCKS, WCKS, WDKS, WBCKW, S2a, S2b, S3a, S4, M1, M2, ZO, ZP. Wybranie sortymentu ma wpływ na możliwe do wybrania gatunki drewna
- o **Gatunek**  wybranie z listy odpowiedniego gatunku. Dla sortymentów W\*K\* możliwe jest wybranie jedynie gatunków iglastych. Dla pozostałych sortymentów możliwe jest wybranie dowolnego zdefiniowanego gatunku.
- o **Wykonawca** Na liście tej znajdują się zespoły własne, które posiadają wyróżnik "rodzaju pracy" - P (pozyskanie) oraz zespoły obce. Pole to jest zablokowane dla kierunków przychodu 3-Skup, 5-Przychód z innych RDLP, 8-Inny przychód;
- o **Klasa wymiarowa** 1K lub 2K dla drewna kłodowanego w stosach (szczegółowy opis zamieszczono poniżej);
- o **Uszkodzenia**  wybór z listy uszkodzeń;
- o **Korowane**  wybór między opcjami Tak/Nie
- o **Uwaga** możliwy wybór z listy zapisanych uwag lub wpisanie wartości "z ręki";
- o **Długość**  wprowadzona przez użytkownika długość drewna jest wspólna dla całego mierzonego stosu. Program umożliwia wprowadzenie następujących wartości dla sortymentów W\*K\* od 2,4 do 5,0 m - z odstopniowaniem co 0,1 m, dla sortymentów S\* oraz M\* możliwe jest wprowadzanie długości z dokładnością 5 cm
- o **Szerokość 1**  szerokość stosu mierzona wzdłuż dolnej krawędzi od strony odziomka, w metrach, z dokładnością do dwóch miejsc po przecinku
- o **Szerokość 2**  szerokość stosu mierzona wzdłuż dolnej krawędzi od strony górnego końca, w metrach, z dokładnością do dwóch miejsc po przecinku
- o **Wysokość/Pomiary** wybranie rodzaju wysokości (1 lub 2) i wprowadzenie wysokości w centymetrach. Wprowadzono minimalną wysokość stosu uzależnioną od wybranego sortymentu. Program nie potrąca automatycznie 5%/10% na wysokości w przypadku odbierania sortymentów S2\*, S4, M\*, Z\*, K\* - wysokość należy potrącać przy wprowadzaniu danych. Dla drewna kłodowanego nie potrącamy pomiarów wysokości.

W związku z funkcjonowaniem odbiórki dwóch klas grubości w drewnie kłodowanym odbieranym w stosach, w formatce dodawanie stosu nieregularnego znajduje się pole "Klasa wymiarowa", które umożliwia wybór wartości "1K" (śr. górna bez kory od 14 do 22 cm) lub "2K" (śr. górna bez kory od 23 do 32 cm). Domyślna wartościa w tym polu jest "1K". Pole jest aktywne jedynie w przypadku odbiórki sortymentów WCKS, WDKS lub WBCKS (dla sortymentów M\* i S\* pole jest nieaktywne). W przypadku ustawienia w główce ROD wartości w polu :Pomiar wstępny = TAK", pole "klasa wymiarowa" jest zablokowane do

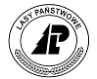

edycji i przyjmuje dla sortymentu WBCKW domyślną wartość = "2K". Informacja o wyborze klasy wymiarowej dla kłód w stosach pojawia się również na wydruku ROD. Informacje te są przesyłane także do SILP w celu automatycznej identyfikacji artykułów magazynowych.

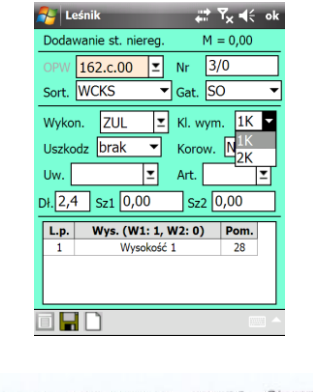

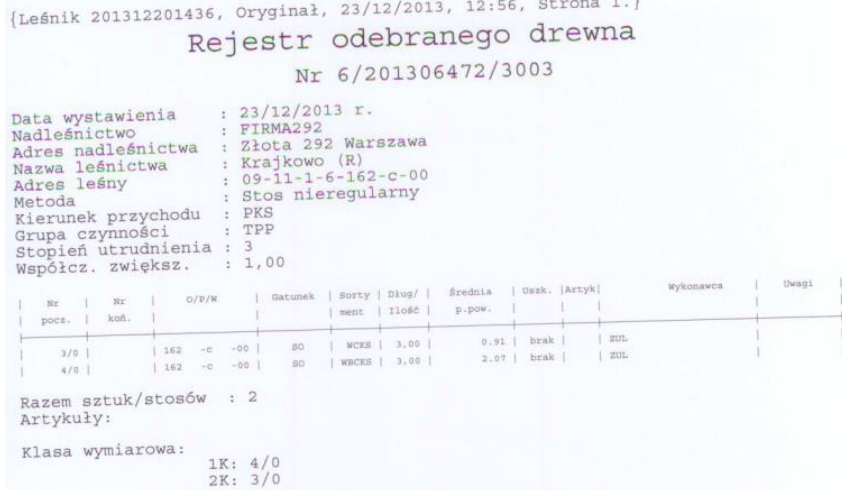

Dodawanie pozycji w tabeli z wysokościami stosu możliwe jest poprzez wybranie przycisku dodawania standardowego dla używanego urządzenia ( Intermec CK61 - Lewy niebieski, Psion Workabout PRO - Lewy skaner, Motorola - zielony telefon) lub kombinacji klawiszy <Shift + lewo>. Dodanie kolejnej wysokości możliwe jest też poprzez naciśnięcie symbolu "białek kartki w listwie na dole ekranu.

Kursor jest automatycznie ustawiany na polu "Pomiary", Wysokość jest ustawiana tak jak w wierszu poprzednim. Celem ułatwienia kontroli ilości wprowadzonych sztuk program zlicza linie z Wysokościami 1 i Wysokościami 2 podając tę informację w nagłówku tabeli.

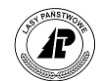

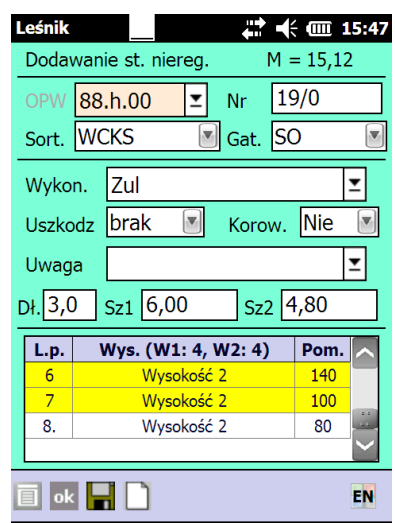

Pozostałe zasady nawigacji w tabeli:

- Pole wysokość
	- î- przejście do pola "Pomiary" w poprzednio wprowadzonej wysokości
	- $\rightarrow -$  przewijanie wysokości
	- $\rightarrow$  przejście do pola "Pomiary"
- Pole Pomiary
	- $\bullet$   $\uparrow$  przejście do pola "Wysokość"
	- $\rightarrow$  przejście do pola "Nr"
- Usuwanie danych: Intermec CK61 Prawy niebieski, Psion Workabout PRO Prawy skaner, Motorola - czerwony telefon.

W trakcie zapisywania danych (Enter lub symbol dyskietki) następuje przeliczenie danych. Wcześniej program wyświetla informację, że dane zostaną przeliczone i zapamiętane.

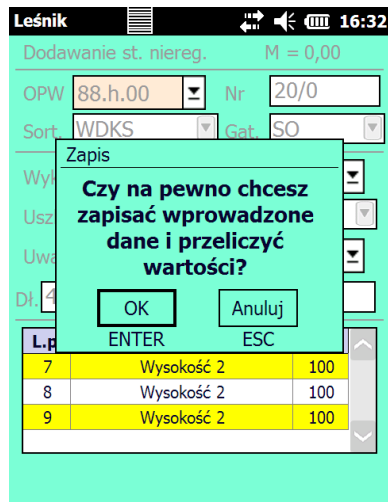

Program wylicza średnią pól powierzchni przedniego i tylnego czoła stosu, a wprowadzone przez użytkownika wysokości i szerokości nie są zapamiętywane (dodatkowo następuje tzw. normalizacja wysokości stosu, gdyż jest on sprowadzany do równej wysokości 100 cm) .

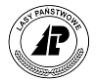

Jednocześnie obliczana jest masa kłód w stosach w m3<sup>11</sup> (przeliczniki z mp są zgodne z warunkami technicznymi.

Wynik wyliczania **masy** m3 drewna kłodowanego w stosach uzależniony jest od długości i gatunku kłody. Wyliczona wstępnie przez program masa w mp jest mnożona przez przelicznik m3p/m3 wg danych z poniższej tabeli:

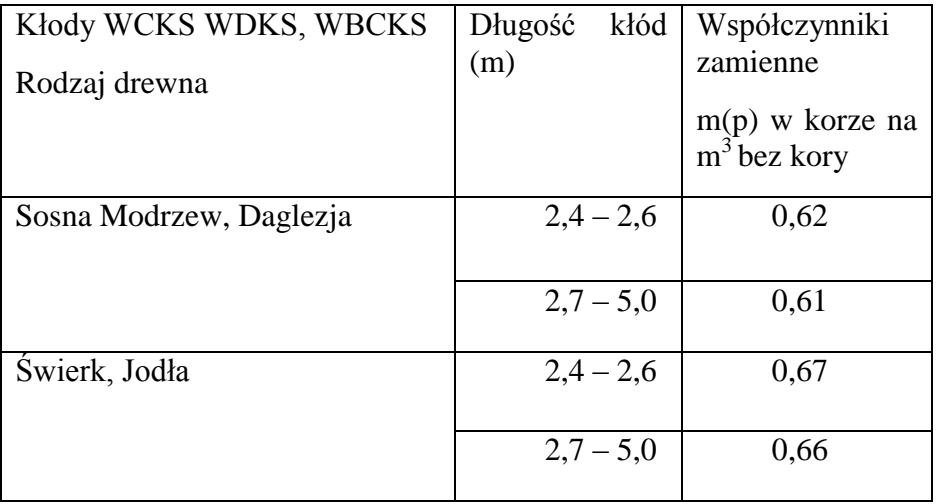

Konsekwencją takiego podejścia jest brak możliwości korekty błędnie wprowadzonej wysokości po dokonaniu zapisania danych. Przy korygowaniu danych zamiast pól umożliwiających wprowadzanie szerokości i wysokości pojawia się pole "Średnia pól powierzchni".

<sup>11</sup> Algorytm obliczania masy na podstawie wprowadzonych pomiarów wygląda następująco:

 $\overline{a}$ 

- $\bullet$ Na podstawie wprowadzonych przez użytkownika danych dotyczących "Wysokości 1" (w cm) wyliczana jest średnia arytmetyczna "Wysokości 1"  $\overline{W1}$  (w metrach)
- •Na podstawie wprowadzonych przez użytkownika danych dotyczących "Wysokości 2" (w cm) wyliczana jest średnia arytmetyczna "Wysokości 2"  $\overline{W2}$  (w metrach).
- Następnie wyliczane jest pole powierzchni przedniego czoła stosu (iloczyn  $\overline{W1}$ " i "Szerokości 1") (w m2) oraz pole powierzchni tylnego czoła stosu (iloczyn  $\sqrt{W2}$ " i "Szerokości 2") (w m2).
- W dalszej kolejności wyliczana jest średnia arytmetyczna pól powierzchni przedniego i tylnego czoła stosu (w m2) i zapisywana jest w tabeli rod\_ciało w polu szerokość (dane te są przesyłane do systemu LAS).
- W celu wyliczenia **masy** drewna: średnia pól powierzchni (wyrażona w m2) mnożona jest przez długość kłody (długość wyrażona w m). Wynik w m3 jest pomnożony przez przelicznik m3p/m3, który jest zmienny w zależności od gatunku i długości kłody.
- Ostateczny wynik w m3p prezentowany jest na ROD dla stosów nieregularnych.

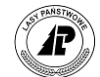

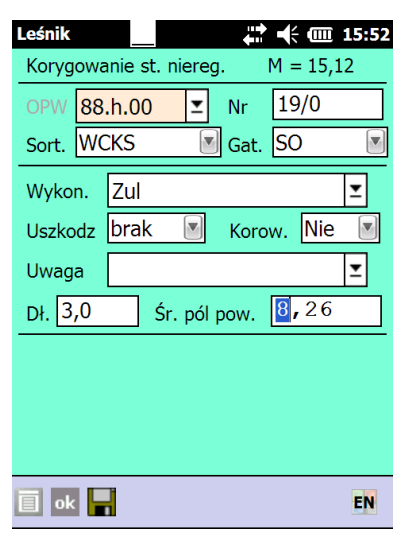

# **1.4.1.5 KWIT ZRYWKOWY Z ROD**

W punkcie tym opisano podstawowe operacje wykonywane na dokumencie KZ z ROD.

W obecnej wersji aplikacji Nowy Leśnik umożliwiono wprowadzanie dokumentów KZ2-R (Kwit Zrywkowy 2 z ROD) i KZ2 (Kwit Zrywkowy2 z magazynu). Dokumenty KZ-R i KZ przemianowano odpowiednio na KZ1-R i KZ1. Wprowadzanie dokumentów KZ1-R i KZ2-R jest analogiczne. Z tego powodu opis wprowadzania dokumentu jest wspólny.

Program *Leśnik v.5.0* dopuszcza możliwość zrywki drewna, dla którego nie utworzono jeszcze wykazów odbiorczych (WOD) w systemie LAS, a które znajduje się jedynie w rejestrze odebranego drewna (ROD) w rejestratorze. Do tej pory przy ręcznym wprowadzaniu danych do systemu LAS należało najpierw wprowadzić ROD, następnie generowany był WOD i po zatwierdzeniu trafiał on na magazyn drewna skąd można było wybierać sztuki/stosy na kwit zrywkowy. Dopuszczenie zrywki drewna z ROD-ów daje możliwość bieżącego rejestrowania wykonanej zrywki, zaraz po odbiórce drewna i jeszcze przed przekazaniem danych do systemu LAS. Oczywiście w dalszym ciągu zachowano możliwość ewidencji zrywki drewna znajdującego się na stanie w magazynie drewna.

W ramach każdej ze zrywek możliwe jest wielokrotne rejestrowanie tego samego drewna. Zanim zaczniemy ewidencję drewna na kwity zrywkowe należy zapoznać się z przyjętymi w nadleśnictwie rozwiązaniami.

Możliwa jest zrywka drewna przychodowanego kierunkiem "Inny przychód" w ramach KZ2\_ROD oraz KZ2\_magazyn. Jeśli włączona jest opcja automatycznego tworzenia kwitu zrywkowego po zaznaczeniu ROD do transferu, to program automatycznie tworzy dokument w ramach KZ2 z ROD.

Z menu głównego *Dokumenty* wybieramy *Przychód drewna (ROD)*. Pojawia się menu *Przychód drewna*, z którego wybieramy klawiszami <> *Kwit KZ1-R lub KZ2-R*.

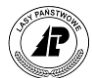

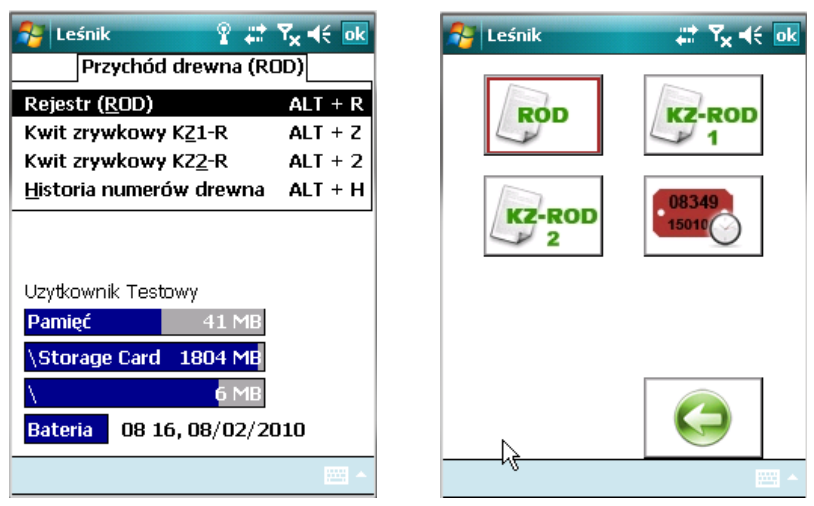

Ekran 48. Kwit zrywkowy z ROD

Pojawia się ekran *Lista kwitów KZ (ROD)* z kolumnami:

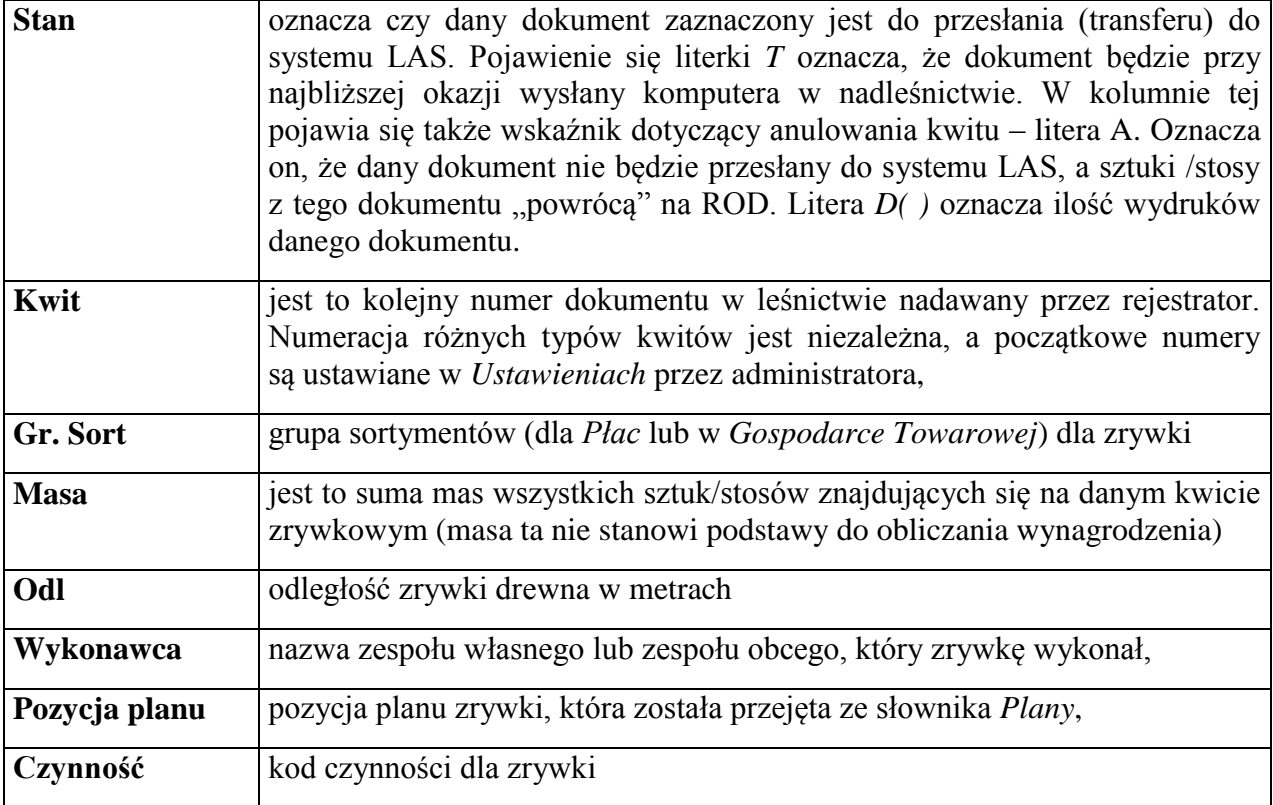

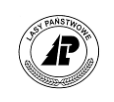

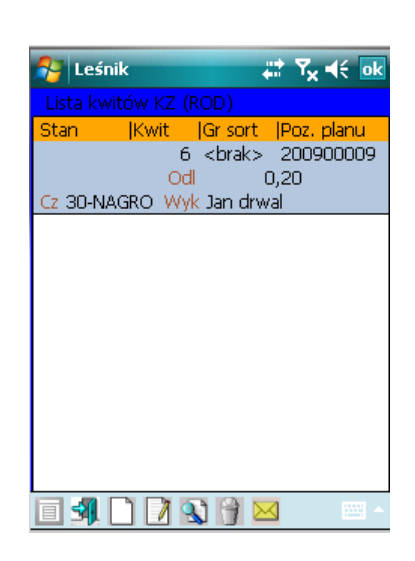

Ekran 49. Lista kwitów zrywkowych

Dostępne funkcje:

 $\Rightarrow$  Otwórz>- otwieranie danego KZ z ROD w celu edycji sztuk/stosów,

- <Dodaj>- dodawanie kolejnego nagłówka KZ z ROD*,*
- ⇒<Koryguj>- korekta nagłówka danego KZ z ROD
- <Usuń>- usunięcie nagłówka KZ z ROD
- <Transfer>- zaznaczenie danego KZ z ROD do przesłania do systemu LAS. Założono, że przesłaniu z rejestratora do systemu LAS podlegają tylko dokumenty zatwierdzone przez leśniczego. Informacje z rejestratora poddane zostają kontroli poprawności podczas transferu do komputera w nadleśnictwie. Nie jest możliwe zaznaczenie do transferu dokumentu, dla którego użytkownik nie wprowadził żadnej linii (pozycji).

# **1.4.1.5.1 NAGŁÓWEK KZ Z ROD**

Po uruchomieniu dodawania pojawia się w ekran *Dodawanie nagłówka kwitu*.

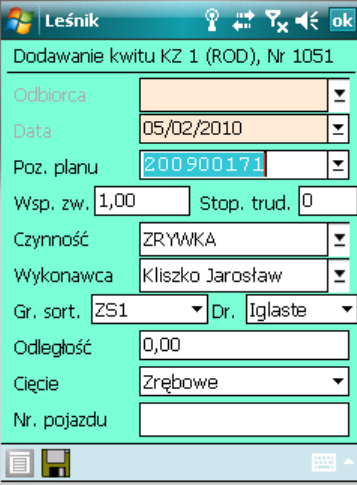

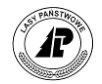

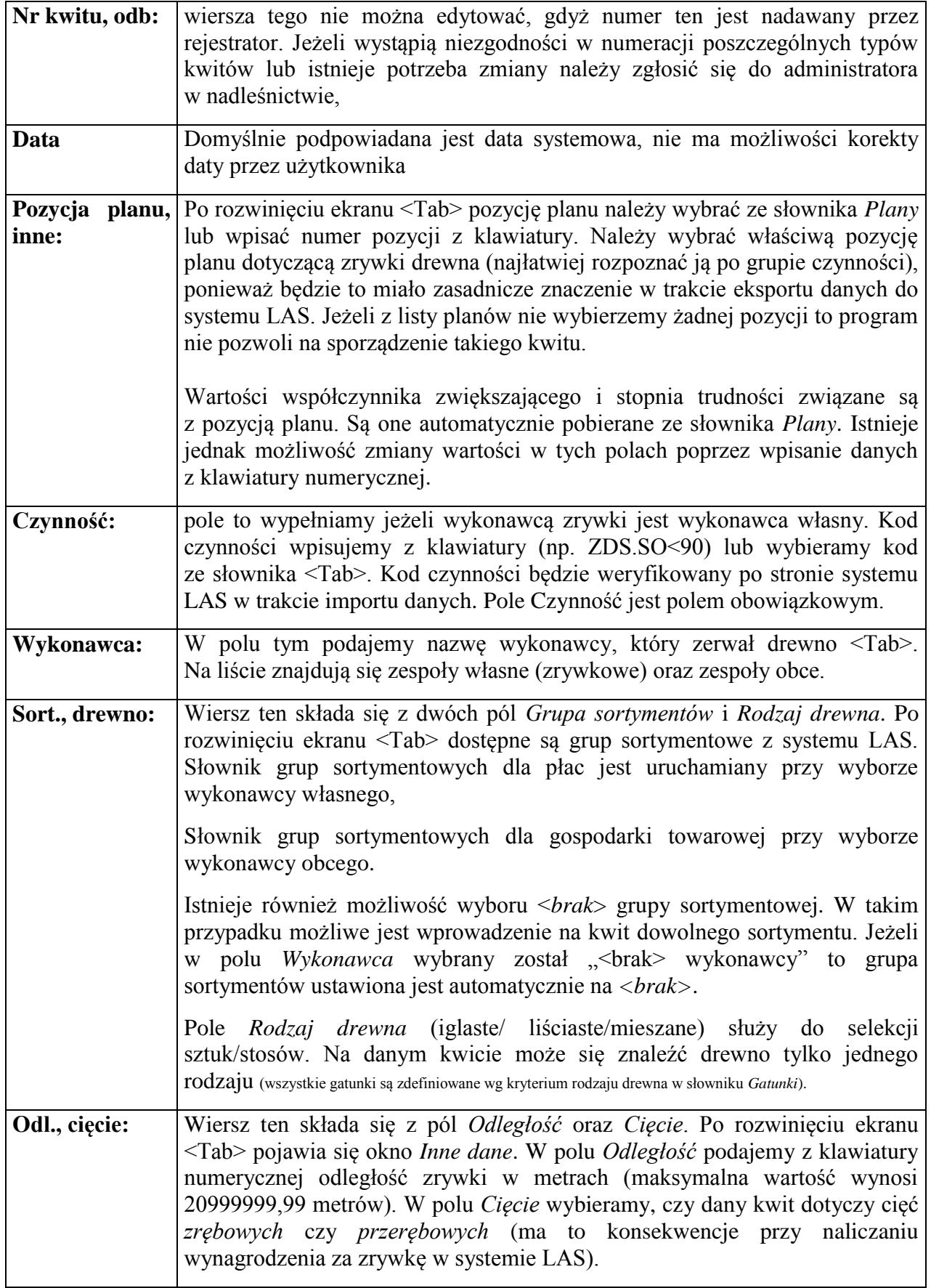

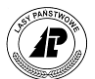

# **1.4.1.5.2 SZTUKI/STOSY NA KZ Z ROD**

Po zatwierdzeniu "główki" kwitu zrywkowego automatycznie otwierane jest "ciało" dokumentu i pojawia się ekran *Lista sztuk/stosów (Nr KZ1 (ROD): ).*.

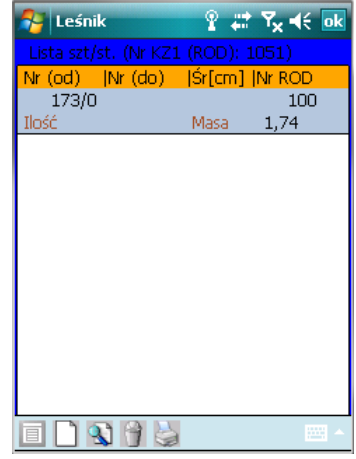

Ekran 51. Lista sztuk/stosów na KZ z ROD

Dostępne funkcje:

<Dodaj>- dodawanie pozycji na KZ z ROD*,* <Usuń>- usuwanie danej pozycji z KZ z ROD <Metoda>- zmiana metody dodawania pozycji <Drukuj> - drukowanie danego KZ z ROD

**Dodawanie** możliwe jest według dwóch metod:

- *Zakres (od..do..)* Jeżeli na kwit ma być wprowadzona jedna sztuka/stos wystarczy podać tylko *Nr sztuki/stosu (od):*
- *Cały ROD*. Po uruchomieniu dodawania wyświetlony zostaje ekran *Lista otwartych ROD-ów*, z której wybieramy właściwy dokument, przez zaznaczenie kursorem i naciśnięcie klawisza <Enter>. Wyświetlane są tylko ROD-y, na których znajduje się drewno.

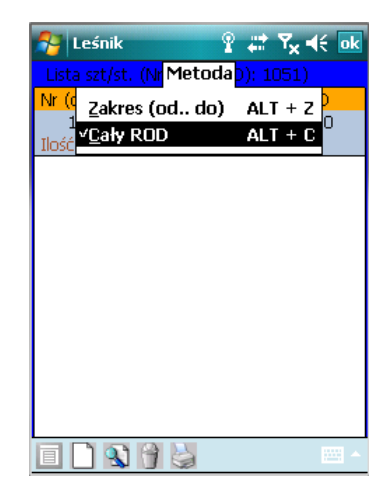

Ekran 52. Wybór metody dodawania na KZ z ROD

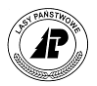

Zatwierdzenie ekranu powoduje przejęcie informacji z ROD na kwit zrywkowy (o ile na ROD znajdują się sztuki/stosy spełniające kryteria zdefiniowane w główce kwitu). Jeżeli program nie znajdzie na danym ROD drewna spełniającego kryteria zadeklarowane w nagłówku KZ z ROD to wyświetlany jest komunikat: *Nie ma sztuk/stosów w tym zakresie.*

Przy wprowadzaniu sztuk/stosów na KZ program informuje o tym, że drewno jest już zerwane, wyświetlając komunikat "*Sztuka została już zerwana*".

Po zatwierdzeniu pozycja zostaje zapisana na kwit. Jeżeli drewno zostało pomyłkowo zerwane po raz kolejny, to można usunąć wybrane pozycje z KZ z ROD.

Podczas naboru pozycji na KZ z ROD program nie uwzględnia drewna z ROD z kierunkiem przychodu PKN.

Podczas naboru na kwity zrywkowe drewna w sortymentach WAKG, WBKG, WCKD, WDKG, WBCKG program umożliwia zerwanie całego drewna o danym numerze partii, bez względu na średnicę i klasę jakościową. Jeśli na dokumencie ROD mieliśmy pozycje takie jak na ekranie poniżej, przy wybraniu dowolnego numeru z danej partii, na dokument KZ zostanie wciągnięty cały zakres.

Możliwe jest grupowe usuwanie pozycji na ROD, kwitach, asygnacie oraz w słownikach (po zaznaczeniu klawiszem Spacja) większej ilości sztuk (pozycji), które zostały błędnie wprowadzone lub które chcemy usunąć

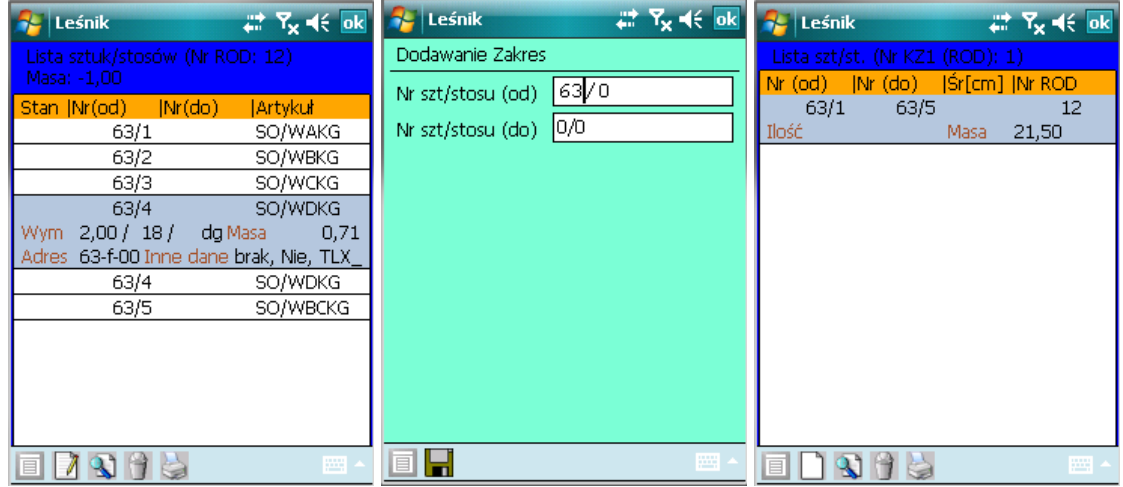

Ekran 53. Dodawanie zakresu drewna kłodowanego grupowo

# **1.4.1.6 HISTORIA NUMERÓW DREWNA**

Przeglądarka "Historia numerów drewna" służy do wyświetlenia i analizy zużytych na ROD i w części przychodowej SM numerów drewna. Obok szczegółowych informacji o drewnie odebranym pod danym numerem pojawia się także data ROD na którym dokonano rejestracji tego drewna. Słownik ten ma umożliwić dotarcie do dowolnej i odległej w czasie (historycznej) informacji o odbieranym drewnie..

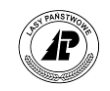

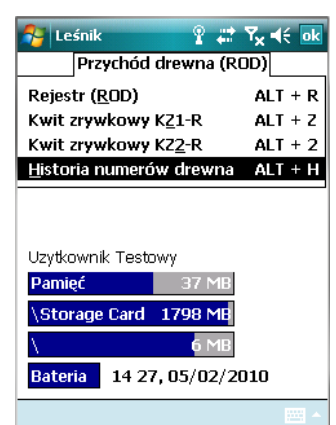

W przeglądarce tej możliwe jest szybkie wyszukiwanie, a także sortowanie tabeli wg Nr szt/stosu, data, adres leśny, wykonawcy, uwagach, kodzie uszkodzenia.

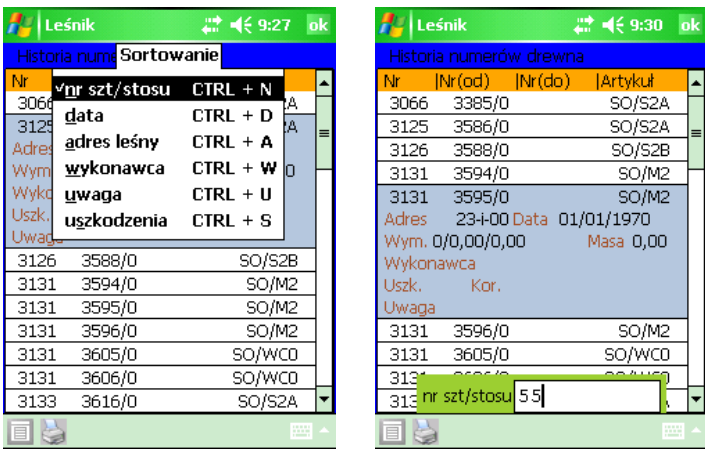

Listę można wydrukować szczegółowo, zbiorczo sortymentami, zbiorczo adresami leśnymi. Pozycje na liście można przefiltrować po polach: oddział, zakres numerów, data od-do, uwaga, sortyment, gatunek, kod uszkodzenia, korowane/niekorowane.

W historii numeracji drewna umożliwono filtrowanie po oddziale, zakresie numerów, dacie, uwagach, sortymencie, gatunku, kodzie uszkodzenia, korowane/niekorowane. Tabela z historią numerów drewna jest wymieniana z systemem LAS, więc historyczne informacje nie są kasowane w trakcie nadpisywania baz danych

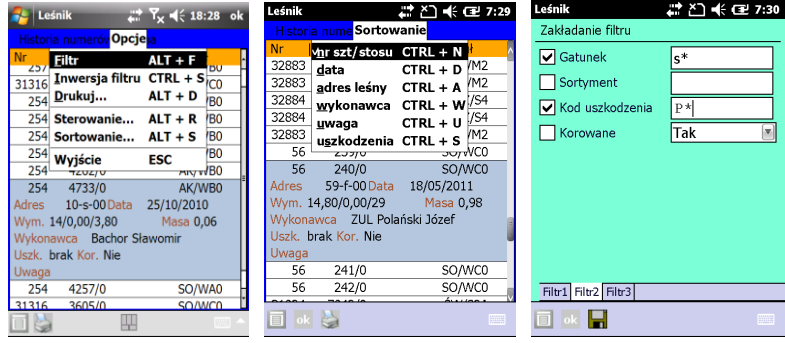

Dodatkowo opracowano wydruki historii numerów drewna: lista szczegółowo, zbiorczo sortymentami, zbiorczo adresami leśnymi.

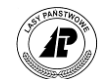

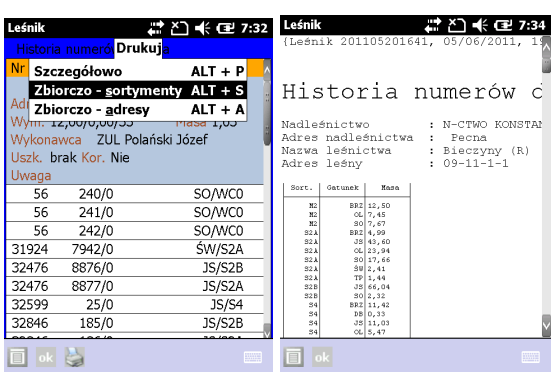

Tak jak w przypadku wydruków z magazynu drewna czy planów, jeśli zastosowaliśmy wcześniej filtrowanie, to w stopce wydruku pojawia się informacja, że jest to odfiltrowana lista wg następujących kryteriów użytkownika.

Kontrola zużytych numerów drewna działa w ten sposób, że podczas dodawania sztuk/stosów na ROD użytkownik otrzymuje ostrzeżenie, że wprowadzany numer drewna już został użyty.

Kontrole historii numerów drewna można usunąć w dwojaki sposób. W tym celu korzystamy z funkcji 'Historia nr sztuk' w ustawieniach numerów (menu Konfiguracje – szczegółowy opis w rozdziale [1.2.1\)](#page-6-0).

- Funkcja "Kasuj historię numerów drewna" działa następująco: po podaniu zakresu nowej serii numerów, zostaje usunięta z bufora cała historia nr sztuk, które zawierają się w podanym zakresie. Funkcja dostępna jest również dla zwykłego użytkownika.
- Funkcja "Nie kontroluj historii numerów drewna" działa następująco: po podaniu zakresu nowej serii numerów, zostają ustawione znaczniki w buforze, aby nie kontrolować numerów sztuk, które zawierają się w podanym zakresie. Funkcja dostępna jest również dla zwykłego użytkownika.

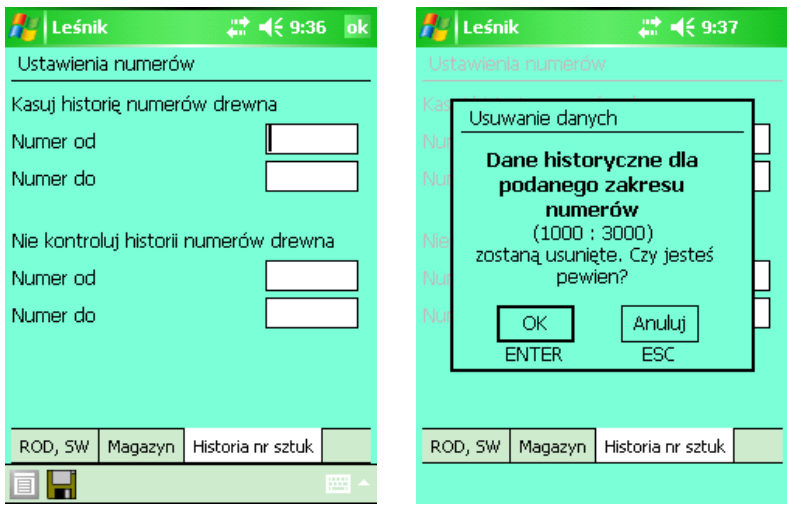

W czasie startu programu aplikacja automatycznie testuje zawartość bufora i w przypadku, gdy jest pusty napełnia go aktualnie dostępnymi informacjami o drewnie na podstawie sztuk/stosów znajdujących się aktualnie na magazynie drewna oraz na ROD.

W trakcie dodawania sztuk/stosów na 'ROD' program automatycznie sprawdza, czy podany numer nie znajduje się już buforze . Jeśli taka sytuacja ma miejsce to program wyświetla

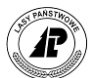

odpowiedni komunikat/ostrzeżenie, że wprowadzany numer drewna już został użyty i pozwala zdecydować, czy ponownie można użyć tego numeru drewna.

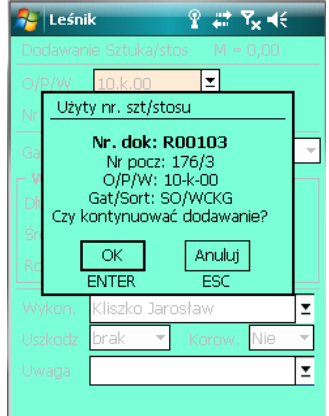

Wszystkie dodawane na ROD numery drewna są automatycznie archiwizowane w buforze, a w przypadku ich usuwania są automatycznie kasowane z bufora.

Uwaga:

Aktualnie tabela związana z historią numerów drewna nie jest wymieniana z systemem LAS. Z tego powodu dane historyczne ulegają skasowaniu w przypadku konieczności nadpisania bazy danych Leśnik podczas instalacji. W trakcie eksploatacji należy zwrócić uwagę, że niekasowana przez kilka lat tabela z historią numerów może być bardzo obszerna (nawet kilkadziesiąt tysięcy zapisów), co ma wpływ nie tylko na prędkość uruchamiania Leśnika i wydajność sporządzania ROD. W związku z tym zaleca się okresowe kasowanie historii numerów drewna.

# **1.4.1.7 WYKAZ ODBIORCZY PRODUKTÓW NIEDRZEWNYCH (WON)**

Won jest dokumentem przychodowym dla produktów użytkowania ubocznego i działalności dodatkowej takich jak choinki, nasiona, szyszki, owoce leśne, sadzonki, tusza odstrzelonej zwierzyny w OHZ, odłowione ryby, żwir, piasek i inne.

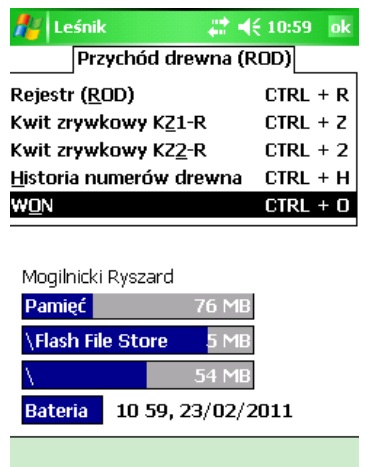

Po uruchomieniu pojawia się ekran *Lista WON-ów* z kolumnami:

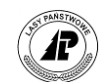

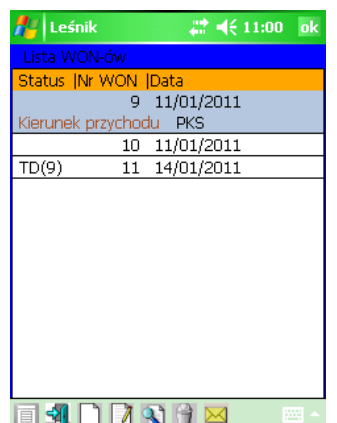

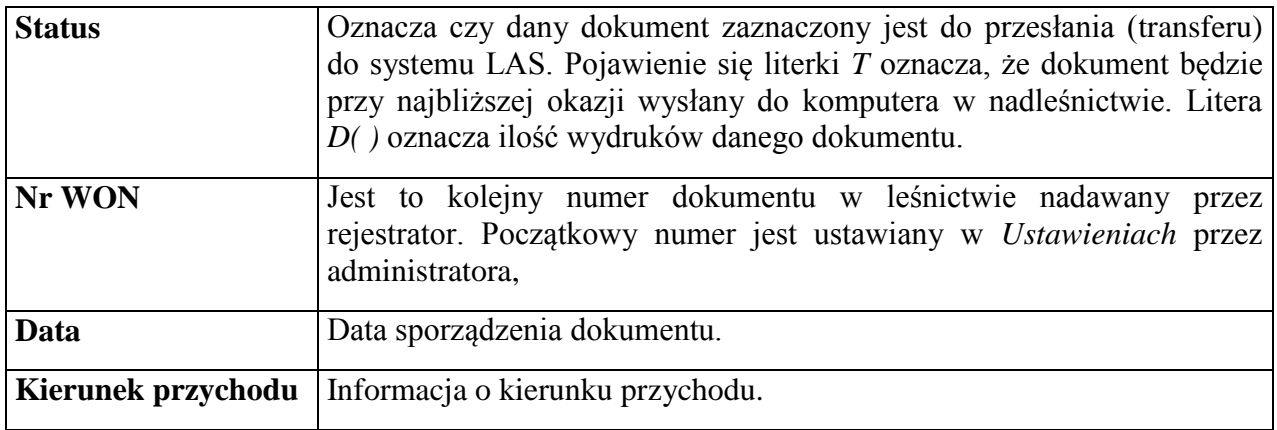

Dostępne funkcje:

⇒<Otwórz>- otwieranie danego WON w celu edycji pozycji,

<Dodaj>- dodawanie kolejnego nagłówka WON*,*

<Koryguj>- korekta nagłówka danego WON,

<Usuń>- usuwanie danego WON,

<Transfer>- zaznaczenie danego WON do przesłania do systemu LAS.

W programie funkcjonuje mechanizm, który nie pozwala zaznaczyć do transferu jeżeli dokument nie był wydrukowany.

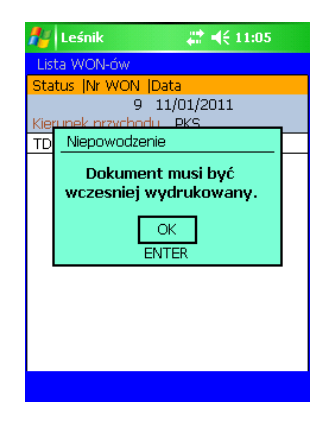

# **1.4.1.7.1 NAGŁÓWEK WON**

Podczas dodawania wyświetlany jest ekran *Dodawanie okładki WON*.

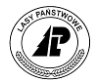

Sporządzenie nagłówka WON polega na wprowadzeniu nazwy "Dostawcy" (dane pobierane są ze słownika Zespół), określeniu kierunku przychodu (możliwe kierunki 1, 2, 3, 5, 6 i 8) oraz wskazaniu numeru magazynu dla produktów niedrzewnych, na który dokonywany będzie przychód (wybór ze słownika Magazyn, który zasilany jest z SILP). Pozostałem informacje, tj nr WON oraz data sporządzenia wypełniane są automatycznie (bez możliwości korekty).

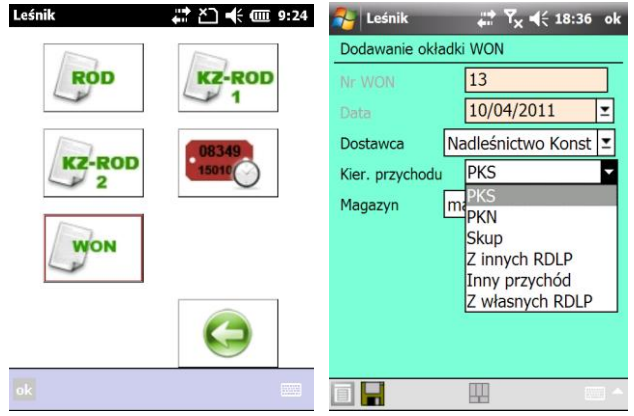

Słownik Magazynów dla produktów niedrzewnych w całości zasilany z SILP. Do rejestratora trafiają tylko magazyny zgodnie z zadeklarowaną w SILP osobą odpowiedzialną (wysyłane są tylko te magazyny, do których dopisano w SILP osobę odpowiedzialną z tego leśnictwa) lub jeśli w SILP wyłaczono kontrolę osób odpowiedzialnych, to wszystkie do rejestratora trafiają wszystkie magazyny. Słownik ten nie podlega edycji po stronie rejestratora.

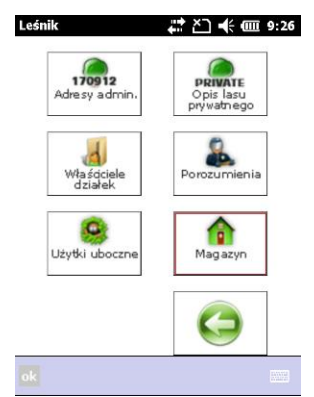

Numeracja WON sterowana jest zgodnie z ustawieniami numeracji początkowej dokumentów, którą dokonuje Administrator w "ustawieniach numerów".

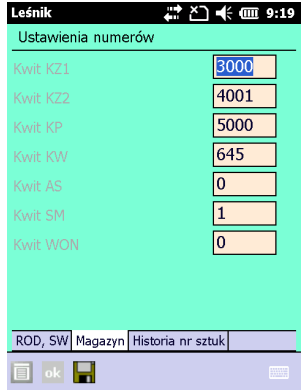

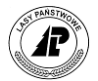

Uprawnienia do sporządzania WON dla podleśniczych są sterowane zgodnie z uprawnieniami dla ROD. Po dokonaniu korekty WON następuje wymuszenie dokonania ponownego wydruku przed zaznaczeniem do transferu.

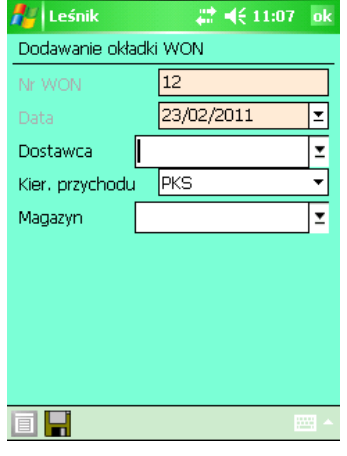

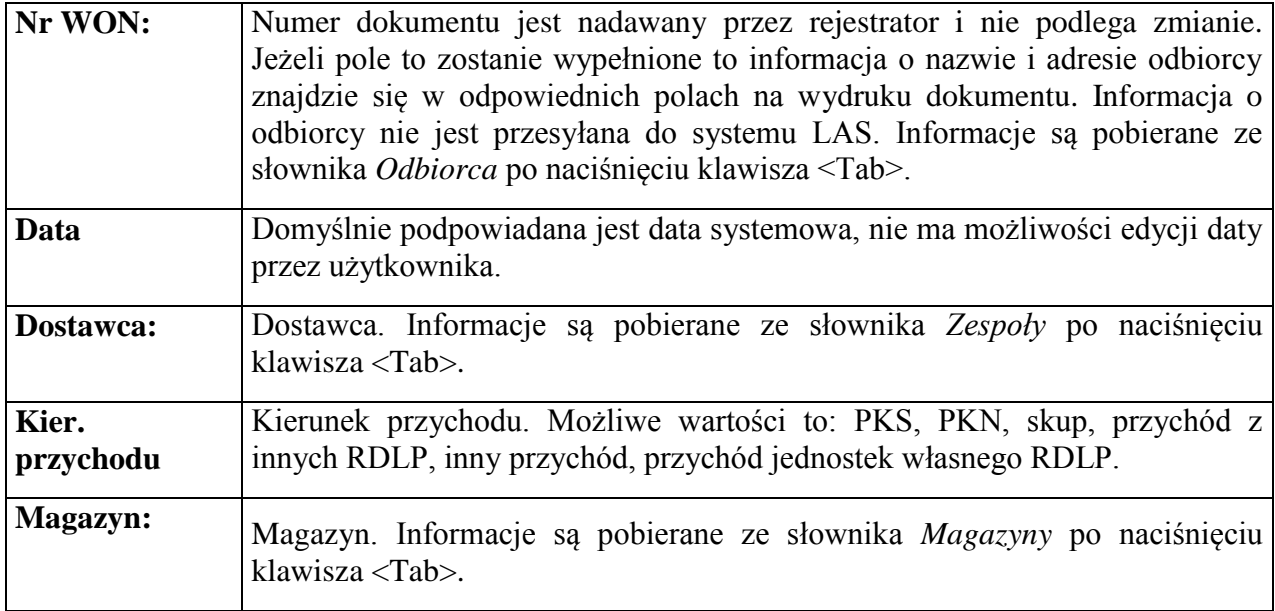

# **1.4.1.7.2 POZYCJE WON**

Po zatwierdzeniu "główki" WON-u automatycznie otwierane jest "ciało" dokumentu i pojawia się ekran *Lista pozycji WON.*.

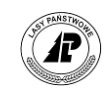

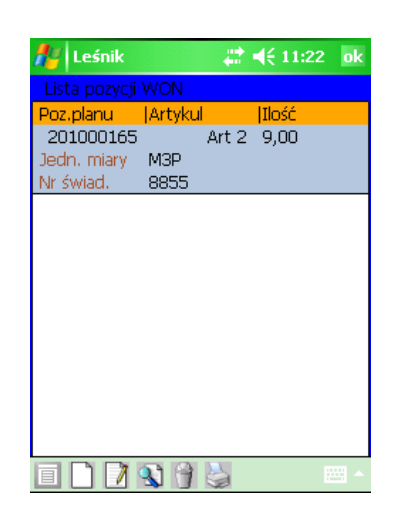

Dostępne funkcje:

- <Dodaj> dodawanie pozycji na WON*,*
- <Koryguj> korekta wybranej pozycji WON
- <Detale> funkcja ta umożliwia wyświetlenie szczegółowych informacji dotyczących poszczególnych linii dokumentu.
- ⇒ Vsuń> usuwanie danej pozycji z WON
- $\Rightarrow$  <Drukuj> drukowanie danego KP (KW)

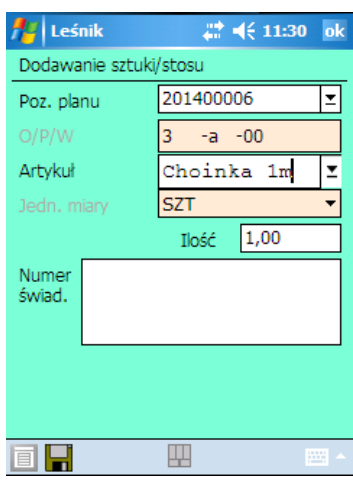

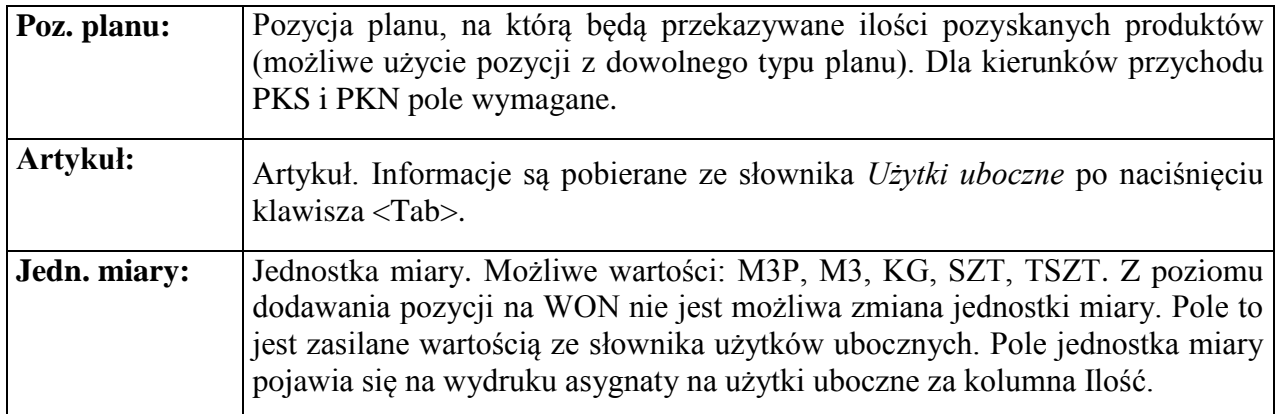

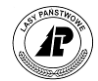

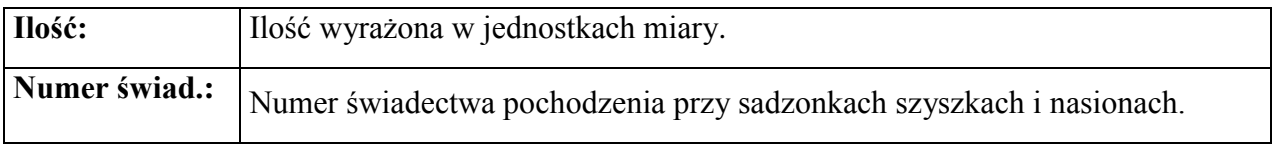

W pozycjach WON wprowadzane są następujące informacje: numer artykułu (wybierany ze słownika użytków ubocznych), podmagazyn (numer świadectwa pochodzenia w przypadku przychodu sadzonek, nasion i szyszek), ilość, jednostka miary (pole wypełniane automatycznie na podstawie danych zdefiniowanych w słowniku użytków ubocznych - możliwe kody m3p, m3, kg, szt, tszt.) oraz pozycja planu. na którą będą przekazywane ilości pozyskanych produktów (możliwa pozycja w dowolnym typie planu, dla kierunków przychodu 1 i 2 pole wymagane).

Program pozwala na wprowadzenie kilka razy tego samego artykułu w ramach dokumentu, ale pod warunkiem, że występują różne podmagazyny.

# **1.4.2 Magazyn drewna**

W punkcie tym opisano podstawowe operacje wykonywane w Magazynie drewna. Przedstawiono przeglądanie i wydruk stanów drewna. Opisano obsługę dokumentów KZ, KP, KW, PP, Asygnata i Specyfikacja Manipulacyjna. .

W trakcie transmisji danych pomiędzy systemem LAS a rejestratorem, zostają wysłane z rejestratora informacje dotyczące sporządzonych w leśnictwie dokumentów, uaktualniona zostaje Lista Magazynowa Drewna w nadleśnictwie i dane te przesłane zostają zwrotnie do rejestratora jako *Stany Drewna*. Na liście tej prowadzić można różnorodne operacje związane z ewidencją zrywki, rozchodem drewna oraz zaznaczaniem sztuk/stosów, które muszą zostać przemanipulowane.

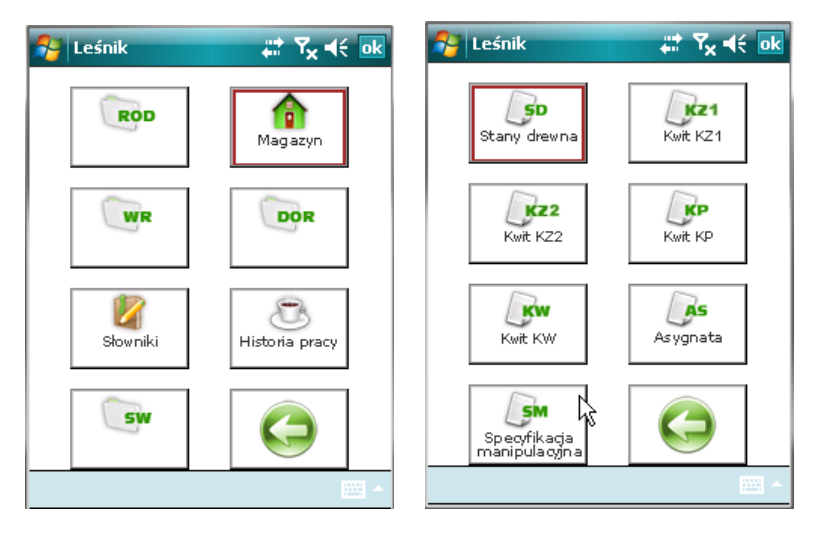

# **1.4.2.1 STANY DREWNA**

Stany drewna są słownikiem importowanym z systemu LAS, który jest aktualizowany w rejestratorze o prowadzone rozchody. W rozdziale tym opisano korzystanie z szybkiej i bieżącej informacji jaką jest lista *Stany Drewna*.

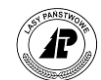

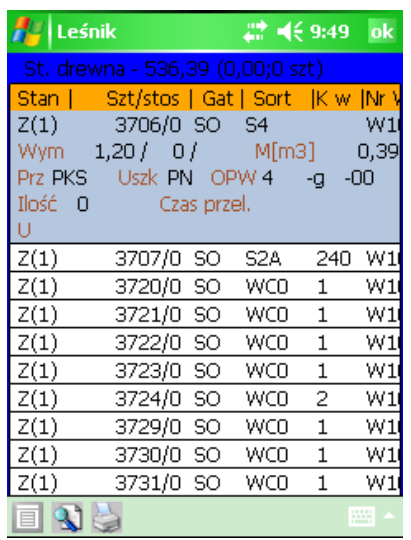

Dokładne poznanie słownika *Stany drewna* pozwoli na zrozumienie kolejnych rozdziałów dotyczących sporządzania dokumentów magazynowych.

Po uruchomieniu punktu *Stany drewna* pojawia się ekran *Stany drewna* z kolumnami:

#### **Uwaga: Na liście magazynowej drewna widoczne jest tylko drewno o masie większej od zera.**

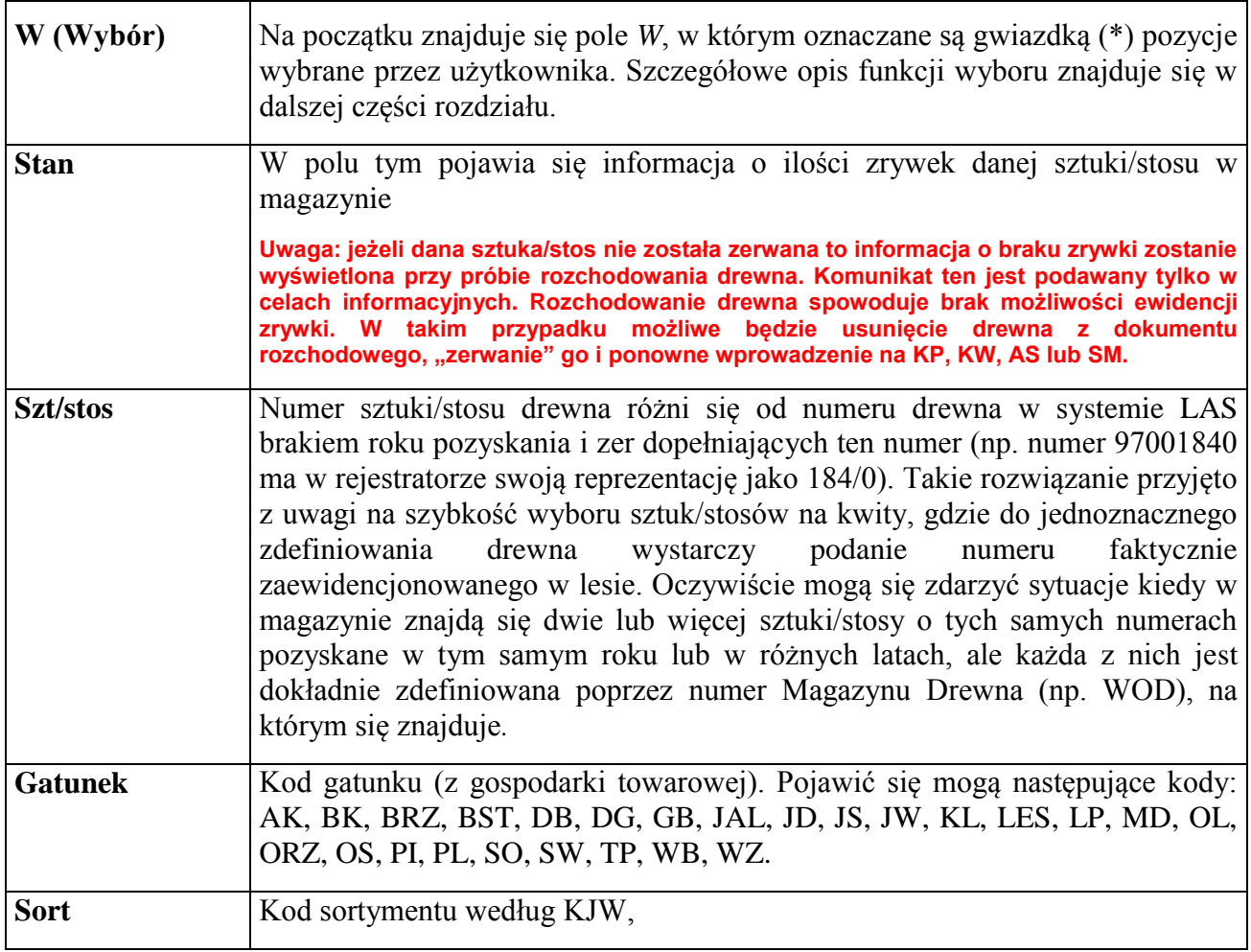

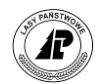

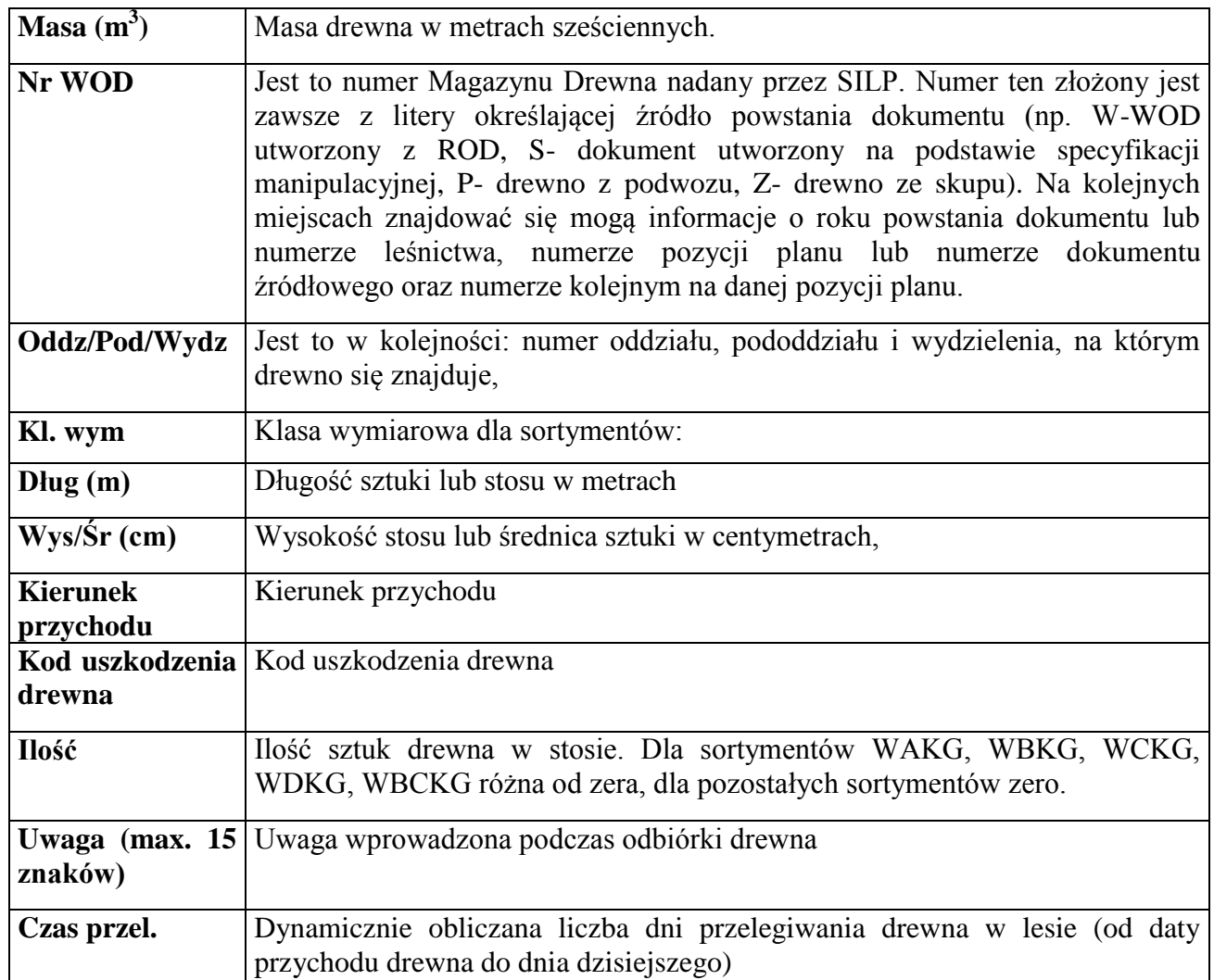

Obok tytułu ekranu wyświetlane są trzy pola:

- $\circ$  masa drewna ogółem (w m<sup>3</sup>) znajdującego się aktualnie na magazynie drewna,
- o suma masy zaznaczonego drewna za pomocą klawisza <Space>,
- o liczba wybranych (zaznaczonych) sztuk/stosów.

Naciśnięcie klawisza <Space> podczas przeglądania stanów drewna powoduje podświetlenie wybranej pozycji, wyświetlenie masy i uaktualnienie licznika wskazanych sztuk/stosów. Powtórne użycie (na zaznaczonej uprzednio pozycji) klawisza <Space> powoduje skasowanie podświetlenia i jednoczesną aktualizację informacji w nagłówku listy magazynowej.

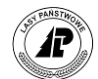

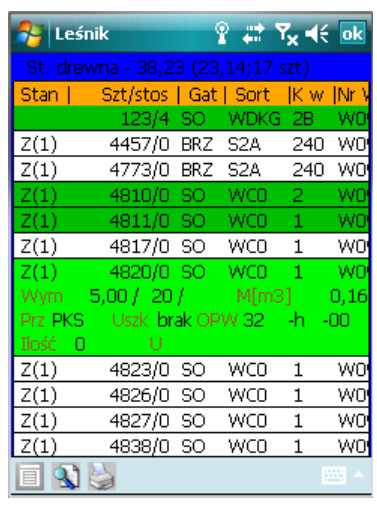

Należy zauważyć, że po naciśnięciu klawisza <Space> kursor przesuwany jest automatycznie na pierwszą niezaznaczoną pozycję. Naciśniecie klawisza <Space> na sztuce odebranej sekcyjnie lub drewnie w sortymentach W\*KG, powoduje automatyczny wybór wszystkich pozostałych sekcji.

Na wydruku stanów drewna widoczne są tylko pozycje, które zostały zaznaczone za pomocą klawisza <Space>. Jeżeli chcemy wydrukować całą listę magazynową to wcześniej nie należy zaznaczać żadnych sztuk/stosów

Dostepne funkcje:

<Drukuj>- drukowanie całej lub przefiltrowanej listy magazynowej drewna. Możliwe jest wygenerowanie wydruku w trzech formach: tylko podsumowanie (sumy mas wg artykułów), wydruk szczegółowej listy wg sztuk/stosów oraz wydruk tylko zaznaczonych (spacją) pozycji.

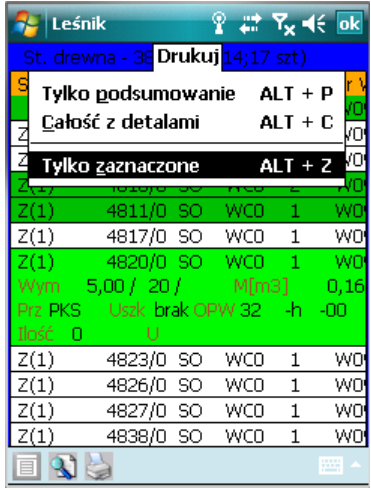

Wydruki "Tylko podsumowanie" i "Całość z detalami" ignorują status zaznaczenia.

 $\Rightarrow$  Filtr>-- uruchomienie funkcji przeszukiwania (patrz dalsza część rozdziału)

<Zaznacz>- zaznaczanie pozycji na liście (patrz dalsza część rozdziału), klawisz <Space> powoduje zaznaczenie (lub odznaczenie) aktualnie podświetlonej pozycji na liście magazynowej i wyświetlenie w nagłówku za nawiasem sumy masy zaznaczonych w ten sposób sztuk/stosów,

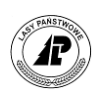

Wartość drewna - obliczanie wartości drewna podczas przeglądania stanów drewna (stany drewna powiązano z cennikiem, tak że przy podsumowaniu artykułów pojawia się wartość drewna netto/brutto). Wartość ta drukuje się na wydruku stanów drewna obok podsumowania artykułów.

Istnieje możliwość selektywnego wybierania informacji w *Stanach drewna* wraz z możliwością wydruków wg zadanych kryteriów. W nagłówku listy magazynowej jest wyświetlana suma masy odpowiadająca zadanemu kryterium. Funkcje selekcji i wyboru mają zastosowanie również z poziomu dokumentów.

Zastosowano następujące filtry umożliwiające podgląd listy magazynowej oraz jej wydruk: Program umożliwia wyszukanie drewna wg następujących kryteriów:

- Wg sortymentu,
- $\blacksquare$  Wg gatunku,
- $\blacksquare$  Wg nr sztuki (od..do..),
- Wg adresu leśnego
- $\blacksquare$  Wg nr WOD,
- kod uszkodzenia,
- kod uwagi,
- rodzaj drewna (iglaste/liściaste),
- klasa wymiarowa,
- $\blacksquare$ kierunek przychodu
- liczba zrywek

Możliwy jest wybór jednego lub wielu różnych filtrów jednocześnie. Efektem zastosowania filtrów jest wyświetlona lista pozycji spełniająca zadane kryteria oraz informacja w nagłówku *Stanów drewna* o sumie masy.

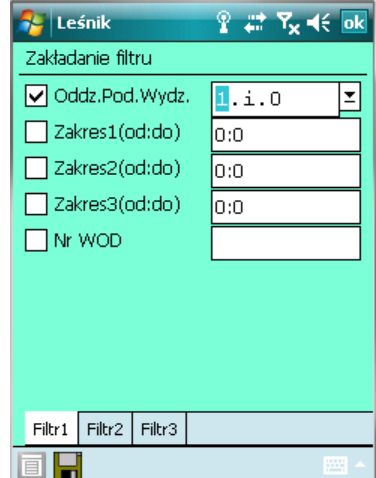

Korzystanie z filtrów polega na zaznaczeniu właściwych kryteriów przeszukiwania i zdefiniowaniu tych kryteriów

W filtrze "adres leśny" są sprawdzane tylko "pełne" warunki (np. po podaniu numeru "1" w polu "oddział" program wyświetla drewno znajdujące się w oddziale pierwszym). W filtrze

*Działanie funkcji <*Filtr*> i <*Zaznacz*>*

Opisane w tym punkcie możliwości selekcji i wyboru pozycji z listy magazynowej drewna, mają zastosowanie również na wszystkich dokumentach magazynowych. Opcje te są dostępne z poziomu dokumentów po uruchomieniu dodawania metodą sztuka/stos.

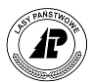

tym jest możliwość stosowania metaznaków (np. \*, ?, itd.) oraz zadawania warunków przeszukiwania (np. Oddział: >10).

#### **Uwaga ! Możliwe jest używanie funkcji <***Zaznacz***> i klawisza <Space> zarówno przed jak i po uruchomieniu funkcji <***Filtr***>. Można np. zaznaczyć spacją wszystkie pozycje, których nie chcemy wybrać. Następnie uruchomić funkcję <***Inwersja zaznaczenie***>, która odznaczy wybrane pozycje a zaznaczy pozostałe, podsumowując w nawiasie ich masę ogółem.**

W nagłówku listy znajduje się litera "[F]", co wskazuje że wyświetlone zostały stany drewna po zastosowaniu jakiegoś kryterium wyszukiwania (na wydruku tej listy podawane jest kryterium wyszukiwania).

Tab IV. Zastosowanie metaznaków i operatorów logicznych podczas definiowania kryteriów wyszukiwania na liście magazynowej drewna

| <b>Metaznak</b>  | <b>Nazwa</b>       | Opis                                                                                                    | Gdzie można<br>stosować?                                                                             |
|------------------|--------------------|----------------------------------------------------------------------------------------------------|----------------------------------------------------------------------------------------------------|
| ∗                | wieloznak          | Pozwala zastąpić dowolny<br>ciag<br>znaków<br>W<br>zależności od tego jak zostanie zastosowany:<br>*a - wybrane zostaną wszystkie dane kończące się<br>litera $a$ ,<br>a* - wybrane zostaną wszystkie dane<br>rozpoczynające się literą $a$ ,<br>*a* - wybrane zostaną wszystkie dane zawierające<br>litere $a$                                                                                                    | Sortyment<br>Gatunek<br><b>WOD</b><br>Oddz./Pod/Wydz.<br>Uwaga<br>Klasa wymiarowa<br>Kod uszkodzenia |
| $\boldsymbol{v}$ | substytut<br>znaku | Pozwala na wybór danych, gdzie nie jest<br>określony jest jeden znak:<br>?a - zostanie wybrane słowo dwuliterowe<br>kończące się literą a,<br>a? - zostanie wybrane słowa dwuliterowe<br>rozpoczynające się literą $a$ ,<br>?a? - zostanie wybrane słowa trzyliterowe z literą<br>a w środku<br>UWAGA znak zastępuje jedną literę<br>(dowolną) w miejscu gdzie został postawiony ,znak<br>ten może być użyty wielokrotnie | Sortyment<br>Gatunek<br><b>WOD</b><br>Oddz./Pod/Wydz.<br>Uwaga<br>Klasa wymiarowa<br>Kod uszkodzenia |
| $\dot{,}$        | lub                | Sposób wykorzystania:<br>bk;brz – jeżeli użyliśmy w polu Gatunek, to<br>zostaną wyszukane tylko te pozycje na magazynie,<br>które dotyczą buka albo brzozy o ile takie                                                                                                    | Sortyment<br>Gatunek<br>Zakres (oddo)                                                                |
| $\ddot{\cdot}$   | zakres             | Sposób wykorzystania:<br>1500:1600 - zostaną wyszukane wszystkie pozycje<br>rozpoczynające się od numeru 1500 i kończące na<br>1600 (numeru sekcji nie wpisuje się)                                                                                                    | Zakres (oddo)                                                                                        |

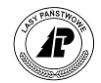

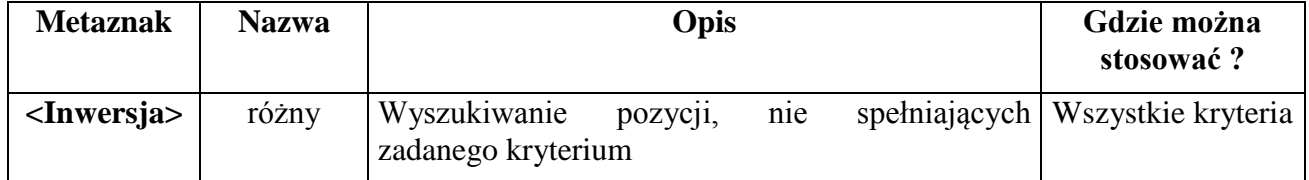

Każde z zadanych kryteriów można w bardzo łatwy sposób zanegować, czyli wyświetlić te pozycje, które nie spełniły warunków wyszukiwania. Do tego celu służy funkcja <Inwersja>, która jest uruchamiana z poziomu <Menu> lub poprzez naciśniecie klawisza <\*>.

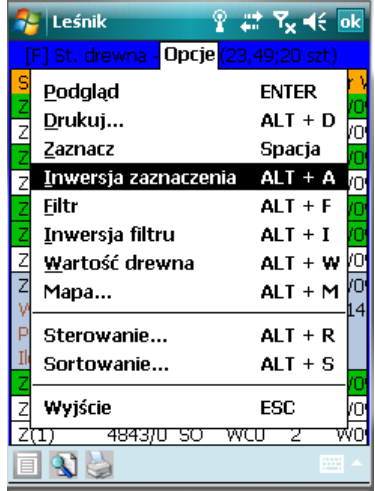

Ekran 54. Uruchomienie funkcji <Inwersja zaznaczenia>

Na przykład w poszukiwaniu drewna z uszkodzeniami dużo łatwiej jest zbudować zapytanie odwrotne dotyczące wyszukania pozycji, które w polu *Kod uszkodzenia* mają wartość *"brak"* (a nawet prościej "b\*"), zamiast budować trzy osobne zapytania w postaci "P\*", "W\*", *"Z\*"* i sumować ręcznie wyniki.

Po wyświetleniu listy magazynowej drewna i uruchomieniu funkcji <Inwersja> wyświetlone zostają cały posusz, wywroty i złomy.

Jeżeli chcemy powrócić do zadawania kryteriów wyszukiwania to należy "opuścić" tryb inwersji (czyli ponownie uruchomić funkcję <Inwersja>), w przeciwnym razie wyświetlony zostanie komunikat błędu i program nie pozwoli na definiowanie filtru.

W Tab V wymieniono nazwy pól do definiowania filtrów, w których możliwe jest stosowanie poszczególnych metaznaków i operatorów logicznych. Jednocześnie należy zauważyć, że w niektórych polach nie jest rozróżniana wielkość liter. Szczegóły dotyczące właściwości poszczególnych kryteriów oraz przykłady budowania zapytań opisano w Tab VI.

Tab V. Właściwości poszczególnych kryteriów i przykłady budowania zapytań na liście magazynowej drewna

| Długość pola w<br><b>Kryterium</b><br>Rozróżnianie<br><b>Dopuszczalne</b><br>Przykład zapytania<br>wielkości znaków<br>wartości<br>(nazwa pola)<br>znakach |
|----------------------------------------------------------------------------------------------------|
|----------------------------------------------------------------------------------------------------|

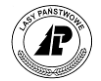

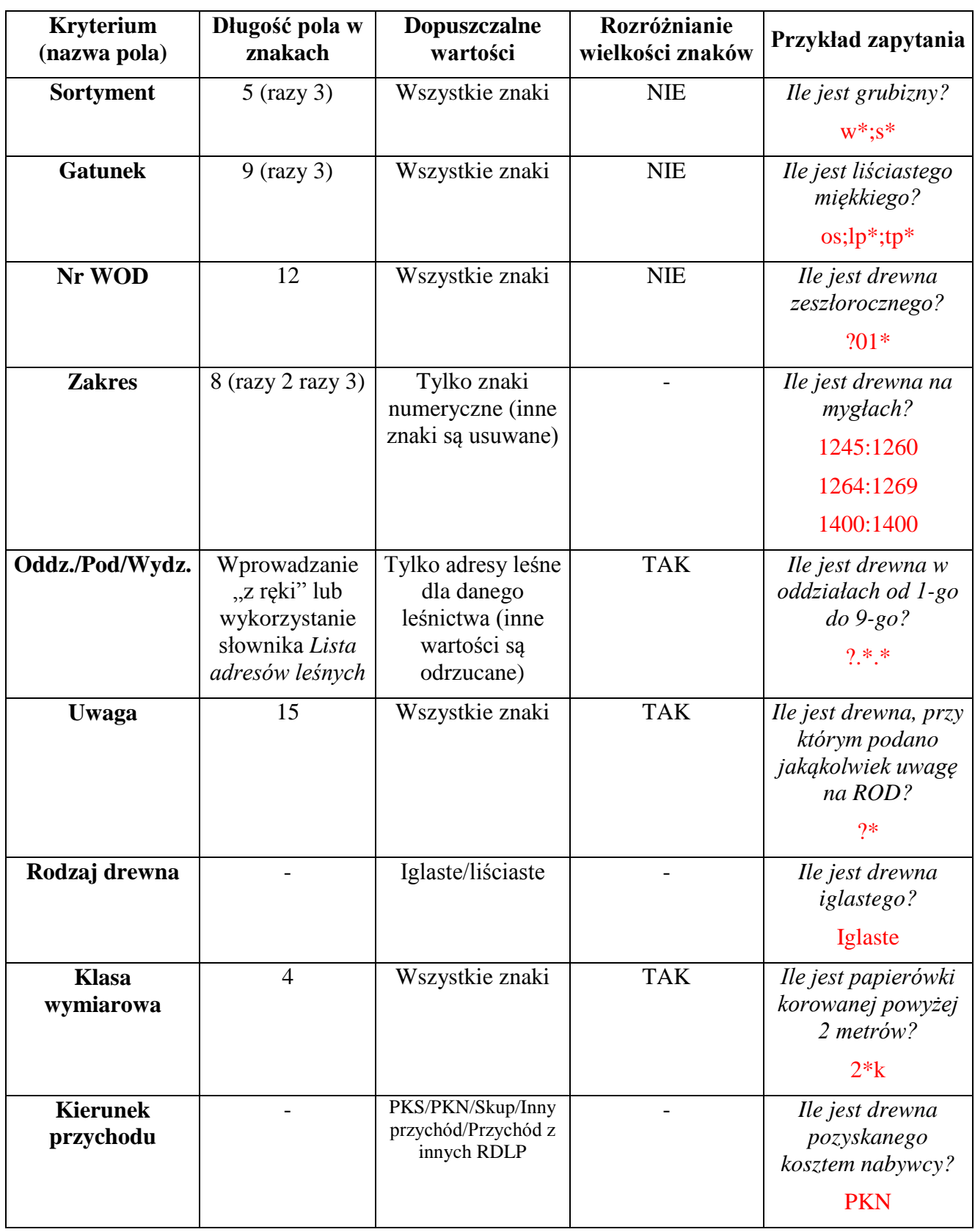
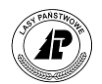

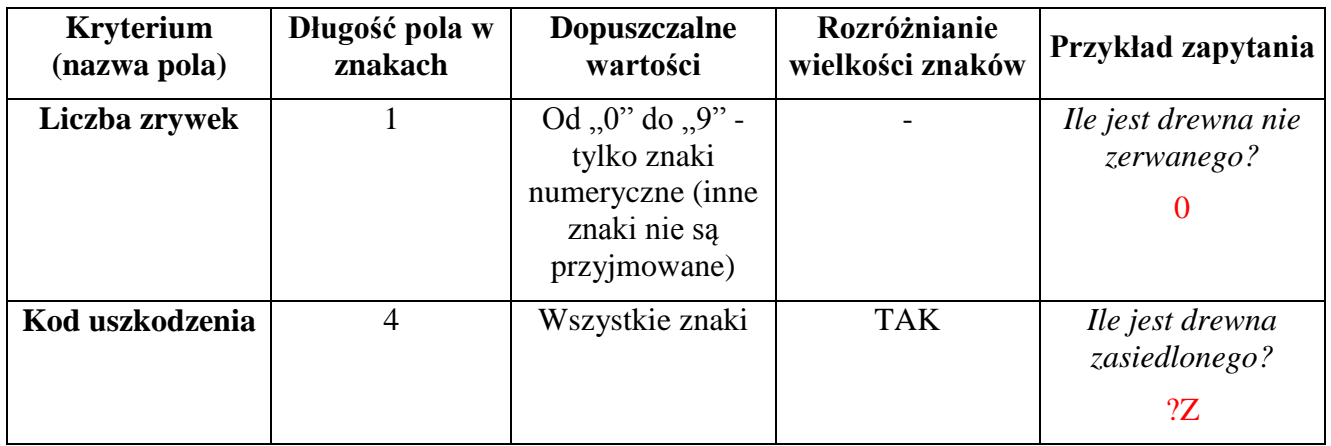

Należy zauważyć, że filtry mogą być użyte na zasadzie łączenia (konkatenacji) różnych kryteriów, czyli możliwe jest jednoczesne wyszukiwanie według kilku różnych warunków. Mimo bardzo poważnego rozbudowania możliwości wyszukiwania – nowe funkcje nie powodują spowolnienia w działaniu programu , co więcej w wielu przypadkach działają znacznie szybciej niż w poprzedniej wersji.

Uruchomienie filtru nie ogranicza możliwości użycia innych funkcji, jak np. <Zaznacz>, wybieranie poszczególnych pozycji (klawiszem <Space>), szybki wybór <Nr sztuki> czy <Drukuj>. Dzięki temu pojawiają się prawie nieograniczone możliwości przeglądania listy magazynowej drewna, jej szczegółowej analizy i tworzenia różnorodnych zestawień. Oczywiście opisane powyżej funkcje można stosować również z poziomu tych dokumentów, które mają dostęp do słownika *Stany drewna*.

### **1.4.2.2 KWIT ZRYWKOWY – KZ**

W obecnej wersji aplikacji Nowy Leśnik umożliwiono wprowadzanie dokumentów KZ2-R (Kwit Zrywkowy 2 z ROD) i KZ2 (Kwit Zrywkowy2 z magazynu). Dokumenty KZ-R i KZ przemianowano odpowiednio na KZ1-R i KZ1. Wprowadzanie dokumentów KZ1 i KZ2 jest analogiczne. Z tego powodu opis wprowadzania dokumentu jest wspólny.

Jedyna różnica pomiędzy KZ1 i KZ2 polega na tym, że w ramach KZ2 (również KZ2 z ROD) możliwa jest zrywkę drewna przychodowanego kierunkiem "Inny przychód".

Poniżej opisano sporządzanie kwitów zrywkowych dla drewna znajdującego się w magazynie drewna, czyli drewna które zostało już zaewidencjonowane w postaci WOD-ów w systemie LAS. W ramach każdej ze zrywek możliwe jest wielokrotne rejestrowanie tego samego drewna..

W ramach każdej ze zrywek możliwe jest wielokrotne rejestrowanie tego samego drewna. Zanim zaczniemy ewidencję drewna na kwity zrywkowe należy zapoznać się z przyjętymi w nadleśnictwie rozwiązaniami.

Z menu *Magazyn drewna* wybieramy klawiszami *Kwit zrywkowy KZ1* lub *Kwit zrywkowy KZ2*. Pojawia się ekran *Lista kwitów KZ* z kolumnami:

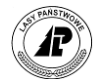

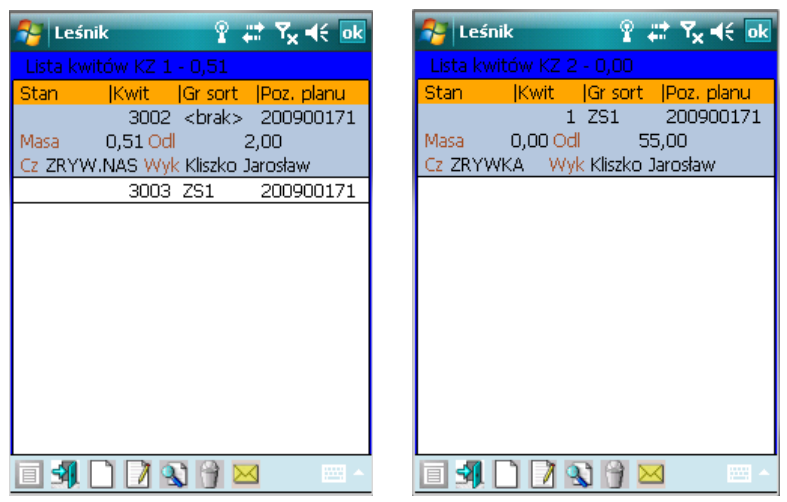

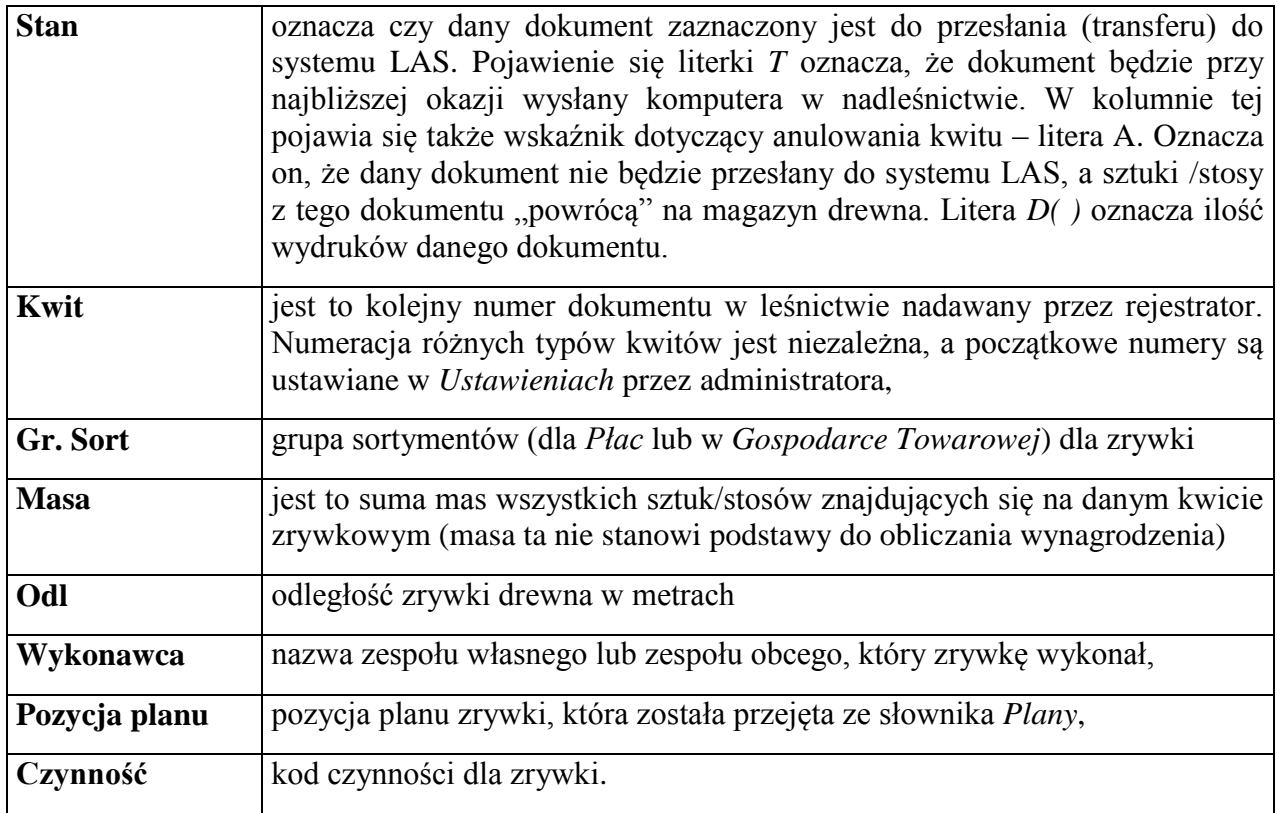

W nagłówku *Listy kwitów* pojawia się informacja o bieżącej ilości (masie w m<sup>3</sup>) drewna znajdującej się we wszystkich kwitach

Dostępne funkcje:

⇒<Otwórz>- otwieranie danego KZ w celu edycji sztuk/stosów,

<Dodaj>- dodawanie kolejnego nagłówka KZ*,*

⇒<Koryguj>- korekta nagłówka danego KZ,

<Usuń>- usuwanie danego KZ,

<Transfer>- zaznaczenie danego KZ do przesłania do systemu LAS. Nie jest możliwe zaznaczenie do transferu dokumentu, dla którego użytkownik nie wprowadził żadnej linii (pozycji).

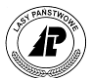

Program kontroluje, czy KZ zostały zaznaczone do transferu jeśli zawierają Drewno znajdujące się jednocześnie na dokumentach rozchodowych przeznaczonych do transferu. Jeśli program wytestuje taka sytuację, to wyświetlany jest odpowiedni komunikat błędu.

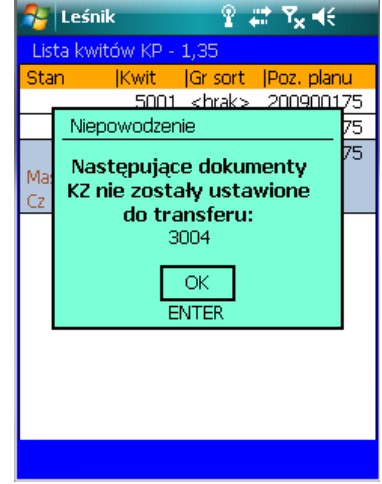

Ekran 55. Zaznaczanie dokumentów rozchodowych do transferu – sprawdzanie statusu powiązanych dokumentów KZ.

# **1.4.2.2.1 NAGŁÓWEK KZ**

Po uruchomieniu dodawania pojawia się w ekran *Dodawanie nagłówka kwitu*.

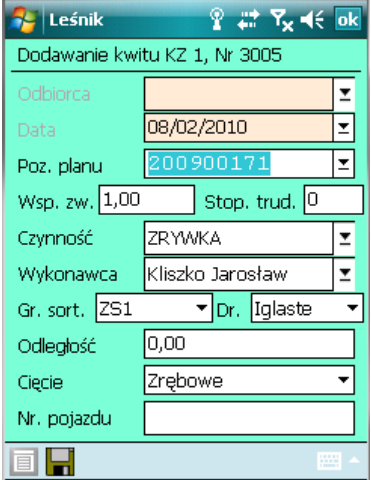

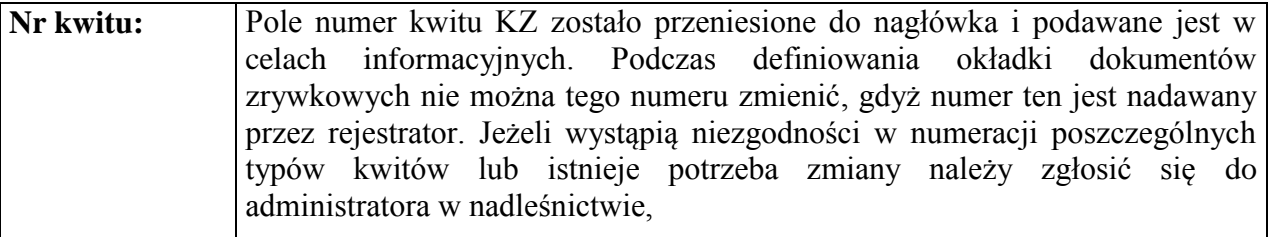

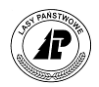

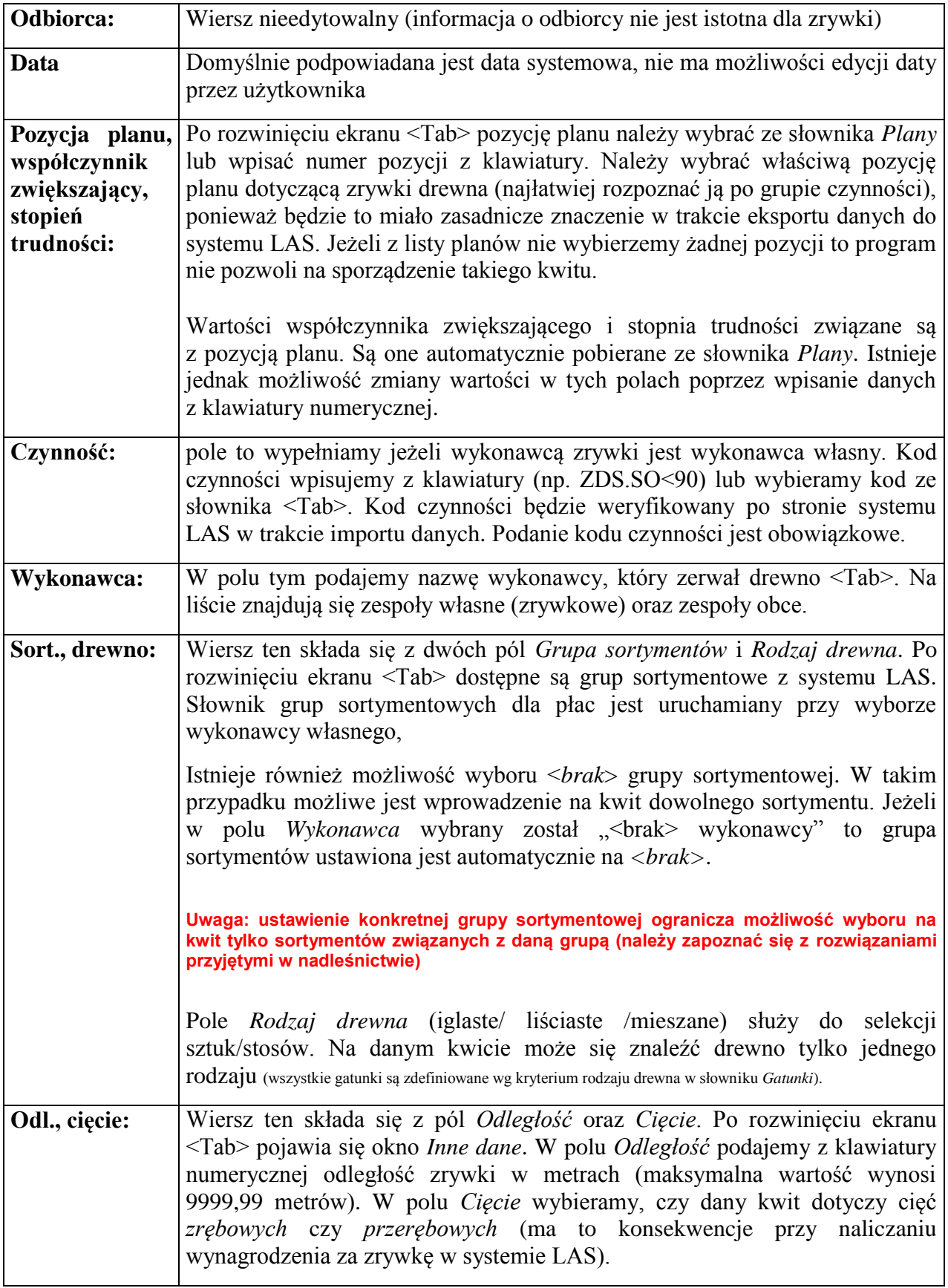

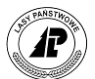

# **1.4.2.2.2 SZTUKI/STOSY NA KZ**

Po zatwierdzeniu "główki" kwitu zrywkowego automatycznie otwierane jest "ciało" dokumentu i pojawia się ekran *Lista sztuk/stosów (Nr KZ1: ).*.

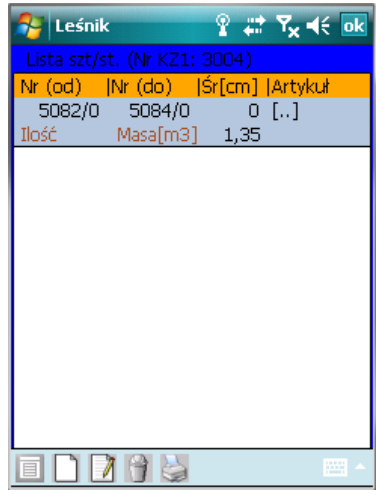

Dostępne funkcje:

<Dodaj>- dodawanie pozycji na KZ*,*

<Usuń>- usuwanie danej pozycji z KZ,

<Detale> - funkcja umożliwia podgląd gatunku, sortymentu i klasy wymiarowej wprowadzanej sztuki.

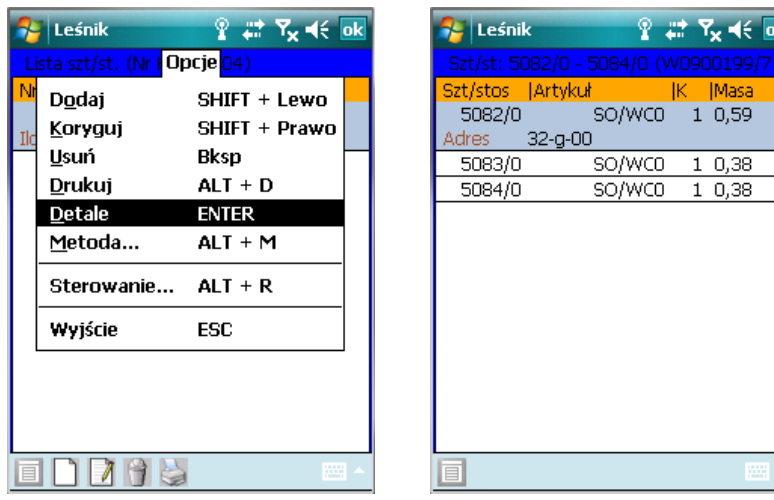

<Metoda>- zmiana metody dodawania pozycji

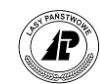

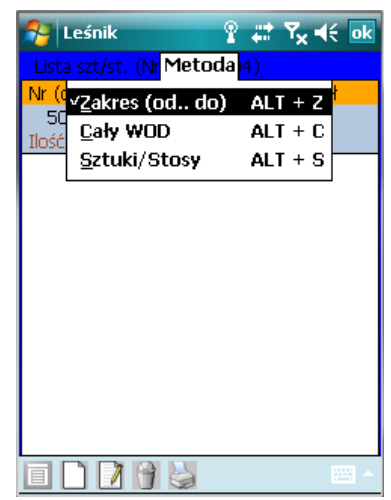

⇒<Drukui> - drukowanie danego KZ

**Dodawanie** możliwe jest według trzech metod:

#### 1) *Zakres (od..do..)*

Jeżeli na kwit ma być wprowadzona jedna sztuka/stos wystarczy podać tylko *Nr sztuki/stosu (od).* W przypadku dodawania tą metodą drewna z sortymentów WAKG, WBKG, WCKG, WDKG, WBCKG, analogicznie jak w przypadku dokumentów KZ1-R i KZ2-R, wskazanie dowolnego numeru partii drewna powoduje zerwanie wszystkich numerów w danej partii, bez względu na klasę jakości tego drewna.

2) *Cały WOD*. Po uruchomieniu dodawania wyświetlony zostaje ekran *Lista WOD-ów*, z której wybieramy właściwy dokument, przez zaznaczenie kursorem i naciśnięcie klawisza <Enter>.

Zatwierdzenie ekranu powoduje przejęcie informacji z WOD na kwit zrywkowy (o ile na danym WOD znajdują się sztuki/stosy spełniające kryteria zdefiniowane w główce kwitu). Jeżeli program nie znajdzie na danym WOD drewna spełniającego kryteria zadeklarowane w nagłówku KZ to wyświetlany jest komunikat: *Nie ma sztuk/stosów w tym zakresie*.

3) *Sztuki/stosy*. Po uruchomieniu dodawania wyświetlony zostaje ekran *Stany magazynowe*, z której wybieramy właściwy dokument, przez zaznaczenie kolejnych linii klawiszem <Space> i zatwierdzenie klawiszem <Enter>.

Przy wprowadzaniu sztuk/stosów na KZ program informuje o tym, że drewno jest już zerwane, wyświetlając komunikat "*Sztuka została już zerwana*".

Po zatwierdzeniu pozycja zostaje zapisana na kwit. Jeżeli drewno zostało pomyłkowo zerwane po raz kolejny, możliwe jest usunięcie wybranych pozycji z KZ.

Przy próbie wprowadzania na kwit zrywkowy stosu częściowo rozchodowanego wyświetlany jest komunikat: "Stos już częściowo rozchodowany". Program nie pozwala na zrywkę takiego stosu.

Możliwe jest grupowe usuwanie pozycji na ROD, kwitach, asygnacie oraz w słownikach (po zaznaczeniu klawiszem Spacja) większej ilości sztuk (pozycji), które zostały błędnie wprowadzone lub które chcemy usunąć

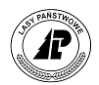

# **1.4.2.3 KWIT PODWOZOWY (KP) ORAZ KWIT WYWOZOWY (KW)**

W związku z identyczną obsługą i funkcjami dostępnymi podczas edycji kwitu podwozowego i wywozowego, w rozdziale tym opisano obsługę obydwu dokumentów. Omówiono podstawowe operacje jak dodawanie nowego kwitu i ewidencję sztuk/stosów.

KP i KW są dokumentami rozchodowymi, przy czym podwiezienie drewna (wystawienie dokumentu KP) powoduje przesunięcie drewna między magazynami w ramach nadleśnictwa. Drewno podwiezione lub wywiezione "schodzi" ze stanu w magazynie drewna w leśnictwie, w związku z tym możliwe jest jednokrotne rejestrowanie rozchodu tego samego drewna (nie dotyczy stosów podwożonych częściowo, w takim przypadku na magazynie pozostaje reszta masy drewna).

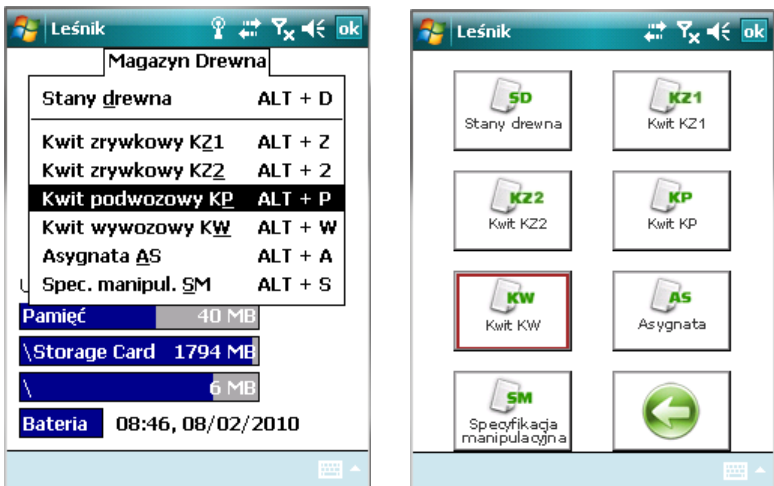

Po uruchomieniu pojawia się ekran *Lista kwitów KP (KW)* z kolumnami:

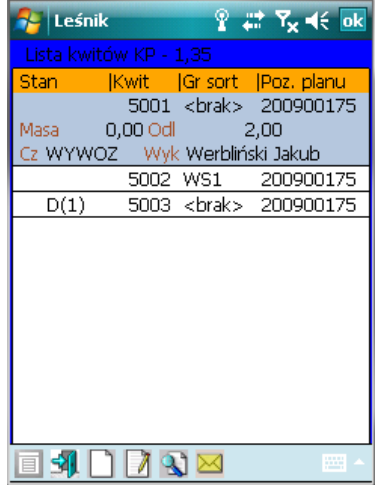

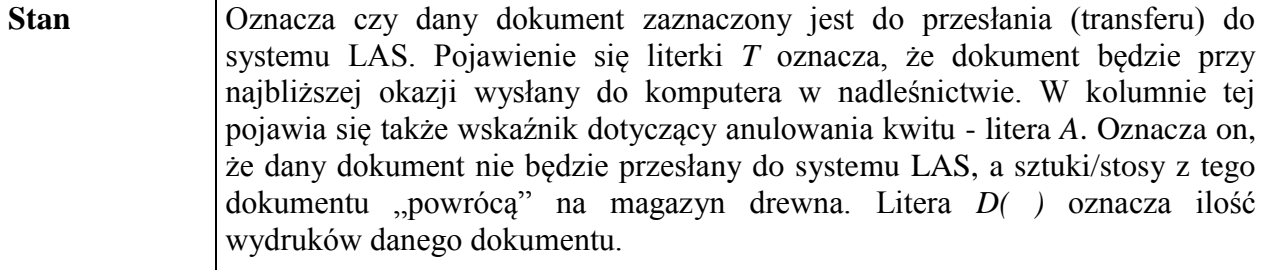

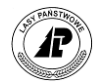

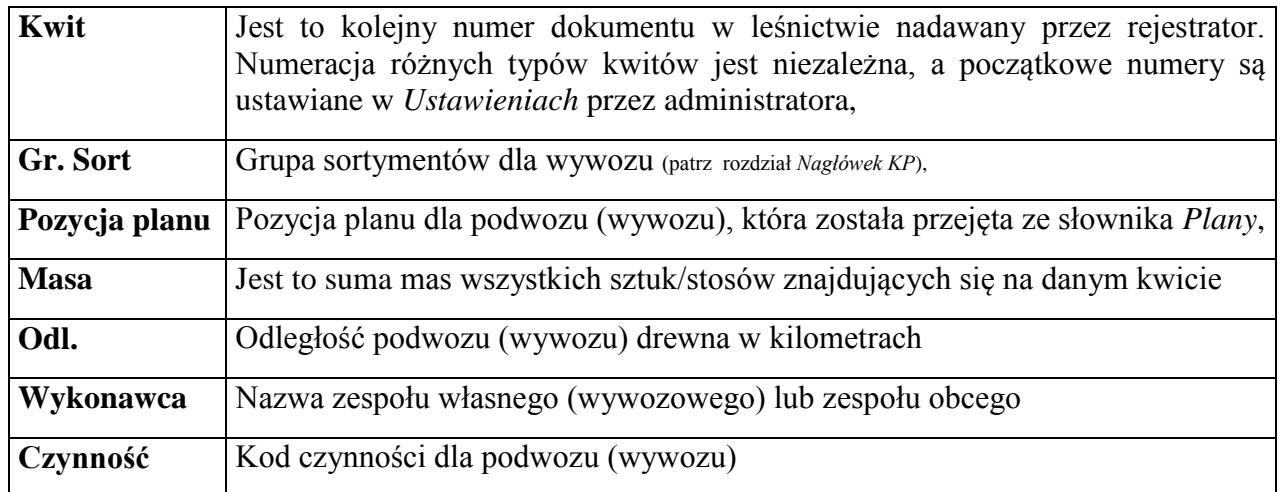

Dostępne funkcje:

- ⇒<Otwórz> otwieranie danego KP (KW) w celu edycji sztuk/stosów,
- <Dodaj>- dodawanie kolejnego nagłówka KP (KW)*,*
- $\Rightarrow$  Koryguj>- korekta nagłówka danego KP (KW),
- ⇒<Anuluj> anulowanie danego KP (KW),
- <Transfer>- zaznaczenie danego KP (KW) do przesłania do systemu LAS. Nie jest możliwe zaznaczenie do transferu dokumentu, dla którego użytkownik nie wprowadził żadnej linii (pozycji).

Program kontroluje, czy KZ zostały zaznaczone do transferu jeśli zawierają Drewno znajdujące się jednocześnie na dokumentach rozchodowych przeznaczonych do transferu. Jeśli program wytestuje taka sytuację, to wyświetlany jest odpowiedni komunikat błędu.

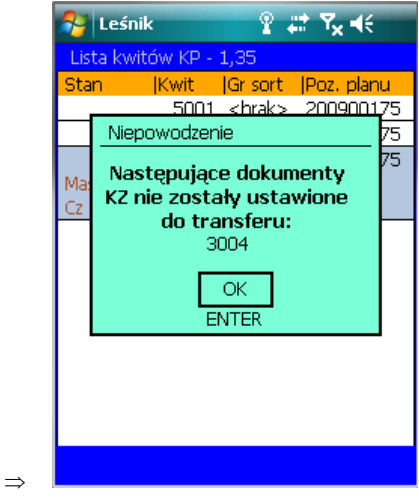

W programie funkcjonuje mechanizm, który nie pozwala zaznaczyć do transferu jeżeli dokument (KW, KP, AS) nie był wydrukowany.

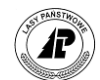

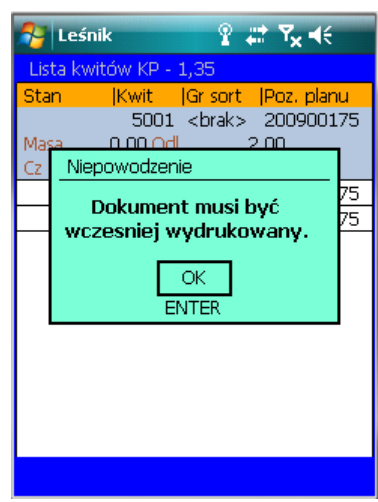

# **1.4.2.3.1 NAGŁÓWEK KP I KW**

Podczas dodawania wyświetlany jest ekran *Dodawanie nagłówka kwitu*. Nagłówek KW/KP został podzielony na dwie zakładki.

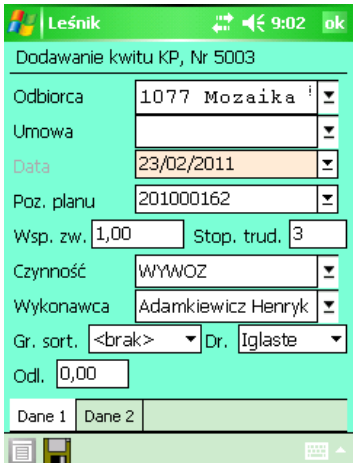

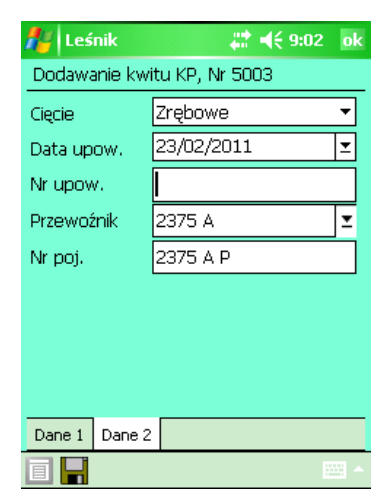

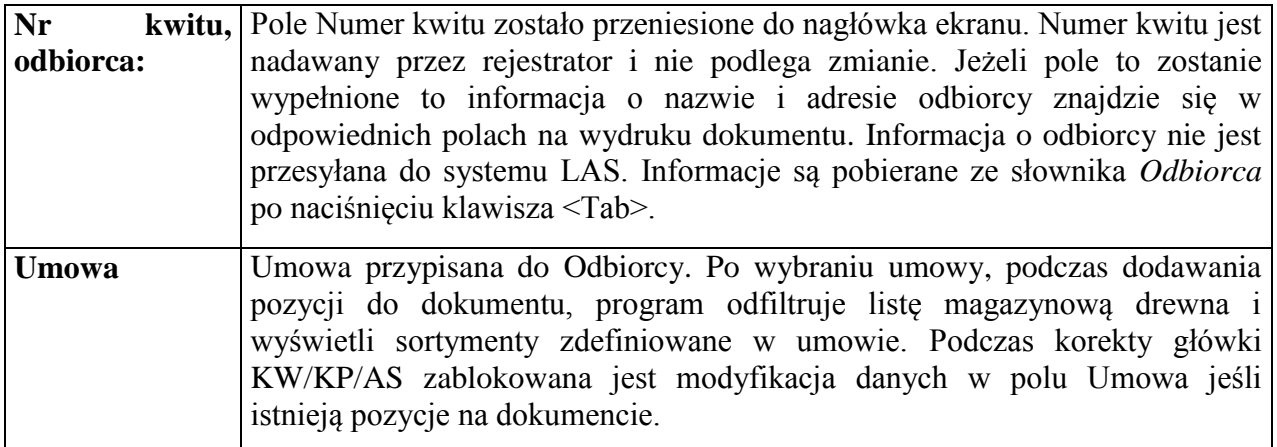

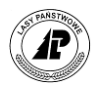

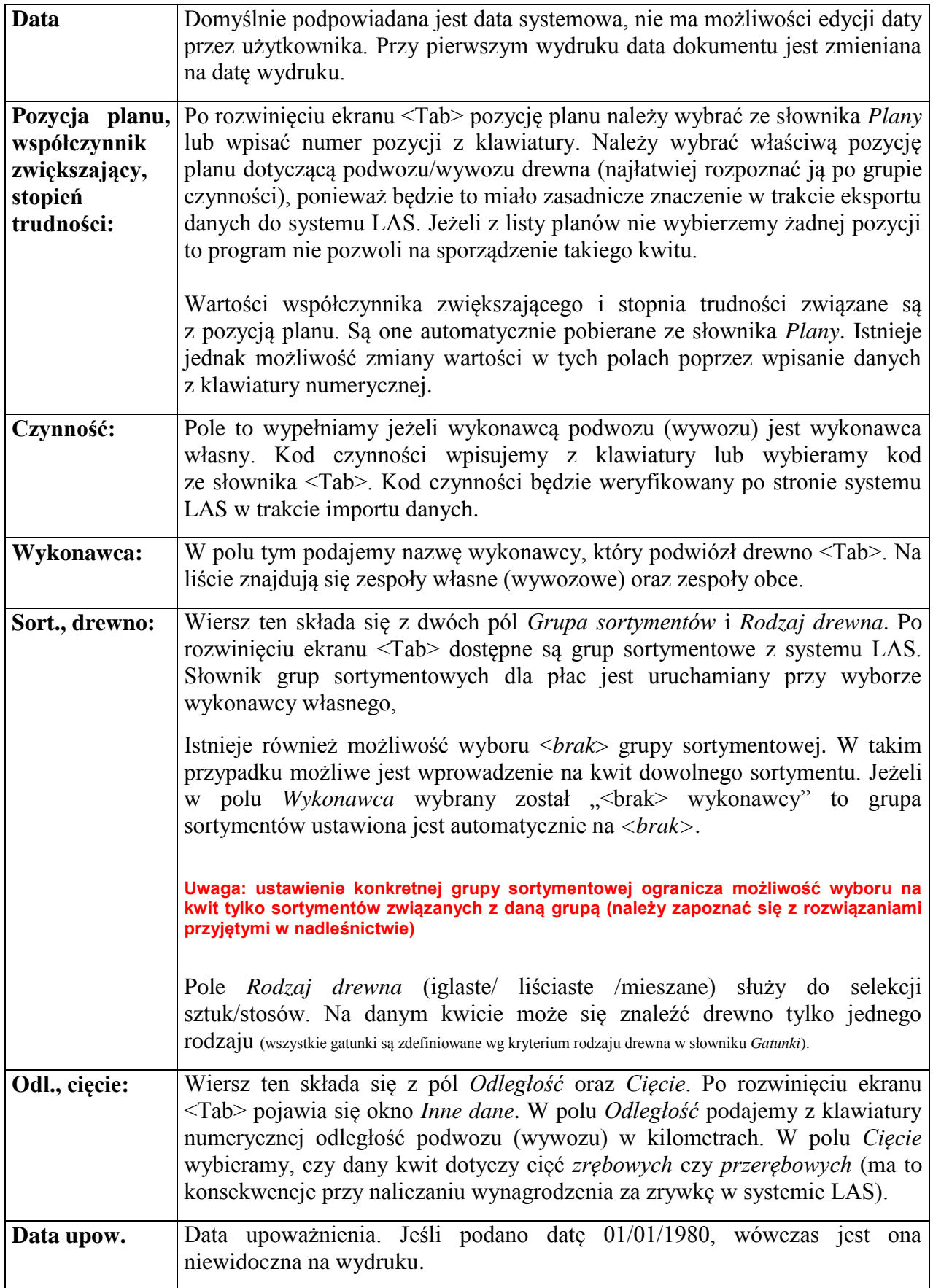

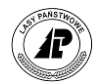

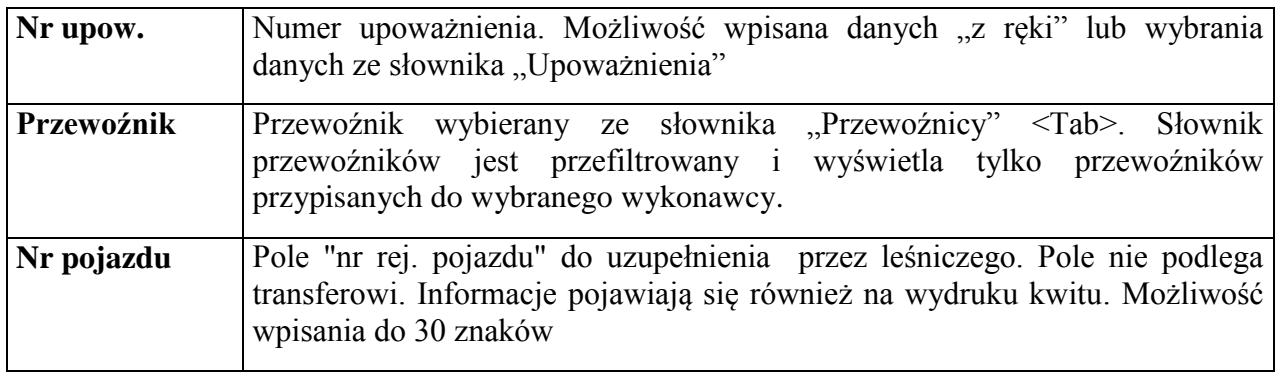

Podczas zatwierdzania nagłówka, program kontroluje wypełnienie pola *Odbiorca*. Jeżeli pole to jest puste wyświetlany jest komunikat informujący o braku danych. Mimo braku wypełnienia tego pola program pozwala na zatwierdzenie nagłówka. Możliwe jest późniejsze uruchomienie korekty i uzupełnienie nagłówka lub wpisanie nazwy odbiorcy na wydruku kwitu.

W formatce nagłówka KP/KW występuje pole przewoźnik, które jest zasilane ze słownika Przewoźników (także informacja o nr rejestracyjnym) oraz pola data i numer upoważnienia, które są wypełniane "ręcznie". Informacje wprowadzone do ww. pól pojawią się na wydrukach KP/KW.

W drugiej części nagłówka kwitu znajdują się pola do wprowadzenia danych przewoźnika (wybór danych ze słownika przewoźników wraz z numerem rejestracyjnym pojazdu) oraz danych o dacie i numerze upoważnienia.

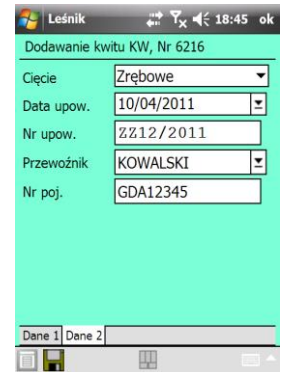

Podczas wprowadzania danych do nagłówka kwitu nie ma przymusu wypełniania ww. pól. Istnieje możliwość niedrukowania informacji z pola data upoważnienia na KW/KP w przypadku ustawienia wartości domyślnej daty tj. 01/01/1980 (opcja do wykorzystania w przypadku braku informacji o dacie upoważnienia).

Słownik przewoźników jest powiązany ze słownikiem Zespoły. Oznacza to, że podczas dodawania pozycji do słownika przewoźników należy wskazać do którego zespołu on należy. Jeden zespół może posiadać wielu przewoźników. Słownik przewoźników nie jest weryfikowany w systemie LAS.

Z poziomu słowników możliwy jest dostęp do przeglądania tabeli Przewoźnik. Istnieje możliwość szybkiego wyszukiwania danych w słowniku (wg pola Nazwisko i Imię).

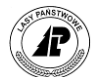

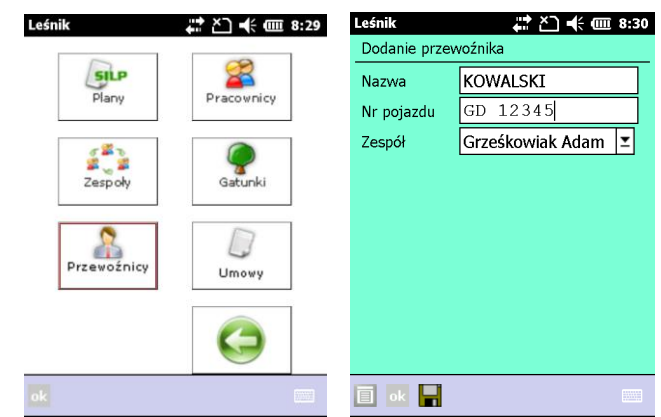

Po wejściu do słownika "Upoważnienia" z poziomu KW/KP dane zostają automatycznie odfiltrowane wg wartości wprowadzonych wcześniej w nagłówku KW/KP tj. odbiorca, wykonawca, umowa. Podczas dodawania nowego rekordu do tabeli "Upoważnienia" z poziomu KW/KP pola odbiorca, wykonawca oraz umowa są automatycznie zasilone wartościami wprowadzonymi w nagłówku KW/KP.

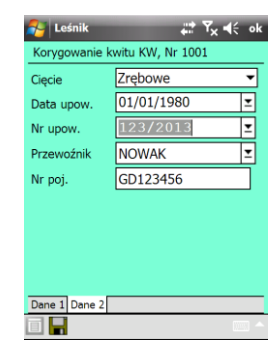

### **1.4.2.3.2 FUNKCJONOWANIE MODUŁU UMOWY NA DREWNO.**

**Modyfikacja polega na przesłaniu z systemu LAS do rejestratora słownika umów na drewno z odbiorcami wraz z częścią szczegółową dotycząca mas i cen wg sortymentów. Słownik może być wykorzystywany przy sporządzaniu KW i AS.**

Funkcjonalność ma do minimum ograniczyć pracochłonność obsługi od strony systemu LAS – dane z rejestratora są kompletne i nie wymagają uzupełnień po stronie systemu LAS i mogą być źródłem danych do automatycznego przejęcia dokumentów w nadleśnictwie. Zmiana eliminuje również uciążliwości i pomyłki podczas ręcznego uzupełniania wydruków KP/KW/AS przez leśniczych.

Dane o numerach umów wykorzystywane są podczas wprowadzania nagłówka KW (KP) oraz AS (w nagłówku asygnaty pole numer umowy dostępne jest tylko dla rodzaju zlecenia FAK i jednoczesnym wybraniu opcji faktura = TAK).

Słownik numerów umów powiązany jest z słownikiem odbiorców. Do główki KP/KW/AS dodane zostało pole Umowa, po wprowadzeniu Odbiorcy i przejściu do słownika Umów wyświetlana jest informacja o numerach umów dostępnych dla danego odbiorcy.

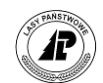

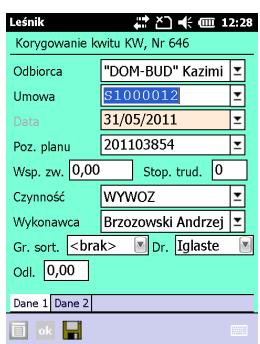

W części nagłówkowej dostępne są następujące informacje: numer umowy nadleśnictwa, numer umowy RDLP, wskaźnik umowy (Nadl/RDLP/DGLP), numer adresowy klienta na umowie, data umowy. Umowy są ustawione chronologicznie od najstarszej

W części szczegółowej umów (funkcja "Otwórz") operator uzyskuje informację o numerze umowy, sortymentach i grupach planowych na umowie oraz masie pozostałej do realizacji wg sortymentów i grup planowych. W przypadku umów zrealizowanych, nie są one przenoszone do rejestratora. Leśniczy po każdym odbieraniu danych z nadleśnictwie otrzymuje zaktualizowany słownik umów i odbiorców drewna.

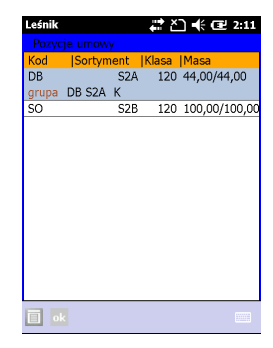

Pełny słownik umów dostępny jest do przeglądania w Słownikach.

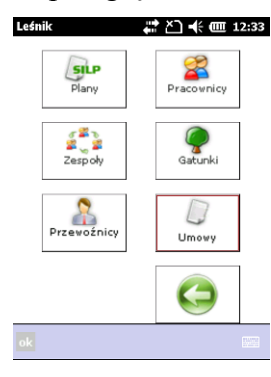

Podczas dodawania pozycji na KP/KW/AS program "odfiltrowuje" listę magazynową drewna i wyświetla sortymenty (gatunek i sortyment) zdefiniowane w umowie. W tym miejscu należy pamiętać, że oprócz "filtr" związane z sortymentami dostępnymi na umowie, przy wyświetlaniu listy magazynowej działa także "filtr" związany z deklarowanym w nagłówku kwitu rodzajem drewna (iglaste/liściaste) i grupą sortymentową. Na przykład, jeśli w polach grupa sortymentowa ustawimy "Brak" i w polu rodzaj drewna "Mieszane", to podczas dodawania pozycji na kwit widoczne w magazynie drewna będą jedynie sortymenty znajdujące się na wybranej umowie. Jeśli więc w pozycjach umowy nie ma drewna określonego sortymentu i gatunku (klasa wymiarowa nie ma znaczenia), to nie będzie mogło być ono rozchodowane na daną umowę.

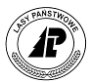

W przypadku nie podania numeru umowy w nagłówku KW/KP/AS program pozwala na dodanie takiego dokumentu bez wypełnionego pola Umowa i jednocześnie wyświetli ostrzeżenie "Nie podano umowy dla odbiorcy". Komunikat taki jest sygnałem dla leśniczego do uzgodnienia ewentualnego wywozu z osobą koordynującą sprzedaż drewna w nadleśnictwie.

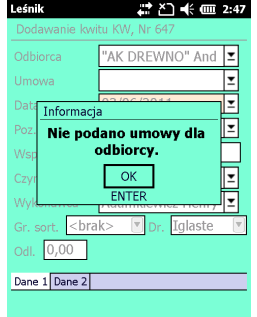

Dane o umowach, sortymentach na umowach, poziome realizacji są każdorazowo aktualizowane po wykonaniu transferu pomiędzy rejestratorem a systemem LAS. W związku z tym aktualizacji przy każdym transferze podlega również słownik odbiorców w rejestratorze. Do rejestratora wysyłani są tylko odbiorcy posiadający otwarte umowy w SILP, na których pozostało jeszcze drewno do realizacji.

Na wydrukach KW/KP i AS pojawia się informacja o numerze umowy nadlesnictwa oraz numerze\_umowy\_RDLP.

Dodatkowo podczas wprowadzania danych na KP/KW/AS program automatycznie oblicza wartość brutto drewna wprowadzonego na kwit (informacja o warości pojawia się w nagłówku pozycji na kwicie/asygnacie), która obliczana jest wg cen jednostkowych zawartych w pozycjach umowy. Jeśli istnieją dwa identyczne artykuły (gat/sort/kl\_wym) w pozycjach umowy, to program nie policzy wartości drewna i wyświetli komunikat: "Różne ceny dla artykułu. Wartość nie może być wyliczona".

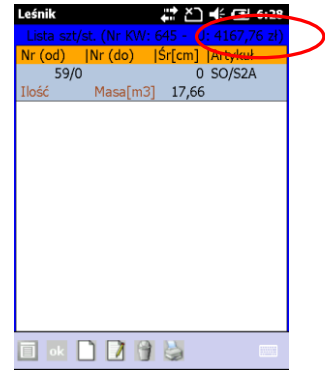

### **1.4.2.3.3 SZTUKI/STOSY NA KP I KW**

Po zatwierdzeniu "główki" kwitu podwozowego automatycznie otwierane jest "ciało" dokumentu i pojawia się ekran *Lista sztuk/stosów (Nr KP (KW): ).*.

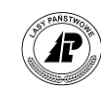

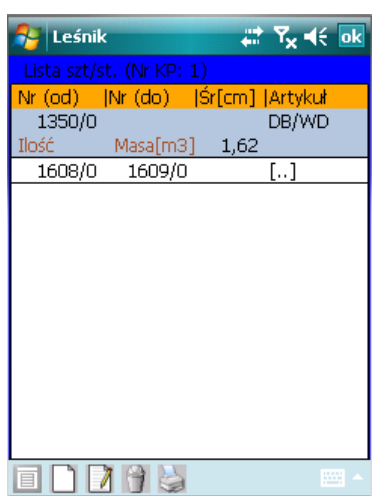

Dostępne funkcje:

<Dodaj> - dodawanie pozycji na KP (KW)*,*

- <Koryguj> korekta pozycji możliwa jest tylko dla drewna wprowadzonego według metody *Stos częściowy* i dotyczy tylko korekty masy stosu na danym kwicie
- $\Rightarrow$  Usuń> usuwanie danej pozycji z KP (KW), możliwe jedynie przed dokonaniem wydruku dokumentu
- <Detale> funkcja ta umożliwia wyświetlenie szczegółowych informacji dotyczących poszczególnych linii dokumentu. Wywołana z drugiej linii przykładowego dokumentu pokazuje szczegóły wszystkich numerów drewna pomiędzy "numerem od" a "numerem do" (od 1608/0 do 1609/0).

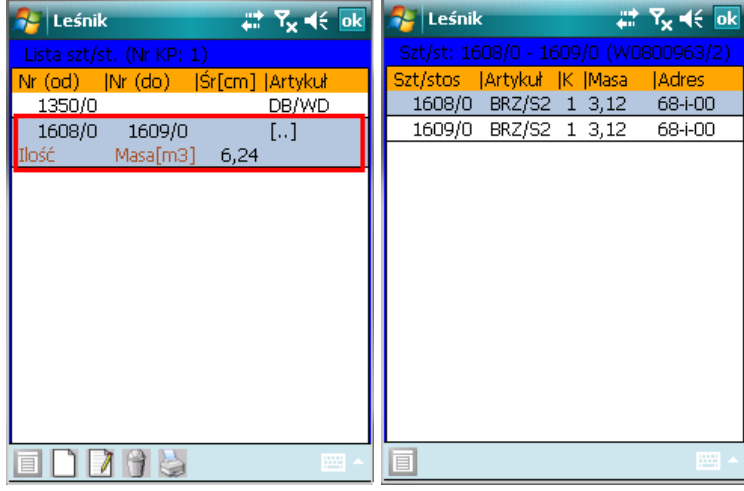

<Metoda> - zmiana metody dodawania pozycji  $\Rightarrow$  <Drukuj> - drukowanie danego KP (KW)

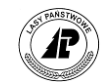

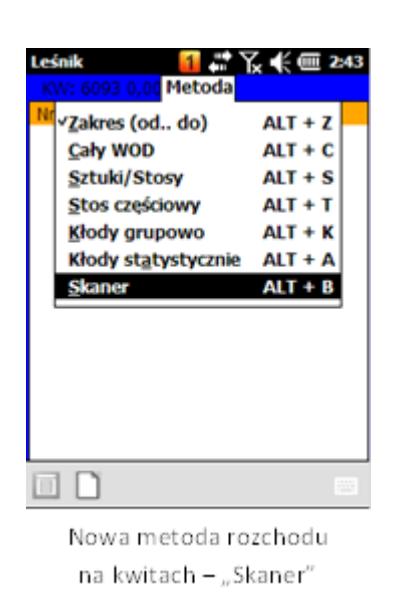

**Dodawanie** możliwe jest według siedmiu metod (możliwa jest zmiana metody w trakcie dodawania pozycji na danym kwicie):

1) *Zakres (od..do..):* Jeżeli na kwit ma być wprowadzona jedna sztuka/stos wystarczy podać tylko *Nr sztuki/stosu (od):*

2) *Cały WOD*: Po uruchomieniu dodawania wyświetlony zostaje ekran *Lista WOD-ów*, z której wybieramy właściwy dokument.

Zatwierdzenie ekranu powoduje przejęcie informacji z WOD na KP (KW), o ile na danym WOD znajdują się sztuki/stosy spełniające kryteria zdefiniowane w główce kwitu. Jeżeli program nie znajdzie na danym WOD drewna spełniającego kryteria zadeklarowane w nagłówku KP (KW) to wyświetlany jest komunikat: *Nie ma sztuk/stosów w tym zakresie*. Komunikat ten jest także wyświetlany w przypadku wyboru metody *zakres (od..do..)* i podania numerów, których nie ma na magazynie drewna.

3) *Sztuki/stosy:* Wyświetlana jest lista magazynowa drewna z możliwością selekcji i grupowego wyboru pozycji. Aby dodać drewno według tej metody, należy na wyświetlonej liście magazynowej zaznaczyć <Space> przynajmniej jedną pozycję.

4) *Stos częściowy:* Wyświetlany jest ekran *Stos częściowy*, a następnie, po wybraniu <Tab>, lista magazynowa z możliwością selekcji.

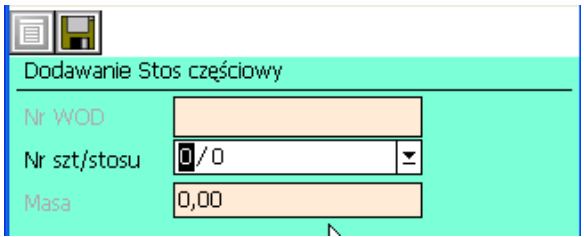

Możliwy jest wybór tylko pojedynczych pozycji z listy. Dla drewna stosowego możliwa jest edycja masy. Zablokowana jest możliwość rozchodowania drewna z zerową masą.

- 5) *Kłody grupowo* szczegóły opisane w następnym rozdziale
- 6) *Kłody graficznie* szczegóły zostały opisane w następnym rozdziale
- 7) *Kłody statystycznie* szczegóły opisane w następnym rozdziale

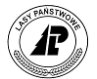

8) *Skaner* - umożliwiono wykorzystanie skanera kodów kreskowych umiejscowionych na płytkach do drewna podczas rozchodu drewna (KP, KW,PP,AS,SM).

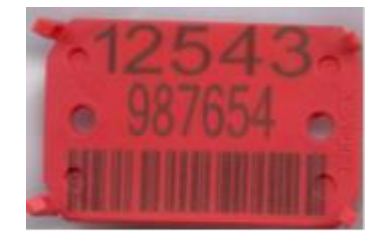

Kod kreskowy na płytce do drewna

Do skanowania wykorzystywany jest skaner wbudowany w rejestrator. Struktura kodu paskowego umiejscowionego na plakietce do drewna wygląda następująco:

RR NN LL 99999, gdzie RR – numer rdLP, NN – numer nadleśnictwa, LL – numer leśnictwa, 99999 – numer sztuki/stosu.

Metoda ta pozwala na bezpośrednie odczytanie kodu i wprowadzenie sztuki/stosu na dokument. Skanowanie odbywa się z wykorzystaniem klawisza skanera umieszczonego w większości dostępnych modeli rejestratora pod ekranem w górnej części klawiatury.

W metodzie "Skaner" możliwe jest również wciśniecie przycisku dodaj z klawiatury lub ikony, co powoduje uruchomienie formatki do dodania numeru (formatki "od…do…"). Funkcjonalność ta pozwala na ręczne wprowadzenie numeru drewna (bez potrzeby zmiany metody) w przypadku problemów z odczytaniem kodu przez skaner.

Dodatkowo oprogramowane zostały specjalne komunikaty dźwiękowe w przypadku problemów z odczytaniem kodu przez skaner i w przypadku nie odnalezienia drewna na magazynie (np. z powodu nie spełnienia kryteriów zadanych w nagłówku dokumentu lub wskazaniu niewłaściwego sortymentu w danej metodzie rozchodu).

Uwagi dotyczące wykorzystania skanera:

- 1. Wymagania techniczne dotyczące skanerów zostaną przekazane do jednostek wraz z nowymi wymaganiami minimalnymi przy zakupach rejestratorów.
- 2. Skanery kodów kreskowych mogą w niektórych okolicznościach poprawić ergonomię podczas rozchodu drewna. Dotyczyć to może sytuacji podczas rozchodu mygieł z drewnem W0, W1, lub S1, na których numery sztuk drewna nie zachowują ciągłości numeracji i rozmieszczone są w sposób chaotyczny (np. po zrywce drewna odbieranego "na lesie"). W sytuacjach kiedy drewno odbierane jest na mygłach, używanie skanera może okazać się wolniejsze niż wykorzystanie podczas rozchodu metody "od..do" lub "sztuki stosy". Ta sama uwaga dotyczy drewna stosowego oraz kłodowanego (w szczególności w grupach lub stosach).
- 3. Należy również mieć na uwadze fakt, że skuteczność odczytywania kodów przez skaner może zależeć od stopnia uszkodzenia płytek nabitych na drewno i kodów kreskowych na płytce, ich wygięciu na drewnie, warunków oświetleniowych, zabrudzeniu i uszkodzeniu płytki, parametrów skanera, odległości skanera od kodu (optymalna odległość waha się między 10 a 30 cm), nawyków operatora podczas skanowania kodu, itp.

Istnieje możliwość używania skanera także w ramach metod rozchodu: "zakres od..do..", "sztuki/stosy", "stos częściowy", "kłody statystycznie". Pozwala to na bezpośrednie odczytanie kodu kreskowego i wprowadzenie sztuki/stosu na dokument bez konieczności przełączania się na metodę *Skaner*. Skanowanie odbywa się z wykorzystaniem klawisza skanera umieszczonego w większości dostępnych modeli rejestratora pod ekranem w górnej części klawiatury. Po

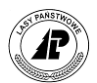

naciśnięciu klawisza skanera w tych metodach numer sztuki jest przepisywany do formatki dodawania lub następuje zaznaczenie na liście sztuk/stosów odnalezionego numeru drewna. Dzięki temu w metodzie "sztuk/stosy" można bez wychodzenia z listy sztuk/stosów odczytywać kolejne kody kreskowe, a program sam zaznaczy wszystkie odczytane numery drewna.

Możliwe jest grupowe usuwanie pozycji na ROD, kwitach, asygnacie oraz w słownikach (po zaznaczeniu klawiszem Spacja) większej ilości sztuk (pozycji), które zostały błędnie wprowadzone lub które chcemy usunąć.

Jeżeli w trakcie rozchodu drewna wybierzemy sztukę/stos, która nie została jeszcze zerwana, to program wyświetli stosowny komunikat. Możliwe jest wprowadzenie lub wycofanie sztuki drewna z dokumentu rozchodowego w przypadku braku zrywki. W przypadku pojawienia się komunikatu "Sztuka nr….. nie została jeszcze zerwana, kontynuować?" i naciśnięciu klawisza "Anuluj (ESC)", drewno to nie zostanie wprowadzone na dokument rozchodowy.

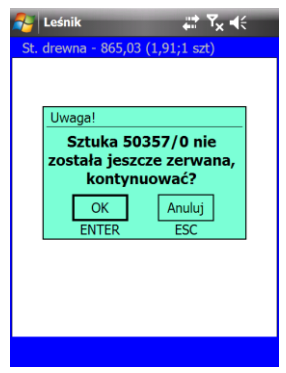

## **1.4.2.3.4 ROZCHÓD DREWNA KŁODOWANEGO NA KW/KP**

W celu ułatwienia rozchodu kłód w grupach (W\*KG) wprowadzone zostały dwie nowe metody rozchodu: kłody grupowo oraz kłody statystycznie.

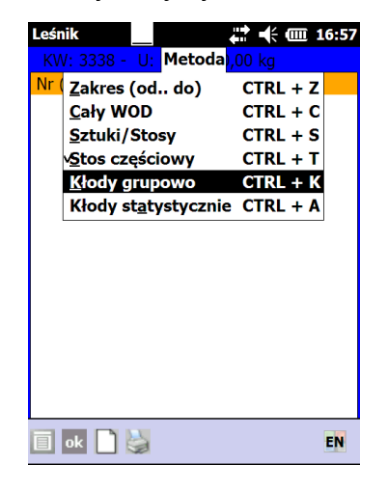

W ramach dotychczasowym metod, rozchód drewna kłodowanego działa w następujący sposób:

1) *Zakres (od..do..):* Jeżeli na kwit ma być wprowadzona jedna sztuka/stos wystarczy podać tylko *Nr sztuki/stosu (od).* W przypadku dodawania tą metodą drewna z sortymentów WAKG, WBKG, WBCKG, WCKG, WDKG, wskazanie dowolnego numeru partii drewna powoduje

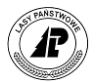

zerwanie wszystkich numerów w danej partii. Tą metodą możliwy jest również rozchód kłód posztucznych oraz kłód w stosach (całych stosów).

2) *Cały WOD*: Po uruchomieniu dodawania wyświetlony zostaje ekran *Lista WOD-ów*, z której wybieramy właściwy dokument. Tą metodą możliwy jest rozchód kłód posztucznych, kłód w grupach oraz kłód w stosach (całych stosów).

3) *Sztuki/stosy:* Po uruchomieniu dodawania wyświetlony zostaje ekran *Stany drewna*, z której wybieramy klawiszem <Spacja> właściwy numer drewna. Zaznaczenie dowolnego numeru z partii drewna kłodowanego w grupach, powoduje zerwanie wszystkich numerów w danej partii. Tą metodą możliwy jest również rozchód kłód posztucznych oraz kłód w stosach (całych stosów). W przypadku dodania do KW kłód W\*KG metodą sztuki/ stosy, zakresy od do istnieje możliwość korygowania poszczególnych średnic wprowadzonych na KW. Korekta pozwala zmienić ilość średnic wprowadzoną na KW w ramach przyjętego wcześniej całego numeru. Metoda taka pozwala na szybkie wydawanie drewna w przypadku układania stosów kłód w stosach gdzie masy zbliżone są do transportowych. Dodajemy cały numer na KW , a następnie korygujemy tylko te średnice, z których sztuki pozostały na gruncie.

4) *Stos częściowy:* Wyświetlany jest ekran *Stos częściowy*, a następnie <Tab> lista magazynowa z możliwością selekcji. Za pomocą tej metody rozchodowujemy drewno kłodowane w stosach. Możliwy jest wybór tylko pojedynczych pozycji z listy. Dla drewna stosowego (również kłód w stosach możliwa jest edycja masy).

5) *Kłody grupowo*: Jest to metoda analogiczna do metody *Stos częściowy* przeznaczona dla częściowego rozchodowania sortymentów WAKG, WBKG, WBCKG, WCKG, WDKG. Po jej uruchomieniu wyświetlany jest ekran Dodawanie kłody grupowo, a następnie wywoływana jest, za pomocą klawisza <Tab>, lista magazynowa. Na liście tej znajdują się jedynie wspomniane sortymenty W\*KG.

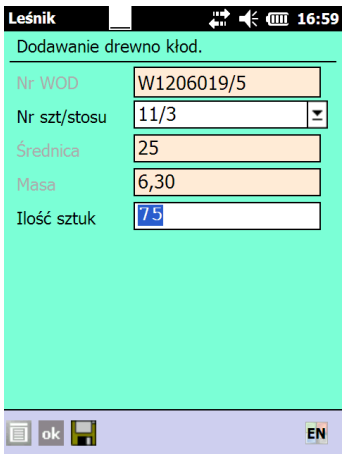

Możliwy jest jedynie wybór pojedynczych pozycji, zatwierdzenie odbywa się klawiszem <Enter>. Dla drewna kłodowanego możliwa jest edycja ilości sztuk. Program automatycznie wylicza masę wydawanego drewna (proporcjonalnie do ilości). Pola numer WOD i średnica wypełniane są automatycznie informacjami właściwymi dla wybranego numeru drewna.

6) *Kłody graficznie* - formularz graficzny dla rozchodu w metodzie kłody grupowo. Dzięki tej funkcjonalności w znacznym stopniu został ułatwiony i przyspieszony rozchód kłód w grupach. Do tej pory należało osobno wyszukiwać na liście magazynowej średnice i sortymenty znajdujące się w rozchodowywanej partii drewna, a następnie wpisywać żądaną liczbę sztuk do

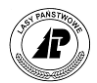

rozchodu. Obecnie po wskazaniu metody rozchodu "Kłody graficznie" należy jedynie wybrać właściwą partie kłód do rozchodu, a następnie otwierany jest formularz graficzny do rozchodu poszczególnych sortymentów i średnic z danej partii (formularz podobny, jak przy przychodzie kłód w grupach).

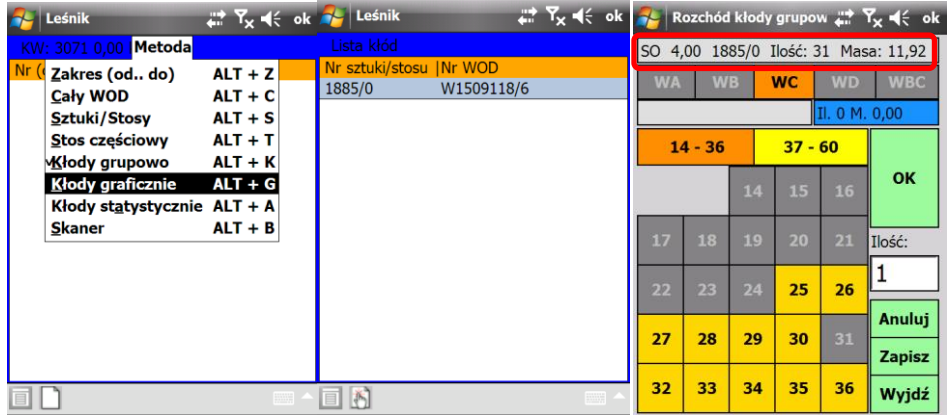

W nagłówku formularza graficznego informacyjnie podany jest gatunek i długość drewna w danej partii oraz ogólna liczba sztuk i masa, która znajduje się na stanie. Kolorem żółtym wyróżnione są te średnice, w których występuje przynajmniej jedna kłoda.

Po wskazaniu średnicy do rozchodu w drugim polu nagłówkowym podawana jest ilość sztuk i łączna masa drewna z danej średnicy. Jednocześnie program podpowiada w polu ilość – maksymalna liczbę sztuk, którą można rozchodować.

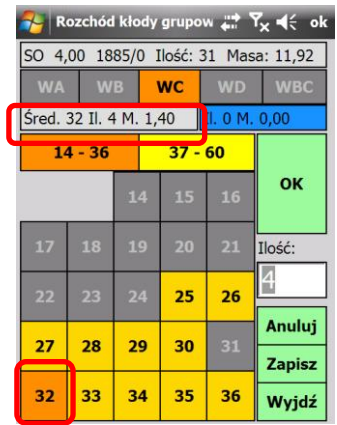

Po rozchodowaniu wszystkich kłód w danej średnicy odpowiednie pola stają się wyszarzone. Jednocześnie w niebieskim polu nagłówkowym na bieżąco sumowana jest liczba sztuk i masa ogółem rozchodowanych kłód, a pierwszym (szarym) polu nagłówkowym na górze ekranu na bieżąco aktualizowana jest ilość sztuk i masa, która pozostaje jeszcze na stanie.

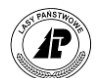

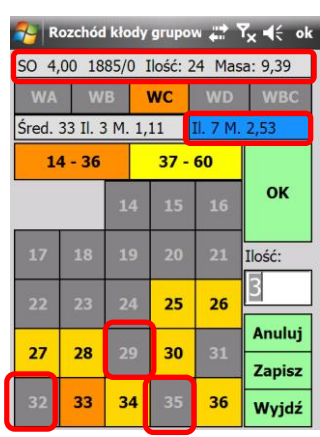

Kończąc wprowadzanie danych zatwierdzamy formularz graficzny naciskając klawisz <Enter> lub wybierając przycisk "Zapisz". Wprowadzone w formularzu graficznym ilości kłód do rozchodu z poszczególnych klas jakości i średnic pokazane są na liście sztuk/stosów.

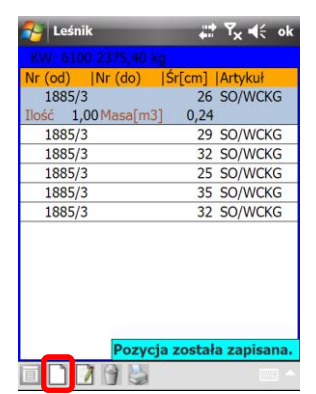

Jeżeli z danej partii kłód wciąż pozostaje drewno na stanie, to w ramach tego samego kwitu możemy ponownie rozchodowywać je przy użyciu formularza graficznego. W tym celu należy ponownie uruchomić dodawanie i wybrać tą partię drewna do rozchodu. Korekta wprowadzonych ilości w poszczególnych klasach jakości/średnicach odbywa się po uruchomieniu funkcji korekta, za pomocą formularza tekstowego.

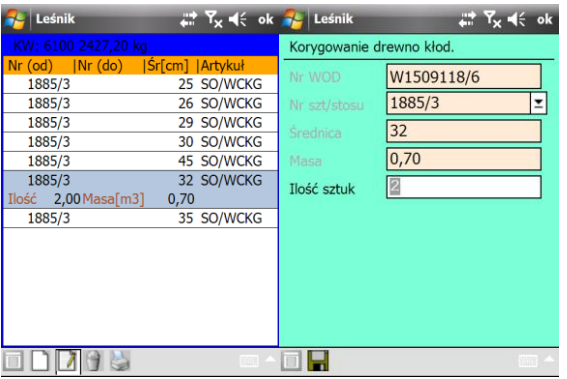

7) *Kłody statystycznie* - metoda możliwa do zastosowania w przypadku dostarczana całej partii (numeru) dla jednego odbiorcy na jedną umowę przy uzgodnieniu z odbiorcą. Przy sporządzaniu kwitu wywozowego dla drewna mierzonego w sztukach grupowo możliwy jest częściowy rozchód na podstawie metody statystycznej. Jeśli w stosunku do danej partii drewna użyto metody rozchodu "Kłody statystycznie", to program zapisuje informację o numerze umowy na

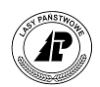

którą był wprowadzony rozchód i pozwala na dalszy rozchód tej partii drewna już tylko na tą umowę (przy wyborze partii do rozchodu statystycznego na inna umowę pojawia się komunikat błędu –"Partia rozchodowana statystycznie w ramach umowy nr ....., przez podleśnictwo ... w dniu .............."). Informacje o tych blokadach (zarezerwowaniu rozchodu do konkretnej umowy) są wymieniane z systemem LAS. Po stronie systemu LAS następuje scalenie informacji ze wszystkich rejestratorów pracujących w danym leśnictwie i zaktualizowanie zapisów w tej tabeli o drewno pozostające na stanie.

Metodą "kłody statystycznie" możliwy jest rozchód jedynie drewna kłodowanego w grupach. Metoda do stosowania po wcześniejszym uzgodnieniu z odbiorcą

Wprowadzanie danych polega na wyborze z magazynu drewna dowolnej pozycji z danej partii drewna. Po zatwierdzeniu program sumuje masę i ilość sztuk w danej partii i wyświetla te dane w formatce "Dodawanie drewno kłodowane statystycznie".

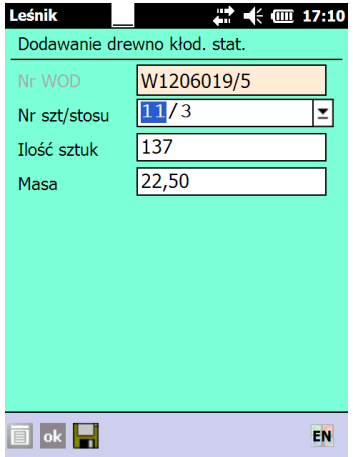

W ekranie tym możliwa jest edycja pola ilość sztuk lub masa. Wybór pola do edycji zależny jest od tego, czy chcemy zadeklarować ile sztuk ma zostać rozchodowanych, czy jaka masa drewna ma trafić na kwit. Po wprowadzeniu żądanej ilości sztuk do rozchodu program przelicza jaka masa ulegnie rozchodowi (i odwrotnie, jeśli zadeklarujemy masę do rozchodu to program obliczy ile sztuk zostanie rozchodowanych). Program na bieżąco przelicza również informację o wadze drewna (pole to nie jest dostępne do edycji).

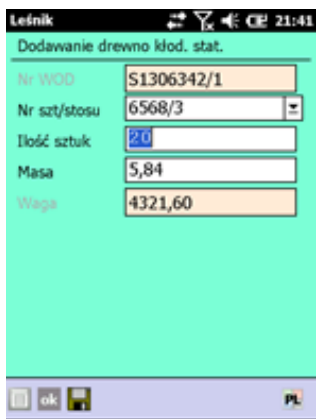

Uwaga: po przeliczeniu rozchód z deklaracją masy bardzo często wyliczona masa nie będzie zgodna z deklarowaną (różnice dotyczą masy po przecinku). Związane jest to z tym, że po wylosowaniu sztuk do rozchodu, suma mas tych sztuk może być troszkę inna niż ta którą chcieliśmy rozchodować.

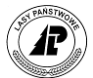

Po zatwierdzeniu ekranu program zapisuje w pozycjach kwitu wszystkie wylosowane pozycje. Na wydruku kwitu, na którym użyto metody "rozchód statystycznie", za numerem dokumentu pojawia się zapis "statystyczny".

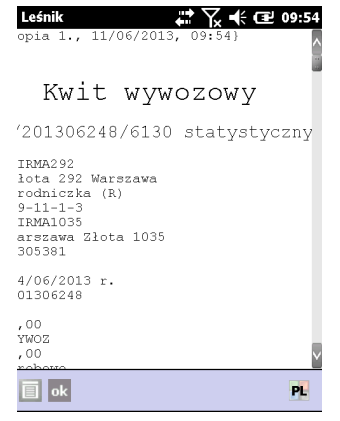

Dla KW metodą statystyczną program blokuje korektę główki KW (nawet przed wydrukiem dokumentu) - korekta jest możliwa po usunięciu wszystkich sztuk z KW.

8) *Skaner* – w tej metodzie rozchód kłód następuje jak w metodzie zakres od..do.. Istnieje możliwość używania skanera także w ramach metod rozchodu: "zakres od..do..", "sztuki/stosy", "stos częściowy", "kłody statystycznie". Pozwala to na bezpośrednie odczytanie kodu kreskowego i wprowadzenie sztuki/stosu na dokument bez konieczności przełączania się na metodę *Skaner*. Skanowanie odbywa się z wykorzystaniem klawisza skanera umieszczonego w większości dostępnych modeli rejestratora pod ekranem w górnej części klawiatury. Po naciśnięciu klawisza skanera w tych metodach numer sztuki jest przepisywany do formatki dodawania lub następuje zaznaczenie na liście sztuk/stosów odnalezionego numeru drewna. Dzięki temu w metodzie "sztuk/stosy" można bez wychodzenia z listy sztuk/stosów odczytywać kolejne kody kreskowe, a program sam zaznaczy wszystkie odczytane numery drewna.

# **1.4.2.3.5 ROZCHÓD NADWYŻEK**

Dla drewna kłodowanego mierzonego w stosach tj. WCKS, WDKS, WBCKS możliwe jest sporządzenie kwitu wywozowego, podwozowego oraz asygnaty na ilość (miąższość) rozchodowanego drewna wyższą od wielkości na WOD (nadwyżka będąca wynikiem odchyleń przy pomiarze stosu). Możliwość ta jest dostępna po wybraniu metody dodawania "Stos częściowy". Informacja o numerze sztuki i numerze WOD, który został rozchodowany z nadwyżką pojawia się na wydruku historii pracy.

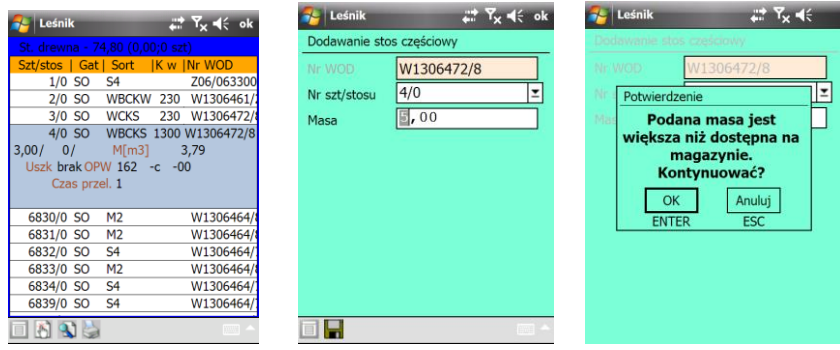

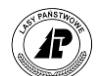

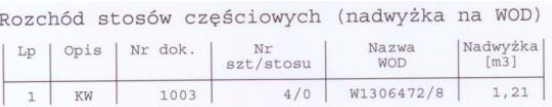

## **1.4.2.3.6 WAGA DREWNA ORAZ OŚWIADCZENIA NA WYDRUKU**

W związku ze zmianami przepisów ustawy "Prawo o ruchu drogowym" oraz wprowadzeniem rozporządzenia MS oraz MG "w sprawie określenia gęstości drewna", w świetle przepisów ustawy "Prawo przewozowe" oraz rozporządzenia MI "w sprawie warunków technicznych pojazdów oraz zakresu ich niezbędnego wyposażenia", pojawia się problem odpowiedzialności leśniczego wydającego drewno za przeładowanie samochodu.

W związku z koniecznością wykazania jak największej staranności i jak najpełniejszego bezpieczeństwa prawnego przedstawicieli Lasów Państwowych podczas wywozu drewna, w aplikacji Leśnik wprowadzono funkcje związane z obliczaniem wagi drewna oraz wymaganymi oświadczeniami na wydruku kwitów KW i KP.

W aplikacji Leśnik zaszyta jest tabela gęstości drewna (zgodnie z rozporządzeniem Ministra Środowiska oraz Ministra Gospodarki z dnia 2 maja 2012 r. w sprawie określenia gęstości drewna<sup>i</sup>) i program automatycznie liczy i wyświetla sumę masy (wagi) drewna podczas dodawania kolejnych pozycji do kwitu.

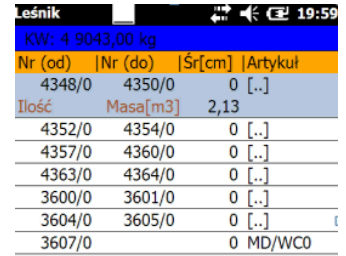

可以口口的话 PL

Treść oświadczenia może pochodzić z dwóch źródeł: "zaszytego" w kodzie programu lub z systemu LAS<sup>12</sup>. W związku z tym w ustawieniach domyślnych dla wydruków dodano pole "Oświadczenie z SILP" z opcjami TAK/NIE (domyślnie NIE).

 $\overline{a}$ 

<sup>&</sup>lt;sup>12</sup> Po stronie SILP (6-cześć parametrów w danych podstawowych Gospodarki Towarowej), do łamania wierszy należy używać wyłącznie klawisza ENTER. Wiersze "złamane" klawiszem ENTER po stronie SILP będą identycznie "złamane" na wydrukach z rejestratora. W tekście można stosować dwa znaczniki, które są odpowiednio interpretowane po stronie wydruków z rejestratora, tj.: "**#nr\_pojazdu**" służy do podstawiania w tym miejscu numeru rejestracyjnego pojazdu, który wpisywany jest główce kw/kp, "#waga\_drewna" - ten znacznik zostaje podmieniony na wyliczoną masę (wagę) drewna.

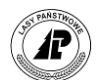

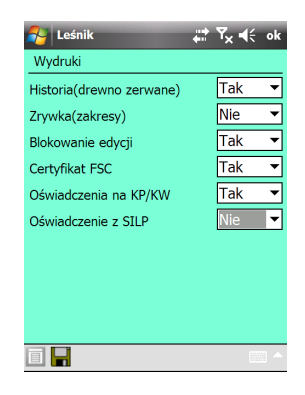

Obliczona masa (waga) całego ładunku drewna jest drukowana na kwicie. Na wydruku kwitu pojawiają się także stosowne oświadczenie leśniczego (nadawcy) oraz przewoźnika:

```
Wydający dokument oświadcza, że:
a) został mu okazany dowód rejestracyjny pojazdu nr rejestracyjny QQ12345, WW1235
w taki sposób, że mógł zweryfikować dane zawarte w oświadczeniu przewoźnika,*
b) odmówiono mu wglądu do dowód rejestracyjny pojazdu,*
c) waga drewna obliczona została na podstawie rozporządzenia Ministra
Środowiska oraz Ministra Gospodarki z dnia 2 maja 2012 r. w sprawie
określenia gęstości drewna i wynosi: 4321,60 kg
(*niepotrzebne skreślić)
Wydający dokument : Andrzejewski Artur (1)
Podpis
Przewoźnik oświadcza, że rzeczywista masa całkowita pojazdu, którym jest
dokonywany transport nie przekracza dopuszczalnej wielkości lub wielkości<br>określonej w zezwoleniu nr ..................... na przejazd pojazdu
nienormatywnego, i wynosi ................. kg, co potwierdzają dane
zamieszczone w dowodzie rejestracyjnym pojazdu nr rejestracyjny QQ12345, WW123552
Przewoźnik
                    : KOWALSKI
Podpis
                    \ddot{\phantom{a}}Data i nr upoważ. : IYeeIUY UJD
```
Nr rejestracyjny pojazdu na oświadczeniu KW i KP wypełnia się automatycznie na podstawie danych zapisanych w główce dokumentu. W związku z tą zmianą nie ma potrzeby ręcznego uzupełniania treści oświadczeń na wszystkich kopiach o numer dowodu rejestracyjnego. Zmiana ta poprawia znacząco ergonomię pracy

W związku z tym, że rozporządzenie o gęstościach drewna nie uwzględnia wszystkich możliwych rodzajów drewna jakie mogą pojawić się podczas wywozu, w takich sytuacjach na wydrukach pojawi się alternatywny tekst:

c) waga drewna obliczona została na podstawie rozporządzenia Ministra Środowiska oraz Ministra Gospodarki z dnia 2 maja 2012 r. w sprawie określenia gęstości drewna, a dla gatunków niewymienionych w ww. Rozporządzeniu tj.: [KODY RODZAJU DREWNA] na podstawie Zarządzenia DGLP 13/2013, i wynosi: **NNNNN,N kg**

Przedstawiony powyżej tekst oświadczenia pojawi się, jeśli na KW/KP wystąpią następujące gatunki:

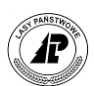

- "BST" wiąz górski
- "WB" wierzby
- "ORZ" orzechy
- "PI" różne gatunki np. cyprysiki, żywotniki, choiny, cisy, itd.
- "PL" różne gatunki np. jarzębów, kasztanowców, czeremchy, czereśni, śliw, jabłoni, grusz, itd.

Tabela gęstości drewna z rozporządzenia Ministra Środowiska oraz Ministra Gospodarki z dnia 2 maja 2012 r. w sprawie określenia gęstości drewna

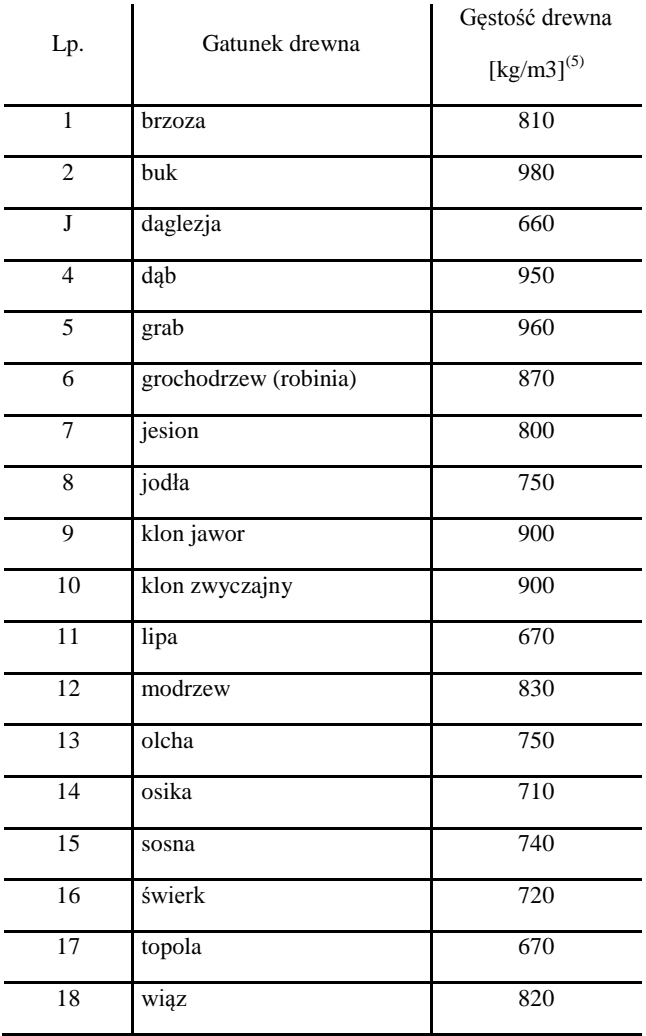

W związku z Zarz. 13/2013 DGLP w sprawie określenia gęstości drewna dla gatunków nieobjętych rozporządzeniem MŚ i MG z dnia 18.05.2012 waga dodatkowych rodzajów drewna na kwitach KW/KP obliczana jest wg następujących zasad:

a.BST – 850 kg/m3 b.ORZ – 900 kg/m3 c.WB – 710 kg/m3  $d.PI - 740 kg/m3$ 

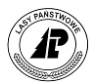

#### $e.PL - 830 kg/m3$

W celu umożliwienia stosowania indywidualnych tekstów oświadczeń o masie ładunku na KW/KP przez poszczególne rdLP, opracowano funkcjonalność w ustawieniach domyślnych dla wydruków, która pozwala na włączanie lub wyłączanie domyślnych tekstów oświadczeń.

Bezpośrednio po instalacji najnowszej wersji opcja ta jest domyślnie wyłączona, czyli na wydrukach KW/KP drukowana jest tylko informacja o wyliczonej przez program masie drewna. Jeśli w danej rdLP podjęta zostanie decyzja o wykorzystaniu treści oświadczeń proponowanych przez program, to leśniczowie muszą włączyć tą opcję wydruku. W ostatnim rozdziale instrukcji przedstawiono dwie wersje wydruku KW (bez i z tekstem oświadczenia).

### **1.4.2.4 PROTOKÓŁ PRZEKAZANIA – PP**

 $\overline{a}$ 

Protokół Przekazania drewna kupującemu z miejsc składowania (PP)<sup>13</sup> został wdrożony na podstawie Zarządzenia nr 86 Dyrektora Generalnego Lasów Państwowych z dnia 23.12.2013r. w sprawie zasad ewidencji przychodu i rozchodu drewna w jednostkach organizacyjnych Lasów. Zarządzenie to obowiązuje od 01.01.2014 r.

Sporządzanie protokołu przekazania (PP) polega na uruchomieniu funkcji w menu "Magazyn drewna", a następnie dodaniu okładki (nagłówka) dokumentu. W nagłówku konieczne jest podanie pozycji planu i odbiorcy. Pole data wypełniane jest automatycznie (nie ma możliwości jego edycji), zaś wypełnienie pola "Umowa" jest fakultatywne (oczywiście w przypadku pozostawienia tego pola pustego, konieczne będzie uzupełnienie danych po stronie systemu LAS).

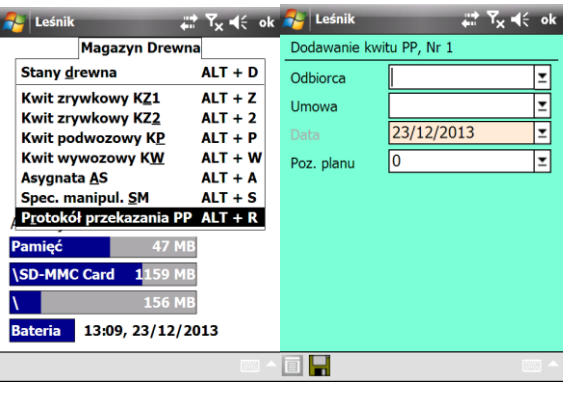

<sup>&</sup>lt;sup>13</sup> Podstawa sporządzenia Protokołu przekazania drewna jest porozumienie zawarte pomiędzy Sprzedającym a kupującym, które reguluje sposób obrotu surowcem. Protokół przekazania jest sporządzany w rejestratorze, a po podpisaniu przez odbiorcę i transferze do SILP jest podstawa sporządzenia faktury. Termin wywozu przekazywanego surowca ustala się z kupującym i umieszcza na protokole przekazania. Po wystawieniu i podpisaniu protokołu przekazania, odpowiedzialność za drewno w tym ryzyko utraty lub uszkodzenia, odpowiedzialność cywilno-prawna i wydatki z tym związane oraz odpowiedzialność za masy ładowane na pojazdy wywozowe przechodzą na kupującego. Dokumentowanie wywozu drewna z lasu po przekazaniu leży w gestii kupującego, który będzie wystawiał dokumenty przewozowe. Protokół przekazania jest drukiem ścisłego zarachowania.

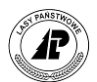

W przeglądarce pozycji na PP możliwe jest użycie jedynie następujących metod dodawania: "Zakres (od..do..)", "Cały WOD", "Sztuki/stosy" oraz "Skaner". Szczegółowy opis działania zawarty jest w rozdziałach dotyczących pozycji na KW/KP.

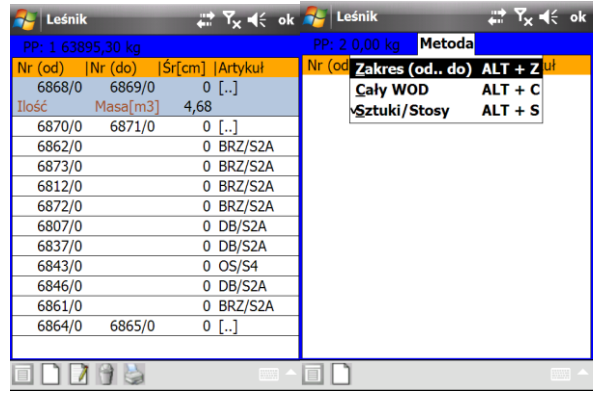

Na wydruku PP zamiast tekstu oświadczenia o wadze (masie) drewna pojawia się stały tekst: *"Z chwilą podpisania niniejszego protokołu na Kupującego przechodzi wszelkie ryzyko (utrata lub uszkodzenie drewna), odpowiedzialność cywilno-prawna za drewno, wydatki z nim związane oraz odpowiedzialność za masy ładowane na pojazdy wywozowe."*

ÿ

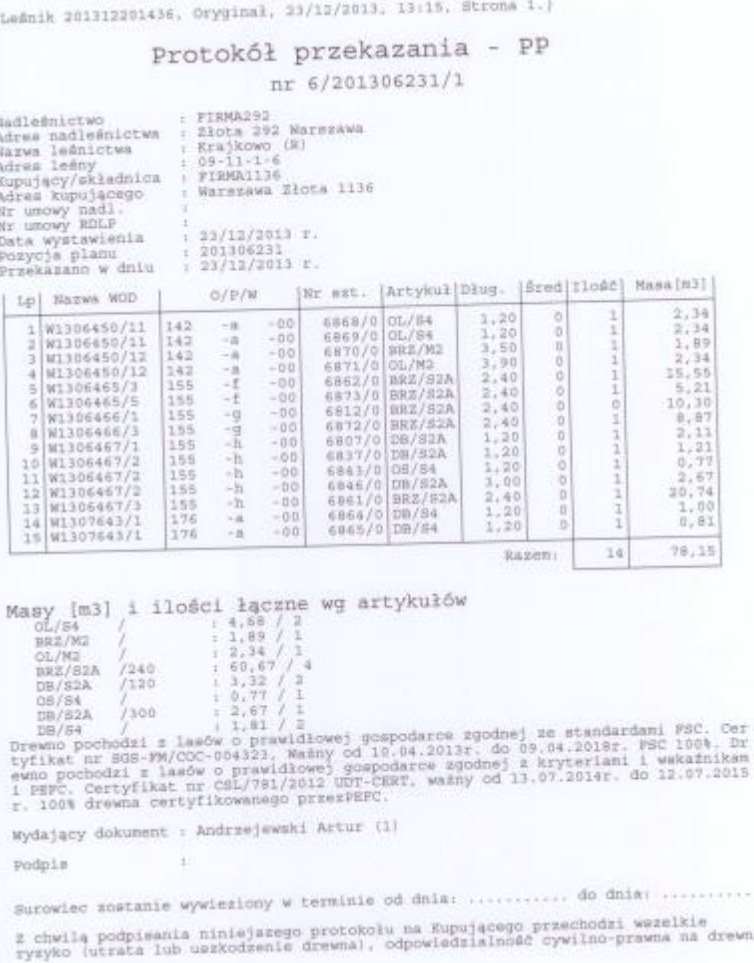

 $\ddot{\phantom{0}}$ 

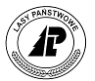

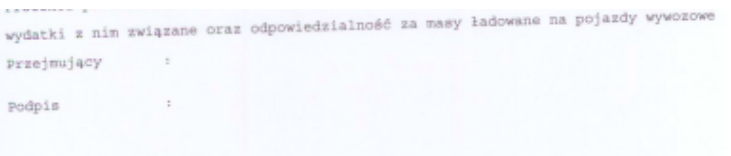

Informacja o sporządzonych PP zostaje wyszczególniona na wydruku Historii Pracy, w układzie analogicznie jak inne dokumenty magazynowe.

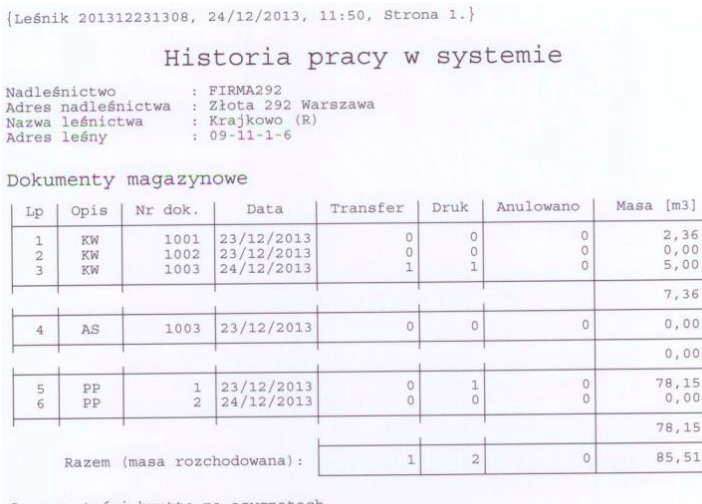

## **1.4.2.5 ASYGNATA -AS**

W punkcie tym opisano podstawowe operacje wykonywane na dokumencie AS. Opisano dodawanie nowej asygnaty i ewidencję sztuk/stosów.

Asygnata sporządzana w rejestratorze jest w pełni wystarczająca do automatycznego sporządzenia *Rachunku uproszczonego* na komputerze w nadleśnictwie. Wydruk *Asygnaty* z rejestratora spełnia ta samą rolę co asygnata sporządzona ręcznie i może służyć jako załącznik do wystawionej faktury.

Drewno wyasygnowane schodzi ze stanu w magazynie drewna w leśnictwie, w związku z tym możliwe jest jednokrotne rejestrowanie sprzedaży na asygnatę tego samego drewna (nie dotyczy stosów asygnowanych częściowo, w takim przypadku w magazynie pozostaje reszta masy drewna).

Po uruchomieniu modułu asygnata wyświetlana jest *Lista kwitów AS*

Suma wartości brutto na asygnatach<br>VAT 23% : 0,00 VAT 8% : 0,00 VAT 5% : 0,00

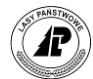

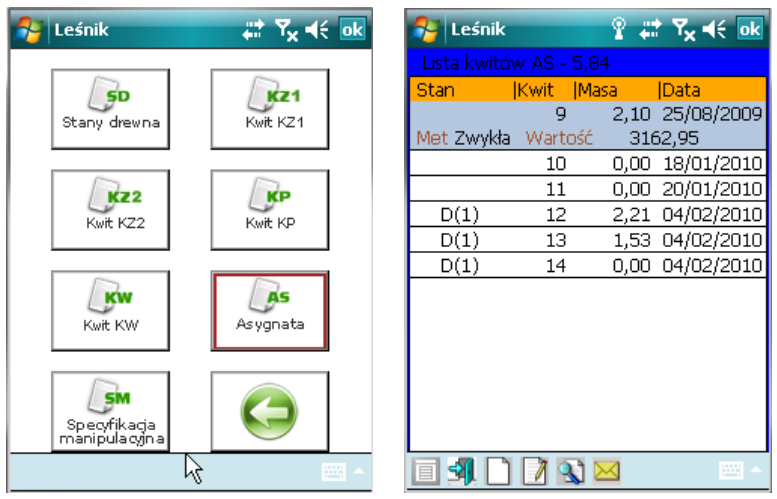

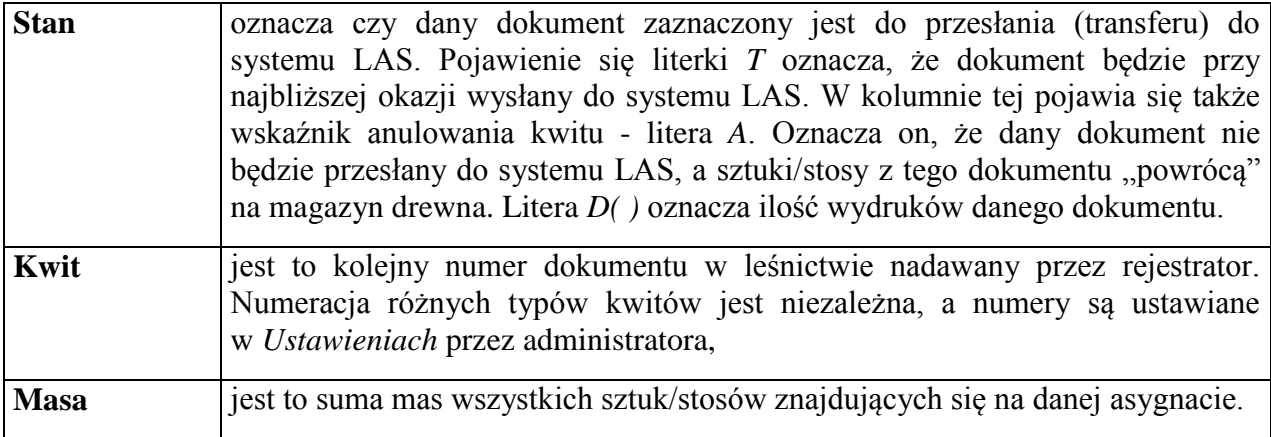

Dostępne funkcje:

- ⇒ < Otwórz> otwieranie danej AS w celu edycji sztuk/stosów,
- <Dodaj>- dodawanie kolejnego nagłówka AS*,*
- <Koryguj>- korekta nagłówka danej AS,
- <Anuluj>- anulowanie danej AS,
- <Transfer>- zaznaczenie danego AS do przesłania do systemu LAS. Nie jest możliwe zaznaczenie do transferu dokumentu, dla którego użytkownik nie wprowadził żadnej linii (pozycji).

## **1.4.2.5.1 NAGŁÓWEK ASYGNATY**

W trakcie dodawania nowej asygnaty wyświetlany jest ekran *Dodawanie nagłówka asygnaty*.

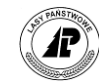

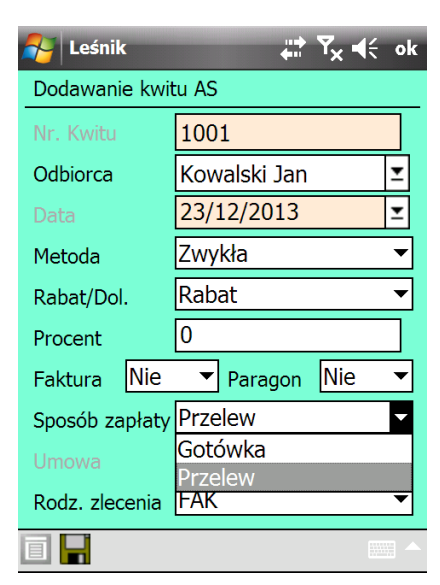

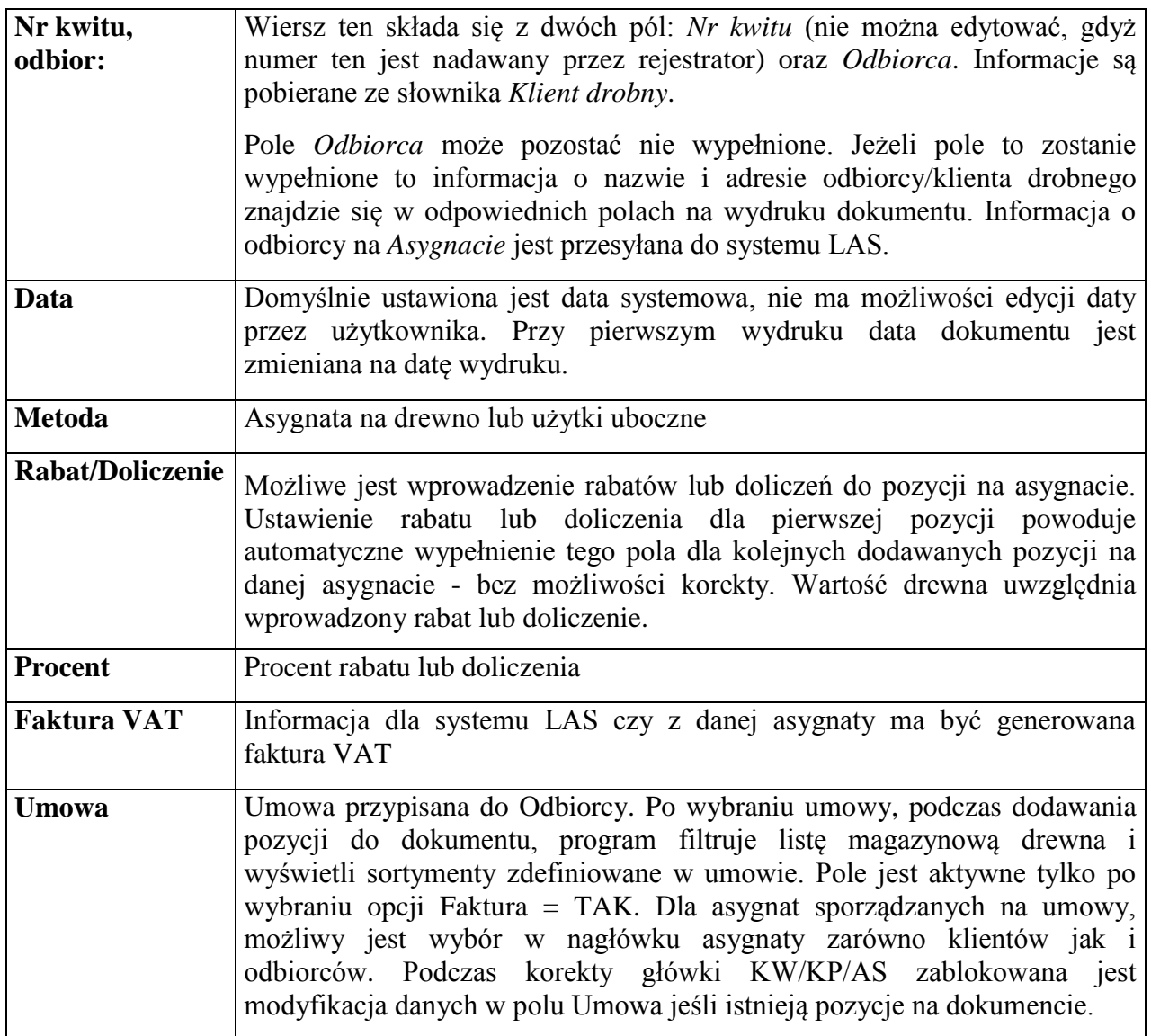

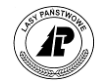

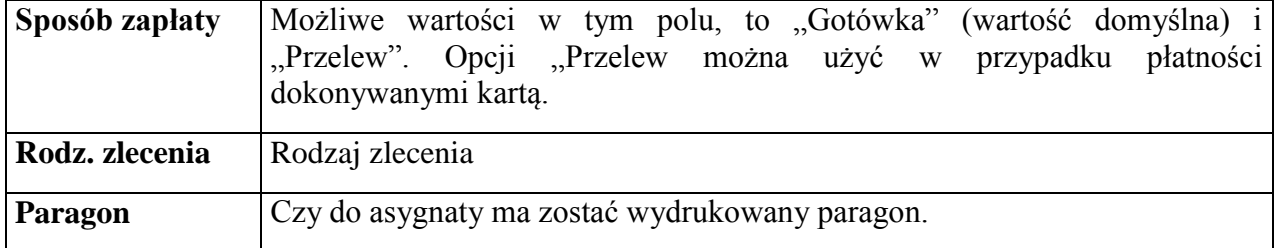

Jeżeli wartość w polu Faktura w nagłówku asygnaty ustawiona jest na NIE, to program wyświetla tylko klientów drobnych. W przypadku ustawienia flagi Faktura=TAK, program (tak jak było to do tej pory) wyświetla zarówno odbiorców jak i klientów drobnych

Dla asygnaty na pobranie (POB) i deputat (DEP) program nie uwzględnia (na wydruku oraz w przeglądarce pozycji AS) stawek PTU do obliczania wartości brutto, wartości VAT oraz kwoty do zapłaty.

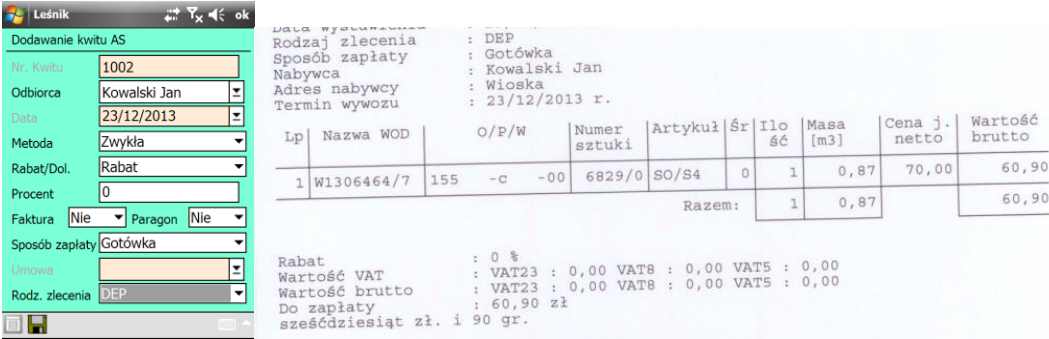

## **1.4.2.5.2 WYDRUK PARAGONU DO ASYGNATY**

W przypadku potrzeby wydruku paragonu, w nagłówku asygnaty ustawiana jest prze użytkownika specjalna flaga "Paragon – TAK/NIE".

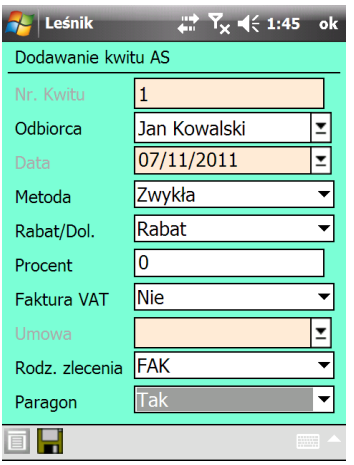

Po wybraniu opcji TAK i uruchomieniu funkcji wydruku asygnaty, na drukarce fiskalnej zostanie wydrukowany paragon i tyle egzemplarzy asygnat ile zostało zdefiniowanych w konfiguracja parametrów drukarki fiskalnej (uwaga ustawienie liczby asygnat na "0" – zero,

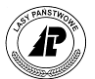

spowoduje, że na drukarce wydrukuje się tylko paragon fiskalny, a asygnaty będą drukowane na innej drukarce (np. termicznej).

Pole rodzaj zlecenia (FAKtura/POBranie/DEPutat) na asygnacie - dane o rodzaju zlecenia są wykorzystywane podczas automatycznego przejmowania asygnat z rejestratora w systemie LAS.

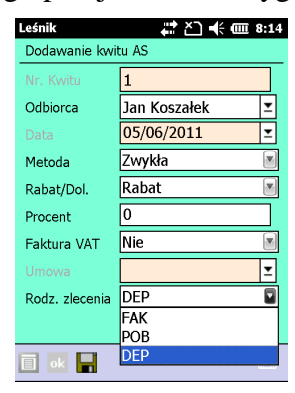

Program domyślnie ustawia rodzaj zlecenia = FAK. Na wydruku AS pojawia się informacja o wybranym rodzaju zlecenia.

Po zatwierdzeniu danych program automatycznie otwiera ekran *Lista sztuk/stosów (Nr AS:....)*.

Dostępne funkcje:

<Dodaj> - dodawanie pozycji na AS*,*

- <Koryguj> korekta ceny jednostkowej dla poszczególnych pozycji na AS oraz masy drewna jeżeli pozycja została dodana wg metody *Stos częściowy*
- $\Rightarrow$  Usuń usuwanie danej pozycji z AS, możliwe jedynie przed wydrukiem dokumentu
- <Detale> funkcja ta umożliwia wyświetlenie szczegółowych informacji dotyczących poszczególnych linii dokumentu
- <Metoda> zmiana metody dodawania pozycji

⇒<Drukuj> - drukowanie danego AS

Jeśli w nagłówku asygnaty zaznaczono opcję 'Paragon', wówczas podczas wydruku asygnaty pojawi się komunikat:

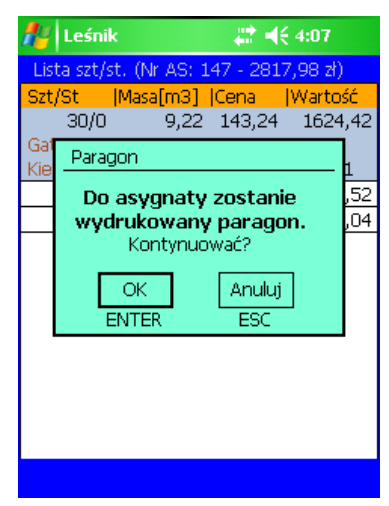

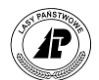

Należy upewnić się, że do komputera przenośnego jest podłączona drukarka fiskalna. Na drukarce fiskalnej zostanie wydrukowany paragon a następnie asygnaty w ilości zdefiniowanej w konfiguracji drukarki fiskalnej. Kolejne kopie asygnaty mogą być wydrukowane na standardowej drukarce podłączonej do komputera przenośnego.

Po określeniu, że na podstawie danych z asygnaty ma być wydrukowany paragon, program przeprowadza następujące kontrole:

- zablokowano możliwość wydruku paragonu do asygnaty, gdy na asygnacie jest artykuł bez zdefiniowanej ceny jednostkowej
- wydruk asygnaty jest możliwy jest tylko po wydrukowaniu paragonu
- po wydruku paragonu ustawiany zostaje odpowiedni status asygnaty, który uniemożliwi jej korektę,
- po wydruku paragonu, anulowanie i zaznaczenie do transferu danego dokumentu, możliwe jest jeśli wydrukowana została również asygnata.

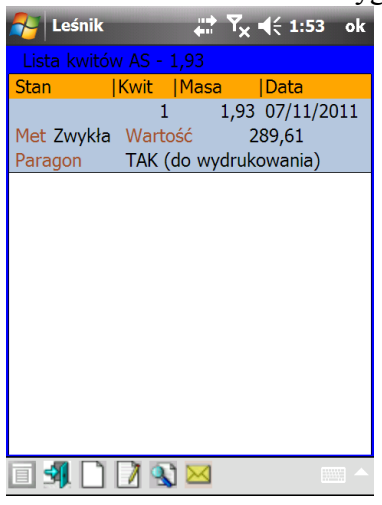

Paragon fiskalny, to wydrukowany dla nabywcy przez kasę w momencie sprzedaży dokument fiskalny z dokonanej sprzedaży. Tak go definiuje §2 pkt 11 rozporządzenia Ministra Finansów z dnia 28 listopada 2008 r. w sprawie kryteriów i warunków technicznych, którym muszą odpowiadać kasy rejestrujące oraz warunków ich stosowania. Wydruk paragonu z aplikacji Leśnik odpowiada postanowieniom ww. Rozporządzenia i został zatwierdzony do stosowania w PGL LP Zarządzeniem DGLP nr 4 z dnia 07.02.2012 r.. W szczególności zawiera on następujące elementy:

- nagłówek paragonu (konfigurowany ręcznie na drukarce) zawierający dane adresowe Nadleśnictwa oraz punktu sprzedaży oraz numer NIP (konfigurowany ręcznie na drukarce)
- datę i numer kolejny paragonu
- pozycje paragonu zawierające zsumowane dane o nazwach towarów, ilościach i wartościach brutto według artykułów występujących na asygnacie (sposób obliczania ilości i prezentowania ceny jednostkowej i wartości opisany jest w kolejnym akapicie)
- dla drewna ze stawką 23% jest wydrukowany przedrostek Dr.użyt., a dla drewna ze stawką VAT 8% - Dr.opał., dla pozostałych artykułów (asygnata na użytki uboczne) w pozycjach pojawia się opis artykułu (z tabeli Użytki), np.:

oDr.opał. SO S4 oDr.użyt. BRZ S2A

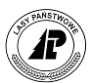

oChoinka świerk.

- W pozycjach paragonu za nazwa towaru drukowana jest suma ilości wg artykułów, cena jednostkowa netto (z cennika) oraz suma wartości brutto
- Poniżej drukowane są sumy podatku VAT wg stawek PTU
- W podsumowaniu pojawia się kwota brutto ogółem
- Na zakończenie drukowany jest czas wydruku paragonu oraz pozostałe elementy identyfikacyjne
- W stopce pojawia się napis "Gotówka" i powtórzona jest suma wartości brutto wszystkich pozycji na paragonie.

Algorytm wyliczania wartości i ilości na paragon jest identyczny jak w aplikacji LAS i wygląda następująco:

- Na podstawie sumy wartości brutto artykułów z asygnaty wyliczana jest wartość netto (wartość brutto podzielona przez 1.08 dla VAT 8%, 1.23 dla VAT 23% i 1.05 dla VAT 5%)
- Od wartości brutto odejmowana jest wyliczona wartość netto i wynik (podatek VAT) zostaje zapamiętany
- Wartość netto jest dzielona przez cenę jednostkową artykułu (z cennika) i wyliczana jest ilość (m3).

**Dzięki temu zapewniona jest pełna zgodność wartości i kwot podatku na asygnacie i paragonach.** Jedyne różnice jakie mogą się pojawić pomiędzy asygnatą a paragonem (podobnie zresztą jak to jest na wydrukach paragonów w nadleśnictwie) dotyczyć będą sum ilości wg artykułów. Nie ma to jednak praktycznego znaczenia dla procesu fiskalizacji.

Program dodatkowo kontroluje, czy KZ zostały zaznaczone do transferu jeśli zawierają Drewno znajdujące się jednocześnie na dokumentach rozchodowych przeznaczonych do transferu. Jeśli program wytestuje taka sytuację, to wyświetlany jest odpowiedni komunikat błędu.

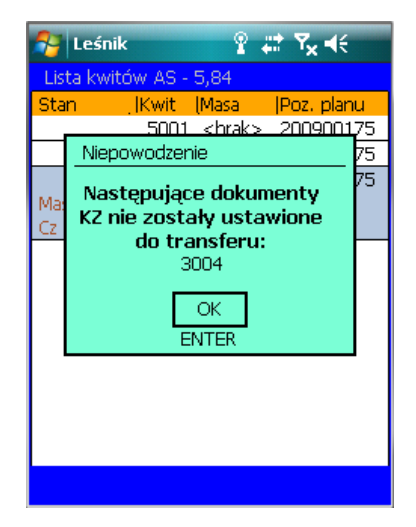

W programie funkcjonuje mechanizm, który nie pozwala zaznaczyć do transferu jeżeli dokument (KW, KP, AS) nie był wydrukowany.

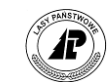

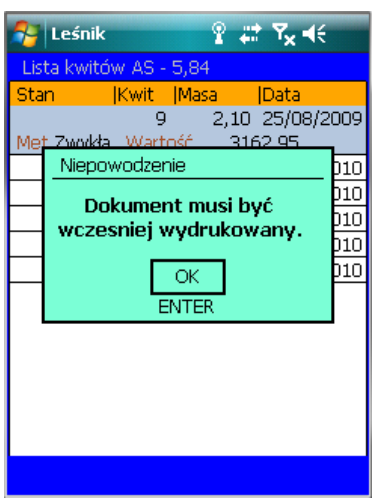

## **1.4.2.5.3 SZTUKI/STOSY NA ASYGNACIE**

W trakcie dodawania ekranie *Lista sztuk/stosów (Nr AS: ).*

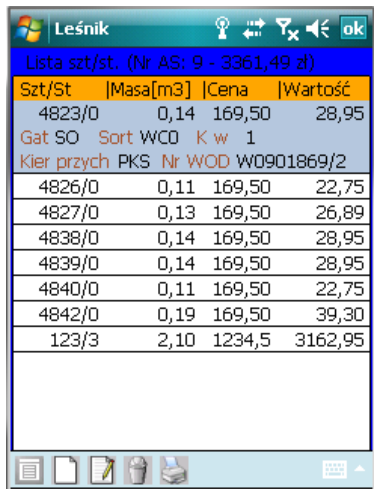

Na *Liście sztuk/stosów* znajduje się pole *Cena* (dane ze słownika) oraz *Wartość* (obliczana automatycznie przez program)

Jeżeli w słowniku *Cennik* program nie odnajdzie właściwego artykułu to wartość nie jest obliczana i należy ją uzupełnić ręcznie dla każdej pozycji, poprzez użycie funkcji *Koryguj* lub uzupełnić ceny i wartości na wydruku asygnaty.

Funkcję *Koryguj* można uruchomić zawsze, jeżeli stwierdzamy, że przyporządkowana cena nie jest właściwa (mogą zdarzyć się przypadki, że drewno sprzedawane jest po innej cenie niż w cenniku).

**Dodawanie** możliwe jest według pięciu metod (możliwa jest zmiana metody w trakcie dodawania pozycji na danej asygnacie):

1) *Zakres (od..do..)* Jeżeli na AS ma być wprowadzona jedna sztuka/stos wystarczy podać tylko *Nr sztuki/stosu (od):*
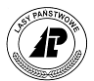

2) *Cały WOD*. Po uruchomieniu dodawania wyświetlony zostaje ekran *Lista WOD-ów*, z której wybieramy właściwy dokument.

Zatwierdzenie ekranu powoduje przejęcie informacji z WOD na AS.

3) *Sztuki/stosy* Wyświetlana jest lista magazynowa drewna z możliwością selekcji i grupowego wyboru pozycji. Aby dodać drewno według tej metody, należy na wyświetlonej liście magazynowej zaznaczyć <Space> przynajmniej jedną pozycję.

4) *Stos częściowy* Wyświetlany jest ekran *Sztuka/stos* z możliwością bezpośredniej edycji ceny jednostkowej dla wybranego pozycji z listy magazynowej drewna.

Możliwy jest wybór tylko pojedynczych pozycji z listy. Na liście magazynowej wyświetlane jest tylko drewno stosowe. Po wybraniu danej pozycji możliwa jest edycja masy. Zablokowana jest możliwość rozchodowania drewna z zerową masą.

5) *Skaner*: metoda ta została szczegółowa opisana w rozdziale dotyczącym pozycji na KW/KP.

Możliwe jest grupowe usuwanie pozycji na ROD, kwitach, asygnacie oraz w słownikach (po zaznaczeniu klawiszem Spacja) większej ilości sztuk (pozycji), które zostały błędnie wprowadzone lub które chcemy usunąć

#### **1.4.2.5.4 UŻYTKI UBOCZNE NA ASYGNACIE**

Po wybraniu w nagłówku asygnaty metody "Użytki uboczne" otwierana jest formatka do wprowadzania danych zawierającą pola:

- Kod gatunku (wypełniane automatycznie na podstawie podanego numeru artykułu ze słownika "Użytki uboczne")
- Numer artykułu (wprowadzanie danych ze słownika "Użytki uboczne")
- Cena jednostkowa netto (wypełniane automatycznie)
- Stawka VAT (wypełniane automatycznie)
- Ilość (wprowadzanie danych)
- Wartość (obliczana automatycznie)

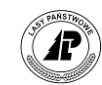

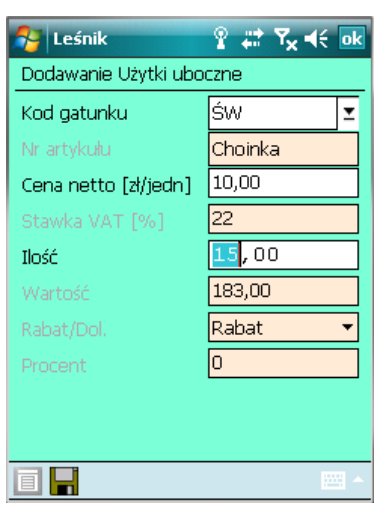

Ekran 56. Formatka do wprowadzania pozycji dotyczących użytków ubocznych na asygnacie

- 1. Dodaniu w przeglądarce "Lista pozycji na asygnacie" kolumn: Numer artykułu, Ilość sztuk.
- 2. Na wydruku asygnaty numer artykułu drukowany jest w kolumnie Artykuł, natomiast ilość sztuk występuje w kolumnie Masa

#### **1.4.2.6 SPECYFIKACJA MANIPULACYJNA - SM**

W punkcie tym opisano podstawowe operacje wykonywane na dokumencie SM. Opisano dodawanie nowego dokumentu i ewidencję sztuk/stosów w części przychodowej i rozchodowej specyfikacji manipulacyjnej. Dokument SM jest przekazywany do SILP.

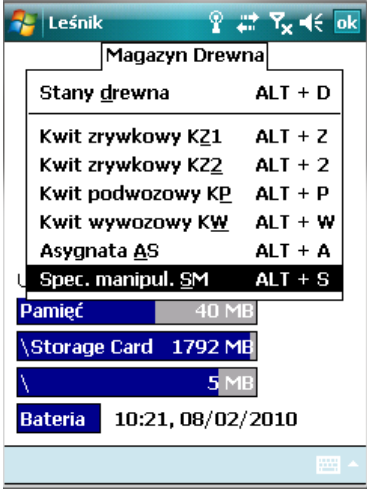

#### **1.4.2.6.1 NAGŁÓWEK SM**

Po uruchomieniu punktu *Specyfikacja manipulacyjna SM* pojawia się ekran *Lista kwitów SM* 

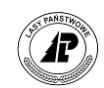

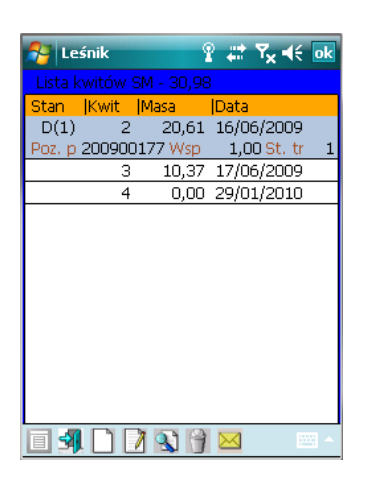

Dostępne funkcje:

⇒<Otwórz>- otwieranie danej SM w celu edycji sztuk/stosów,

- <Dodaj>- dodawanie kolejnego nagłówka SM*,*
- <Koryguj>- korekta daty w nagłówku danej SM,

<Usuń>- usuwanie danej SM,

<Transfer>- zaznaczenie danej SM do przesłania do systemu LAS. Nie jest możliwe zaznaczenie do transferu dokumentu, dla którego użytkownik nie wprowadził żadnej linii (pozycji).

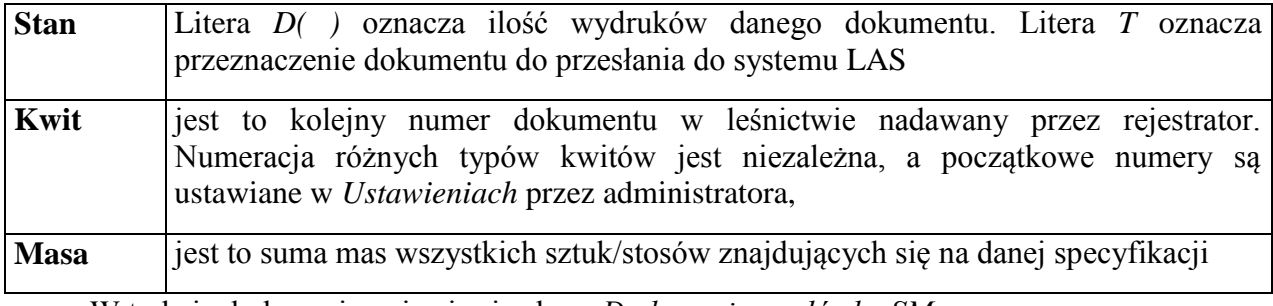

W trakcie dodawania pojawia się ekran *Dodawanie nagłówka SM*.

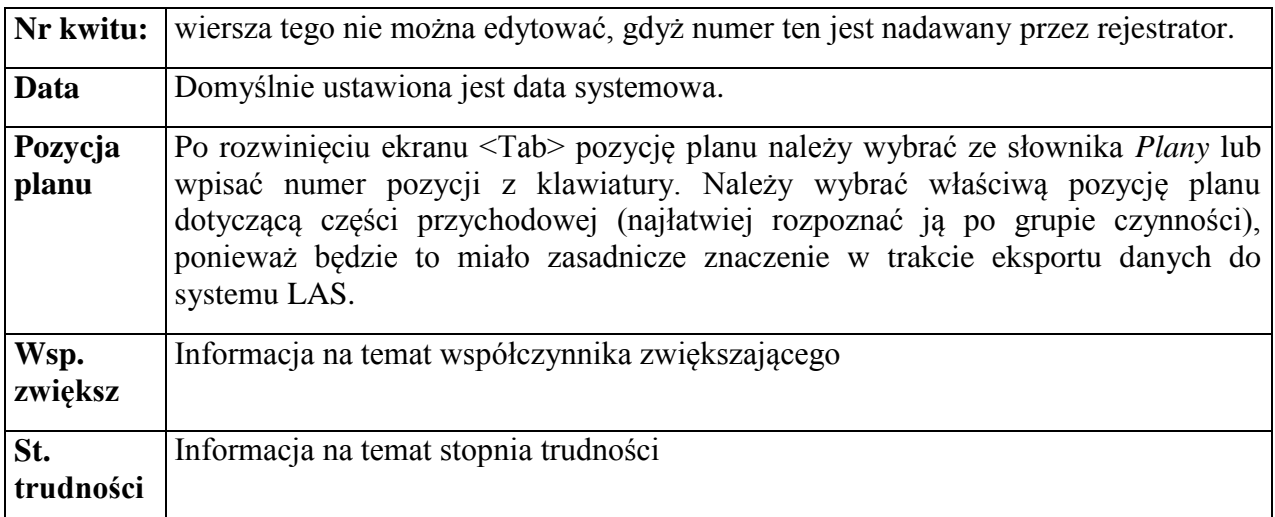

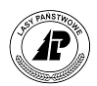

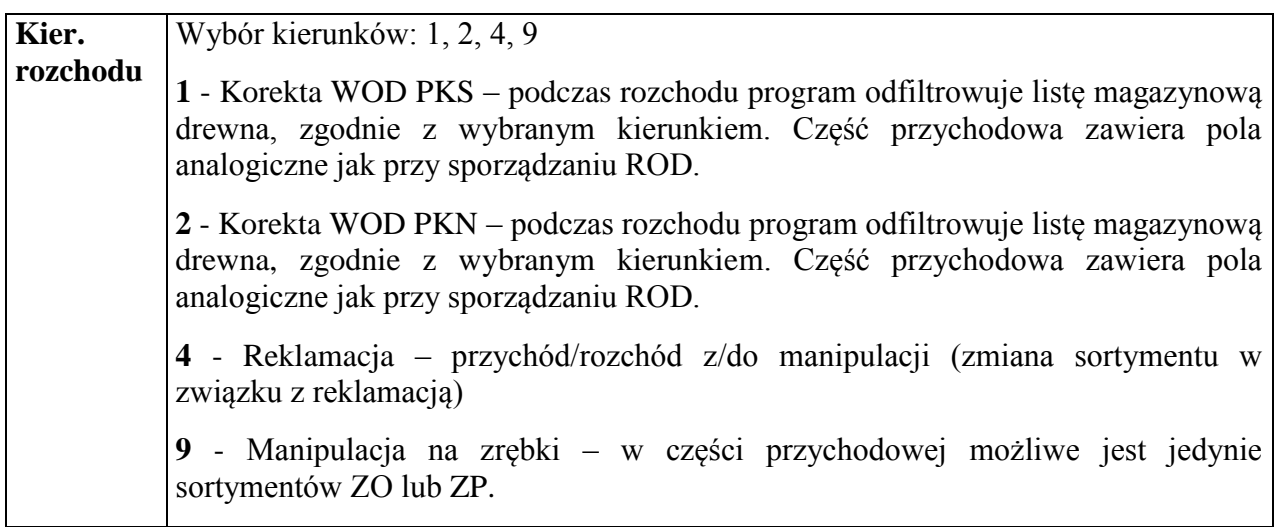

Jeżeli w ustawieniach domyślnych znajduje się numer pozycji dla części przychodowej SM), to w trakcie dodawania nowej specyfikacji pojawi się on automatycznie w nagłówku dokumentu. Jeżeli nie wprowadzono numeru do ustawień domyślnych, to program wymusza wprowadzenie pozycji planu w momencie sporządzania nowego nagłówka SM.

Po rozwinięciu <TAB> pola pozycja planu pojawia się formatka do wprowadzania danych. Pozycję planu wpisujemy "z ręki" lub dokonujemy wyboru ze słownika Plany. Dane wyświetlane w polach wspó*łczynnik zwiększający* oraz *Stopień trudności* mają jedynie znaczenie informacyjne. W systemie LAS w części przychodowej SM uwzględniane są te parametry zgodnie z danymi zawartymi w *Planach*.

Pole "Kierunek rozchodu" umożliwia wybór opcji 1 – korekta WOD PKS, 2- korekta WOD PKN; 4 – przychód/rozchód z/do manipulacji (zmiana sortymentu w związku z reklamacją); 9 – manipulacja na zrębki.

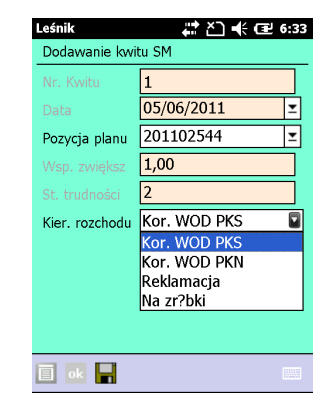

Na wydruku SM w pojawia się informacja o przyjętym kierunku rozchodu.

Cześć rozchodowa dla wszystkich nowych kierunków rozchodu wygląda analogicznie jak dla dotychczasowego kierunku 4. Dla kierunków 1 i 2 program odpowiednio odfiltrowuje listę magazynowa drewna, umożliwiając jedynie rozchód drewna zgodny z kierunkiem zadaklarowanym w nagłówku SM.

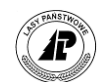

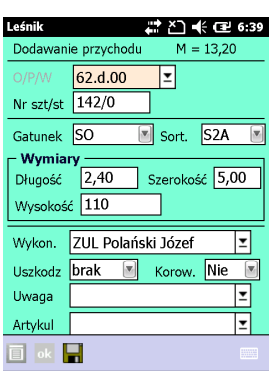

Dla kierunku 9 (manipulacja na zrębki) w części przychodowej umożliwiono jedynie dodanie sortymentów ZO lub ZP (pozostałe elementy jak w przychodzie z kierunkiem 4).

#### **1.4.2.6.2 SZTUKI/STOSY NA SM**

Po zatwierdzeniu nagłówka SM automatycznie otwierany jest ekran *Lista sztuk/stosów (Nr SM:).*

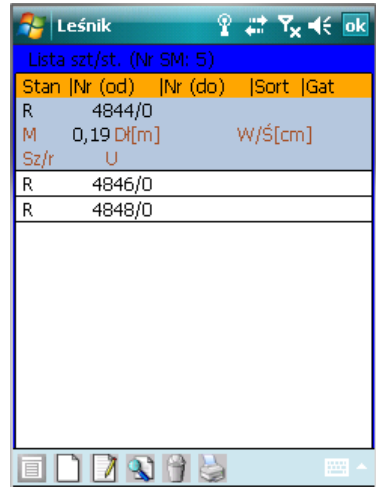

Dostępne funkcje:

<Dodaj>- dodawanie pozycji na SM*,*

⇒ Vsuń > usuwanie danej pozycji z SM,

- <Metoda>- zmiana metody dodawania pozycji
- <Drukuj> drukowanie danej SM

Przed rozpoczęciem dodawania pozycji na SM należy określić metodę dodawania (domyślnie uruchamiana jest metoda zgodnie z ustawieniami domyślnymi dla KP/KW). W trakcie sporządzania dokumentu można wielokrotnie przełączać się między poszczególnymi metodami dodawania (w tym między przychodem a rozchodem drewna). Na *Liście sztuk/stosów* w kolumnie *Stan* pojawia się specjalny znak dla pozycji z części rozchodowej – *R* oraz pozycji związanych z przychodem – *P*.

**Dodawanie** możliwe jest według czterech metod:

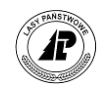

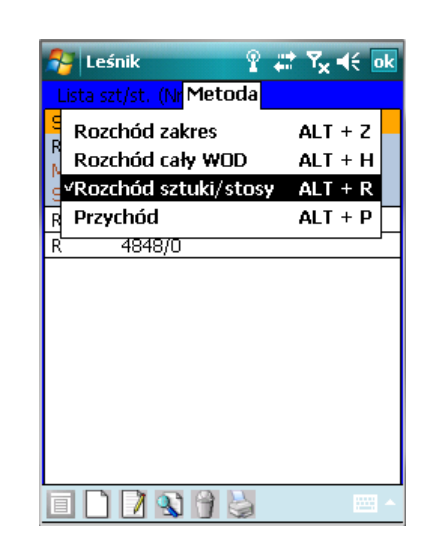

1) *Zakres (od..do..)* Jeżeli na SM ma być wprowadzona jedna sztuka/stos wystarczy podać tylko *Nr sztuki/stosu (od):*

2) *Cały WOD*. Po uruchomieniu dodawania wyświetlony zostaje ekran *Lista WOD-ów*, z której wybieramy właściwy dokument.

Zatwierdzenie ekranu powoduje przejęcie informacji z WOD na SM.

3) **Sztuki/stosy** Wyświetlana jest lista magazynowa drewna z możliwością selekcji i grupowego wyboru pozycji. Aby dodać drewno według tej metody, należy na wyświetlonej liście magazynowej zaznaczyć <Space> przynajmniej jedną pozycję.

4) *Przychód* Uruchomienie dodawania dla części przychodowej SM

5) *Skaner* – metoda ta została szczegółowo opisana w rozdziale dotyczącym pozycji na KW/KP

W części przychodowej *Specyfikacji Manipulacyjnej* dla kierunków 4 i 9 znajdują się następujące pola do wypełnienia: *Nr szt/stosu od:, Artykuł, Wymiary*. Część przychodowa dla kierunków 1 i 2 zawiera analogiczne pola jak przy sporządzaniu ROD (wydzielenie, nr szt/stosu, gatunek, sortyment, wymiary, wykonawca, kod uszkodzenia, uwag, korowane).

Należy zauważyć, że rozchód do manipulacji drewna kłodowanego w grupach może się odbywać wyłącznie dla całej partii tego drewna. Nie jest możliwe rozchodowanie tylko wybranej średnicy/klasy jakości. W przypadku drewna kłodowanego odbieranego w grupach W\*KG w aktualnej wersji brak jest możliwości wykonania strony przychodowej specyfikacji. Drewno kłodowane w grupach należy specyfikować w SILP.

W metodzie przychód dla kierunków: kor. WOD PKS i kor. WOD PBK, usunięto z dostępnych sortymentów W\*KG oraz W\*KS. W kolejnych wersjach programu zostanie włączona pełna obsługa wszystkich sortymentów kłodowanych w ramach różnych rodzajów specyfikacji manipulacyjnej

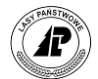

### **1.4.3 Dziennik obecności robotnika (DOR)**

W DOR rejestrujemy miejsce i czas wykonywanej przez pracownika czynności. Wpisane informacje zostają przekazywane do systemu LAS i tam stanowią podstawę do obliczenia zarobków, aktualizacji urlopów i wyliczenia wynagrodzenia za chorobowe.

Z menu głównego *Dokumenty* wybieramy *Dziennik (DOR)* i wyświetlany jest ekran *Lista dzienników (DOR*

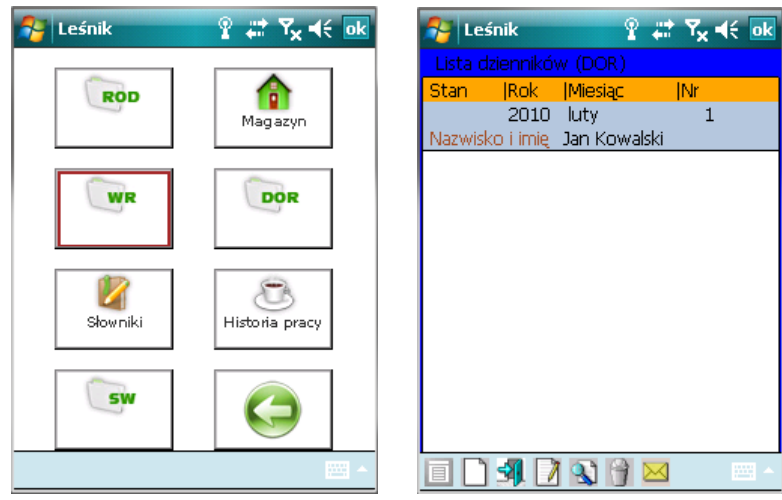

W pierwszym etapie dopisujemy tzw. "główkę DOR" (dane wspólne) w drugim, do założonej główki, dopisujemy informacje szczegółowe.

Po uruchomieniu dodawania pojawia się ekran *Nowy DOR.* 

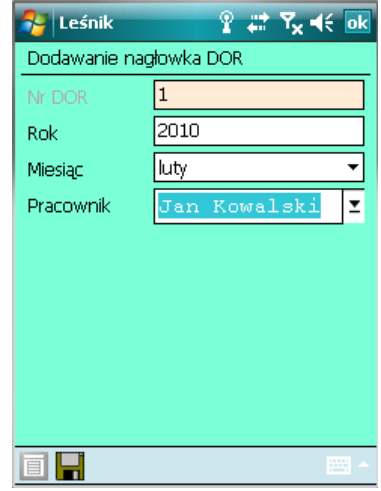

Dostępne funkcje:

- ⇒ Otwórz>- uruchomienie ekranu do wpisywania pozycji na DOR
- <Dodaj>- dodawanie nowego nagłówka DOR
- ⇒<Koryguj>– nie można wykonać gdy dokument jest zaznaczony do transferu.
- <Usuń>– nie można wykonać gdy dokument jest zaznaczony do transferu, lub zawiera zapisy na pozycjach.

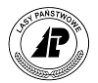

<Transfer>- zaznaczenie DOR do przesłania do systemu LAS. Nie jest możliwe zaznaczenie do transferu dokumentu, dla którego użytkownik nie wprowadził żadnej linii (pozycji).

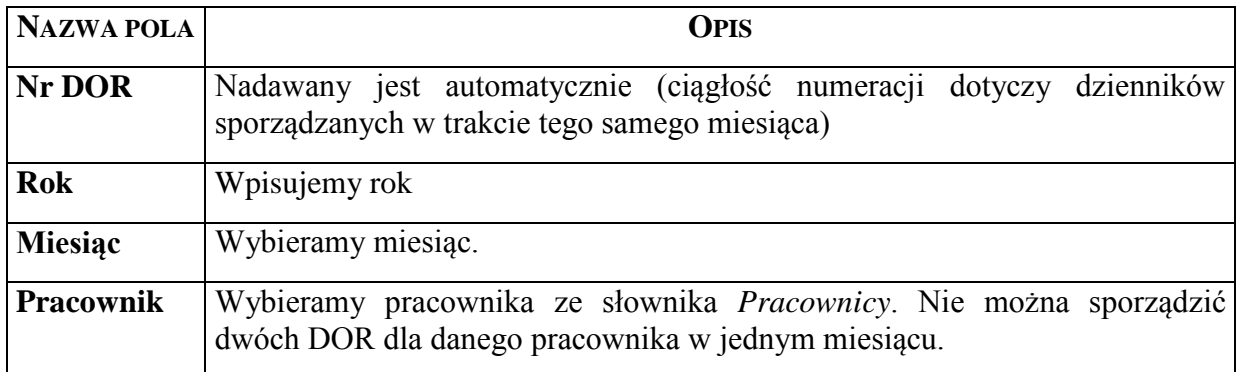

**Aby wejść w tryb dodawania i korekty poszczególnych DOR dla pracownika** otwieramy <Enter> wybrany dokument. Znajdujemy się w ekranie *DOR :nazwisko imię.*

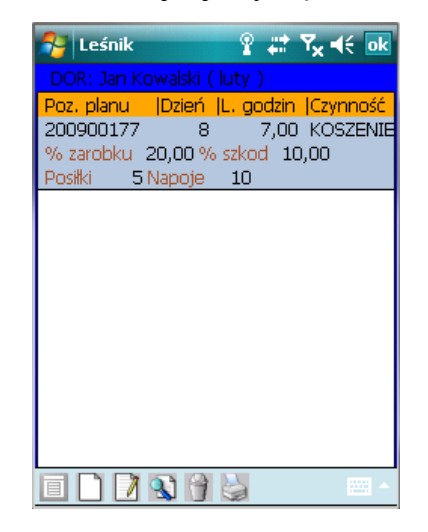

Dostępne funkcje:

⇒<Dodaj> - dodawanie nowej pozycji DOR

⇒<Koryguj>– nie można wykonać gdy dokument jest zaznaczony do transferu.

⇒ Vsuń > − nie można wykonać gdy dokument jest zaznaczony do transferu.

⇒<Drukuj> - drukowanie wybranego DOR

Po uruchomieniu funkcji dodawania wyświetlany jest ekran *Dziennik Obecności Robotnika..*

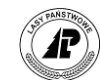

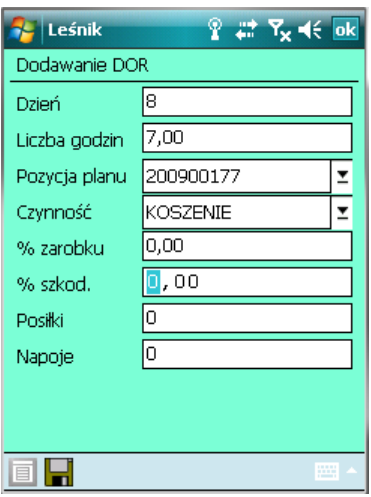

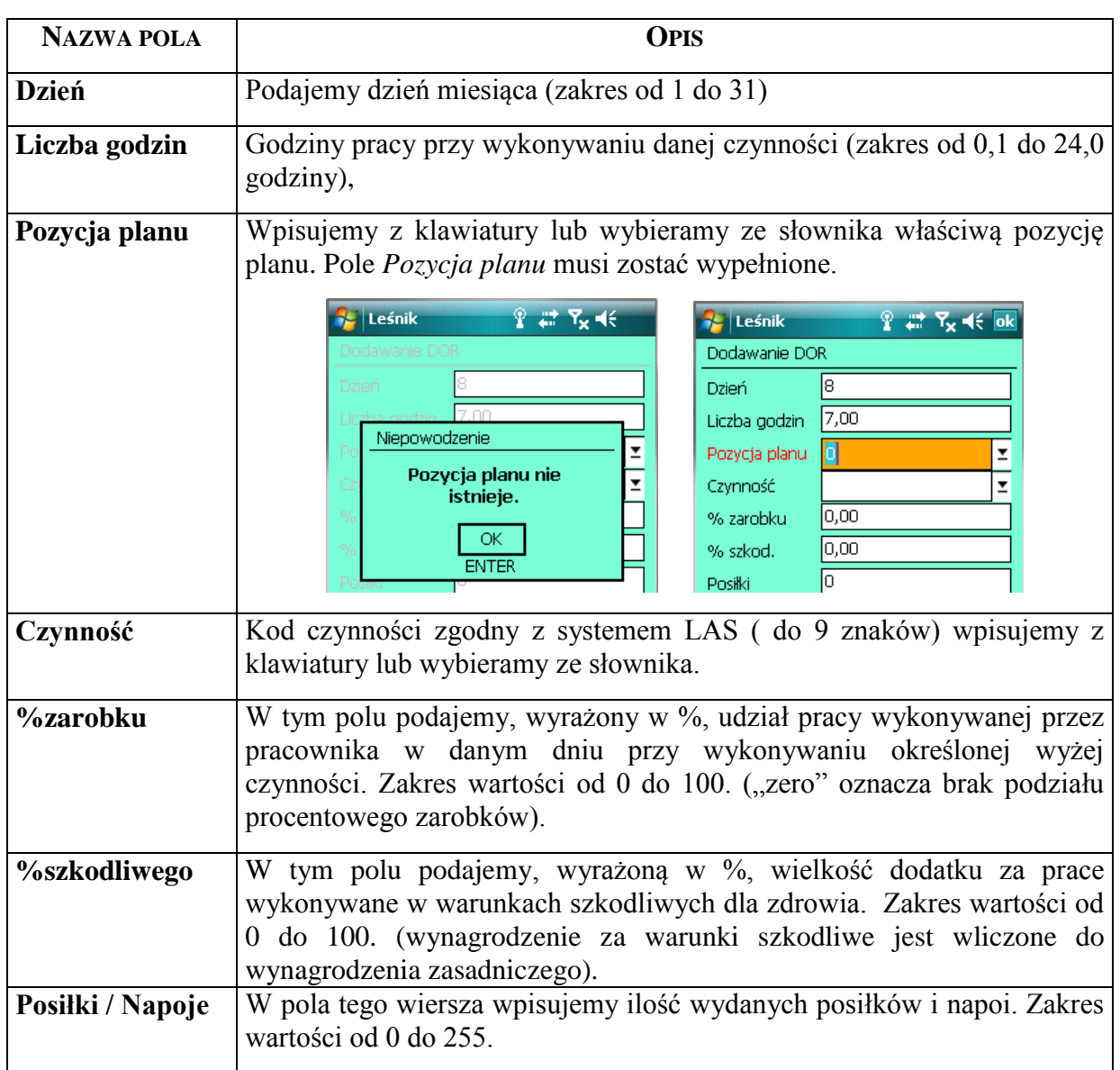

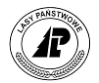

#### **1.4.4 Wykaz robót - WR**

W wykazach robót rejestrujemy miejsce i czas wykonywanej pracy, a także podajemy dane niezbędne do obliczenia wynagrodzenia oraz informacje potrzebne do aktualizacji wniosków. definiujemy także sposób obliczenia i podziału zarobków.

W pierwszym etapie dopisujemy tzw. główkę WR (dane wspólne) w drugim - do założonej główki dopisujemy informacje szczegółowe.

Po uruchomieniu modułu *Wykaz Robót* wyświetlany jest ekran *Wykaz robót*

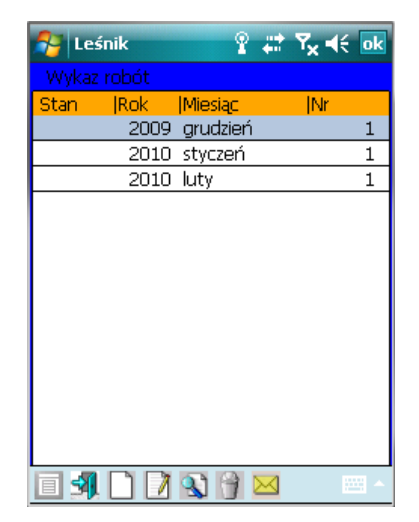

Dostępne funkcje:

- ⇒<Otwórz> uruchomienie ekranu do wpisywania pozycji na WR
- <Dodaj>- dodawanie nowego nagłówka WR
- ⇒<Koryguj>– nie można wykonać gdy dokument jest zaznaczony do transferu.
- <Usuń>– nie można wykonać gdy dokument jest zaznaczony do transferu, lub zawiera zapisy na pozycjach.
- $\Rightarrow$  Transfer>- zaznaczenie WR do przesłania do systemu LAS. Nie jest możliwe zaznaczenie do transferu dokumentu, dla którego użytkownik nie wprowadził żadnej linii (pozycji).

W trakcie dodawania nagłówka WR wyświetlany jest ekran *Nowy WR*.

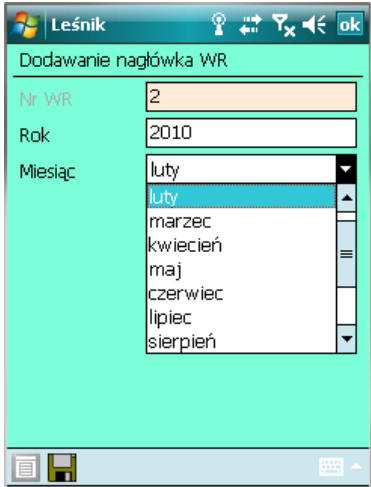

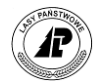

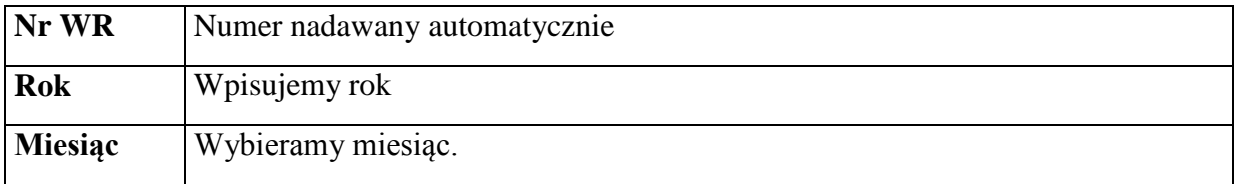

Aby wejść w tryb dodawania i korekty poszczególnych pozycji na WR otwieramy <Enter> wybrany dokument. Znajdujemy się w ekranie *Lista pozycji WR.*

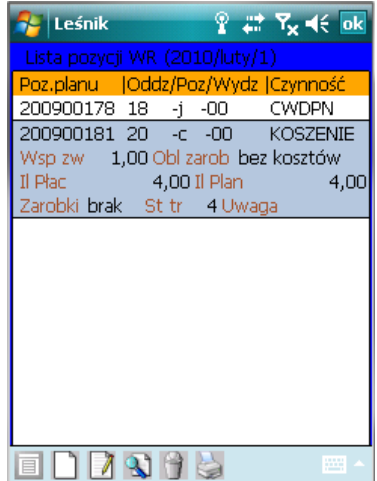

Dostępne funkcje:

- <Dodaj>- dodawanie nowej pozycji WR
- ⇒<Koryguj>– nie można wykonać gdy dokument jest zaznaczony do transferu.
- <Usuń>– nie można wykonać gdy dokument jest zaznaczony do transferu.
- ⇒<Drukuj>- drukowanie wybranego WR

Po uruchomieniu funkcji dodawania wyświetlany jest ekran *Nowa pozycja WR*.

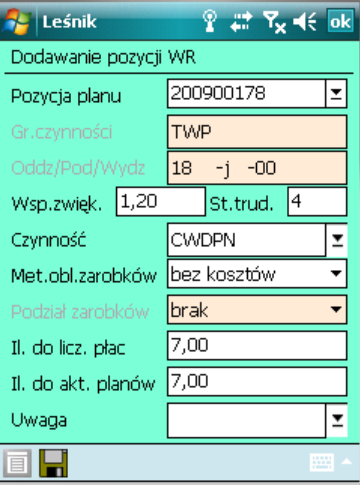

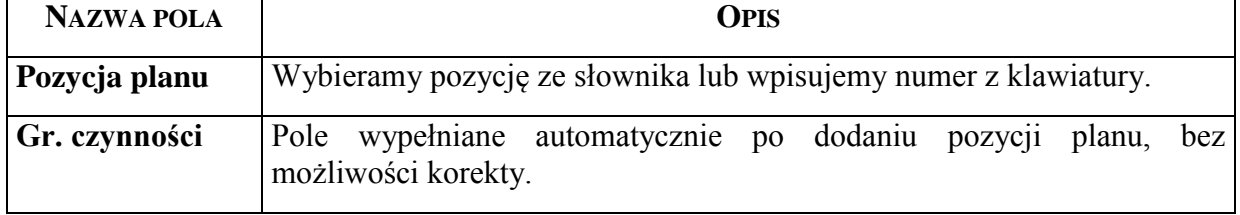

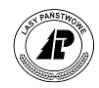

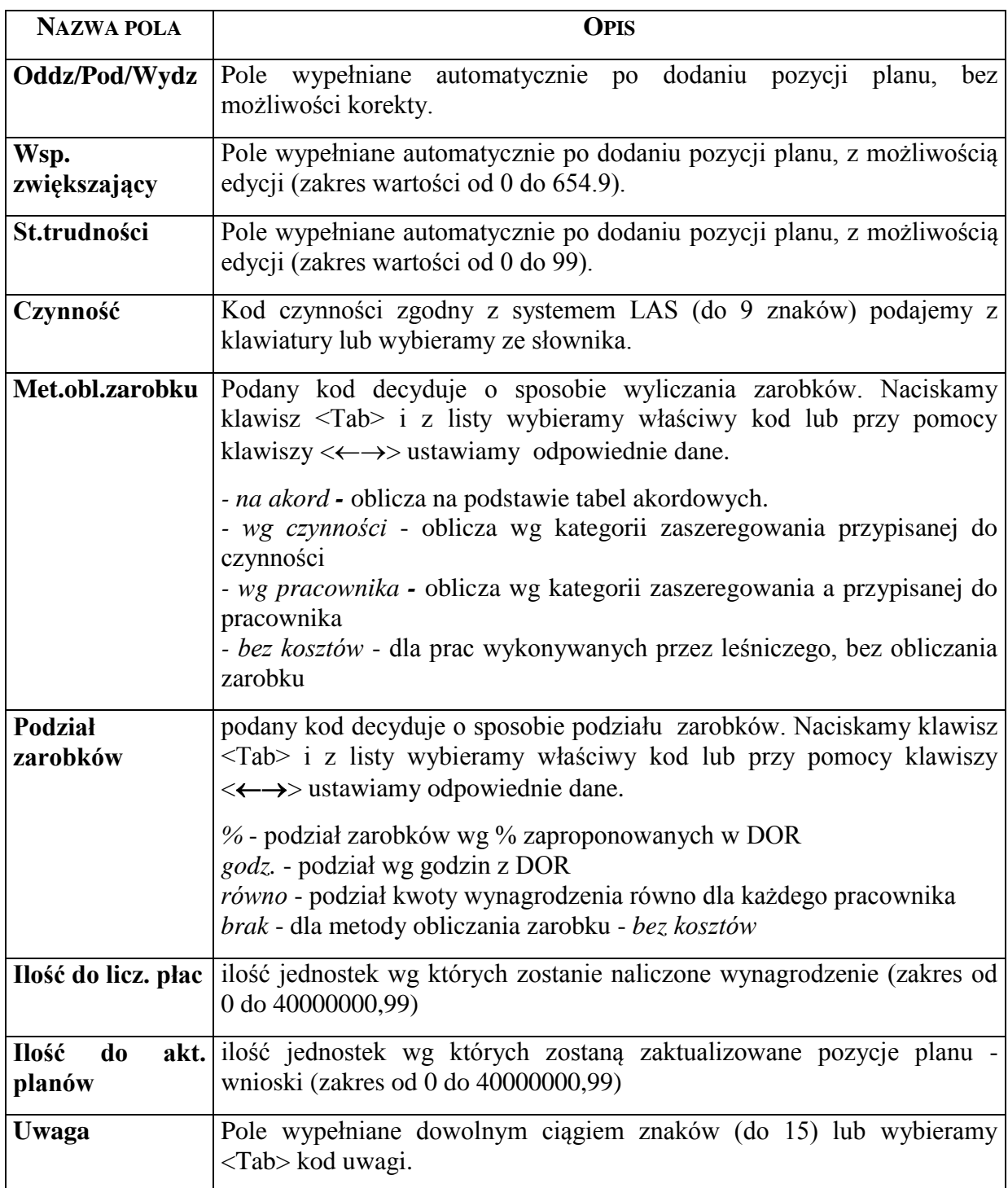

## **1.4.5 Świadectwo pozyskania drewna w lasach niepaństwowych**

W związku z rozporządzeniem Ministra Ochrony Środowiska Zasobów Naturalnych i Leśnictwa z dnia 24.02.1998 r. (Dz. U. Nr 36, poz. 201 z późniejszymi zmianami), powołującego się na art. 14a ust.4 ustawy z dnia 28.09.1991 r. o lasach, istnieje obowiązek cechowania drewna i sporządzania dokumentu stwierdzającego legalność pozyskania drewna w lasach nie stanowiących własności skarbu państwa. Nadzór nad w/w lasami zostaje

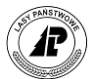

przekazywany do właściwych terytorialnie nadleśnictw w związku z czym obowiązek ten ciąży na jednostkach Lasów Państwowych.

Moduł *Świadectwo legalności* nie jest zależny od systemu LAS. Dane wprowadzane po stronie rejestratora są archiwizowane w SILP i służą jako źródło danych w raportach SILPWeb.

Sporządzanie świadectwa legalności możliwe jest z poziomu Dokumentów.

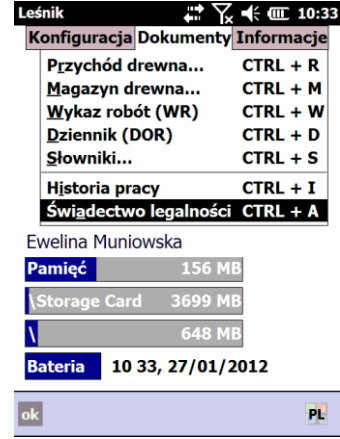

Sporządzanie świadectwa legalności (SW) przypomina tworzenie ROD. Po uruchomieniu procesu wyświetla się przeglądarka "Lista otwartych świadectw". W kolumnach podane są następujące dane:

- Stan liczba wydruków dokumentu oraz informacja o przeznaczeniu do transferu (funkcja nieaktywna);
- Nr numer świadectwa;
- Właściciel nazwisko i imię właściciela;
- Data data wydania świadectwa legalności;
- Masa sztuk m<sup>3</sup> suma masy sztuk;
- Masa stosów mp suma masy stosów.

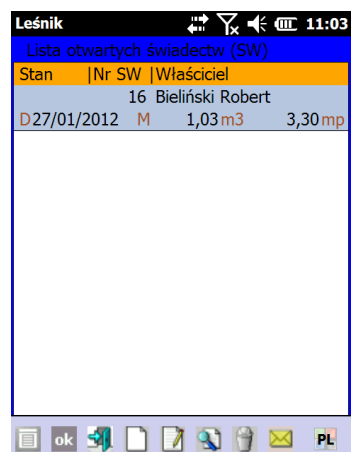

Dodawanie nowego nagłówka polega na wypełnieniu następujących pól:

- *Nr świadectwa*  nr nadawany jest automatycznie;
- *Data*  domyślnie podawana data systemowa;
- *Właściciel -* przymus wprowadzania, nazwa właściciela wybierana jest poprzez uruchomienie słownika *Właściciele działek* <TAB>;

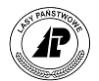

- *Podstawa prawna –*domyślnie *"Uproszczony plan urządzania lasu"*;
- *Metoda obliczeń –* domyślnie *"Posztuczna"* z możliwością zmiany na *Statystyczna"*.
- *Drobnica* wskazujemy, czy wszystkie pozycje na świadectwie będą stanowiły grubiznę, czy drobnicę. Na podstawie informacji wprowadzonej w tym polu Raporty SILPWeb odpowiednio grupują masy pozyskanego drewna.

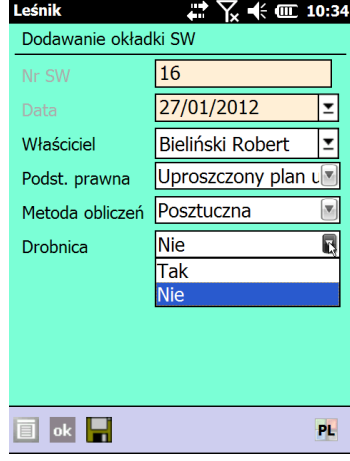

Z poziomu okładki świadectwa możliwa jest edycja słownika *Właściciel*, jednak nie ma możliwości przyporządkowywania adresów dla właścicieli. Podstawą prawną uzasadniającą sporządzanie świadectwa mogą być *"uproszczony plan urządzania lasu"* lub *"zadania określone w decyzji"*.

Po zatwierdzeniu nagłówka otwierana jest przeglądarka "Lista szt/stosów (Nr *Świadectwa:)"*. W nagłówku znajduje się informacja o sumie masy wszystkich stosów (mp) oraz sztuk (m3) znajdujących się na danym świadectwie.

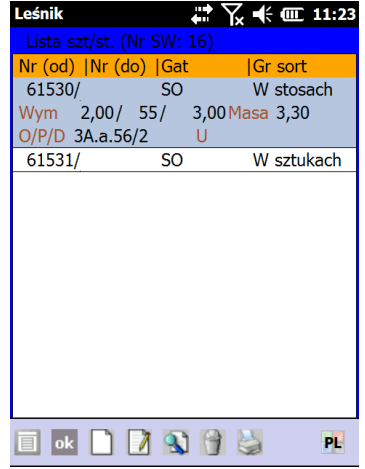

Po uruchomieniu dodawania wyświetlana jest formatka "Sztuka/stos".

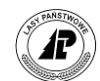

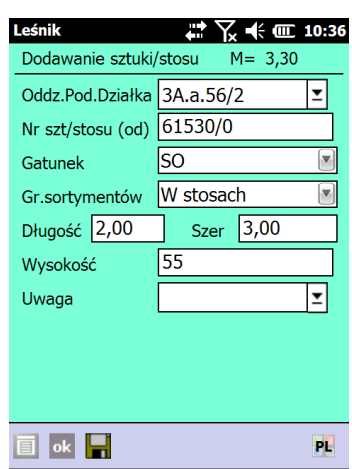

W nagłówku ekranu znajduje się informacja o masie "m3/mp" odbieranego drewna. Wypełniane są następujące pola:

- Oddział/pododdział przymus wprowadzania, wprowadzanie danych "z ręki" (z późniejszą automatyczną weryfikacją poprawności wprowadzonego adresu lub z wykorzystaniem <TAB> słownika *"Lista adresów dla właściciela"*.
- Nr szt/stosu (od) przymus wprowadzania, domyślnie podawany jest numer większy o 1 od numeru ostatnio wprowadzonego;
- Nr (do) pole jest aktywne tylko w wypadku, gdy zdefiniujemy w nagłówku świadectwa legalności, że drewno będzie przyjmowane metodą statystyczną, a przy pomocy funkcji <Dodaj stat> lub po naciśnięciu klawisza <\*> wybierzemy "statystycznie".
- Gatunek podaje się kod gatunku odbieranego drewna;
- Gr. sortymentów określenie czy drewno jest obierane "*W sztukach"* czy "*W stosach"*. Dla metody statystycznej możliwa jest tylko odbiórka w sztukach.
- Wymiary:
	- Długość– podaje się wyrażoną w metrach, długość odbieranego drewna,
	- Szerokość podaje się wyrażoną w metrach, szerokość dla odbieranego stosu.
	- Wysokość/Średnica podaje się wyrażoną w centymetrach, wysokość stosu dla drewna w stosach lub średnicę sztuki dla drewna mierzonego w sztukach.
- Uwaga brak przymusu wprowadzania, wypełniamy "z ręki" lub ze słownika uwagi

Program zapamiętuje numer ostatnio dodawanej sztuki/stosu na świadectwie. Przy sporządzaniu następnego dokumentu podpowiadany jest kolejny numer.

Podczas wprowadzania wymiarów dla drewna stosowego na świadectwie legalności funkcjonuje blokada na wprowadzanie szerokości większej niż 99,99 m. Dodatkowym ograniczeniem jest brak możliwości wprowadzania wymiarów, dla których obliczona masa jest równa "0,00".

#### **1.4.6 Historia pracy**

Funkcja *Historia pracy* służy do zestawienia informacji o dokumentach sporządzonych na rejestratorze od chwili ostatniego importu danych z systemu LAS. Funkcja ta przeprowadza także wewnętrzną kontrolę kompletności i poprawności danych słownikowych oraz zestawia wszystkie pozycje planów, które użyto w rejestratorze a posiadają one w systemie LAS status pozycji nie zatwierdzonych.

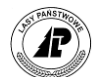

| Leśnik                                   | $\frac{1}{2}$ $\frac{1}{2}$ | Leśnik     | Ϋ.<br># Yx <∈ ok |
|------------------------------------------|----------------------------------------------------------------------------------------------------|------------|------------------|
| Konfiguracja Dokumenty Informacje        |                                                                                                    |            |                  |
| Przychód drewna<br>Magazyn drewna        | $ALT + R$<br>$ALT + M$                                                                                                    | <b>ROD</b> | Magazyn          |
| Wykaz robót (WR)                         | $ALT + W$                                                                                                    |            |                  |
| Dziennik (DOR)                           | $ALT + D$                                                                                                    |            |                  |
| Słowniki                                 | $ALT + S$                                                                                                    | WR         | <b>DOR</b>       |
| Historia pracy                           | $ALI + I$                                                                                                    |            |                  |
| Świadectwo legalności<br>Pamieć<br>39 MB | $ALT + A$                                                                                                    | Słowniki   | Historia pracy   |
| Storage Card 1793 MB                     |                                                                                                    |            |                  |
| 5 <sub>MB</sub>                          |                                                                                                    | <b>SW</b>  |                  |
| 10:40, 08/02/2010<br><b>Bateria</b>      |                                                                                                    |            |                  |
|                                          | <b>WW</b>                                                                                                    |            | <b>WW</b>        |

Ekran 57. Uruchomienie wydruku historii pracy w menu tekstowym i graficznym

Na podstawie wydrukowanej listy sporządzonych dokumentów w rejestratorze można w szybki sposób dokonać kontroli, czy dokumenty zostały wydrukowane, czy zaznaczono je do transferu do systemu LAS, które pozycje planu należy zatwierdzić przed przejęciem dokumentów w nadleśnictwie oraz jakie dane słownikowe będą weryfikowane w trakcie przesyłania danych.

Ponadto na *Historii pracy* zapisywana jest informacja o nie zerwanych, a rozchodowanych nr sztuk/stosów. Opcję ta można wyłączyć z poziomu *Ustawień domyślnych dla wydruków*.

Na wydruku *Historii pracy* są drukowane tylko słowniki z pozycjami nie zweryfikowanymi przez system LAS. Dotyczy to słowników: *Pracownik*, *Zespół własny*, *Zespół obcy*, *Gatunek* oraz *Czynność*.

Uruchomienie funkcji *Historia Pracy* powoduje wysłanie informacji na drukarkę, w związku z tym przed jej użyciem należy podłączyć rejestrator do drukarki. Z menu głównego *Dokumenty* wybieramy *Historia Pracy* i naciskamy klawisz <Enter>.

W związku z tym, że na wydruku *Historii Pracy* zamieszczone są informacje o wydanych dokumentach, stanowić on wraz z oryginalnymi wydrukami dokumentów z rejestratora, podstawę do przyjęcia danych do systemu LAS.

W związku ze zdarzającymi się przypadkami nie wydrukowania historii pracy przy zakończeniu sesji leśnika przed transferem (zgodnie z Zarz. 67/12 dokument ten ma postać papierową i musi być przechowywany w nadleśnictwie), opracowana została funkcja testująca czy wydruk historii pracy został wykonany. W przypadku jak powyżej, przy próbie wysłania danych z aplikacji leśnik bez wydrukowanej historii pracy pojawi się komunikat "Historia pracy w Leśniku nie została wydrukowana"

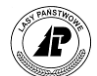

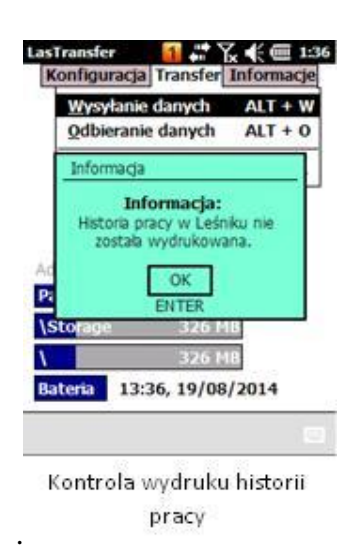

## **1.5 Informacje**

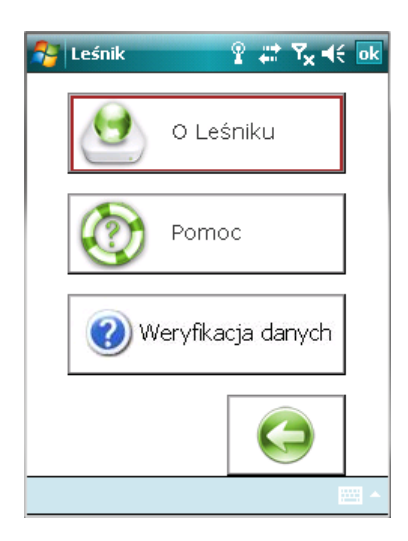

W grupie funkcji Informacje można znaleźć następujące zasoby:

- O Leśniku informacja o numerze wersji aplikacji i dacie kompilacji (w przypadku zgłaszania błędów należy podać zawarte w tym punkcie informacje)
- Pomoc uruchomienie systemu pomocy (szczegóły opisano w rozdziale [2.2\)](#page-165-0)
- Weryfikacja danych funkcja powodująca sprawdzenie spójności baz danych i pozwalająca na jej naprawienie (uruchomienie weryfikacji danych konieczne jest w np. przypadku wystąpienia niespójności w słownikach odbiorców oraz słowniku opisu lasu prywatnego). Podczas uruchamiania tej funkcji program sprawdza i naprawia:
	- o Sprawdzenie i naprawa, czy nie ma separatora ['.'] wydzielenia w tabeli Obszar\_prywatny - komunikat "Niepoprawne dane w tablicy adresów prywatnych!, i komunikat, że dane naprawione

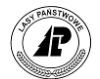

- o Sprawdzenie i naprawa, pustych odwołań w bazie Odbiorca "Błędy w tablicy odbiorców!" i komunikat, że dane naprawione
- o Sprawdzenie i naprawa, zdublowanych pozycji w bazie Odbiorca (po nazie oraz po ID) - "Wielokrotne rekordy w tablicy odbiorców!" i komunikat, że dane naprawione
- o usuwanie dubletów w tabeli Cennik

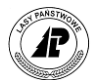

# **4**

# **2. Zakończenie**

**W rozdziale tym zestawiono wszystkie komunikaty generowane przez program, opisano system pomocy oraz przedstawiono przykładowe wydruki.**

## **2.1 Skróty klawiszowe**

Niniejszy rozdział zawiera opis wszystkich skrótów klawiszowych używanych w aplikacji, w zależności od modelu urządzenia.

#### **Przeglądarka – różnice między komputerkami**

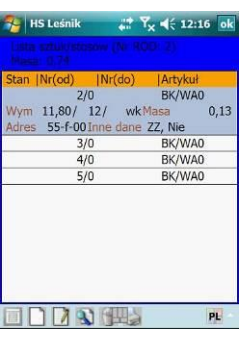

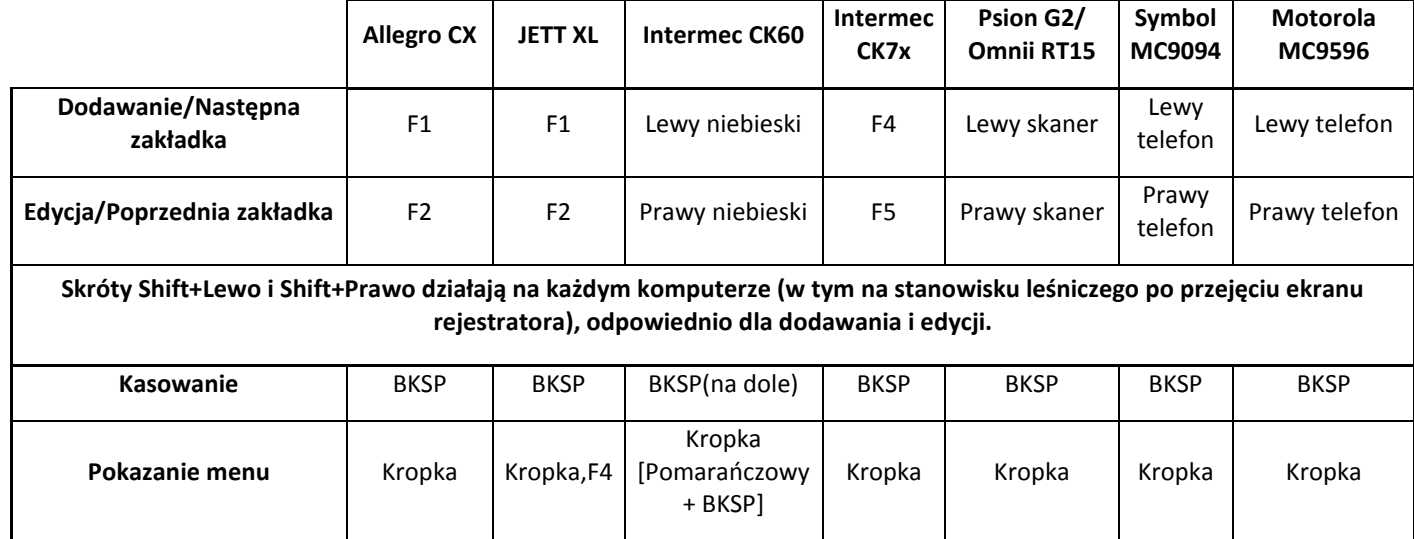

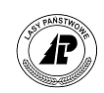

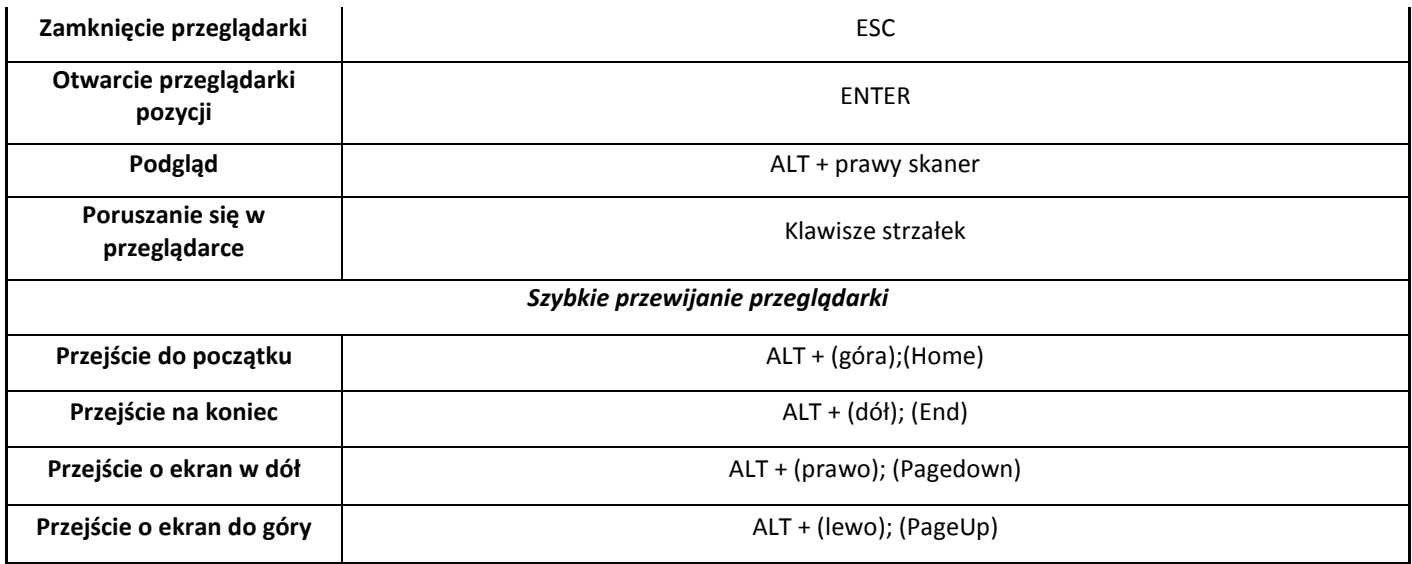

#### **Ekrany (formatki) edycyjne – różnice między komputerkami**

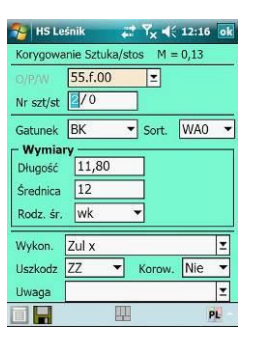

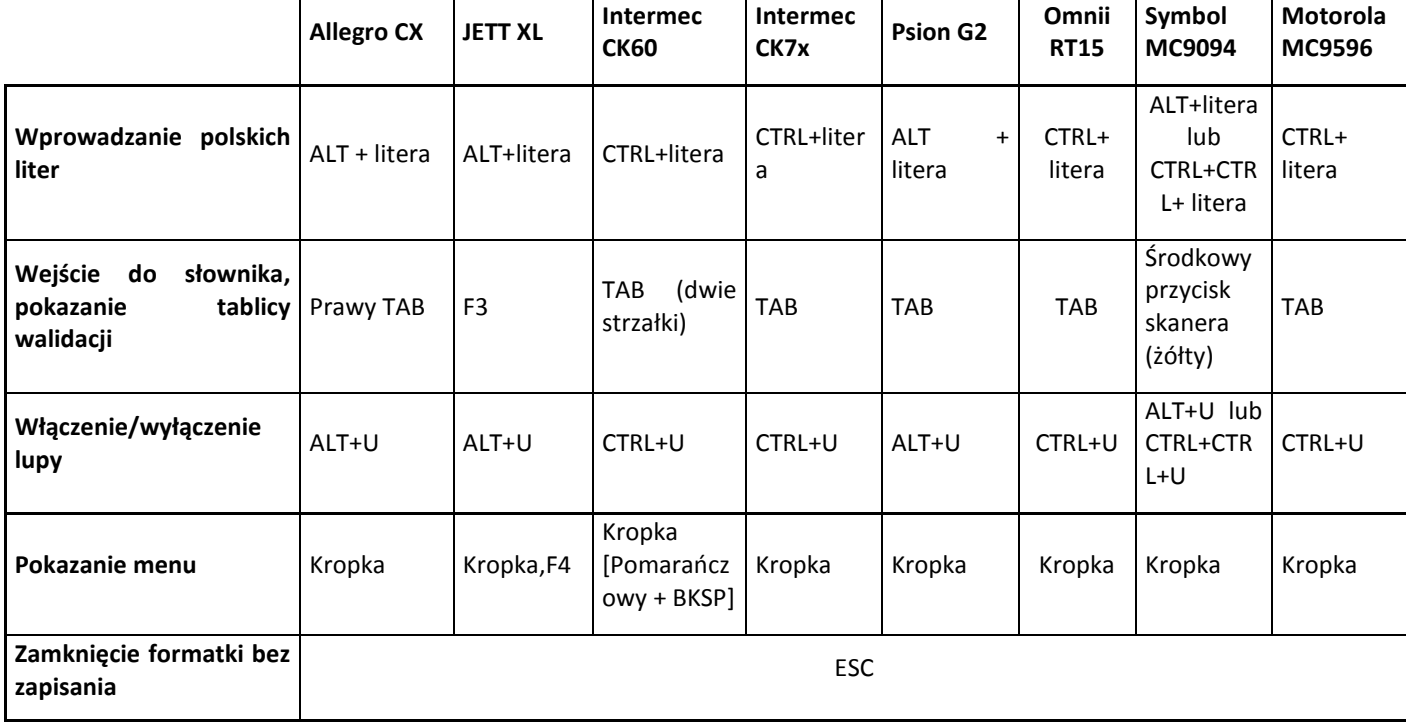

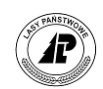

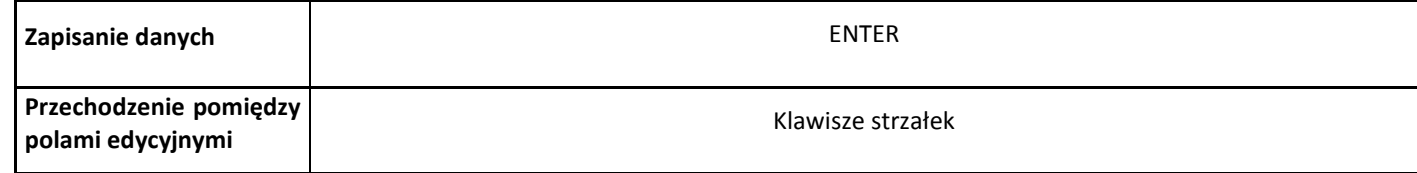

#### **Edycja wartości w polu tekstowym**

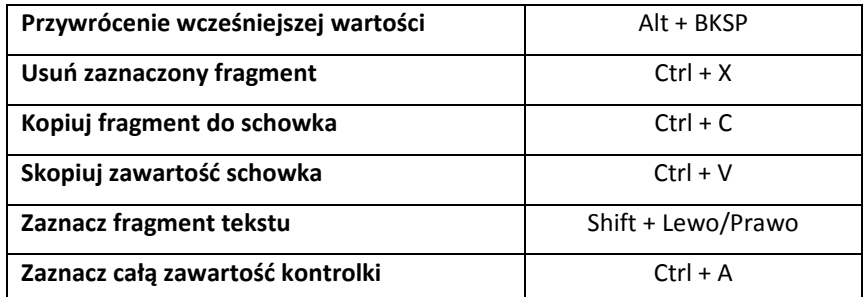

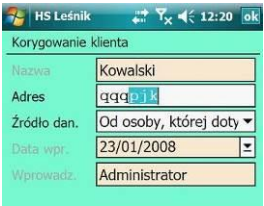

#### **Skróty do poruszania się po specjalistycznych kontrolkach**

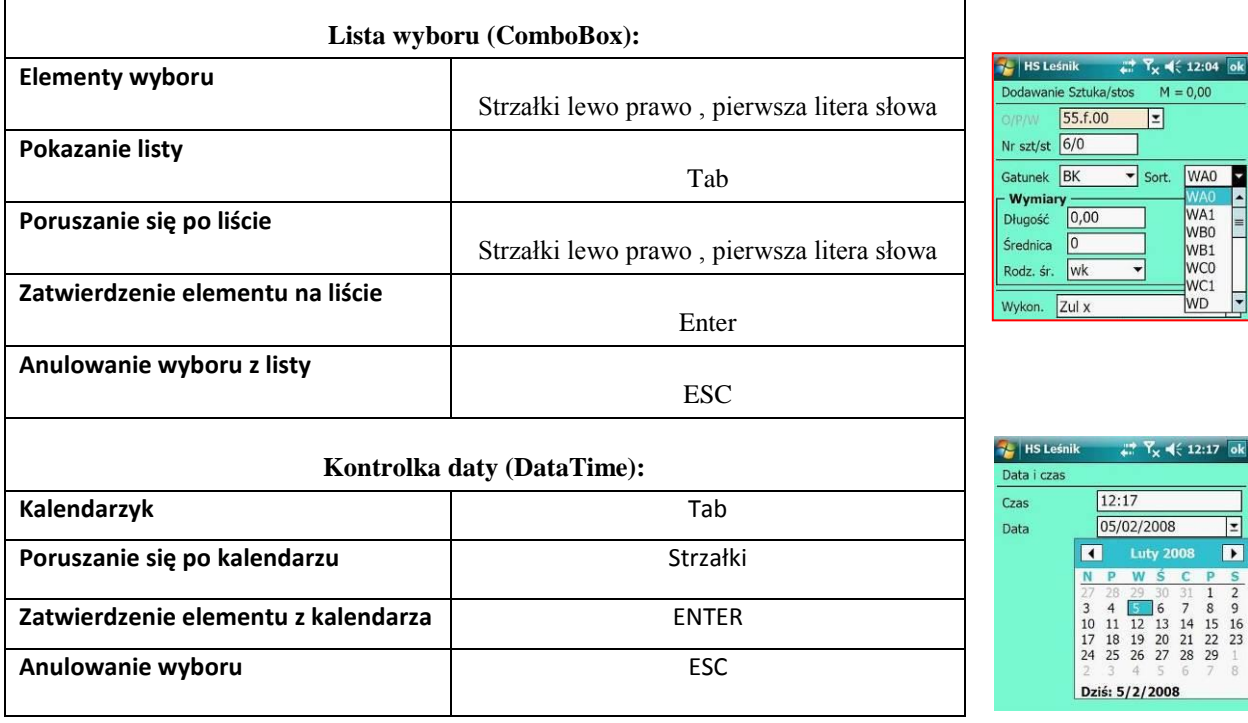

## **Skróty używane w ROD**

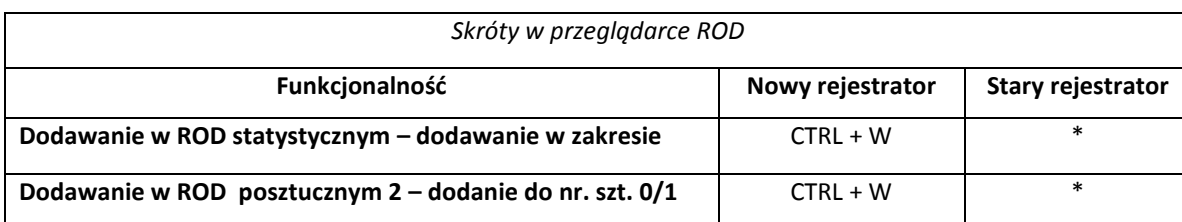

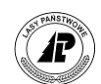

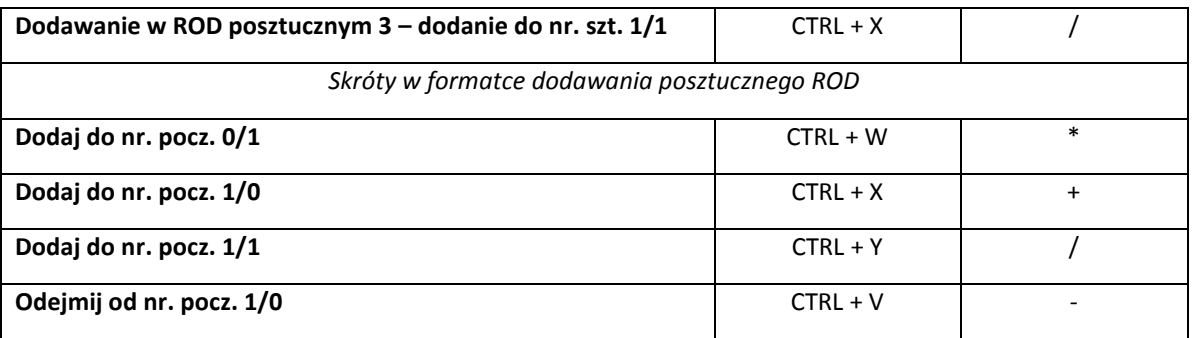

#### **Wybrane skróty klawiaturowe wbudowane w Windows Mobile 6**

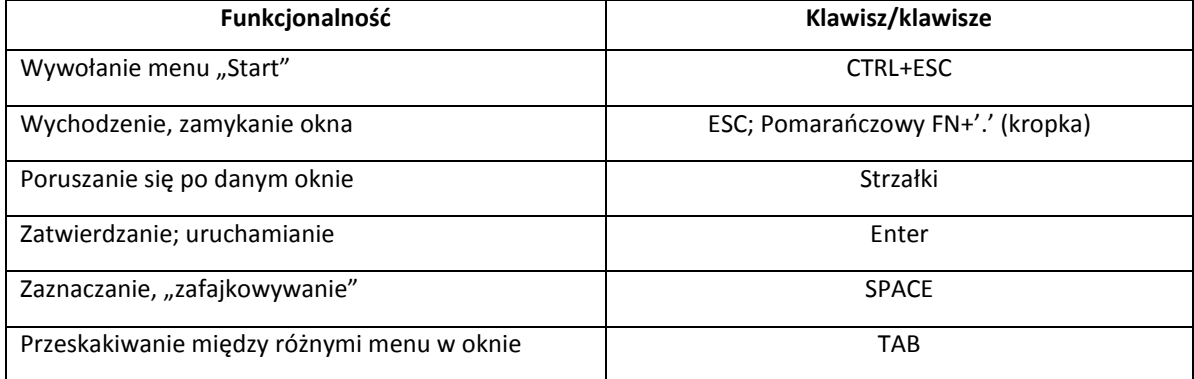

#### **Używanie rysika i ekranu dotykowego.**

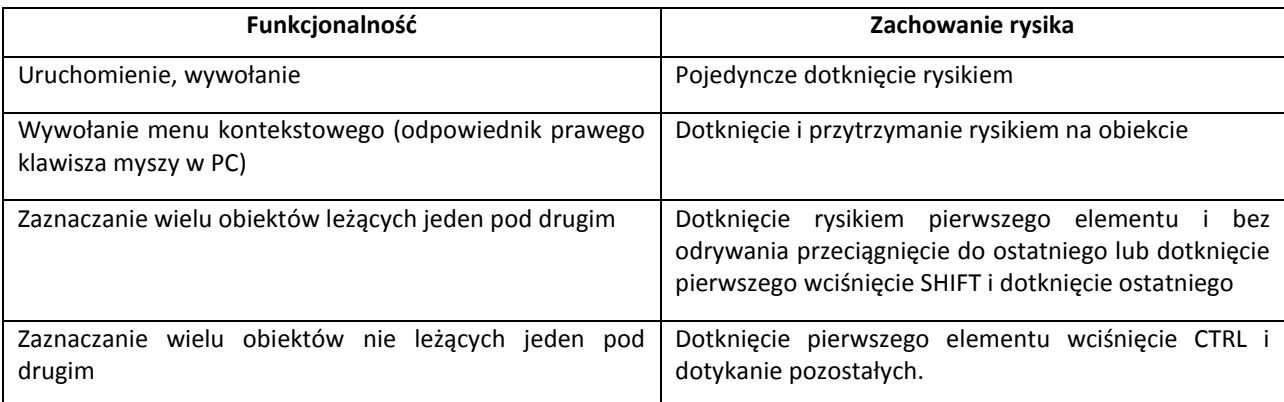

## <span id="page-165-0"></span>**2.2 System pomocy programu Leśnik v.5.0**

programie *Leśnik v.5.0* znajduje się system pomocy. Pomoc wywołuje się za pomocą Wkombinacji klawiszy z dowolnego miejsca programu.

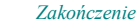

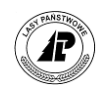

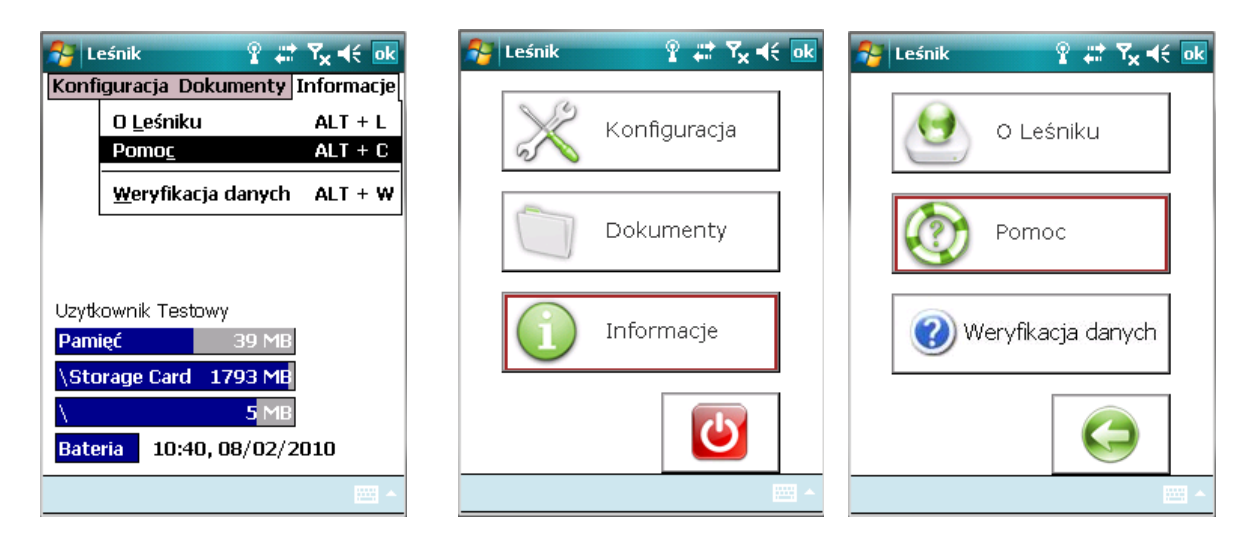

Ekran 58. Uruchomienie systemu pomocy w menu tekstowym i graficznym

Poniżej przedstawiono pełny tekst pomocy dostępnej w programie Leśnik v.5.0, dotyczy one wyłącznie norm KJW.

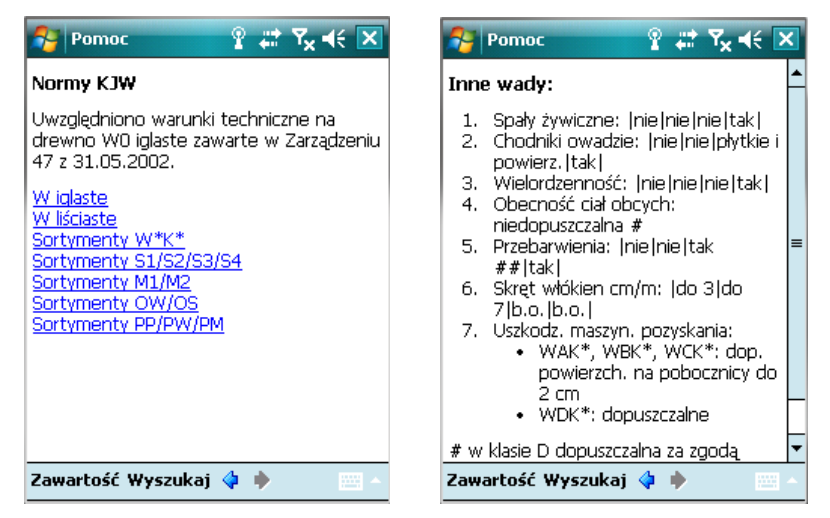

Ekran 59. Nawigacja po systemie pomocy

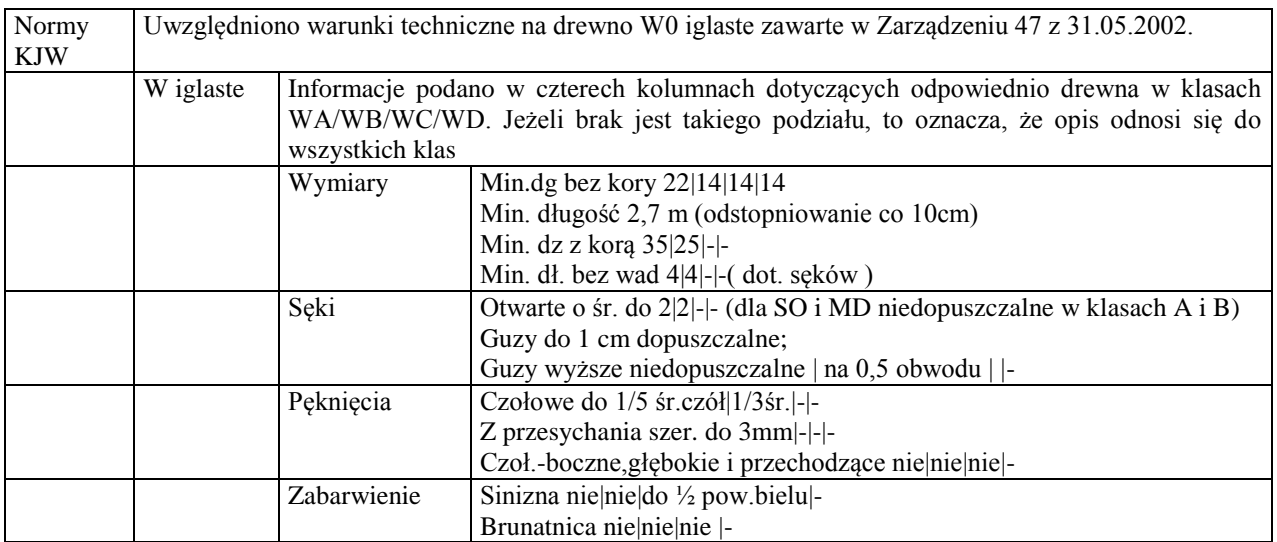

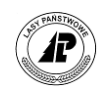

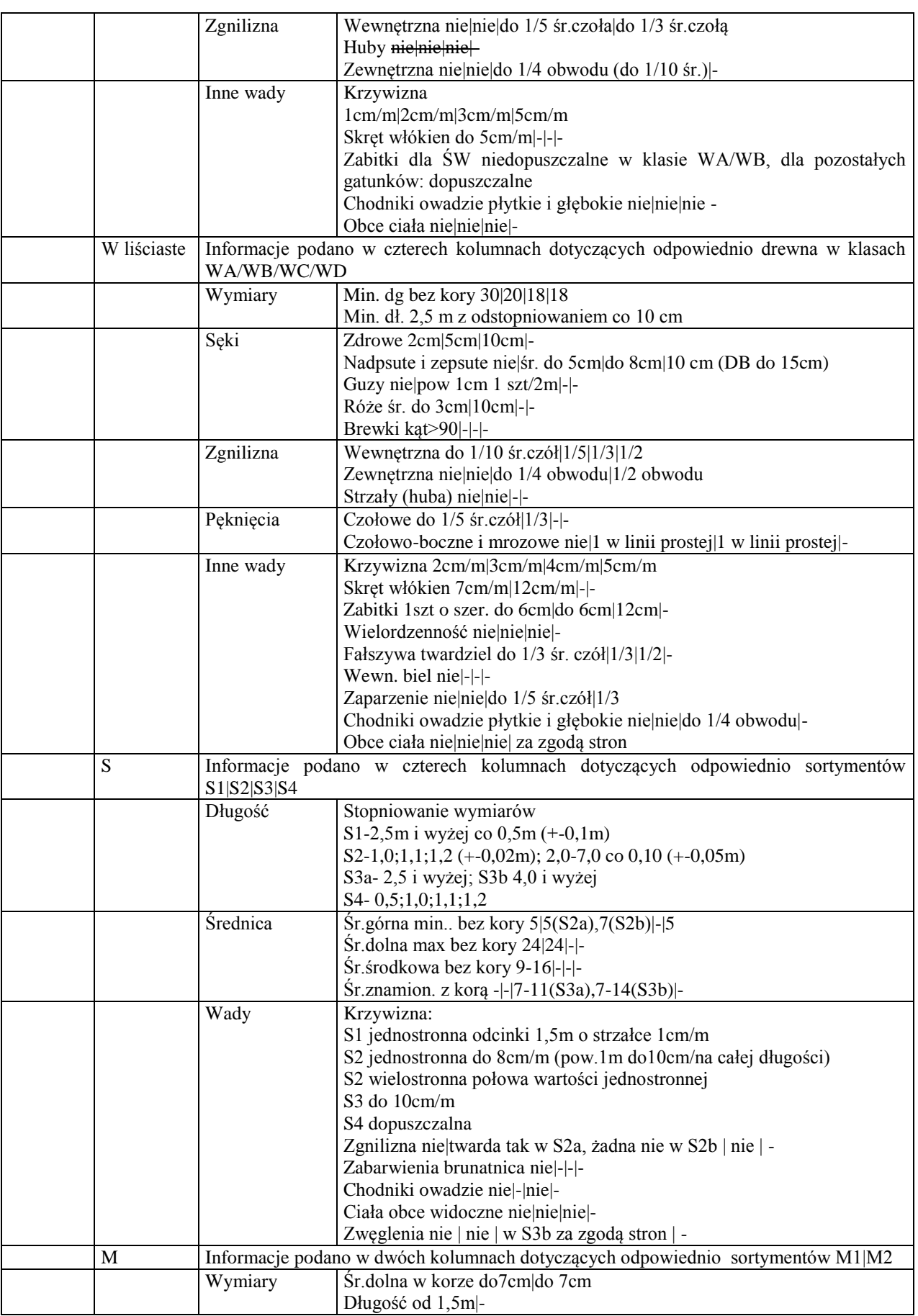

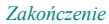

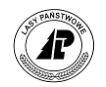

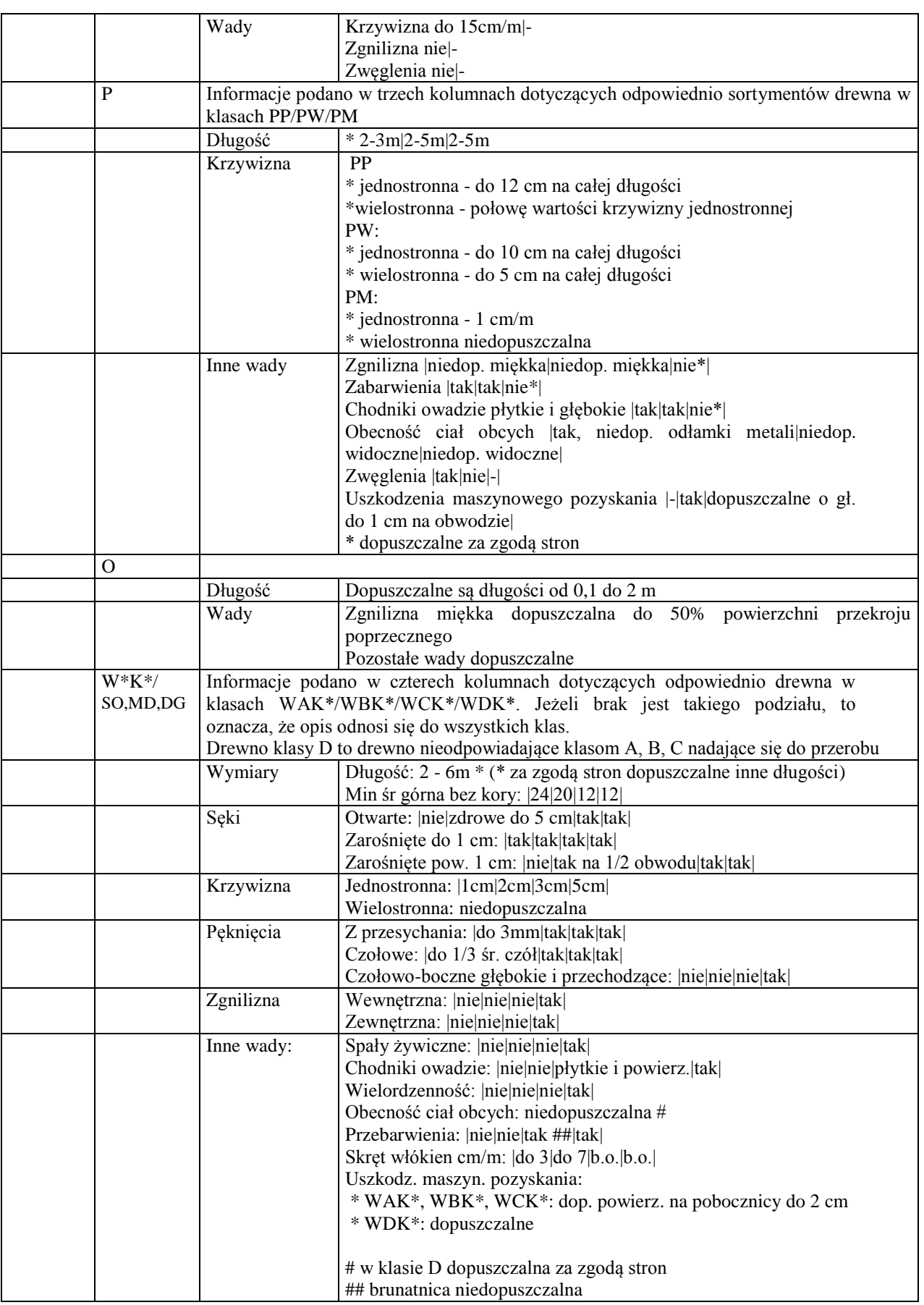

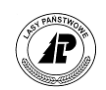

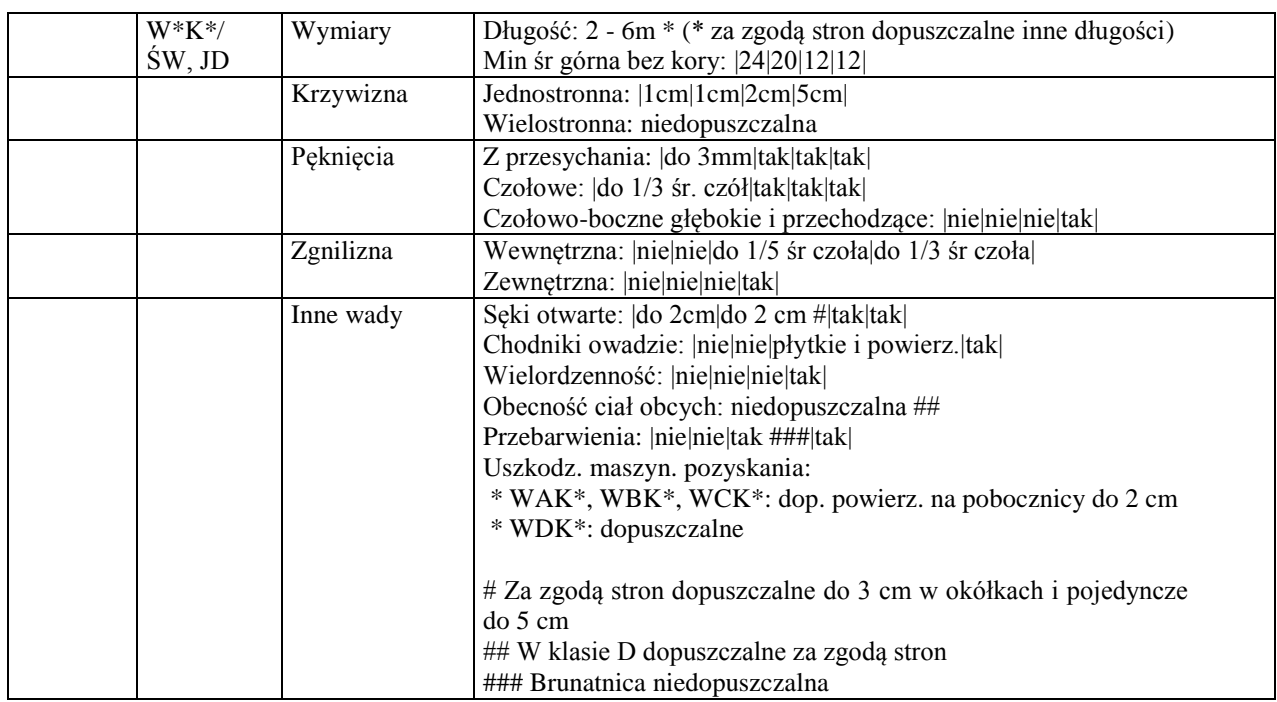

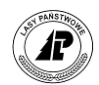

## **2.3 Wydruki**

**P**rogram *Leśnik v.5.0* umożliwia wydruk na drukarkę sporządzonych dokumentów oraz słowników i historii pracy. Możliwy jest również wcześniejszy podgląd wydruków. W tym celu uruchomić wybrać należy opcję "*Podgląd wydrukó* słowników i historii pracy. Możliwy jest również wcześniejszy podgląd wydruków. W tym celu uruchomić wybrać należy opcję "*Podgląd wydruków – TAK*".

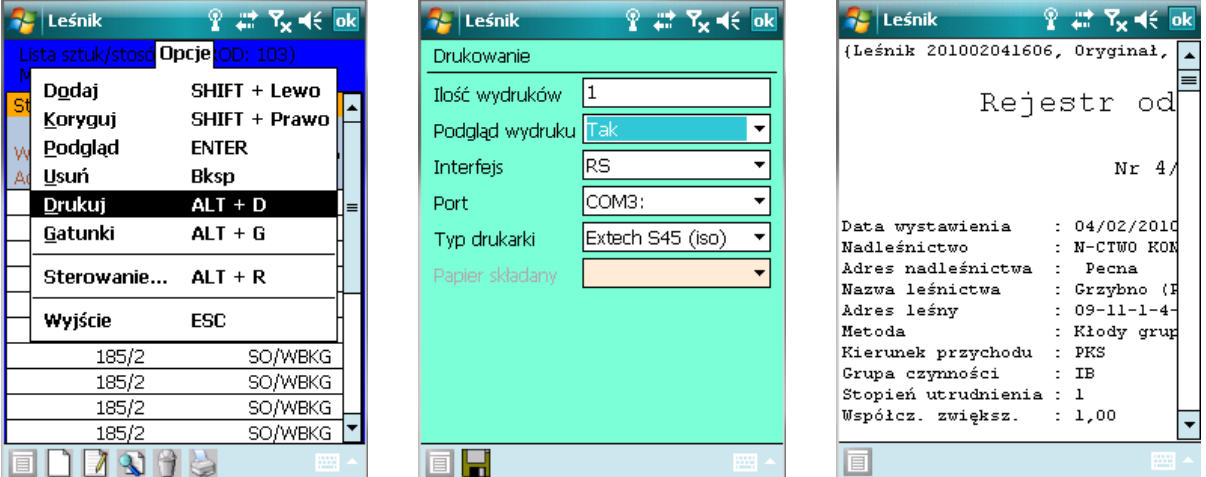

Ekran 60. Generowanie podglądu wydruku

Możliwe jest również skalowanie podglądu wydruku poprzez użycie funkcji menu podręcznego <Skalowanie>.

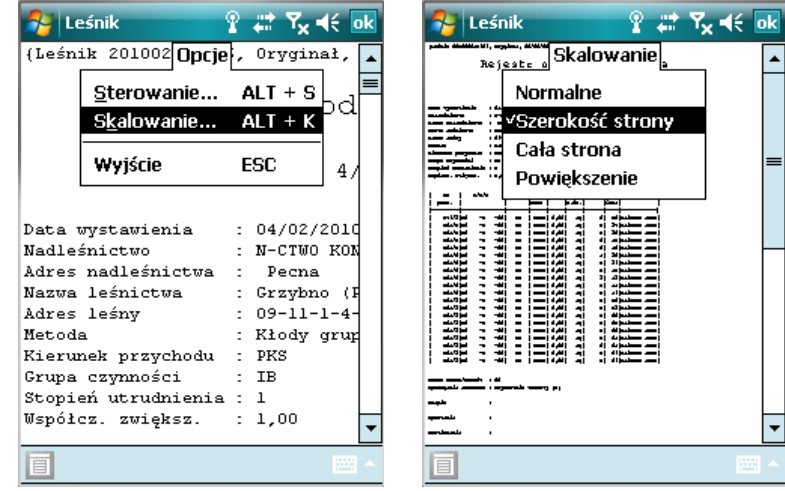

Ekran 61. Skalowanie podglądu wydruku

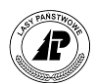

Poniżej przedstawiono wzory wydruków poszczególnych dokumentów.

(Leánik 201002151634, Oryginal, 16/02/2010, 09:08) Rejestr odebranego drewna Nr 4/200900176/116 Data wystawienia :  $16/02/2010$  r. Nadleśnictwo : N-CIWO KONSTANIYNOWO Adres nadleánictua  $\bar{\nu}$ Pecna Nazwa leśnictwa Grzybna (Ri) Adres Leány  $09 - 11 - 1 - 4 - 1 - 1 - 00$ Netnda Posztuczna Klerunek przychodu PKS ÷ Grupa ozynności IB t. Stoplen utrudnienia :  $\pmb{\mathfrak{f}}$ Wapółcz. zulększ.  $: 1.00$ Nr Nr  $0/P/K$ [Gatunek|Sorty|Dług/|Szer |Hys/| J. Hykonauca poez. kon. ment | Iloso r. ar. | Sred | 337/0 j1  $\rightarrow$  $-001$  $$0$ S<sub>2</sub>A  $12.40112.001$ f, 5 Kliszko Jaroj 338/0  $\blacksquare$  $-1$  $-001$ SO S<sub>2</sub>A  $2,40$  | 12.00 | 5|Kliszko Jaro 339/0 B  $\mathbf{-}$  $-00j$ so i 52A | 2.40 | 12.00 | 5 KLiszko Jaroj Razem sztuk/stosów  $: 3$ Sporządził dokument : Uzytkownik Testowy (159) Padpis  $\ddot{\phantom{a}}$ Spraudzit  $\overline{1}$ Zatuierdził ł

Rejestr odøbranego drewna Nr: 4/200900176/119 Data wystawienia : 16/02/2010 r. NadLednictuo : N-CTWO KONSTANTYNOWO Adres nadleśnictwa Pecna Nazwa Leónictua Grzybno (R1) ÷ Adres Leśny  $09 - 11 - 1 - 4 - 1 - 1 - 00$ ٠ Netoda Stos nieregularny  $\,$ Kterunek przychodu ÷ PKS Grupa czynności  $:$  IB Stopien utrudnienia  $\mathbf{r}$ ł Wapółoz. zulększ.  $1.00$ t Nr Nr  $0/P/H$ |Gatunek|Sorty|Dług/| ľ Scednia I. Hukonagoa pocz. kot. leent IILosci  $p.$  $p0%$ . 343/01  $-00i$ SO. j szA j 6,00j J. и  $-1$ 31.53 Kliszko Jaro Razem sztuk/stosów : f Sporządził dokument : Uzytkownik Testowy (159) Podpls ł. Spraudzit ċ Zatutordzit ŀ

(Leśnik 201002151634, Oryginat, 16/02/2010, 10:10)

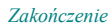

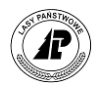

## Kwit zrywkowy (z ROD)

## nr 4/200300542/1236

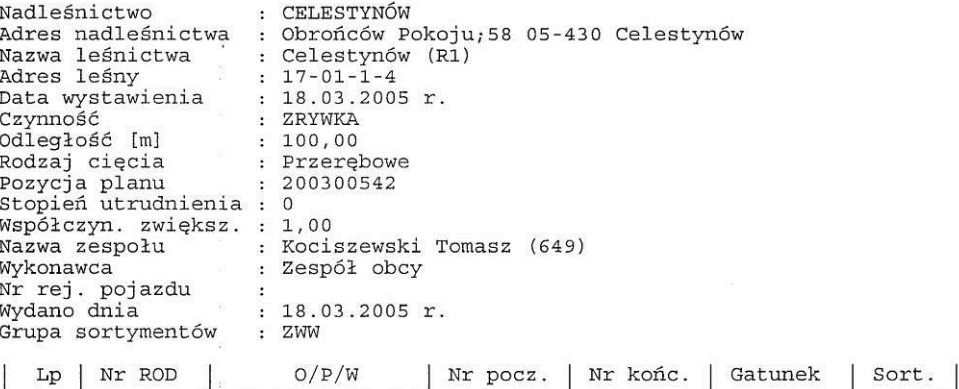

Sporządził dokument : Administrator (0)  $\sim$ 

Podpis

Đ

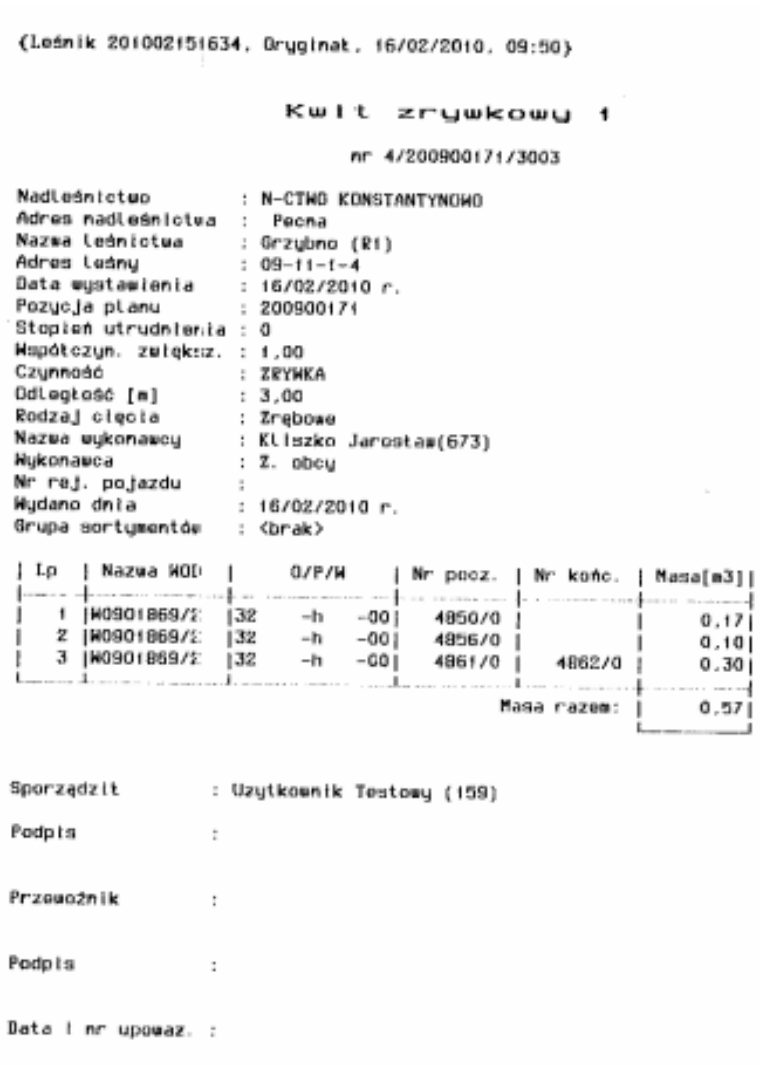

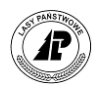

\$Leśnik 201211071106, Oryginał, 09/11/2012, 09:27, Strona 1.} Kwit wywozowy nr 2/201205968/1 Nadleśnictwo : FIRMA58 Adres nadleśnictwa<br>Nazwa leśnictwa : Złota 58 Warszawa<br>: CIS (R) Adres leśny<br>Kupujący/składnica<br>Adres kupującego  $: 15 - 04 - 1 - 2$ : FIRMA2624 : Warszawa Złota 2624 Nr umowy nadl.<br>Nr umowy RDLP<br>Data wystawienia : S2000038  $\overline{\phantom{a}}$  $: 09/11/2012$  r. Pozycja planu : 20<br>Stopień utrudnienia : 0 : 201205968 Współczyn. zwiększ. : 1,00 czynność odległość [km]<br>Rodzaj cięcia<br>Nazwa wykonawcy  $: 0,00$ : Zrębowe LasTRANS(0)  $\overline{\phantom{a}}$ : Z. obcy<br>: WW123456 Wykonawca Nykonawca<br>Nr rej. pojazdu<br>Wydano dnia  $: 09/11/2012$  r. Grupa sortymentów : <brak> |Nr szt. | Artykuł | Dług. | Śred | Ilość | Masa [m3]  $O/P/W$ Lp | Nazwa WOD 22265/0 SO/S2B 24,03 2,50  $\overline{0}$  $\mathbf{1}$  $-00$  $\mathbf{1}$ W1205971/4 4  $-c$ Razem:  $\mathbf{1}$ 24,03 Masy [m3] i ilości łączne wg artykułów<br>so/s2B /250G : 24,03 / 1 Waga drewna obliczona została na podstawie rozporządzenia Ministra<br>Środowiska oraz Ministra Gospodarki z dnia 2 maja 2012 r. w sprawie<br>określenia gęstości drewna i wynosi:17782,20 kg Podpis  $\overline{z}$ 

Wydający dokument : L02 (222)

: JAN KOWALSKI Przewoźnik

Podpis

Data i nr upoważ. : 01/07/2012 A-123/12

 $\ddot{\phantom{a}}$ 

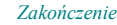

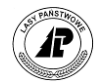

{Leśnik 201211071106, Kopia 1., 09/11/2012, 09:28, Strona 1.}

#### Kwit wywozowy

nr 2/201205968/1

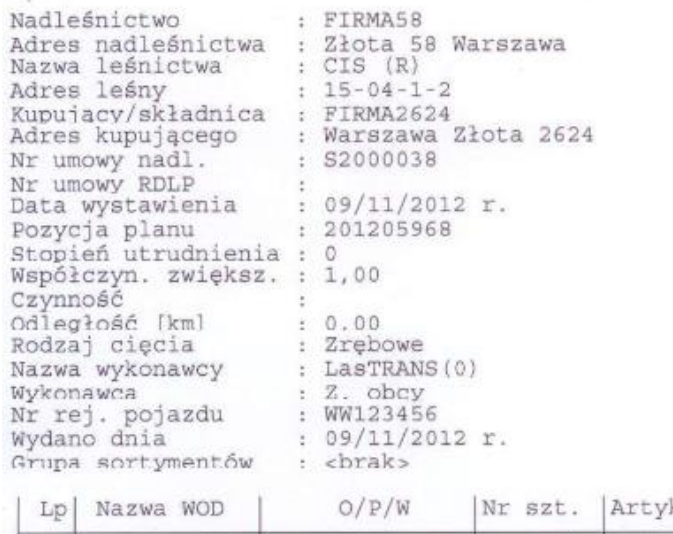

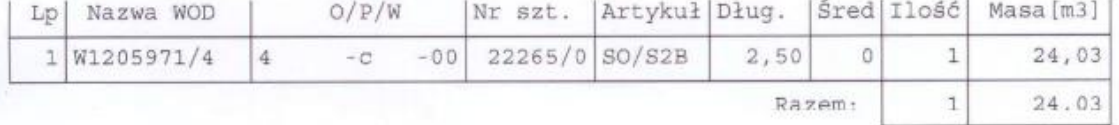

Masy [m3] i ilości łączne wg artykułów<br>so/s2B /250G : 24,03 / 1

Wydający dokument oświadcza, że:<br>a) został mu okazany dowód rejestracyjny pojazdu seria/ nr ..................<br>w taki sposób, że mógł zweryfikować dane zawarte w oświadczeniu przewoźnika,\*<br>b) odmówiono mu wglądu do dowód r c/ waya unewina contraction a costration of contraction finite.<br>Spodowiska oraz Ministra Gospodarki z dnia 2 maja 2012 r. w sprawie<br>określenia gęstości drewna i wynosi:17782,20 kg<br>(\*niepotrzebne skreślić)

Wydający dokument : L02 (222)

 $\pm$ 

Podpis

Przewoźnik oświadcza, że rzeczywista masa całkowita pojazdu, którym jest dokonywany transport nie przekracza dopuszczalnej wielkości lub wielkości określonej w zezwoleniu nr ..................... na przejazd pojazdu nienor

Przewoźnik : JAN KOWALSKI

Podpis

Data i nr upoważ · 01/07/2012 A-123/12

 $\sim$ 

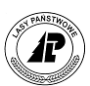

J.

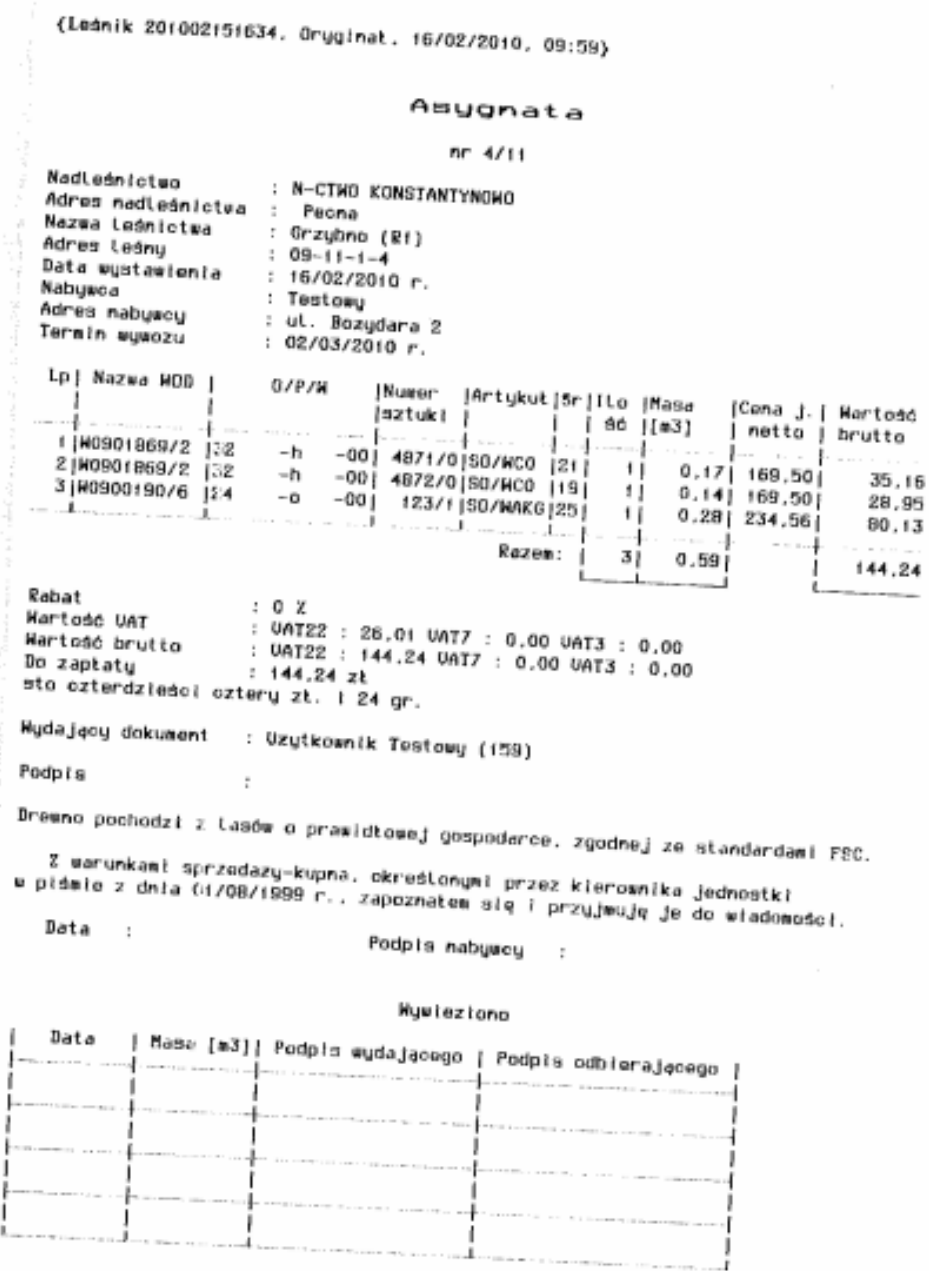

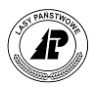

#### (Leánik 201002151634, Kopia 1., 16/02/2010, 08:50)

#### Specyfikacja manipulacyjna

#### nr 4/8

 $\sim 10^{-10}$ 

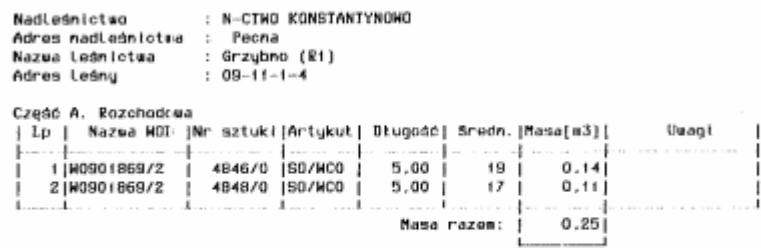

#### Część B. Przychodowa

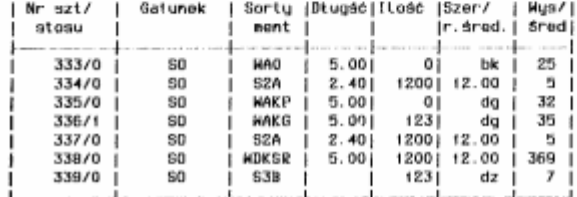

Przyczyna i cet manipulacji:

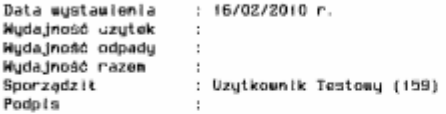

Koszty manipulacji ujęto w WR nr:

Prowadzący owider.cję:

Nyryskową kontrolę odbiórki przeprowadzono i właściwe przewanipulowanie<br>sprawdzono dnia – ;

Podpis  $\sim$ 

Zatwierdzono dnia :

Podpis  $\sim$  1

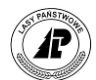

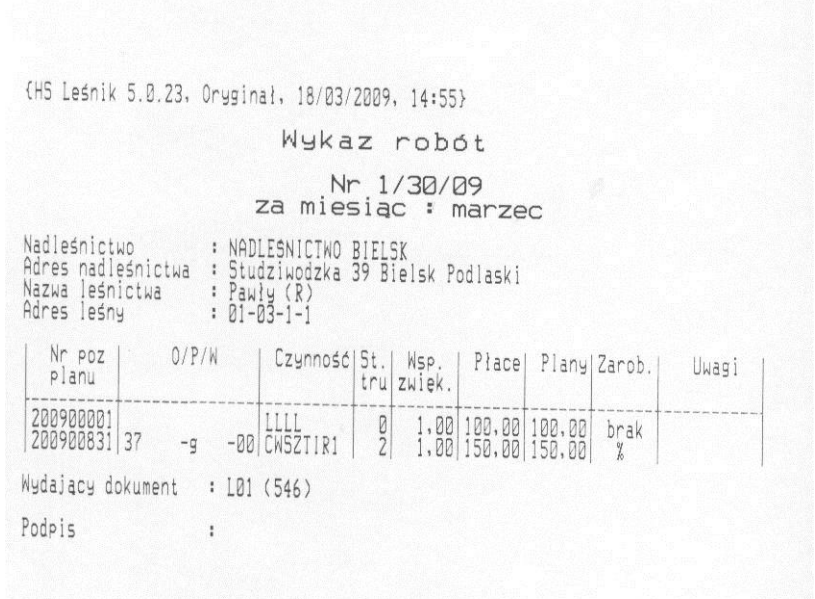

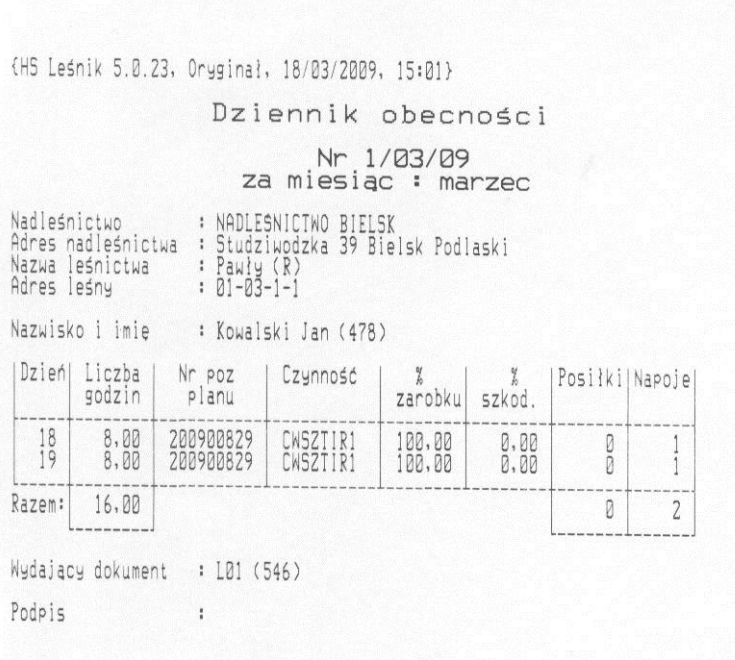

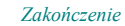

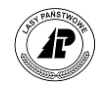

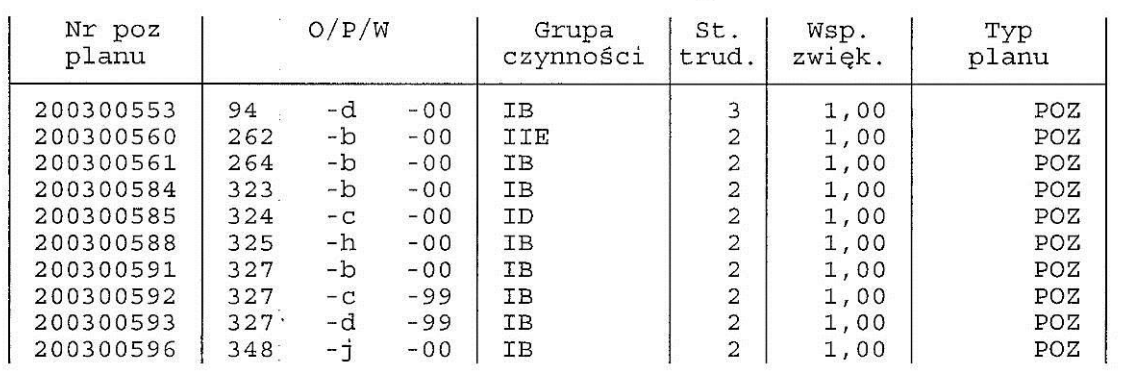

Plany

Filtr użytkownika (Inwersja = Nie):<br>Gr cz: I\*

# Lista pracowników

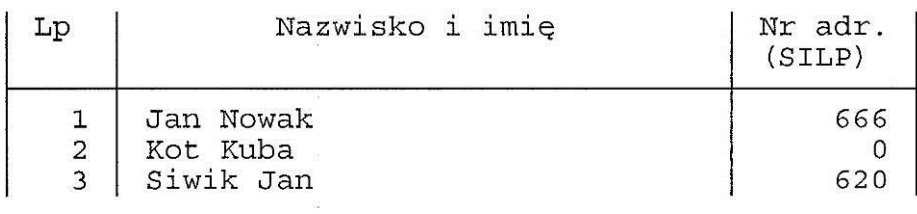

# Lista pracowników zespołu

Zespl

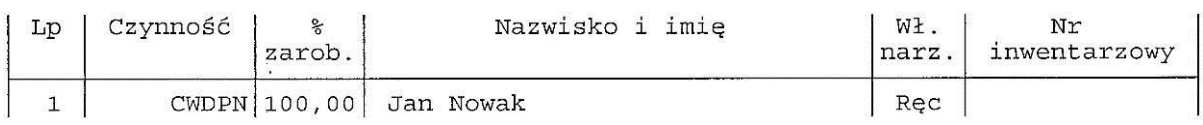

# Lista zespołów własnych

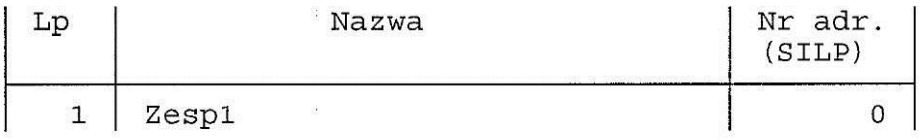

 $\frac{1}{2}$ 

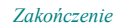

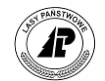

# Lista zespołów obcych

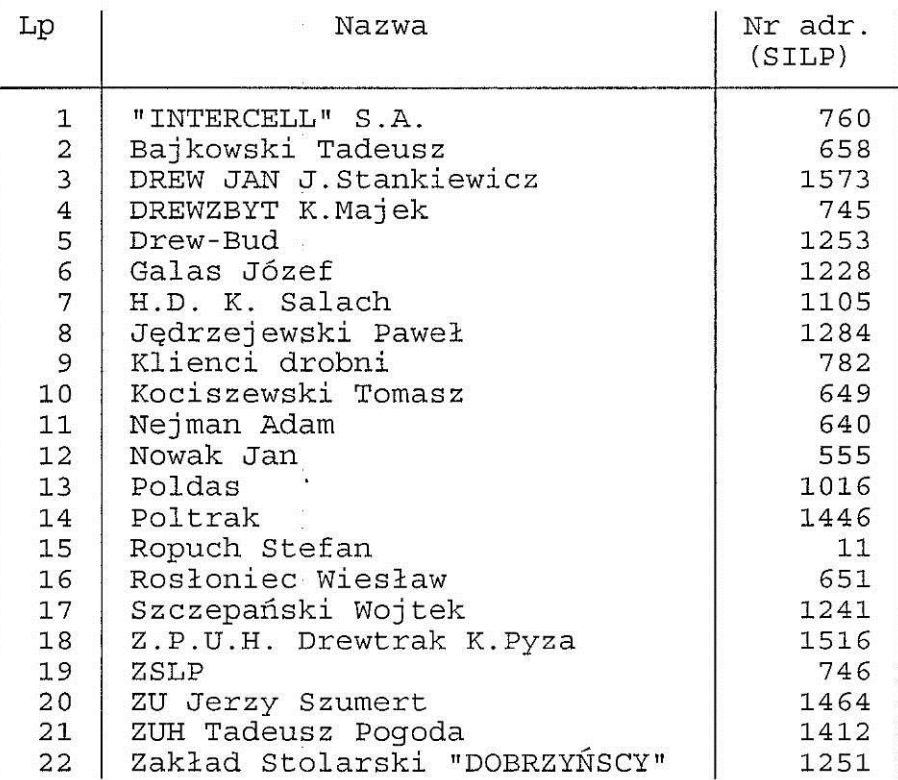

# Lista gatunków

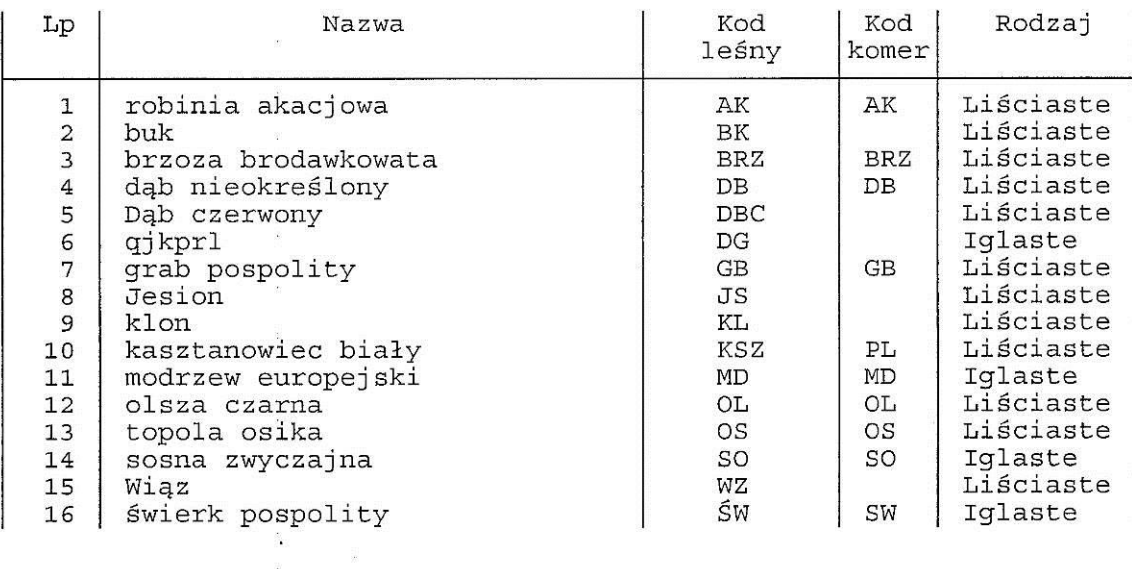

176
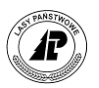

# Lista czynności

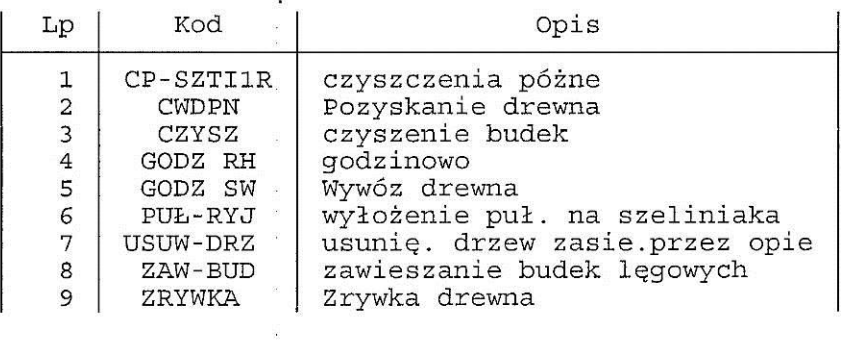

 $\mathcal{S}$ 

 $\mathcal{R}$  $\mathcal{R}$ 

 $\bar{z}$ 

Cennik

| Lp                                    | Gatunek    | Sort.          | Kl. wym.' | Kier. przych. | Cena $[z\frac{1}{m}]/m3$ ] |
|---------------------------------------|------------|----------------|-----------|---------------|----------------------------|
| $\mathbf 1$                           | AК         | S <sub>4</sub> |           | PKS           | 66,00                      |
| 2                                     | <b>BRZ</b> | S2A            |           | PKS           | 104,84                     |
| 3                                     | <b>BRZ</b> | S <sub>4</sub> |           | <b>PKS</b>    | 66,00                      |
| 4                                     | <b>BRZ</b> | M <sub>2</sub> |           | PKS           | 45,00                      |
| 5                                     | DB         | WC0            | 2         | PKS           | 330,00                     |
| $\begin{array}{c} 6 \\ 7 \end{array}$ | DB         | WD             |           | PKS           | 170,00                     |
|                                       | DB         | WD             |           | PKS           | 215,00                     |
| 8                                     | DB         | <b>WD</b>      |           | <b>PKS</b>    | 280,00                     |

Lista uwag

| $T_{\rm w}$<br>тħ | Opis     | Kod |
|-------------------|----------|-----|
| ᅩ                 | cetyniec | СC  |

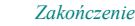

 $0.64$ 

 $0.59$ 

 $0.41$ 

 $\blacksquare$ 

ч

οj

 $01$ 

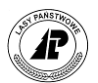

#### (Leánik 201002151634, 16/02/2010, 09:59)

#### Stany drewna

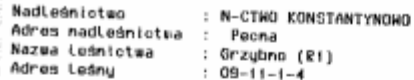

.<br>zybno (R1)  $-11 - 1 - 4$ | Nr<br>|szt/at Nazea  $0/P/H$ Artykut jKL. (Dk ug |Sred||Lość|Nasa  $|2ry|$ HOD juun. jose ntca  $11.31$ lukt I 123/1 |H090019(1/6 |24 SO/NAKG<br>SO/NAKG<br>SO/NBKG -o oo j **L3R** 5,00 36 123/1 | 0900190/6 | 24<br>123/1 | 0900190/6 | 24<br>123/2 | 0900190/6 | 24  $0.57$  $\mathbf{1}$  $-0$  $-001$ **2B**  $5.001$  $0.84$  $251$ 3İ -oo j ٠o  $\frac{5,00}{5,00}$  $12B$ 23 ١i 123/2 |N0900190/6 |24 τi SO/WBKG<br>SO/WCKG  $-0$  $-00i$  $|38$ 45 i  $0.88$ £. 123/3 80900190/6 24 -o -aa  $5.001$  $12B$ 27 t j 123/3 | H090019( /6 | 24 1. SO/WCKG<br>SO/WCKG  $-a$ -aa i 28 261 뷰  $0, 30$ 123/3 M0900190/6124 -0  $-001$  $5.001$ **13A**  $\overline{31}$  $0.43$ 123/3 N0900190/6 24 -0<br>-0  $-00$  )<br>-00 SO/MCKG<br>SO/MCKG 3A  $0, 90$ 32  $\begin{bmatrix} 2 \\ 1 \\ 2 \\ 4 \end{bmatrix}$ 123/3 80900190/6 24  $5.001$  $\frac{34}{35}$ 138 123/3 80900190/6 24  $-00$   $-00$   $\vert$ SO/WCKG<br>SO/WCKG -0  $3B$  $1,08$ <br>2,28 123/3 | N0900190/6 | 24 -0 **J3R**  $5,00$  $36|$ 123/3 | 0900190/6 | 24 SO/NCKG  $-a$ -oo j  $|3B$  $\frac{1.26}{0.731}$ 381  $\mathbf{z}$ 123/3 80900190/6 24<br>123/3 80900190/6 24 -6  $-001$ j3B  $5.00$ 41 |  $\blacksquare$  $-00$  SO/WCKG  $-\alpha$ jав 5.001  $\frac{25}{24}$  $\frac{16}{6}$  $4.48$ <br> $1.56$ 123/3 | 090019076 | 24<br>123/3 | 090019076 | 24<br>123/3 | 090019076 | 24  $-\bar{o}$  $1<sub>1</sub>$  $\frac{28}{128}$  $5.001$  $\mathbb{I}$  $\frac{-\alpha}{-\alpha}$ -00 |<br>-00 | SO/NCKG<br>SO/NCKG  $\frac{23}{21}$ ۱j  $0, 24$ ü 123/3 80900190/6 24<br>123/3 80900190/6 24  $5.001$ i2A  $\left| \cdot \right|$  $0, 20$ f.  $-00$ -a<br>-h SO/WCKG j3A 281  $\frac{1}{9}$ 0.35 4839/0 | HOSO / 869/2 | 32<br>4843/0 | HOSO / 869/2 | 32  $\mathbf{1}$ **SO/MCO**  $\frac{1}{2}$  $5,00$  $19$  $0.14$ t.  $-00$  $-h$ **SO/MCO** 26 입  $0.27$ 4844/0 | N0901 B69/2 | 32<br>4864/0 | N0901 B69/2 | 32 ֖  $11$ **SO/WCO** j1  $5.00$ 22  $0.191$  $-h$ -00 j<br>-00 j **SO/WCO** ÎФ  $5.00$  $201$  $\frac{0}{0}$  $0, 16$ 4867/0 | N0901865/2 | 32  $-\ddot{h}$ SO/WCO Îт  $5.00$  $181$ 4882/0 | HOSO1 869/2 | 32  $0.13$ 1Í  $-h$  $-001$ **SD/WCO** İ١  $5.001$ 22 ᅇ  $0, 19$ 4883/0 | N0901 865/2 | 32  $-\overline{h}$ 11 **SO/MCO**  $\frac{1}{2}$  $5.001$  $19$ 4885/0 | M0901 B69/2 | 32  $0.14$ <br> $0.27$ ۱i  $-00$  |<br>-00 |  $-ln$ **SO/NCO**  $\begin{array}{c} 26 \\ 21 \end{array}$  $\frac{1}{2}$ 4887/0 80901869/2 32 ֖ t i залиса јт  $5,00$  $0.171$  $\frac{-\hbar}{-\hbar}$  $-00$ **SO/WCO** H  $5.00$ 231  $0.211$ 4889/0 | HOSO1865/2 | 32<br>4922/0 | HOSO1865/2 | 32  $\blacksquare$ **SO/MCO** i۱  $5,00$  $22$  $0.191$  $-00$  $-h$ **SO/#CO**  $\mathbf{11}$  $5.00$ 22  $0.191$ 4923/0 80901869/2 32  $-\hat{n}$  $11$  $\begin{bmatrix} 5.00 \\ 4.80 \\ 14.30 \end{bmatrix}$ **SO/NCO**  $\frac{12}{11}$  $25|$ 5080/0 80900199/7 32  $0.251$ ų -g  $-00|$ **SO/WCO**  $211$  $0, 51$ 5081/0 | H0900195/7 | 32<br>5082/0 | H0900195/7 | 32 f J -a SO/WCO jı  $\frac{23}{2}$ 

**SO/MCO**  $^{\dagger}$ 

SO/WCO 11

 $15,40$ 

 $13, 101$ 

f,

22

 $20j$ 

 $-00$  $-00i$ Razom masa [m3] : 21,83 Wartość netto/brutto : 811,39 / 989,90

-ū

-g

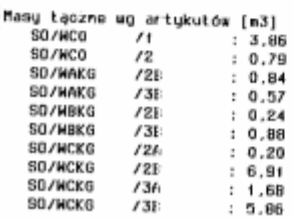

5085/0 80900189/7 32

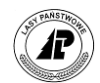

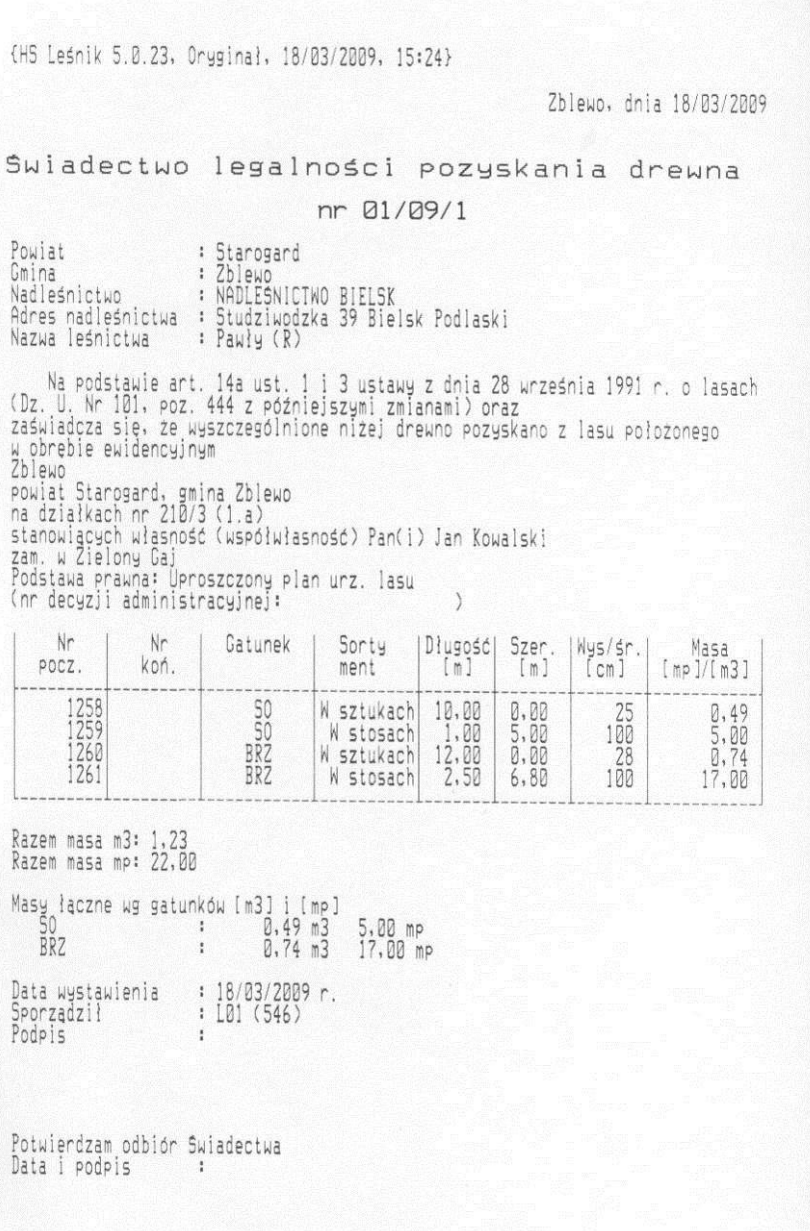

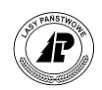

## : Historia pracy w systemie

Nadleśnictwo : CELESTYNÓW<br>Adres nadleśnictwa : Obrońców Pokoju;58 05-430 Celestynów<br>Nazwa leśnictwa : Celestynów (R1)<br>Adres leśny : 17-01-1-4

Dokumenty magazynowe

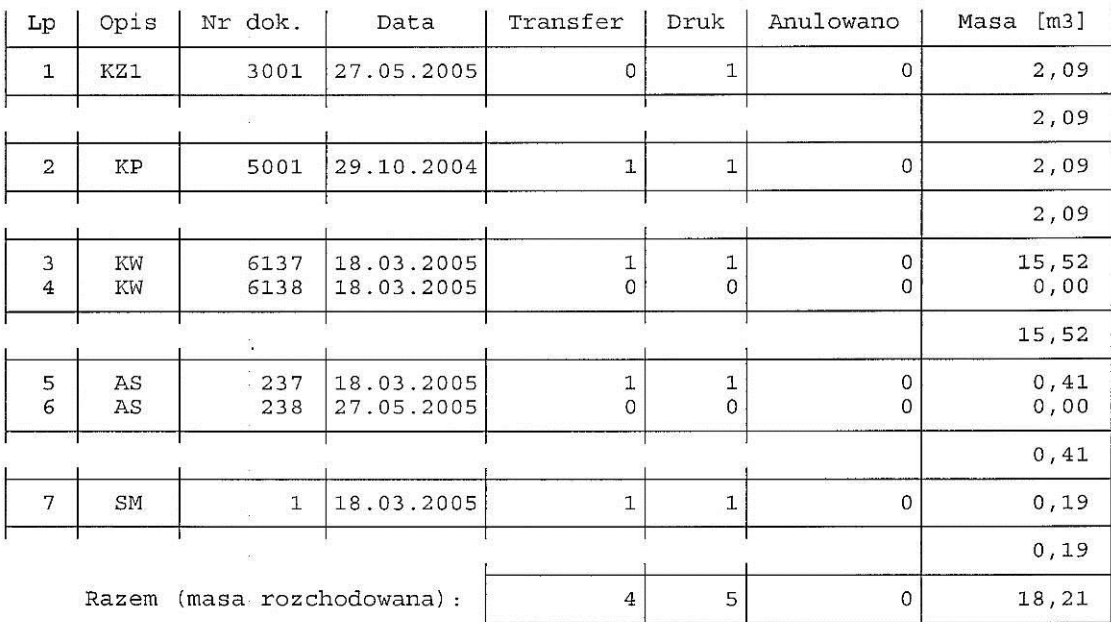

Suma wartości brutto na asygnatach<br>VAT 22 : 61,31 VAT 7 : 0,00

### Rejestr odbioru drewna

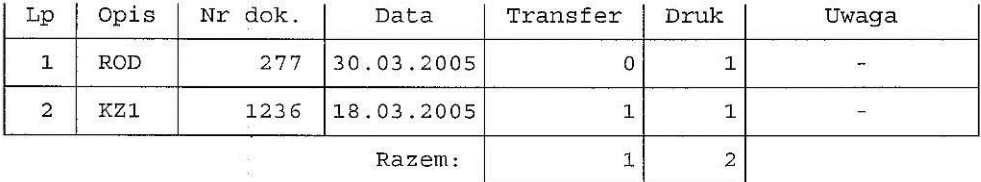

Świadectwo legalności pozyskania drewna

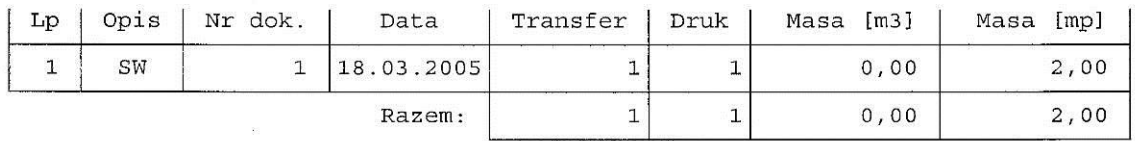

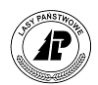

### Świadectwo legalności pozyskania drewna

## Wykaz robót

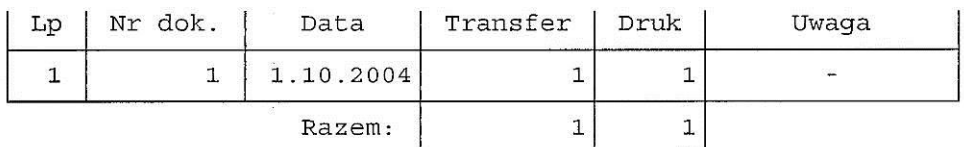

### Dziennik obecności

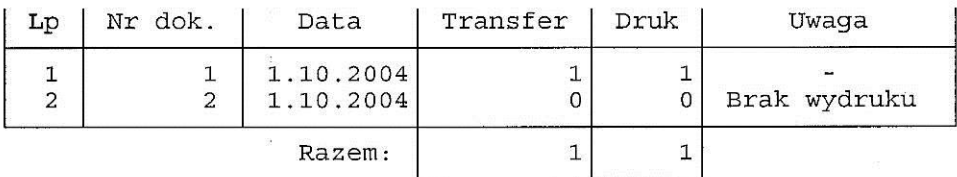

## Pozycje planu niezatwierdzone w SILP

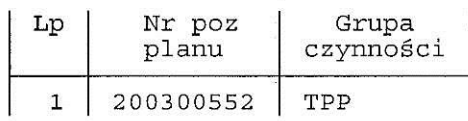

## Dane do uzupełnienia w systemie

#### Lista pracowników

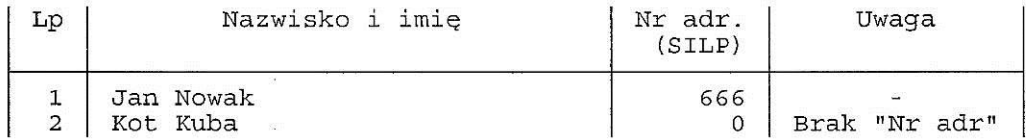

Lista zespołów własnych

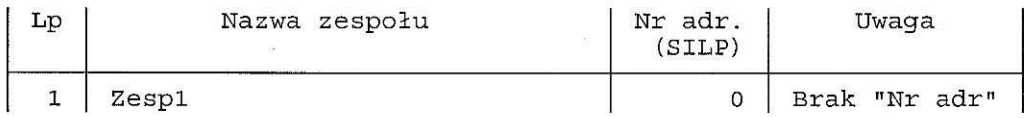

Lista zespołów obcych

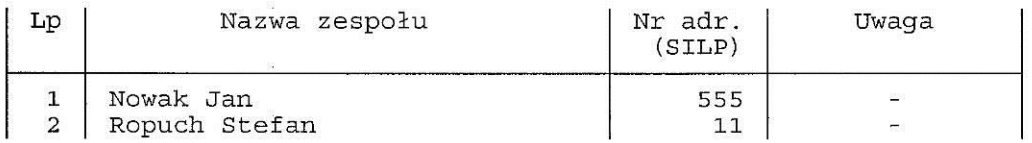

#### Lista gatunków

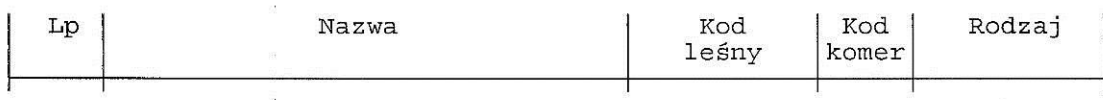

# Spis ekranów

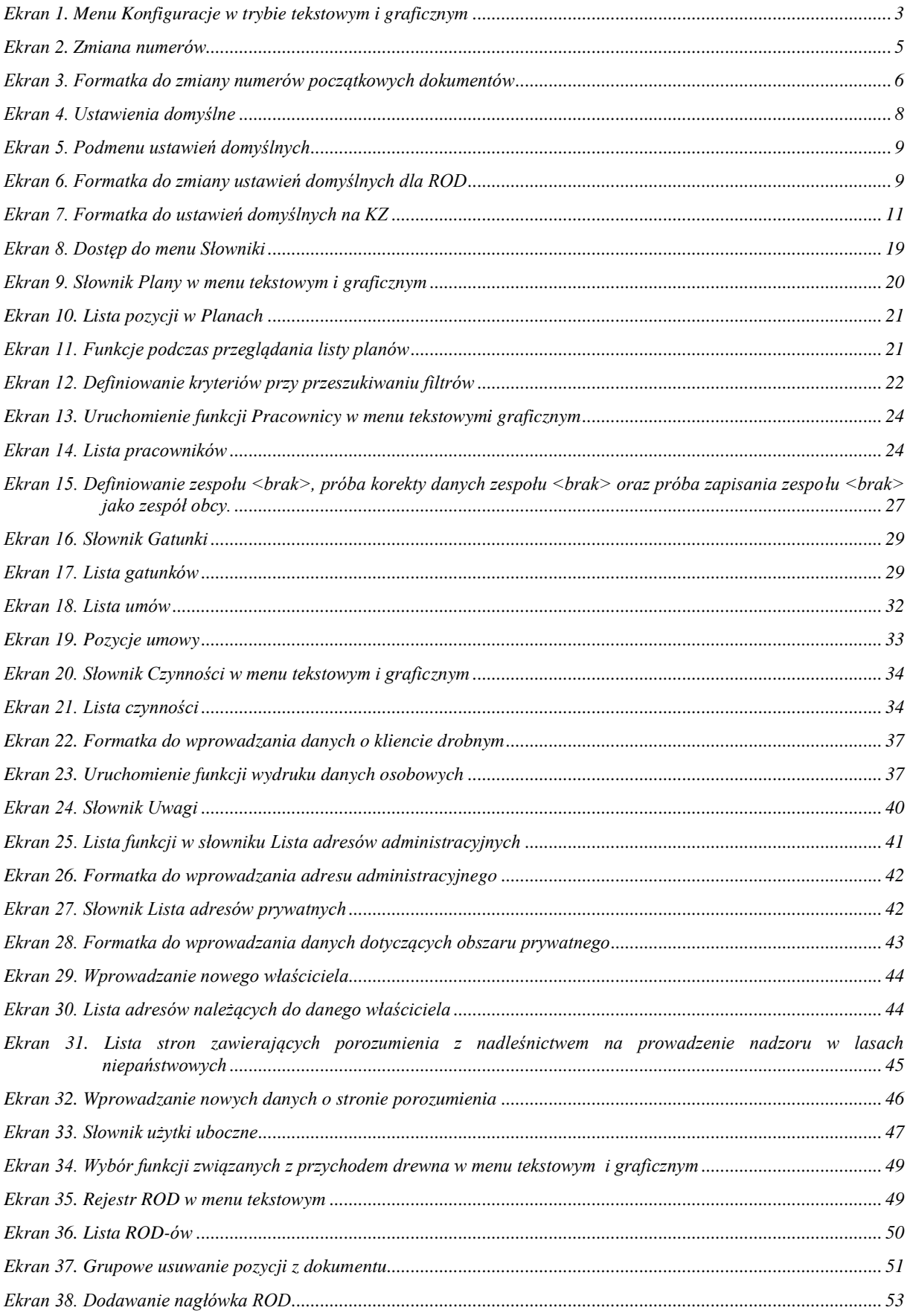

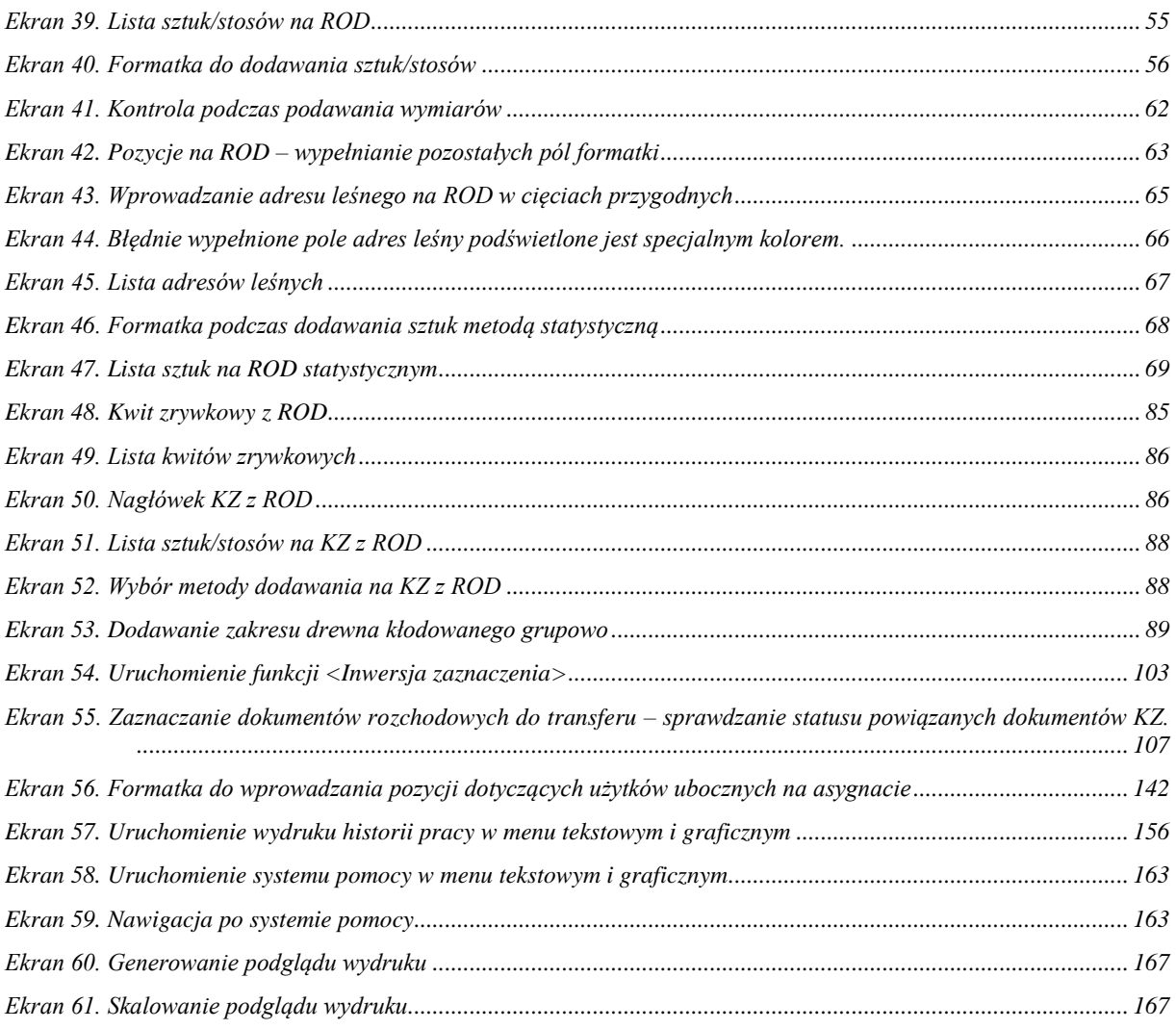

 $\overline{a}$